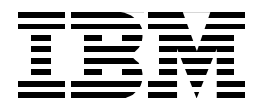

# **Netfinity Server Management**

*David Watts, Bernd Baeuml, Sutikno Lukito*

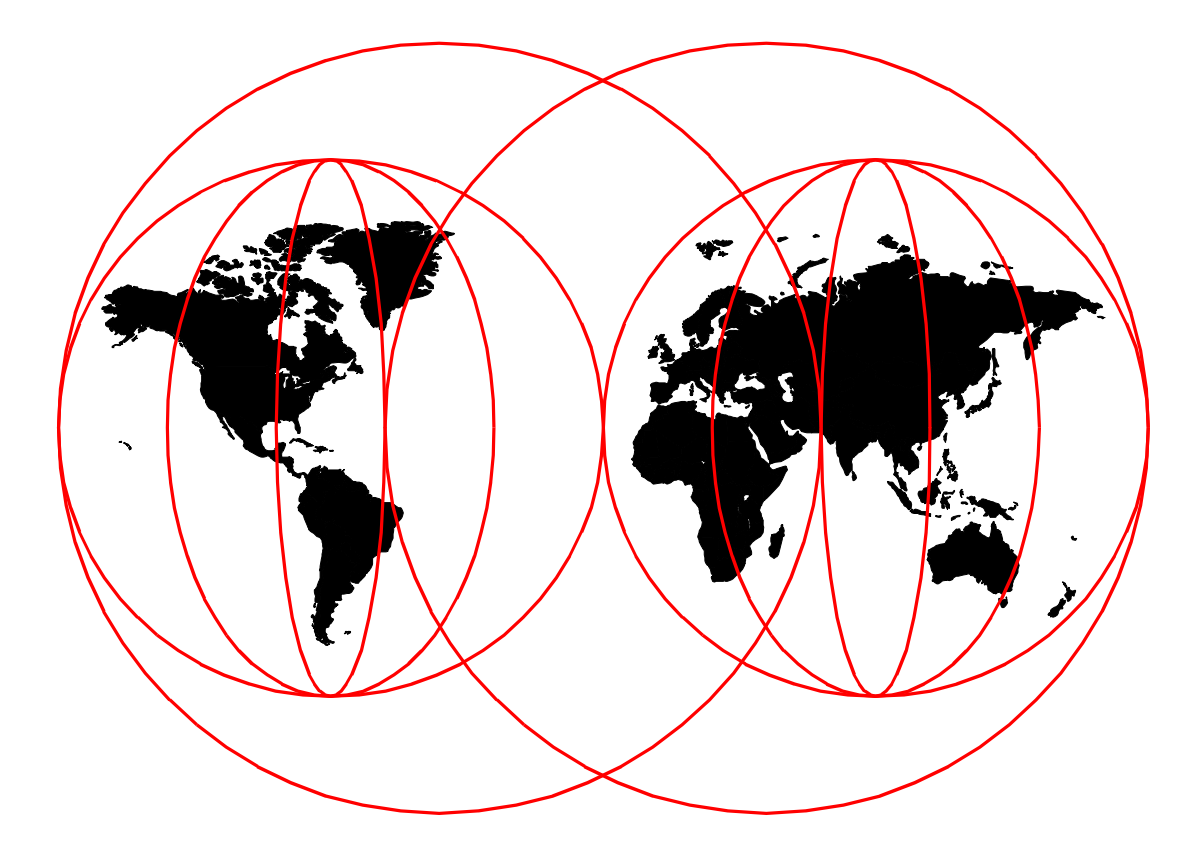

# **International Technical Support Organization**

http://www.redbooks.ibm.com

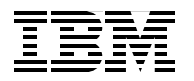

International Technical Support Organization SG24-5208-01

# **Netfinity Server Management**

June 1999

#### **Take Note!**

Before using this information and the product it supports, be sure to read the general information in [Appendix B,](#page-288-0)  ["Special Notices" on page 275.](#page-288-0)

#### **Second Edition (June 1999)**

This edition applies to the following IBM products:

- Netfinity Manager Version 5.20.4
- Netfinity Advanced System Management PCI Adapter
- Netfinity Advanced System Management Processor
- Advanced Systems Management Adapter
- Netfinity 3000, 5000, 5500, 5500 M10, 5500 M20, 7000 and 7000 M10

Comments may be addressed to: IBM Corporation, International Technical Support Organization Dept. HZ8 Building 678 P.O. Box 12195 Research Triangle Park, NC 27709-2195

When you send information to IBM, you grant IBM a non-exclusive right to use or distribute the information in any way it believes appropriate without incurring any obligation to you.

#### **© Copyright International Business Machines Corporation 1998 1999. All rights reserved.**

Note to U.S Government Users - Documentation related to restricted rights - Use, duplication or disclosure is subject to restrictions set forth in GSA ADP Schedule Contract with IBM Corp.

# **Contents**

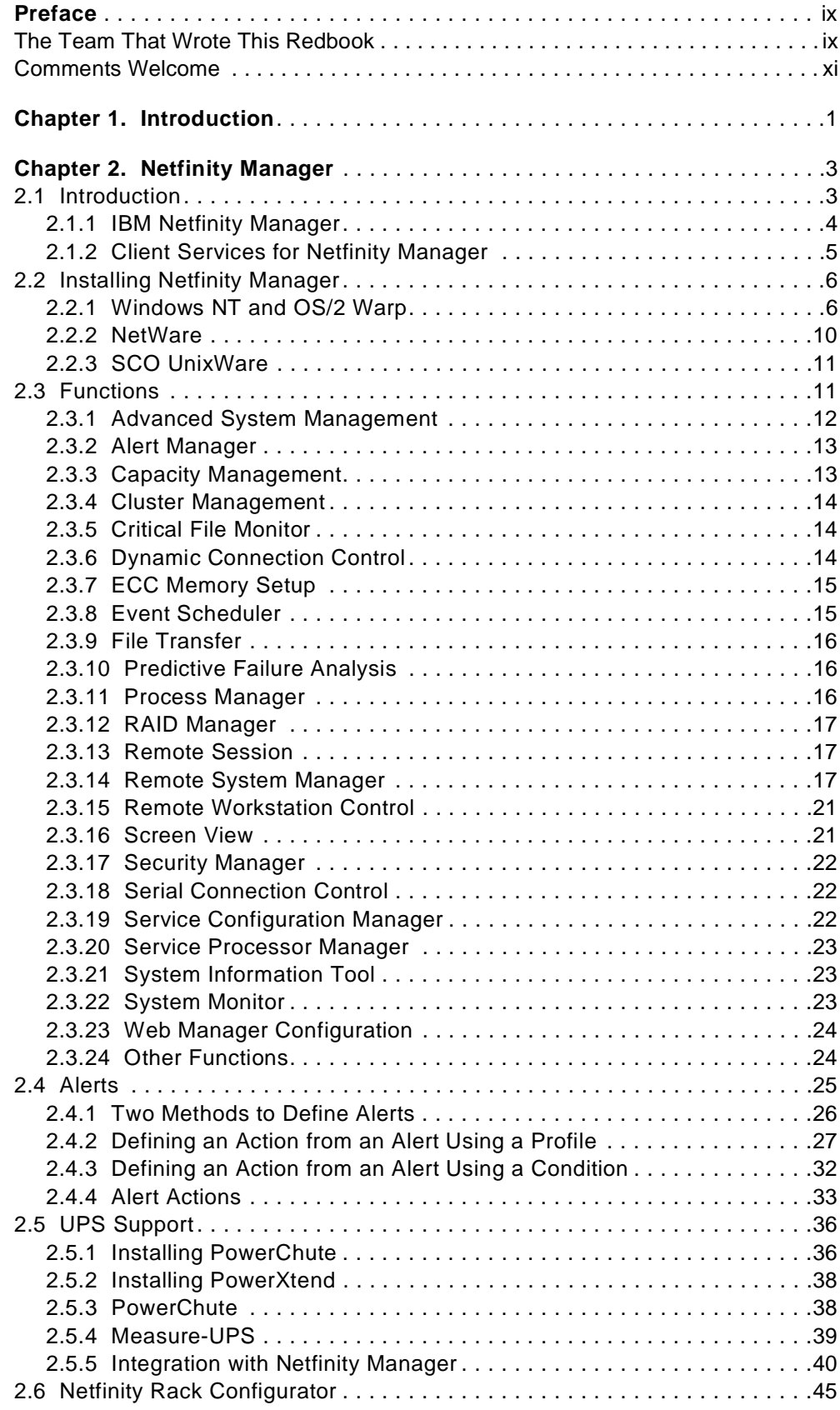

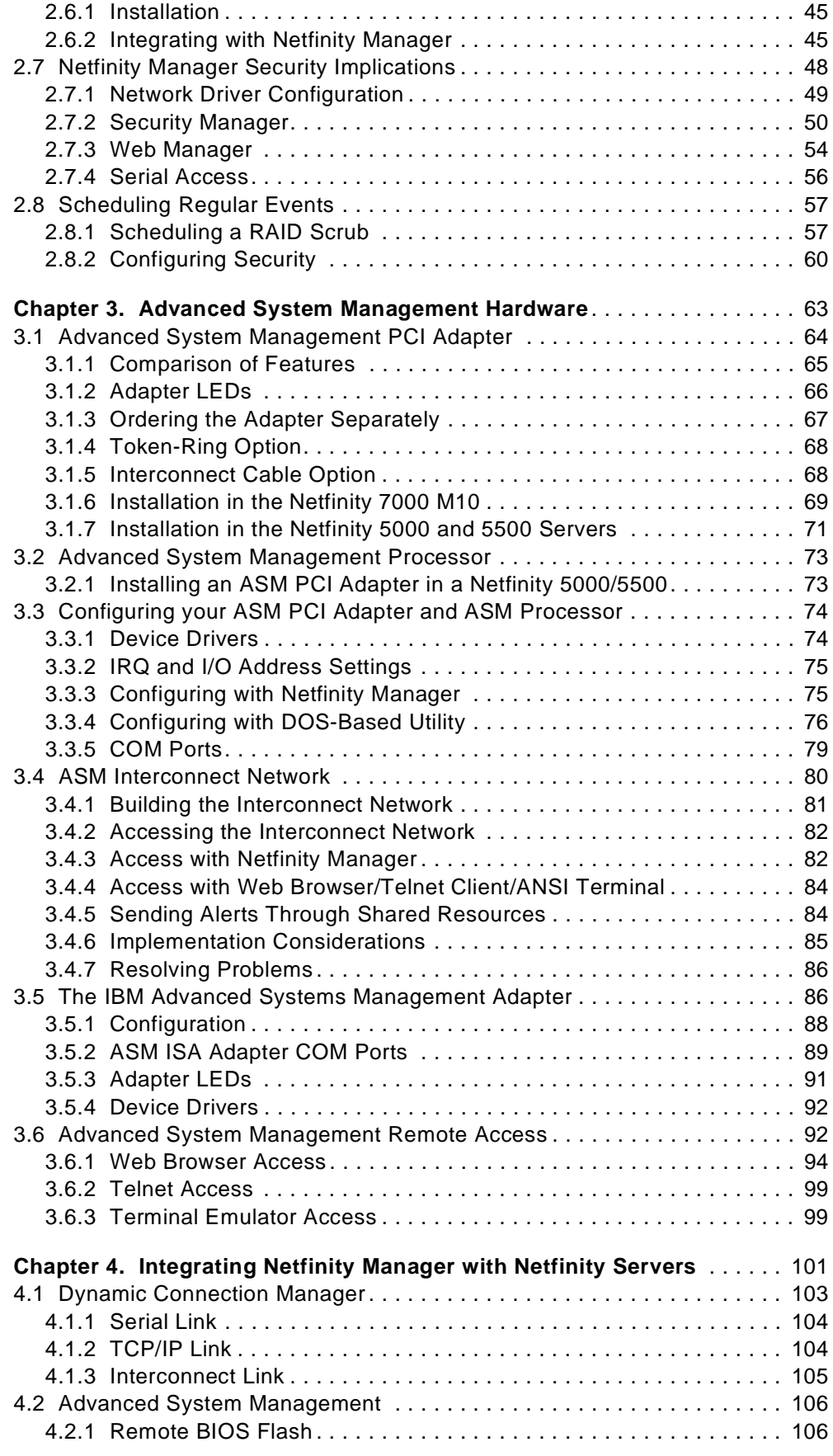

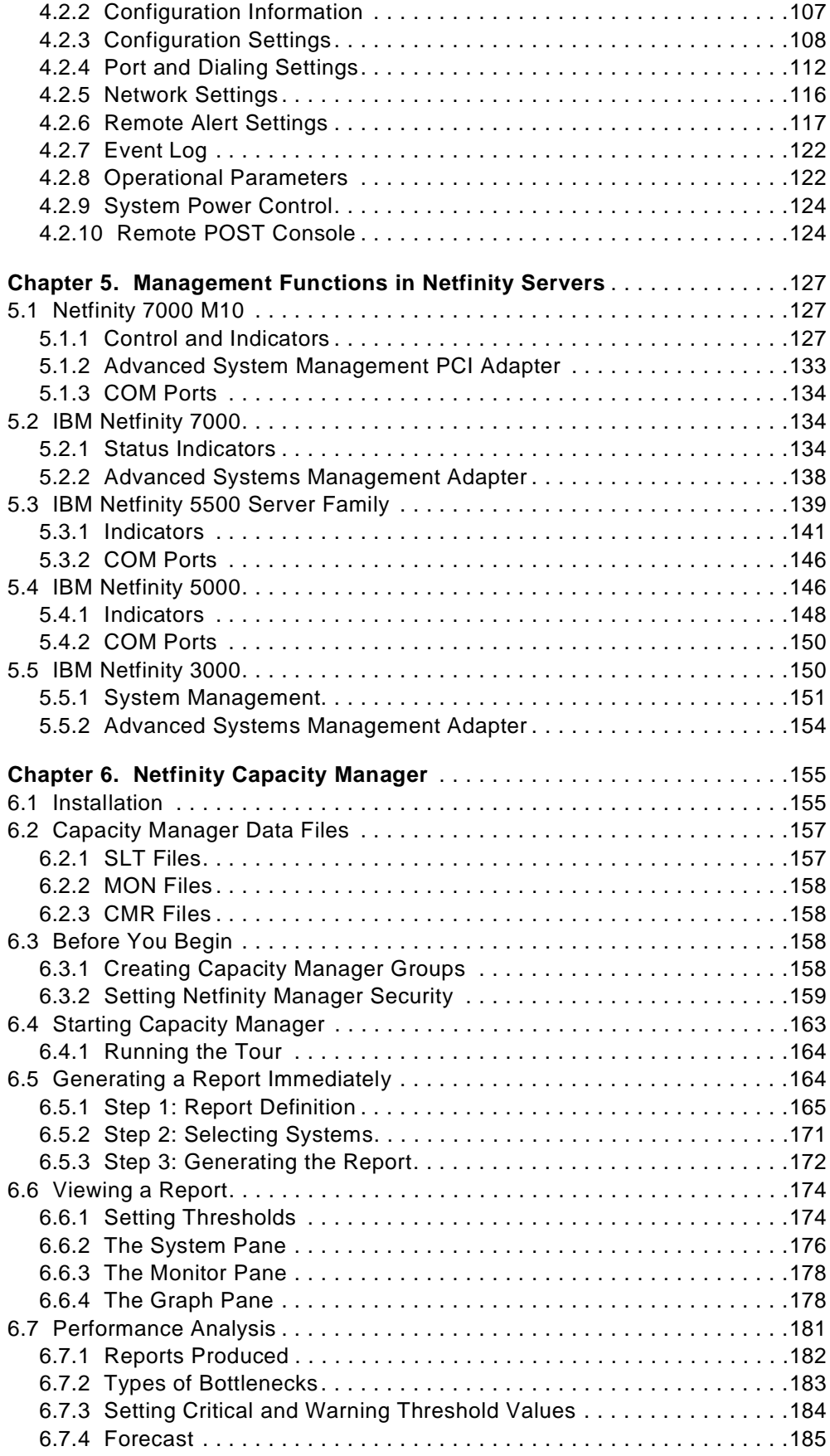

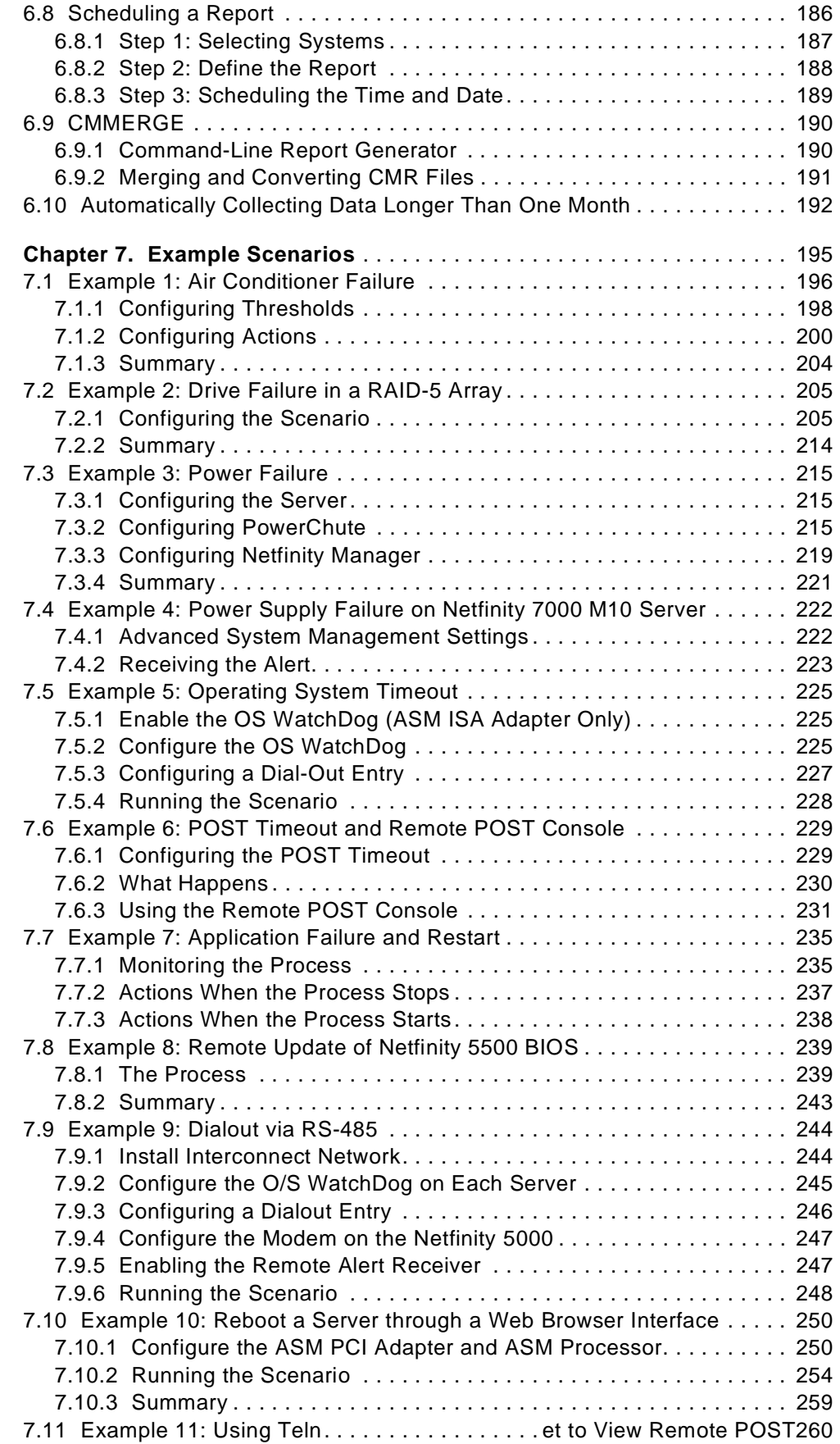

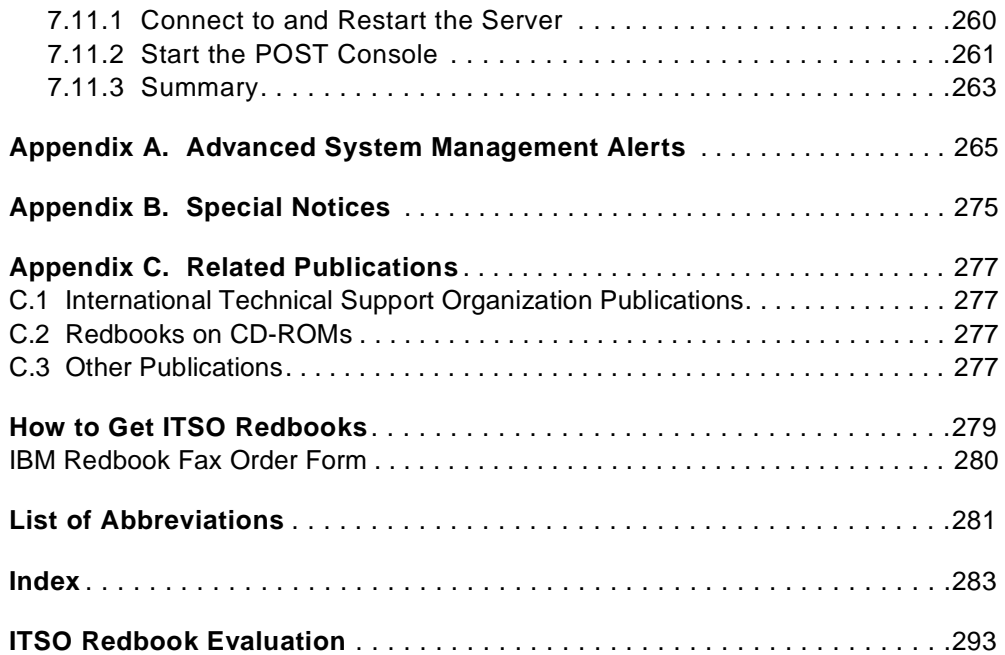

# <span id="page-10-0"></span>**Preface**

This second edition redbook describes how to use the management hardware and software that is shipped with IBM Netfinity servers. In particular, it covers Netfinity Manager Version 5.2, the Advanced System Management PCI Adapter, the Advanced Systems Management Adapter and the management hardware that is integrated into Netfinity servers.

The book explains each of the functions of Netfinity Manager as they apply to server management and goes into great detail on sending and receiving alerts from local and remote systems. We explain how to integrate a UPS into your management environment and how to use the event scheduler. We examine the security ramifications of implementing remote access to your systems through Netfinity Manager.

The redbook also examines the Advanced System Management devices that are available for Netfinity systems. We describe the Advanced System Management PCI Adapter, the integrated Advanced System Management Processor and the Advanced Systems Management ISA Adapter. We show how to configure them to send alerts and to let you dial into the servers to perform remote diagnostics and recovery. We also describe the new RS-485 interconnect function which lets you connect through this serial link, to send and receive alerts and to allow the sharing of modems and LAN connections among servers.

For each of our currently available server systems, we describe the system status indicators and management functions. We also explain how to install the Advanced Systems Management Adapter.

Sample scenarios are provided to give the reader a deeper understanding of the process involved in configuring the software and hardware and show what the products can do in combination. We describe how to perform specific tasks explaining each step of the process in detail.

This redbook will help you to tailor and configure Netfinity Manager and the Advanced System Management devices in IBM's servers and will show you how to best use them to maximize your investment in IBM technology.

# **The Team That Wrote This Redbook**

This redbook was produced by a team of specialists from around the world working at the International Technical Support Organization Raleigh Center.

**David Watts** is an Advisory Specialist for Netfinity Servers at the ITSO Center in Raleigh. He manages residencies and produces redbooks on IBM Netfinity Servers. His most recent publications include Implementing Netfinity Disk Subsystems and Netfinity Performance Tuning with Windows NT 4.0. He has been working with PCs for the past 14 years, most recently as a server specialist for the IBM PC Company in Australia. He has a Bachelor of Engineering degree from the University of Queensland and has worked for IBM for the past 10 years.

**Bernd Baeuml** is the Market Simulation and Stress Test Team Lead for IBM Netfinity server development based in Greenock, Scotland. He has three years of experience with IBM hardware and software. He holds a Masters of Engineering

degree from the Hochschule fuer Technik and Wirtschaft Dresden. He is PSE and CNE. His areas of expertise include Windows NT Server and Novell IntranetWare. Bernd was co-author of the first edition of this redbook.

**Sutikno Lukito** is a PC/NW System Services Specialist in Indonesia. He has five years of experience in software and hardware for both IBM Servers and Networking. He has worked at IBM for three years. He has PSE, MCSE, and CNE qualifications. His areas of expertise include Windows NT Server and Novell Intranetware.

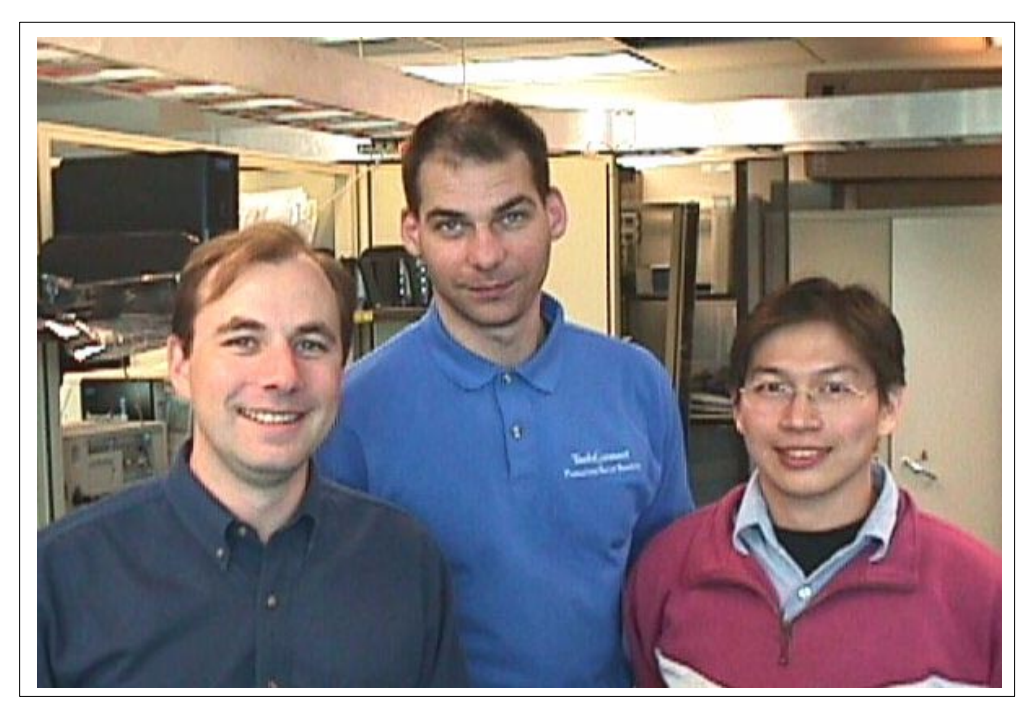

Figure 1. The Team: David, Bernd and Sutikno

Thanks to the following people from the ITSO, Raleigh for their invaluable contributions to this project:

Jakob Carstensen, Netfinity Products Specialist Gail Christensen, Senior Editor Barry Nusbaum, Management Products Specialist Steve Russell, Netfinity Products Specialist Shawn Walsh, Editor

Thanks to the following IBMers:

Kelly Anderson, Netfinity Information Development, Raleigh Carl Bennett, World Wide Marketing Product Manager, Raleigh Charlie Brown, Capacity Manager Test, Raleigh Paul Chenger, Netfinity Technology Center, Raleigh Stuart Dalgleish, Netfinity Server Development Test Manager, Greenock George Diatzikis, Capacity Manager Test, Raleigh George Gillenwater, World Wide Market Simulation Team Lead, Raleigh Denise Holland, Product Education Leader for Servers, PC Institute, Raleigh Angela Keung, Engineering Software Server FVT, Raleigh David Laubscher, Netfinity Technology Center Manager, Raleigh Wade Mahan, Netfinity Manager Test and Support, Raleigh

<span id="page-12-0"></span>Ted Mazanec, World Wide Netfinity Brand Marketing, Raleigh Gregg McKnight, Netfinity Performance Lab, Raleigh Olaf Menke, IBM SWAT Netfinity Pre Sales Support, Germany Gregg Primm, Netfinity Information Development, Raleigh Sandra Raynor, Netfinity Information Development, Raleigh James Rix, Netfinity Information Development, Raleigh Marcio Spieker, Netfinity Manager ASM Test, Raleigh Spiros Teleoglou, ASM Development Manager, Raleigh Marco Trivella, Netfinity Product Planner, Raleigh James VerVaecke, Netfinity Manager ASM Test, Raleigh

# **Comments Welcome**

#### **Your comments are important to us!**

We want our redbooks to be as helpful as possible. Please send us your comments about this or other redbooks in one of the following ways:

- Fax the evaluation form found in ["ITSO Redbook Evaluation" on page 293](#page-306-0) to the fax number shown on the form.
- Use the online evaluation form found at http://www.redbooks.ibm.com/
- Send your comments in an internet note to redbook@us.ibm.com

# <span id="page-14-0"></span>**Chapter 1. Introduction**

Today's IT environments can be very complex. End users are so dependent on their systems that they are increasingly frustrated by system outages, print problems and anything that keeps them from being productive. They expect immediate assistance from the help desk or support center to fix a problem or even just to show them how to use an application. IT personnel are challenged to keep system availability high, and also handle end-user requests quickly and efficiently. Yet their environments are more complex today than ever, with diverse management tools that have no common characteristics and little to no integration.

All they want is to be able to spend more time managing their business and less time managing their IT assets.

IBM's goal for Netfinity systems is to provide a systems management solution that will provide you with comprehensive control of your IBM systems in this complex environment, thereby enabling you to spend more time on your business. Our systems management strategy is threefold:

- 1. Provide a standards-based foundation that removes the confusion and complexity as technology evolves. The foundation of this strategy is to help remove the guesswork from the industry confusion – because the foundation will be based on existing standards, and allied with other industry leaders such as Tivoli, Microsoft and Intel to help ensure that customers have access to the cutting edge of technology.
- 2. Provide industry-leading control of IBM PC-based systems in heterogeneous environments. We can accomplish this by developing value-add tools that allow you unparalleled control of your IBM systems during their life cycle – from procurement through retirement or disposal.
- 3. Provide seamless integration with leading enterprise and workgroup managers, for a comprehensive solution and a clear, comprehensive systems management foundation that fits with your existing assets and grows with your business. Our strategy can initially support any management strategy that you choose because our foundation and value-add tools integrate with Tivoli Management Software (TME 10, Microsoft System Management Server (SMS), and Intel LANDesk.

The bottom line is the system management solution from IBM for servers allows you to run your business-critical applications with the confidence that they will be there when your end users need them. When this happens, you can spend less time running your networked systems and more time running your business, which is exactly what you want.

Today IBM has made great strides toward this systems management strategy. Netfinity Manager is central to this strategy, providing a suite of tools designed to help you reduce the total cost of owning your IBM server, desktop and mobile systems. Other products that are key to managing your IBM Netfinity systems are the Advanced System Management processors and adapters for remote monitoring and problem management, and ServerGuide to simplify installation and setup.

This redbook will concentrate on these products, explaining how they can be used to maximize your ability to manage your servers and the users they support. We describe the functions of:

- IBM Netfinity Manager
- Advanced System Management PCI Adapter
- Advanced System Management Processor
- Advanced Systems Management Adapter
- The management components of the IBM Netfinity systems

We then provide example scenarios of how these products work together to provide a solid server management platform.

For the integration of Netfinity Manager into a Tivoli environment, see Integrating LAN Management Tools with Tivoli LAN Access, SG24-2118. For the integration of Netfinity Manager with the IBM Universal Management Agent (UMA), see Universal Management Agent: Functions and Integration, SG24-5294. Future redbooks will cover the integration of Netfinity Manager with enterprise managers such as SMS and Intel LANDesk.

# <span id="page-16-0"></span>**Chapter 2. Netfinity Manager**

This chapter describes what IBM Netfinity Manager is and how it can be used to maximize control over your servers.

# **2.1 Introduction**

Netfinity Manager is IBM's comprehensive hardware systems management environment for IBM Netfinity and PC Server systems. It provides an easy-to-use graphical set of local and remote services designed to make the server and client systems simple and affordable to manage. It is shipped with all IBM Netfinity and PC Server systems as part of ServerGuide. The whole aim of Netfinity Manager is to give you, the network administrator, a suite of tools designed to assist in the management and monitoring of your server platform both remotely and locally from the server console.

Netfinity Manager operates in a peer-to-peer mode that minimizes the need for expensive system management hardware. All that is required is the presence of a physical network or a serial link. Netfinity Manager has its own interprocess communication (IPC) system that is used for communication between Netfinity Manager modules and services, locally and when operating remotely over a network. It has a very flexible modular design that allows for a variety of system-specific installations and plug-in options to be used.

There are two "flavors" of Netfinity Manager:

- 1. IBM Netfinity Manager
- 2. Client Services for Netfinity Manager (Client Services)

Wherever you want to *manage* some other PC or server, you would use Netfinity Manager. If you want a machine to be *manageable* remotely, or if you only want that machine to be able to manage itself and no other machines, you would install Client Services for Netfinity Manager.

Netfinity Manager is included with every IBM Netfinity system. One license of the manager code and 10 licenses of the Client Services are included.

You can also download the latest version of Netfinity Manager from:

<http://www.pc.ibm.com/us/netfinity/smtools2.html>

or use the following path:

Go to <http://www.pc.ibm.com/support> Select **Server** from the Select a server pulldown Click on **Downloadable files** Click on **Netfinity Manager**

#### **What Do I Install on My Servers?**

If you plan to do any management of the servers using the Advanced System Management processor or adapter installed in the server, then you will need the manager code. If you don't plan this and you don't plan to do any administration work from the server console, then Client Services is sufficient. <span id="page-17-0"></span>IBM Netfinity Manager and Client Services for Netfinity Manager (Client Services) are both split into two components:

- 1. Base program, comprised of a group of base services
- 2. User interface, comprised of a group of matching GUI components

During the installation of Netfinity Manager, all of the base services are installed. At the same time some optional plug-in modules are also installable. These are:

- Advanced System Management Support
- Capacity Manager
- Remote Workstation Control
- Update Connector Manager
- World Wide Web Enhancement

Each icon in the user interface has a corresponding base service. Each of these base/GUI combinations is explained in [2.3, "Functions" on page 11.](#page-24-0)

During the installation of Client Services, only the base services necessary to control the installed hardware are installed. Depending on the type of client you request, the matching GUI components are also installed.

**Note:** All services will be installed if you are installing the Netfinity Manager regardless of whether the system has a DMI Service Layer, ECC Memory, a System Partition, a RAID adapter, or a PFA-enabled disk drive. This enables a network administrator to remotely access these services on other systems within the network.

We now discuss the two flavors of Netfinity Manager: Netfinity Manager and Client Services. In [2.3, "Functions" on page 11,](#page-24-0) we go into detail about each of the functions. As this book is concerned for the most part with the management of servers, Netfinity Manager is the side of Netfinity that we concentrate upon.

## **2.1.1 IBM Netfinity Manager**

Netfinity Manager is the managing portion of the system. In the PC environment, this component would normally be installed on the administrator's workstation and/or the servers themselves.

Netfinity Manager is used for managing remote systems as well as the server or workstation it is installed on. As a result, a Netfinity Manager installation includes the code for all Netfinity functions and communications drivers to enable management of all other machines with Netfinity installed. As well as having all the base services locally, it can include the following extra functions if they are chosen at install time:

- Advanced System Management Support
- Capacity Manager
- Remote Workstation Control
- Update Connector Manager
- World Wide Web Enhancement

For further details on all the Netfinity Manager functions, see [2.3, "Functions" on](#page-24-0)  [page 11.](#page-24-0)

#### <span id="page-18-0"></span>**2.1.2 Client Services for Netfinity Manager**

Client Services for Netfinity Manager is the managed portion of the system. It can be configured in three client modes of operation:

1. Stand-alone client

Stand-alone mode allows an individual user, who is not connected to a network, to effectively manage or monitor his/her own system including hardware, resources and performance. Only those base services and matching user interfaces that work with the installed hardware and do not require a network connected machine are installed.

2. Passive client

The passive client cannot manage itself. Instead, Netfinity Manager on another machine in the network must be used to manage this workstation or server. This mode is most effective for network administrators who do not want individual users or server consoles to have management capability. Only the Alert Manager, Serial Control and Security Manager functions are available on this machine.

3. Active client

The active client can manage itself, or it can be managed by other systems with Netfinity Manager installed. Like the other clients, only the services and network protocols required for this particular machine are installed.

#### **2.1.2.1 Supported Platforms**

Netfinity Manager runs on the following operating systems:

- OS/2 Warp V3.0, or later
- OS/2 Warp Server (including the SMP version)
- Windows 95 and 98
- Windows NT 3.51 and 4.0

Client Services for Netfinity Manager runs on the following operating systems:

- OS/2 Warp V3.0, and later
- OS/2 Warp Server (including the SMP version)
- Windows 95 and 98
- Windows NT 3.51 and 4.0
- NetWare 3.12, 4.1, 4.11 and 5.0
- Windows 3.x
- SCO UnixWare 7

Netfinity Manager is designed to work with the following network protocols:

- NetBIOS
- TCP/IP
- IPX
- Serial
- SNA (LU. 6.2) (except on NetWare and Windows 3.x)

**Note:** For information on the revisions of network stacks supported, see Chapter 2 of Netfinity Manager Quick Beginnings.

## <span id="page-19-0"></span>**2.2 Installing Netfinity Manager**

As described in [2.1, "Introduction" on page 3](#page-16-0), there are two "flavors" of Netfinity Manager:

- 1. IBM Netfinity Manager
- 2. Client Services for Netfinity Manager (Client Services)

This section describes how to install Netfinity Manager, Client Services and Netfinity Manager plug-in for the Advanced Systems Management Adapter for each of the following operating systems:

- Windows NT Server
- OS/2 Warp Server
- NetWare

The installation processes for Windows NT and OS/2 Warp are basically the same and will be handled together. See the README files accompanying the software for information about installing Netfinity Manager on other operating systems.

#### **2.2.1 Windows NT and OS/2 Warp**

Netfinity Manager is supplied on the ServerGuide Co-Pilot ApplicationGuide CD-ROM. Insert the CD-ROM and run SCW95.EXE for Microsoft Windows NT 4.0 and SCOS2.EXE for OS/2 Warp. The CD-ROM starts automatically in Microsoft Windows NT 4.0. The first screen lets you choose a language for displayed messages. The next screen is the main installation window (Figure 2). Select the option according to your operating system and click the button in the lower left corner.

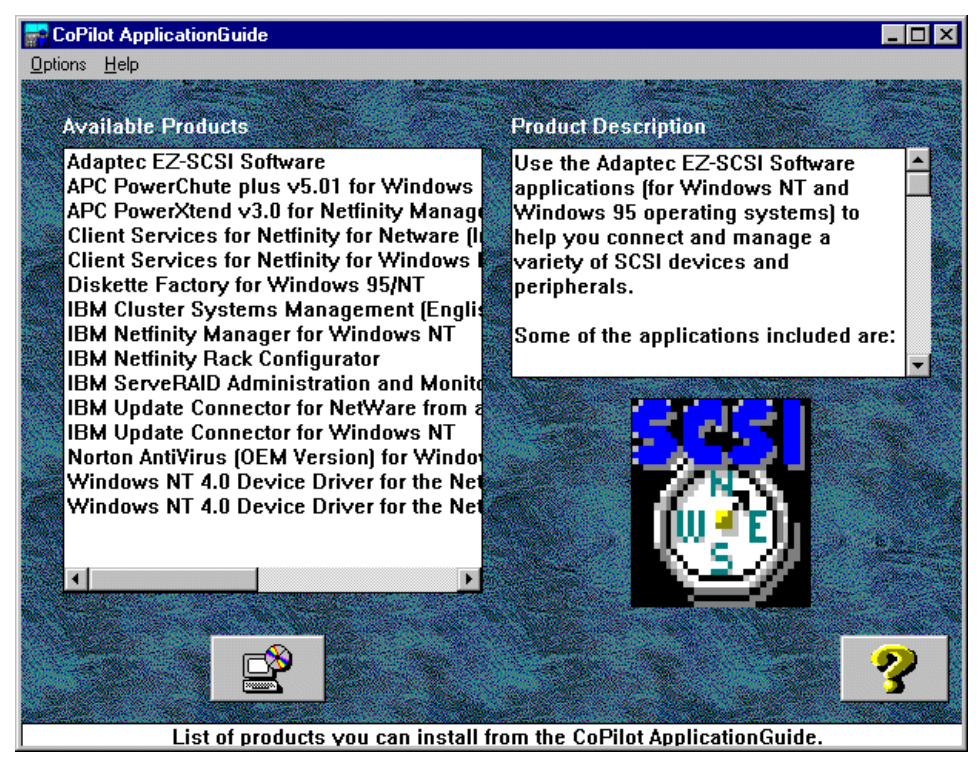

Figure 2. CoPilot ApplicationGuide Main Installation Screen in Microsoft Windows NT 4.0

Alternatively, you can install Netfinity Manager from the file browser or command prompt.

You will find the program code in

<CD-ROM>:\NETFIN\<your-language>\<your-OS>\NETFINST.EXE

#### **2.2.1.1 Network Driver Configuration**

After installation, Figure 3 appears, letting you configure the software.

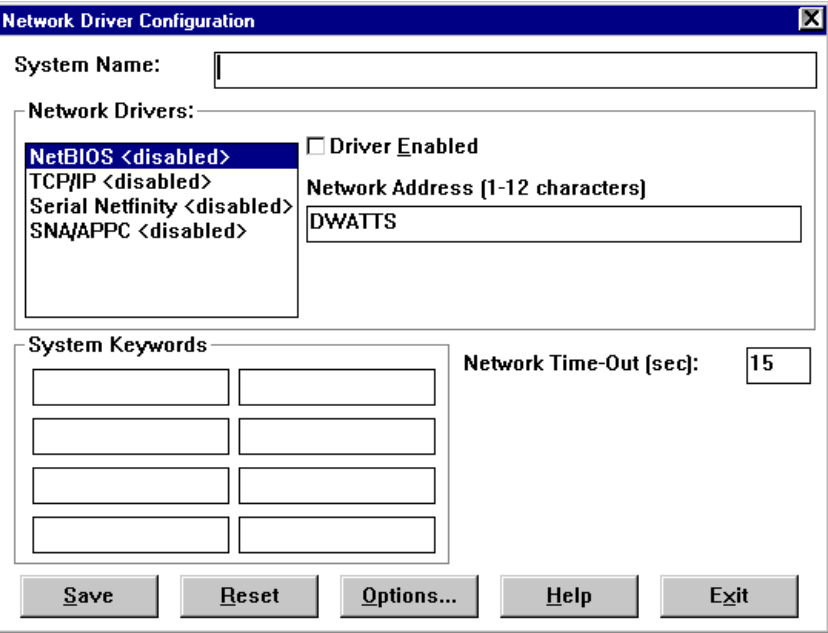

Figure 3. Network Driver Configuration

This window has the following fields:

#### **• System Name**

This is the name that Netfinity Manager will report to a remote system. It can be anything you like up to 32 characters including spaces.

#### **• Network Drivers**

This is a list of the protocols that Netfinity Manager detects on your system. The serial interface is always in the list.

The supported drivers under OS/2 Warp and Windows NT are:

- TCP/IP
- NetBIOS
- IPX
- SNA/APPC
- Serial

#### **• Driver Enabled**

By default, all network protocols are disabled. In order for Netfinity Manager on this system to be accessible via a specific protocol, that protocol driver must first be enabled.

#### **• Protocol Addressing**

If the selected protocol requires addressing information from you, a field will appear requesting the information, as follows:

- NetBIOS: Network address
- TCP/IP: (none)
- Serial: Unique machine dial-up name
- SNA: Mode name
- IPX: (none)

When enabling the IPX or TCP/IP Network Driver, the network address cannot be altered and it will not appear on the screen. No field will appear beneath the Driver Enabled check box if the IPX or TCP/IP Network Driver is selected.

When enabling the NetBIOS network driver, a network address will be assigned and displayed automatically in the Network Address field. To change this default name, enter a new address. However, this address must be unique to the network that the system is on. If this NetBIOS address is identical to the NetBIOS address of another system on the network, it will prevent Netfinity Manager from starting properly.

When enabling the Serial Netfinity driver, identify the system with a Unique Machine Dialup Name. This name can be up to 32 characters long, and must be unique to the system. If this name is not unique, it can prevent remote Netfinity Managers from using the Serial Connection Control service to access the system.

#### **• More than one network adapter**

If your system contains more than one network adapter, Netfinity Manager will only work with the first two or four drivers in the binding order:

- NetBIOS: Netfinity Manager only works with the first two network drivers in the binding order of the NetBEUI protocol. All other network drivers in the binding order are ignored.
- TCP/IP: Netfinity Manager only works with the first four network drivers in the binding order.

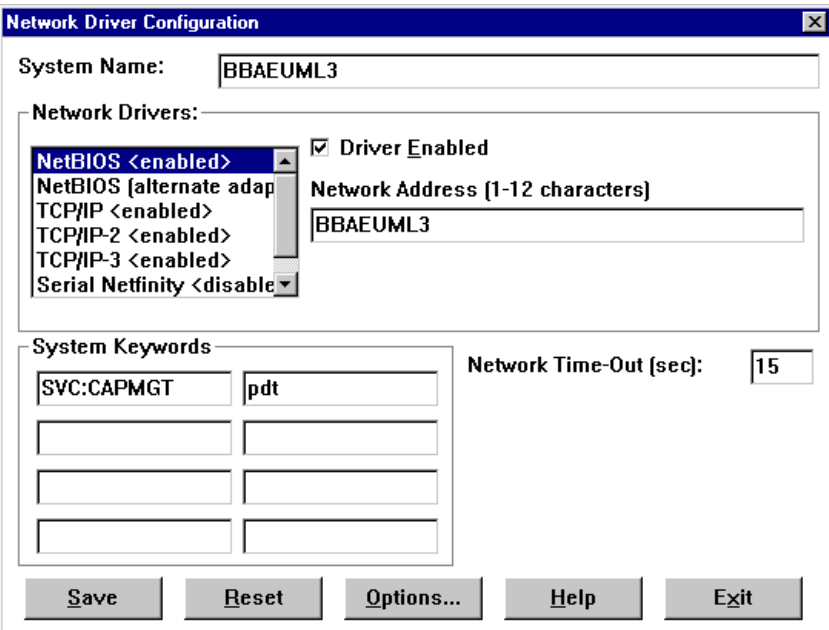

Figure 4. Multiple Network Adapters

Figure 4 shows a configuration for three network adapters under Microsoft Windows NT 4.0 at installation time.

The system has two network adapters (one Ethernet, one token-ring) and a modem installed. The token-ring adapter was installed after the modem and Ethernet adapter. Therefore the default binding order was:

- 1. Ethernet
- 2. Modem
- 3. Token-ring

Since Netfinity Manager supports only the first two networks in the binding order for NetBIOS, token-ring was ignored. To correct this we opened **Control Panel -> Network -> Bindings** and adjusted the order of the listed protocols so that the first two were the ones we want to access via NetBIOS.

#### • **System Keywords**

Enter your chosen keywords, remembering that they are case sensitive. This section is optional, but is useful for categorizing the servers and for later management in the Remote Systems Manager.

#### • **Network Time-Out**

The Network Timeout field shows the number of seconds that Netfinity Manager will wait when attempting to communicate with a remote system that is not responding. If Netfinity does not establish contact with the remote system within this time, it cancels the communication attempt and displays an error. The Network Timeout default setting is 15 seconds. This default setting may not need to be altered, but is useful for systems that are under heavy load or are connecting over unreliable or stressed links. Increasing it can help to correct application time-out problems.

Save your settings by clicking on **Save** and then exit by clicking on **Exit**. Netfinity Manager is now installed.

<span id="page-23-0"></span>For Windows and OS/2, you must reboot once the installation is complete.

#### **2.2.1.2 Security**

Once installation is complete, one user ID will be defined in the Security Manager, with all accesses granted. Since this user ID is the <PUBLIC> user ID, it means that everyone has access to your system.

The first step after installation and reboot should be to open the Security Manager, and remove all accesses from the <PUBLIC> user.

#### **Security Not Set By Default!**

If you do not change the security settings, any Netfinity Manager system will be able to access every function on your system. This can lead to disastrous results.

Don't forget to uncheck the box that authorizes Security Manager access. If this box remains checked, <PUBLIC> users (that is, those users not having a user ID and password) will still have the ability to change their security access to all other functions.

See [2.7, "Netfinity Manager Security Implications" on page 48](#page-61-0) for more information about security.

### **2.2.2 NetWare**

Only Client Services for Netfinity Manager is available for NetWare. You can install the Client Services for NetWare in two ways:

- 1. Client based
- 2. Server based

#### **2.2.2.1 Client-Based Installation**

To install Client Services for NetWare from a Windows NT or Windows 95 client, follow these steps:

- 1. Map a Network drive of the server you want Client Services installed to.
- 2. Insert the ServerGuide ApplicationGuide 3A CD-ROM. The installation program starts automatically.
- 3. Select your language.
- 4. Select **Client Services for Netfinity for NetWare (Installation from a Windows NT client)**.
- 5. Click the **Install** button.
- 6. When prompted, change your installation drive to your mapped network drive and change the directory name to NETFIN.
- 7. When prompted, select the Client Services network interfaces you want enabled on your NetWare server.

**Note:** Do not enable **Serial Netfinity**. Serial connections on NetWare are not supported.

8. Follow the instruction to change your AUTOEXEC.NCF file. Add these lines to the bottom of the file:

search add <vol>:netfin

load netfbase.nlm

<span id="page-24-0"></span>9. You can either restart the server or manually issue the two commands in step [8](#page-23-0).

#### **2.2.2.2 Server-Based Installation**

If you wish to install Client Services for NetWare from your server console, follow these steps:

- 1. Insert your ServerGuide CD-ROM in your server CD-ROM drive.
- 2. Mount the CD-ROM as a volume.
- 3. At the console, type:

LOAD <vol:>NETFIN\EN\NETWARE\SERVICES\NETFINST.NLM

- 4. When prompted, select the network driver you want to enable.
- 5. Confirm the changes to the AUTOEXEC.NCF file.
- 6. You can either restart the server or simply issue the following two commands:

search add <vol>:netfin load netfbase.nlm

**Note:** If you need to re-configure Client Services from your server console, issue the following command:

LOAD NFCONFIG.NLM

#### **2.2.3 SCO UnixWare**

To install Client Services for Netfinity Manager on SCO UnixWare 7, issue the following command:

pkgadd -d *CDDriverName*

where CDDriverName is your CD-ROM, for example /dev/cdrom/c1b0t0l0. When prompted, select the Netfinity package.

For more information, see the README.SCO file on the CD-ROM.

# **2.3 Functions**

The Netfinity Manager main window consists of a set of icons that constitute the user interface component of Netfinity Manager and provide an interface to the base services that perform all the interactions with the hardware and communications drivers.

<span id="page-25-0"></span>

| <b>Netfinity Service Manager</b>                                                |                        |                              |                              |  |
|---------------------------------------------------------------------------------|------------------------|------------------------------|------------------------------|--|
|                                                                                 |                        |                              |                              |  |
| <b>Advanced System Management</b>                                               | Alert Manager          | <b>Capacity Manager</b>      | <b>Critical File Monitor</b> |  |
|                                                                                 |                        |                              |                              |  |
| <b>Dynamic Connection Manager</b>                                               | <b>Event Scheduler</b> | <b>Power-On Error Detect</b> | Process Manager              |  |
|                                                                                 |                        |                              |                              |  |
| Screen View<br>RAID Manager<br>Remote System Manager<br><b>Security Manager</b> |                        |                              |                              |  |
|                                                                                 |                        |                              |                              |  |
| <b>Service Configuration Manager</b>                                            | Software Inventory     | System Information           | System Monitor               |  |
|                                                                                 |                        |                              |                              |  |
| Update Connector Manager<br>System Profile<br>Web Manager                       |                        |                              |                              |  |
| <b>Configure System Management Processor</b>                                    |                        |                              |                              |  |

Figure 5. A Typical Netfinity Manager Window

The functions that are available in a standard installation are briefly discussed below. Complete instructions on how to use each of these services can be found in the online help provided with the product. The following manuals are also available in PDF format in the DOCS directory of the Netfinity Manager CD-ROM:

- NFMGRCR.PDF -- Netfinity Manager Command Reference
- NFMGRQB.PDF -- Netfinity Manager Quick Beginnings
- NFMGRUG.PDF -- Netfinity Manager User's Guide
- NFSVCNW.PDF -- Client Services for Netfinity for NetWare User's Guide
- NFSVCQB.PDF -- Client Services for Netfinity Quick Beginnings
- NFSVCUG.PDF -- Client Services for Netfinity User's Guide
- ASMUPDT.PDF -- Advanced System Management Information Update

These manuals are available on ServerGuide on the Book Factory CD in PostScript format. The files are in the \PUBS\EN directory.

- OWMGREN.PS Netfinity Manager User's Guide
- OWSVCEN.PS Client Services for Netfinity Manager User's Guide
- COMREFEN.PS Netfinity Manager Command Reference
- NETSVCEN.PS Client Services for Netfinity Manager for NetWare User's Guide

You can also obtain these manuals in OS/2 Help File (INF) format. They are in the \PUBS\EN directory of the SoftwareGuide CD-ROM in the ServerGuide package.

INF files can be viewed without additional software under OS/2. The viewer for Windows (XVIEW) can be obtained from the Web by going to the following URL and searching on XVIEW:

<http://www.pc.ibm.com/support>

#### **2.3.1 Advanced System Management**

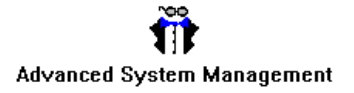

<span id="page-26-0"></span>The Advanced System Management service (recently renamed from Service Processor Manager) enables communication between Netfinity Manager and the Advanced System Management processors and adapters. It can be used to configure and monitor many of your system's features. With the Advanced System Management service, you can configure events such as POST, loader, and O/S time-outs, critical temperature, voltage, and tamper alerts and redundant power supply failures. This service also enables you to dial out and directly access and control a remote system's Advanced System Management processor or adapter.

In addition, the Advanced System Management service enables you to remotely monitor, record, and replay all textual data generated by a remote system during POST. While monitoring a remote system during POST, you can enter key commands on your keyboard which will then be relayed to the remote system. A fuller description of this function can be found in [Chapter 4, "Integrating Netfinity](#page-114-0)  [Manager with Netfinity Servers" on page 101](#page-114-0).

**Note**: This icon only appears if you select **Advanced System Management Support** during Netfinity Manager installation.

#### **2.3.2 Alert Manager**

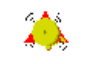

Alert Manager

The Alert Manager is an extensible facility that allows receiving and processing of application-generated alerts. A predefined set of alert profiles is available to monitor the subsystems of the servers (for example RAID alerts, PFA alerts, ECC memory monitors).

A variety of actions can be taken in response to alerts, including logging alerts, notifying the user, forwarding the alert to another system, executing a program, playing a WAV file, generating a simple network management protocol (SNMP) alert message, dialing out to a digital pager service (with a modem), or taking an application-defined action. Actions are user-definable, using a highly flexible action management interface. For further details see [2.4, "Alerts" on page 25](#page-38-0).

You can list, view, and modify alerts from the command line using the NFALRTCL command. See Chapter 2 of Netfinity Manager Command Reference for details.

Alerts can also be generated from the command line using the GENALERT command. See Appendix G, "Netfinity Command Line Operations" of Netfinity Manager User's Guide for details.

#### **2.3.3 Capacity Management**

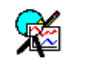

**Capacity Manager** 

All Netfinity Manager 5.1 (or later) systems can automatically monitor and store data on the performance of your system. Up to a month of data is stored on each system. You can use the Capacity Management feature to collect this data from multiple systems on your network, compile the data into reports, and view the data in simple-to-read line graphs. You can use Capacity Management to:

- <span id="page-27-0"></span>• Generate reports on data captured within the last month
- Schedule reports to be generated automatically at a later time
- View previously generated reports

Capacity Management includes extensive online help, including online tours and interactive help pages that guide you through all of Capacity Management's functions, making it especially simple to learn and understand this service.

#### **Notes:**

- 1. The Capacity Management interface is available for use only on systems running Windows NT and Windows 95. However, data can be collected from any remote systems running Client Services for OS/2, Windows 95, Windows NT, or NetWare.
- 2. Capacity Management is a new function to Netfinity Manager V5.1. To collect data from a remote system, that system must be running Netfinity V5.1 or higher.

See [Chapter 6, "Netfinity Capacity Manager" on page 155](#page-168-0) for details on Capacity Manager.

#### **2.3.4 Cluster Management**

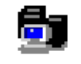

#### **Cluster Manager**

This icon is available when you have the MSCS (Microsoft Cluster Server) Cluster Administrator installed on your system. This includes the MSCS nodes and any remote cluster administrator consoles you've configured. Double-clicking on this icon starts IBM Cluster Systems Management, IBM's tool for improved MSCS management.

#### **2.3.5 Critical File Monitor**

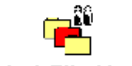

**Critical File Monitor** 

Critical File Monitor enables you to be warned whenever critical system files on your system are deleted or altered. There is a set of standard files that can be monitored, and user-specified files can be added to the list. For example it will monitor the CONFIG.SYS for changes in its size, date and time stamp.

You can list, view, and modify the Critical File Monitor configuration from the command line using the NFCRTFCL command. See Chapter 3 of Netfinity Manager Command Reference for details.

#### **2.3.6 Dynamic Connection Control**

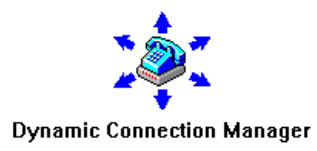

<span id="page-28-0"></span>The Dynamic Connection Manager function enables remote Netfinity Manager managers to access your system through either a phone line and modem, a null modem cable or through the RS-485 connection of the Advanced System Management device in your server. Your system must have a properly installed and configured modem that supports at least 9600 bps for the function to work.

**Tip**

If you are having problems with either the null modem connection or the modem connection, ensure you have a fully wired cable.

Dynamic Connection Manager is a replacement for the Serial Connection Control function of earlier versions of Netfinity Manager. However, if you don't select **Advanced System Management Support** during installation, you'll get Serial Connection Control instead, which lets you connect to modems and null modems only.

Dynamic Connection Manager is discussed in detail in [Chapter 4, "Integrating](#page-114-0)  [Netfinity Manager with Netfinity Servers" on page 101](#page-114-0).

#### **2.3.7 ECC Memory Setup**

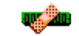

**ECC Memory Setup** 

The ECC Memory Setup allows for monitoring of ECC memory single-bit errors, and can automatically scrub, or correct, the ECC memory when errors are detected. Also, you can keep a running count of single-bit errors, and can set a single-bit error threshold that will cause a non-maskable interrupt (NMI) if the ECC single-bit error threshold is exceeded.

This service supports only specific implementations of ECC. Currently, only the PC Server 704 and the Netfinity 7000 are supported.

#### **2.3.8 Event Scheduler**

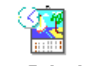

**Fvent Scheduler** 

You can use Event Scheduler to automate many Netfinity Manager services. With Event Scheduler, you can automatically gather and export System Information Tool, System Profile, and Software Inventory data, distribute or delete files, restart systems, execute commands, and access and manage system partitions on all of the Netfinity Manager systems on your network. Scheduled events can be performed one time only, or can be performed according to a user-defined schedule.

A new feature in Netfinity Manager 5.01 or higher is the ability to perform a scheduled RAID Data Scrubbing (also know as synchronization). The Event Scheduler is treated as a remote service in Netfinity Manager, so it requires a valid incoming user ID and password. See [2.7, "Netfinity Manager Security](#page-61-0)  [Implications" on page 48](#page-61-0) for further details.

#### <span id="page-29-0"></span>**2.3.9 File Transfer**

# 駐

#### **File Transfer**

You can use the File Transfer service to easily send to, receive from, or delete files or directories on remote Netfinity Manager or Client Services systems in your network.

#### **2.3.10 Predictive Failure Analysis**

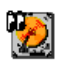

**Predictive Failure Analysis** 

The Predictive Failure Analysis (PFA) service enables you to continually monitor and manage PFA-enabled and SMART-enabled hard disk drives. A PFA-enabled hard disk drive features hardware designed to help detect drive problems and predict drive failures before they occur, thus enabling you to avoid data loss and system downtime. In addition to the PFA hard disk drives, Netfinity Manager for OS/2 and for Windows NT both support hard disk drives that conform to the SMART standard.

SMART stands for self-monitoring analysis and reporting technology and is the successor to the PFA technology that was pioneered by IBM. The PFA technology subsequently became the ANSI-standard SMART SCSI protocol and led to the setting up of the SMART Working Group (SWG). The SMART standard has now been extended to IDE/ATA drives.

Netfinity Manager and Client Services for Netfinity Manager for OS/2 or Windows NT support PFA-enabled hard disk drives that conform to the SMART standard. Support for SMART hard disk drives is available only on systems running Netfinity Manager or Client Services for OS/2 or Windows NT.

All disks in the current server range are either PFA or SMART enabled.

#### **2.3.11 Process Manager**

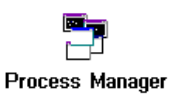

You can use Process Manager to view detailed information about all processes that are currently active on any system. You can also stop or start processes and generate Netfinity Manager alerts if a process starts, stops, or fails to start within a specified amount of time after system startup. See [2.4, "Alerts" on page 25](#page-38-0) for full description and examples.

You can list, stop and start processes on local or remote systems from the command line using the NFPROCCL command. See Chapter 4 of Netfinity Manager Command Reference for details.

#### <span id="page-30-0"></span>**2.3.12 RAID Manager**

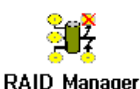

The RAID Manager service enables you to monitor, manage, and configure an assortment of RAID adapters and arrays without requiring you to take the RAID system offline to perform maintenance. Use the RAID Manager to gather data about your system's RAID array and RAID adapter, rebuild failed drives, add (or remove) physical drives, perform data integrity tests, and many other RAID system tasks. This service is available for both stand-alone and network use by any system that has a supported RAID adapter.

All IBM SCSI RAID adapters are supported by Netfinity Manager.

#### **2.3.13 Remote Session**

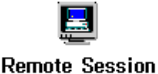

You can use Remote Session to establish a text-based command-line session with any remote Netfinity Manager system.

#### **2.3.14 Remote System Manager**

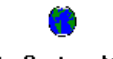

#### Remote System Manager

As a system administrator, this will probably be the function you'll use the most. You can use Remote System Manager to access and manage any Netfinity Manager function on any Netfinity Manager system in your network.

Netfinity Manager Remote System Manager organizes all Netfinity Manager remote systems into groups. Three types of groups are available for your use:

- 1. A system group is a group of individual, network-attached systems that can be accessed, managed, and monitored by the Remote System Manager.
- 2. A rack group is a group of systems that are installed in an IBM Netfinity Rack. Rack-mounted systems can be configured to include a rack configuration file. This file contains information regarding the name of the rack, location of the system within the rack, name of the rack collection suite that the rack is part of, and so forth.

Other than that, systems included in a rack group behave exactly like systems included in a system group. You can use the Netfinity Rack Configurator to define a configuration for a rack, then save it to be imported into Netfinity Manager. The Rack Configurator software can be found at:

<http://www.pc.ibm.com/us/software/netfinity>

See [2.6, "Netfinity Rack Configurator" on page 45](#page-58-0) for details on how to use exported data from the configurator for use with Netfinity Manager.

3. A cluster group is special type of system group intended to let you manage the nodes of a Microsoft Cluster Server installation as a group. You define the

group by entering the cluster name. This feature is available in Netfinity Manager 5.1 or higher.

#### **2.3.14.1 Adding Members to Groups**

There are three ways to add members to a group:

- 1. Manual discovery
- 2. Auto-discovery at a regular interval
- 3. Manual entry

Netfinity Manager has the ability to automatically discover LAN-attached client workstations running Netfinity Manager. For example, if a new machine with Client Services or Netfinity Manager appears on the LAN, the next time a broadcast is made from the group within Netfinity Manager, the new LAN-attached machine will respond and a new icon will appear in that group.

The time between auto-discovers is defined when the group is created and can be edited along with keywords and the group name. By default, it is disabled, but the discovery interval can be set from 1 to 164 hours.

If you do not want Netfinity Manager to auto-discover at regular intervals, you can either select a manual discovery or add individual machines manually. You can perform both these actions from the System menu once you open the group.

#### **2.3.14.2 TCP/IP Auto-Discover**

If you are using the TCP/IP protocol driver, Remote System Manager will discover other Netfinity Manager systems using TCP/IP in your local subnet. Your system sends a UDP broadcast message to systems in your local subnet on port 13991 and waits for all Netfinity Manager systems to reply. It then builds the group based on the filters you specify.

If you also want to access Netfinity Manager systems in other TCP/IP subnets, you can either add them manually or you can create a text file named TCPADDR.DSC in your Netfinity directory (C:\NETFIN by default). This file must contain the following information:

tcpipaddress subnetmask

where tcpipaddress is the numeric TCP/IP address of any system in the remote subnet, and subnetmask is the TCP/IP subnet mask for the remote subnet. The specified system does not have to be running Netfinity Manager. For example:

9.24.104.31 255.255.255.0 9.37.104.248 255.255.248.0

By specifying one machine in a remote subnet (it does not have to be running Netfinity Manager), the Remote Systems Manager will be able to detect all machines in that subnet. The TCPADDR.DSC may contain entries for multiple subnets.

Netfinity Manager uses the address/mask combination to determine the broadcast address of that subnet. It then sends a UDP packet to the broadcast address on port 13991 to direct all Netfinity Manager (and Client Services) systems to respond to your local machine.

#### **Notes:**

- 1. The routers in your network must be configured to allow UDP broadcasts for this auto-discover process to work.
- 2. There must be a CRLF at the end of the file; otherwise, the last line in the file will be ignored.
- 3. Additions to the TCPADDR.DSC take effect immediately. You do not need to restart Netfinity Manager. The next discovery operation will use the new entries in the file.
- 4. These two examples are valid definitions within the IBM Intranet only.

#### **2.3.14.3 Auto-Discover Keywords**

Netfinity Manager uses keywords to determine if a remote Netfinity Manager system should be included in a group. When you first installed Netfinity Manager or Client Services, you specified a group of user-defined keywords (you can change these keywords later by running the Network Driver Configuration program). These user-defined keywords might include physical location information or departmental information.

When you define a group, you specify what keywords should be present in each machine for it to be included in the group. You can specify either user-defined keywords, or, with Netfinity Manager Version 5.0 or later, system-defined keywords.

System-defined keywords are automatically assigned to a remote system, if they have certain hardware or software characteristics. Table 1 contains the list of system-defined keywords available for group creation. These allow an administrator to group machines of similar configurations.

| Keyword         | <b>Explanation</b>                            |  |
|-----------------|-----------------------------------------------|--|
| NF:WAKEUP       | Has Wake-on-LAN feature enabled               |  |
| NF:SERVER       | Appears to be a file server                   |  |
| NF:MANAGER      | Is a Netfinity Manager                        |  |
| OS:NETWARE      | Is a Novell NetWare server                    |  |
| OS:OS2          | Is running OS/2                               |  |
| OS:WIN_NT       | Is running Windows NT                         |  |
| OS:WINDOWS      | Is running Windows or Windows 95              |  |
| PROTO:NETBIOS   | Has NetBIOS protocol driver enabled           |  |
| PROTO: IPX      | Has IPX protocol driver enabled               |  |
| PROTO:TCPIP     | Has TCP/IP protocol driver enabled            |  |
| PROTO:SERIPC    | Has Netfinity serial driver enabled           |  |
| PROTO:SNA_APPC  | Has SNA protocol driver enabled               |  |
| SVC:ProfileBase | Has System Profile service available          |  |
| SVC:Gatherer3.0 | Has System Information Tool service available |  |

Table 1. System-Defined Keywords

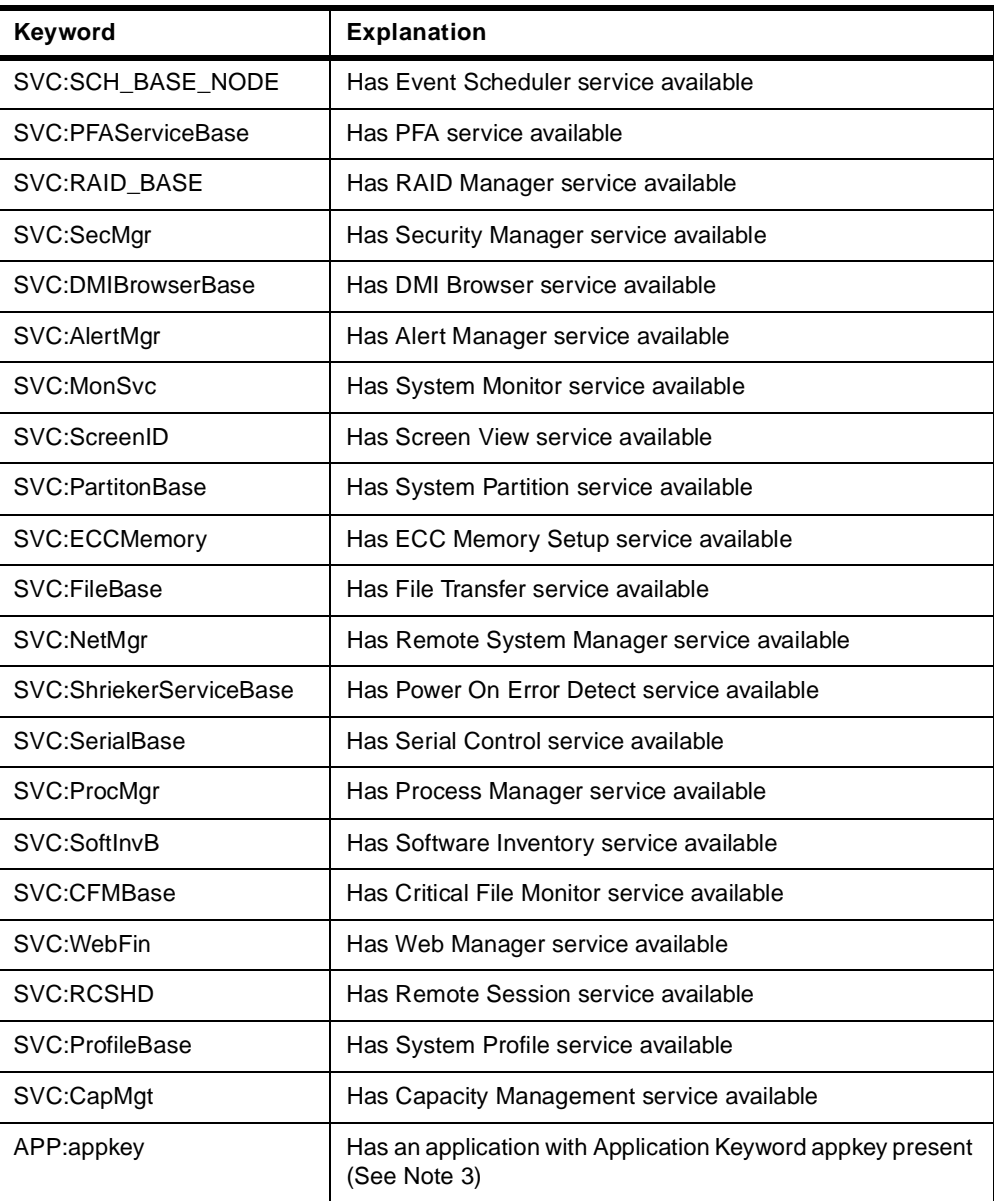

#### **Note:**

- 1. Keywords are case sensitive and must match exactly for a remote system to be discovered.
- 2. A Netfinity service is considered available if the services base program is installed on the remote system. However, remote users can configure Security Manager to permit access to services only to users that provide specified user ID/password combinations. Therefore, a service that is considered available is not necessarily accessible.
- 3. For information on Application Keywords, see "Using Application Keywords" in Chapter 22 of the Netfinity Manager User's Guide.
- 4. These keywords are only available on systems running Netfinity Manager Version 5.0 or later.

You can perform many Remote System Manager functions from the command line using the NFRSYSCL command. See Chapter 7 of Netfinity Manager Command Reference for details.

#### <span id="page-34-0"></span>**2.3.15 Remote Workstation Control**

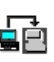

**Remote Workstation Control** 

This feature in Netfinity Manager 5.0 or higher enables you to monitor or control the screen display of a remote Netfinity Manager system. Once you initiate a Remote Workstation Control (RWC) session with another Netfinity Manager system, you can passively monitor events that are occurring on the display of the remote system or actively control the remote system's desktop.

When you initiate an active RWC session, all mouse clicks and keystrokes entered on your system are automatically passed through to the remote system except for specific keystrokes such as Ctrl+Esc or Ctrl+Alt+Del, which can be issued remotely through menu action. With RWC, you can remotely start programs, open and close windows, enter commands, and much more.

**Tip!**

To make it easier to work with a remote system, if you set the remote screen resolution slightly lower than the system you are working on then the whole desktop of the remote machine can be displayed on your screen.

Also if you set the number of colors displayed to 16 or 256, then the responsiveness of the remote session will increase as less bandwidth is taken up with transferring color information.

Although the RWC function is capable of taking over a system's console, you must take into account that all the actions taken have to be transferred over the network. This means that there is a difference in response time when working remotely, compared to working at the system itself. This performance difference is accentuated when using slow data links, such as serial connections through a modem. We recommend that you use at least a 14.4 kbps modem.

#### **Modem Not Supported**

The use of Remote Workstation Control is not officially supported through a modem.

#### **2.3.16 Screen View**

 $20<sub>0</sub>$ 

#### **Screen View**

The Screen View service takes a "snapshot" of any remote Netfinity Manager system's graphic display and displays it on your screen. This method, although not interactive, is faster than using Remote Workstation Control, if you only want to see the screen of the remote machine. It also has less impact on and creates less network overhead.

#### <span id="page-35-0"></span>**2.3.17 Security Manager**

Security Manager

The Security Manager can prevent unauthorized access to some or all of your Netfinity Manager services. It uses incoming user ID and password combinations, and only allows authorized remote users to access the specified Netfinity Manager functions.

The Security Manager only applies to network use. It does not prevent unauthorized users from accessing Netfinity Manager functions while they are working locally. You should implement other local security measures to prevent this. For further details please see [2.7, "Netfinity Manager Security Implications"](#page-61-0)  [on page 48](#page-61-0).

**Warning: Security Not Enabled**

After installation, one user ID will be defined in the Security Manager, with all accesses granted. This user ID is the <PUBLIC> user ID and it means that everyone has access to your system.

The first step after installation should be to open the Security Manager, and remove all accesses from the <PUBLIC> user. Don't forget to uncheck the box that authorizes Security Manager access. If this is box remains checked, <PUBLIC> will still have the ability to change the security access, regardless of whether or not they have that access now.

**Note**: If you are working remotely through Remote Systems Manager and you modify the <PUBLIC> user ID to remove its accesses, you should create another ID before you change <PUBLIC>.

See [2.7, "Netfinity Manager Security Implications" on page 48](#page-61-0) for more discussion on the security implications of Netfinity Manager.

You can also perform many Security Manager functions from the command line using the NFSECCL command. See Chapter 8 of Netfinity Manager Command Reference for details.

## **2.3.18 Serial Connection Control**

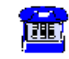

**Serial Control** 

When you select Advanced System Management Support during Netfinity Manager installation, Serial Connection Control is replaced by Dynamic Connection Manager, which provides network and RS-485 connectivity as well as the serial connectivity provided by Serial Connection Control. See [2.3.6,](#page-27-0)  ["Dynamic Connection Control" on page 14](#page-27-0) for more information.

#### **2.3.19 Service Configuration Manager**

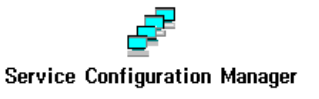
This function enables you to save the configuration of a selected system to a service configuration file (SCF). Once created, SCF files can be used by Event Scheduler to restore the configuration back to the same system, or it can be used (in conjunction with the Event Scheduler) to propagate that configuration on any other similar systems you choose.

An example can be the System Monitor function. If you define thresholds and alerts on one system, you can save these in a file using the Service Configuration Manager. Later, you can distribute this file to other systems, that then will use these settings for their own system monitor.

You can also perform many Service Configuration Manager functions from the command line using the NFREPLCL command. See Chapter 6 of Netfinity Manager Command Reference for details.

# **2.3.20 Service Processor Manager**

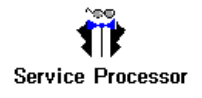

The Service Processor Manager was renamed to Advanced System Management in Netfinity Manager Version 5.10.4. See [2.3.1, "Advanced System Management"](#page-25-0)  [on page 12](#page-25-0) for more information.

# **2.3.21 System Information Tool**

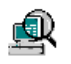

System Information

The System Information Tool enables you to quickly and conveniently access detailed information on the hardware and software configurations of your system.

The System Information tool can also be run from the command line using the SINFG30 command. See Appendix G, "Netfinity Command Line Operations" of Netfinity Manager User's Guide for details.

You can also perform many System Information Tool functions from the command line using the NFSYSICL command. See Chapter 11 of Netfinity Manager Command Reference for details.

## **2.3.22 System Monitor**

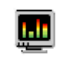

**System Monitor** 

The System Monitor provides a convenient method of charting and monitoring the activity of a number of components in a system, including processor usage, disk space used, and network usage. These convenient monitors are detachable and sizable, enabling you to keep only the monitors you need available at all times. You can use System Monitor's Threshold Manager to set threshold levels for any of the monitored components. When exceeded, these thresholds will generate user-configured alerts.

In Netfinity Manager, extra monitors are included to monitor operating system-specific features. For example, under Windows NT we can monitor Sessions and Opens, as these are NT functions. There are also extra monitors to monitor some specific hardware values, such as system board temperature and fan speed.

The open architecture of Netfinity Manager also allows other manufacturers to include their own specific monitors. Examples of these are UPS systems from APC, where voltage and temperature monitors are available. See [2.5, "UPS](#page-49-0)  [Support" on page 36](#page-49-0) for more information on the UPS extensions. Also see [Chapter 5, "Management Functions in Netfinity Servers" on page 127](#page-140-0) for information about specific monitors available to specific servers.

You can also perform many System Monitor functions from the command line using the NFSMONCL command. See Chapter 10 of Netfinity Manager Command Reference for details.

## **2.3.23 Web Manager Configuration**

Web Manager

Netfinity Manager functions can be accessed through the Internet or an intranet via a Netfinity Manager with the Web Manager functions enabled. Once enabled, you can use any Web browser to perform a subset of the Netfinity Manager functions.

You can use the Web Manager Configuration service to limit access to specific TCP/IP addresses or ranges of addresses. When enabled, all authorized systems running a Web browser can access a subset of the Netfinity Manager functions. This enables you to do remote system management over the Internet, without having to install Netfinity Manager.

**Note:** The Remote Workstation Control and many of the RAID actions are not accessible from a browser. You can view the RAID configuration, but you cannot perform any actions on the RAID arrays, such as RAID synchronization, stop and restart drive functions. The synchronization through the Event Scheduler is available, however.

# **2.3.24 Other Functions**

The following is a brief description of the functions that are primarily for use on a workstation or client machine or are not supported by the current range of Netfinity or PC Servers.

• DMI Browser

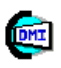

## **DMI Browser**

DMI Browser enables you to examine information about the DMI-compliant hardware and software products installed in or attached to your system. The Desktop Management Interface (DMI) is an industry standard that simplifies management of hardware and software products attached to, or installed in, a computer system.

• Power-On Error Detect

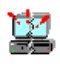

## Power-On Error Detect

The Power-On Error Detect service is available only on Micro Channel machines. It will install a shrieker system on the system partition, which will broadcast any POST alert. This alert will be received by all Netfinity Managers.

• Software Inventory

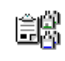

### Software Inventory

This Software Inventory enables you to make an inventory of software products installed on the system. You can also manage software product dictionaries to define products that are not in the default dictionary. You can define these products based on the SYSLEVEL, or on one or more required files. These files can be matched by file date and size.

You can also perform many Software Inventory functions from the command line using the NFSINVCL command. See Chapter 9 of Netfinity Manager Command Reference for details.

• System Partition Access

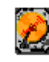

#### **System Partition Access**

The System Partition Access is available only on Micro Channel systems that have a system partition. It allows you to back up and restore system partitions and to manage files located on the system partition (diagnostic files and adapter definition files).

• System Profile

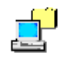

### Sustem Profile

The System Profile function enables you to record information that is not directly related to the hardware or software. Examples are user name, location, telephone and so forth. Also a lot of system-specific fields are available, for example, serial number and purchase date. The appearance is that of a notebook, which makes it easy to use.

You can list, view, and modify the system profile of a machine from the command line using the NFPROFCL command. See Chapter 5 of Netfinity Manager Command Reference for details.

# **2.4 Alerts**

The Alert Manager is an extendable facility that allows receiving and processing of application-generated alerts. These alerts can be the result of informational, warning or error messages and can originate from a variety of hardware and software sources both within and outside of Netfinity Manager.

<span id="page-39-0"></span>A full list of alerts generated by the base Netfinity Manager functions can be found in Appendix J "Netfinity Alerts" of the Netfinity Manager User's Guide. A full list of alerts generated by the Advanced System Management PCI Adapter and Advanced System Management Processor can be found in [Appendix A,](#page-278-0)  ["Advanced System Management Alerts" on page 265.](#page-278-0)

A variety of actions can be taken in response to alerts, including logging alerts, notifying the user, forwarding the alert to another system, executing a program, playing a WAV file, generating an SNMP alert message, dialing out to a digital pager service, or taking an application-defined action.

The base service that is at the heart of the alerting function is Alert Manager – all alerts that are generated by Netfinity base services are sent to it. Alert Manager matches an incoming alert against one of its default and user-definable filters (called profiles) and then if matching, carries out the appropriate action.

To start Alert Manager, double-click its icon in the Netfinity Manager Main Window. You will then see Figure 6 which also doubles as the alert log.

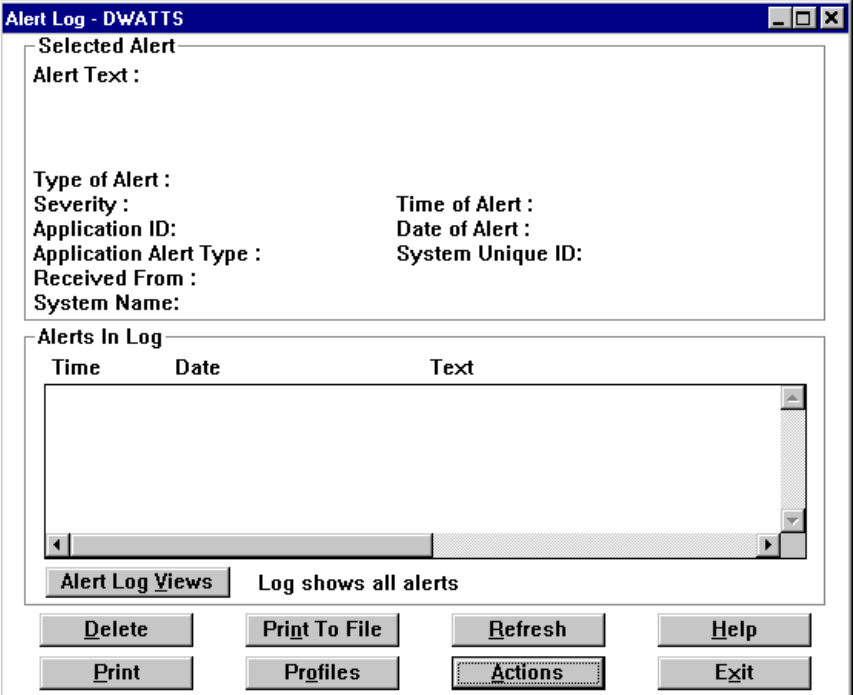

Figure 6. Alert Manager: Main Window

As stated above, alerts can be the result of informational, warning or error messages and can originate from a variety of sources. In fact, there is a constant stream of these messages being generated. You would normally only want to be made aware of a subset of these. You do this by defining an alert action.

# **2.4.1 Two Methods to Define Alerts**

There are two ways to defining an Alert/Action combination:

1. Define a filter (called a *profile*) which specifies the criteria as to when an alert will be generated, followed by defining an action to perform as a result of that profile being met (called binding the action to a profile); or

<span id="page-40-0"></span>2. Simply define the action by specifying the criteria directly (called binding the action to an alert condition).

There is no significant difference between these two methods except that defining a profile before binding it to an action gives you a little more control over the alerts and allows you to give each action a name. If you plan to have multiple actions as a result of a single alert, it will be easier if you use the first method.

We now describe how to use both these methods to define an alert/action combination. The first method is described in 2.4.2, "Defining an Action from an Alert Using a Profile" on page 27. The second is described in [2.4.3, "Defining an](#page-45-0)  [Action from an Alert Using a Condition" on page 32.](#page-45-0)

# **2.4.2 Defining an Action from an Alert Using a Profile**

From the main window, click the **Profiles** button. You will then see Figure 7. This window shows all the currently defined profiles. The ones shown here were all predefined when Netfinity Manager was installed. Any other profiles you define will appear here also.

See "Predefined Alert Profiles" in Chapter 2 of Netfinity Manager User's Guide for a description of the predefined profiles.

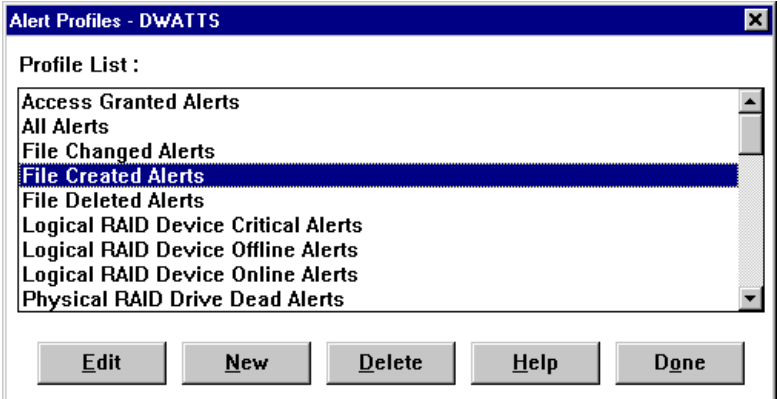

Figure 7. Alert Manager: List of Defined Profiles

Here you can work with an existing profile or create new ones. Select the **File Created Alerts** profile and click **Edit**. The Profile Editor window, shown in [Figure](#page-41-0)  [8,](#page-41-0) now appears.

<span id="page-41-0"></span>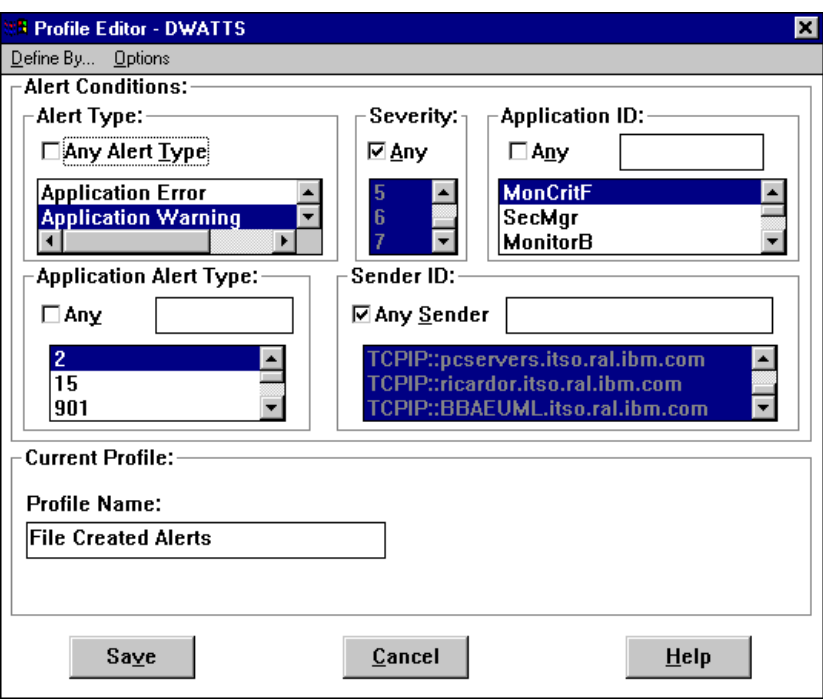

Figure 8. Alert Manager: Profile Editor by Alert Conditions

This particular profile is designed to capture alerts from the Critical File Monitor of alert type "Application Warning" and of application alert type 2 from any other Netfinity Manager machine at any severity level. These conditions are specific to an alert generated when one of the nominated critical files gets created. You can see that this profile is useful because it saves the user from having to determine all these values and set up the profile.

The fields in the window are explained in the next section.

### **2.4.2.1 Profile Editor**

The profile editor shown in Figure 8 is displayed. It contains the following components:

#### **Alert Type**

This is the layer and type of alert generated by Netfinity. All alerts that Netfinity Manager handles will have a type. Select the check box to select all Alert types.

#### **Severity**

These have values 0 to 7 where 0 is the most serious. The severity is usually set by you when setting up a threshold. If the alert has been routed from another alerting system or from a part of Netfinity Manager that does not allow you to set severities, then you need to find out these value-to-trap alerts correctly.

- Alert Tip -

If you do not know what values will be received when an alert is generated, configure the alert so that it occurs under normal conditions.

For example, if you want to know what the alert values are when a system exceeds a temperature threshold, set up the alert to trigger at a normal operating value. This way, you can see all of the details of the alert without stressing your machine.

#### **Application ID**

This is a case-sensitive alphanumeric identifier that identifies the source application of the alert. Each application will provide an ID and new IDs can be added. See Table 2 for a list of the Netfinity Manager IDs and Table 3 for a list of some of the IDs from other Netfinity-aware applications.

You may select one or more currently available Application IDs from the window, or you can also enter a new application ID by entering the new Application ID and pressing Enter. If the **Any** check box is selected, any Application ID received by the Alert Manager will be considered a valid alert condition.

| <b>Application ID</b> | <b>Application</b>                 |
|-----------------------|------------------------------------|
| MonCritF              | Critical File Monitor              |
| MonitorB              | <b>System Monitor</b>              |
| NetMgr                | Remote System Manager              |
| <b>PFA</b>            | <b>Predictive Failure Analysis</b> |
| <b>POED</b>           | Power-on Error Detect              |
| ProcMgr               | Process Manager                    |
| SecMgr                | Security Manager                   |
| SvcMgr                | Service Manager                    |

Table 2. Standard Application IDs for Netfinity Manager Applications

Table 3. Application IDs for Other Netfinity-Aware Applications

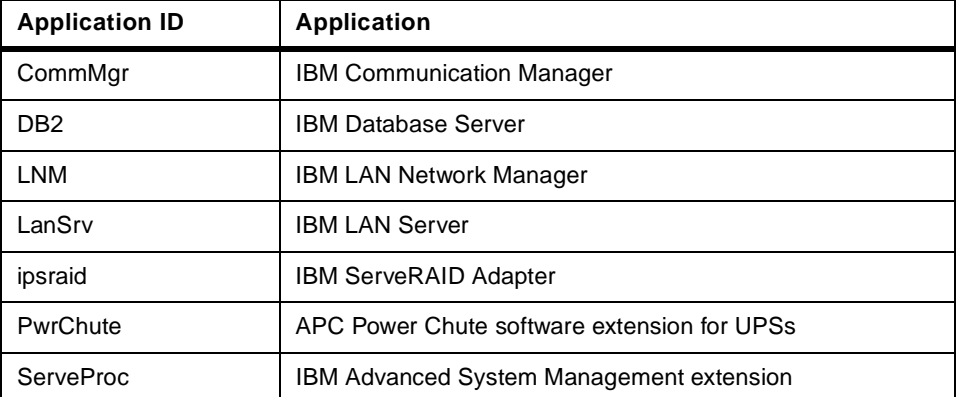

#### **Application Alert Type**

This is probably the most important value you need to consider. It is the type of problem that the application has and is assigned by the application that generated the alert. You may select one or more currently available Application Alert Types from the window, or you can also enter a new type by entering the new Application Alert Type in the box provided and pressing Enter. If the **Any** check box above the Application Alert Type window is selected, then any application alert type received will be considered a valid Alert Condition.

#### **Sender ID**

The Sender ID is the network address of the system that generated the alert. You may select one or more currently available Sender IDs from the window or you may also enter a new Sender ID by entering the new Sender ID and pressing Enter. If the **Any Sender** check box is selected, any sender ID received by the Alert Manager will be considered a valid Alert Condition.

The entries in the Sender ID field have a particular format. They contain the name of the network of the sending system, followed by two colons (::), followed by the network address of the sender. Table 4 shows the various ways of structuring the address:

Table 4. Sender ID Format for Different Protocols

| <b>Network Type</b> | <b>Network Address</b>                                   | <b>Example</b>                |  |
|---------------------|----------------------------------------------------------|-------------------------------|--|
| <b>TCPIP</b>        | TCPIP::Hostname.Domain                                   | TCPIP::nf7000.raleigh.ibm.com |  |
| IPX                 | IPX::Network Number.Machine Number                       | IPX::9.10005AC3B420           |  |
| <b>NETBIOS</b>      | NETBIOS::NetBIOS Name                                    | NETBIOS::NF7000               |  |
| <b>SERIPC</b>       | SERIPC:: Serial Name set in Network Driver Configuration | SERIPC::NF 7000               |  |
| SNA/APPC            | APPC::Network Name.XID                                   | APPC::IBMUSNR.NRIMJ600        |  |

If you are unsure of the workstation's network type or network address, you can use Remote System Manager's Edit System action or system group Detail View to check this information.

#### **Profile Name**

This is the name of the profile. This can be up to 64 characters in length. We advise that you make this name meaningful and describe the alert profile you have just set up.

### **2.4.2.2 Multiple Profiles**

As well as being able to create a profile based on a set of conditions as we described in [2.4.2.1, "Profile Editor" on page 28,](#page-41-0) you also can use the Profile Editor to create a profile based on multiple profiles. This has the effect of funneling the alerts generated by many profiles into one profile to allow you to set up an alert on just that one profile.

Once this kind of profile is set up, any alert matching any of the profiles included in the new "master" profile will trigger the alert.

To do this, from the Profile Editor window, click **Define By... -> Profile Composition.** [Figure 9](#page-44-0) appears:

<span id="page-44-0"></span>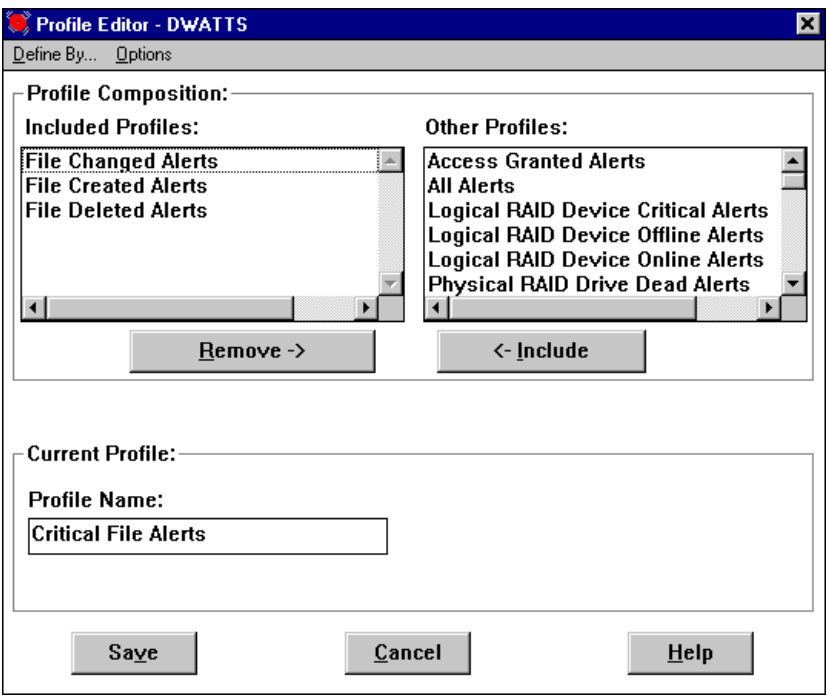

Figure 9. Alert Manager: Profile Editor by Profile Composition

Select the profiles you want to include, then click the **Include** button. Give the new profile a name of up to 64 characters, then click **Save** to save the profile, then **Yes** to confirm the save. Your new profile will then appear with the other profiles in the Profile List window.

# **2.4.2.3 Defining the Action Based on a Profile**

Now that we have found an existing profile that generates the alerts we wanted, or we have created a new profile, we now need to bind an action to that profile.

From the Alert Manager Main Window (the Alert Log window), click the **Actions** button and Figure 10 will appear:

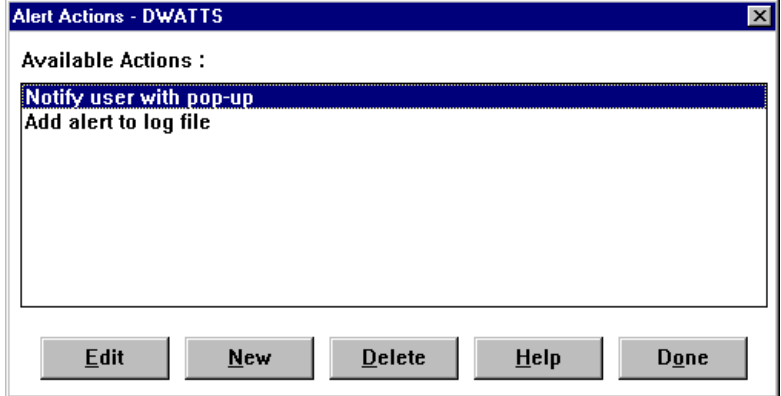

Figure 10. Alert Manager: Alert Actions

You will see that two actions are defined. These two (as shown in Figure 10) are set up when Netfinity Manager is first installed. We will describe these in [2.4.3,](#page-45-0)  ["Defining an Action from an Alert Using a Condition" on page 32](#page-45-0). For now, click the **New** button.

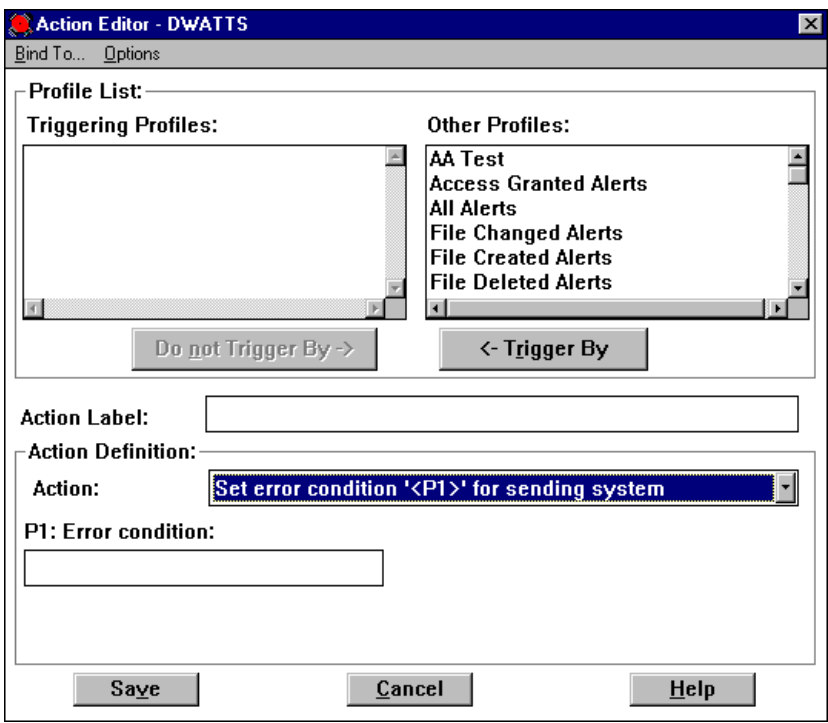

<span id="page-45-0"></span>The Action Editor window now appears. Click **Bind To... -> Profiles**. Figure 11 appears:

Figure 11. Alert Manager: Action Editor Using Profiles

In the **Other Profile** list box, select the profile (or profiles) that you want to use to specify the alert, then click the **<- Trigger By** button. This moves the profiles you selected into the **Triggering Profiles** list box.

Now, specify a name for the action you are about to set (up to 22 characters), then the specific action you wish to perform from the **Action** pull-down menu. Enter any parameters as needed.

Each of the possible actions is described in [2.4.4, "Alert Actions" on page 33](#page-46-0).

Save the action by clicking **Save**, then confirm the save by clicking **Yes**. Your new action to be performed based on a profile will then appear in the list of available actions.

### **2.4.3 Defining an Action from an Alert Using a Condition**

As we described in [2.4.1, "Two Methods to Define Alerts" on page 26,](#page-39-0) a second and quicker method to define an alert/action combination is to simply define the alert with a set of conditions directly, rather than first defining a profile as described in [2.4.2, "Defining an Action from an Alert Using a Profile" on page 27.](#page-40-0)

Even though this method is quicker, it does offer some disadvantages:

- You are not able to give the alert a name.
- Using profiles is easier if you have a single set of conditions generating multiple actions.
- Using profiles is easier to manage when you have a complex alert configuration.

<span id="page-46-0"></span>From the Alert Manager main window (the Alert Log window), click the **Actions** button. You will be presented with the list of currently defined actions as shown in [Figure 10.](#page-44-0)

Select the action **Notify user with pop-up** and click the **Edit** button. Figure 12 appears.

**Note:** If you see [Figure 11](#page-45-0) instead, click **Bind To... -> Alert Conditions** and the window should appear.

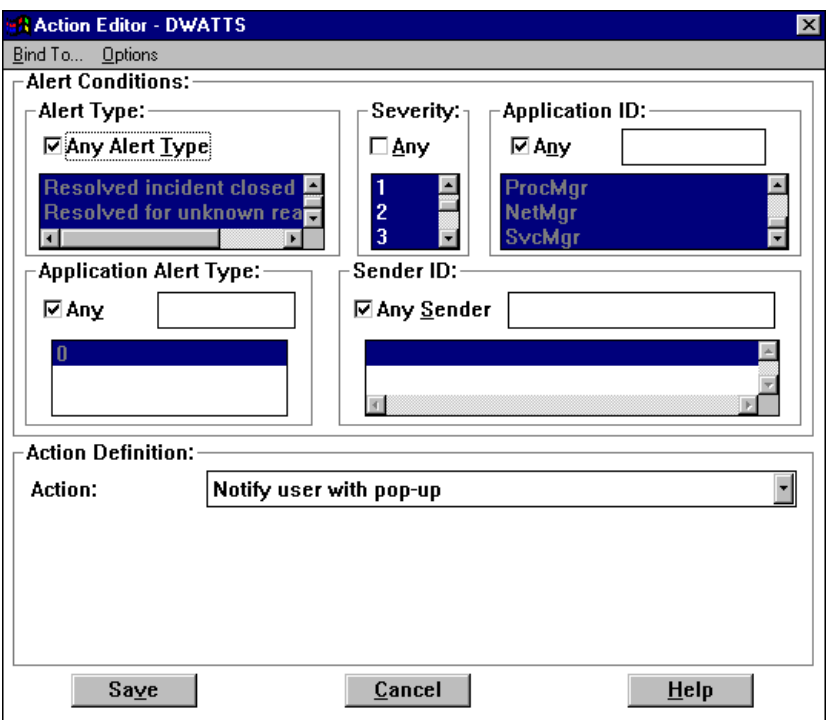

Figure 12. Alert Manager: Action Editor Using Alert Conditions

The fields here are the same as those in the profile editor discussed in [2.4.2.1,](#page-41-0)  ["Profile Editor" on page 28](#page-41-0) except that instead of specifying a profile name, you specify an alert condition.

In the window in Figure 12, the action is to "Notify user with pop-up", and in this case, no additional parameters are required. See 2.4.4, "Alert Actions" on page 33 for a complete description of all the actions available.

Once you select the appropriate action, click **Save**, then confirm the save by clicking **Yes**. Your new action to be performed based on a specific condition will then appear in the list of available actions. The name given to the action is the action itself and cannot be changed.

# **2.4.4 Alert Actions**

When defining an action to perform on a profile or an alert condition, you can specify one of a number of actions to perform based on the hardware and software installed at the time Netfinity Manager was installed.

The following tables show you all the actions that Netfinity Manager supports and what the prerequisites are for it to be available on your system. The first table

(Table 5) lists all actions that can be set to occur on the server itself. The second table (Table 6) lists all the actions that involve sending an alert to some other system.

For more details on the alerts and the parameters that are required with some of them, refer to "Netfinity Alert Actions" in Chapter 2 of the Netfinity Manager User's Guide.

| <b>Action</b>                        | <b>Description/Prerequisites</b>                                                                                                    |  |
|--------------------------------------|----------------------------------------------------------------------------------------------------|--|
| Add alert to log file                | Available on all systems                                                                                                    |  |
| Display alert in a pop-up            | Available on all systems                                                                                                    |  |
| Execute a command                    | Available on all systems                                                                                                    |  |
| Execute a minimized command          | Available on all systems                                                                                                    |  |
| Play a WAV file                      | Requires multimedia support                                                                                                    |  |
| Export to a database                 | Requires a DB2 or ODBC database                                                                                                    |  |
| Export to a Lotus Notes database     | Requires Lotus Notes client or server and the Notes<br>directory in the path statement                                                                                                    |  |
| Display on Server 720 front panel    | Requires a Server 720                                                                                                    |  |
| Set an error condition               | Places an entry in the sending system's Error<br>Conditions log (accessible from Remote System<br>Manager and right-clicking the system's icon, then<br>selecting Error Conditions); Available on all<br>systems |  |
| Clear an error condition             | Removes an entry in the sending system's Error<br>Conditions log                                                                                                    |  |
| Add event to Windows NT event<br>log | Requires Windows NT with the "Alerter" service<br>installed                                                                                                    |  |

Table 5. Actions Available with Netfinity Manager – Local

With the "Execute a command" action, you can add parameters to the command to pass information from the alert itself. These parameters are:

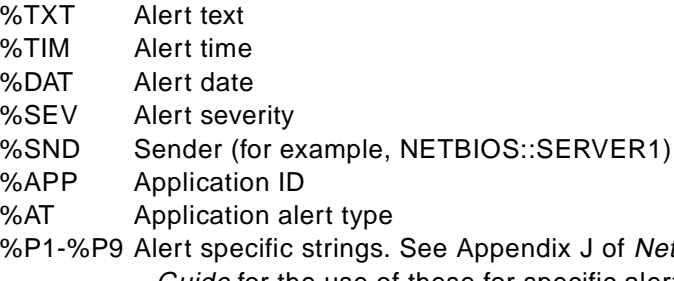

pendix J of Netfinity Manager User's Guide for the use of these for specific alerts.

Table 6 lists all the actions that involve sending an alert to some other system:

Table 6. Actions Available with Netfinity Manager – Remote

| Action                                            | <b>Description/Prerequisites</b> |  |
|---------------------------------------------------|----------------------------------|--|
| Forward alert to another<br>Netfinity workstation | Available on all systems.        |  |

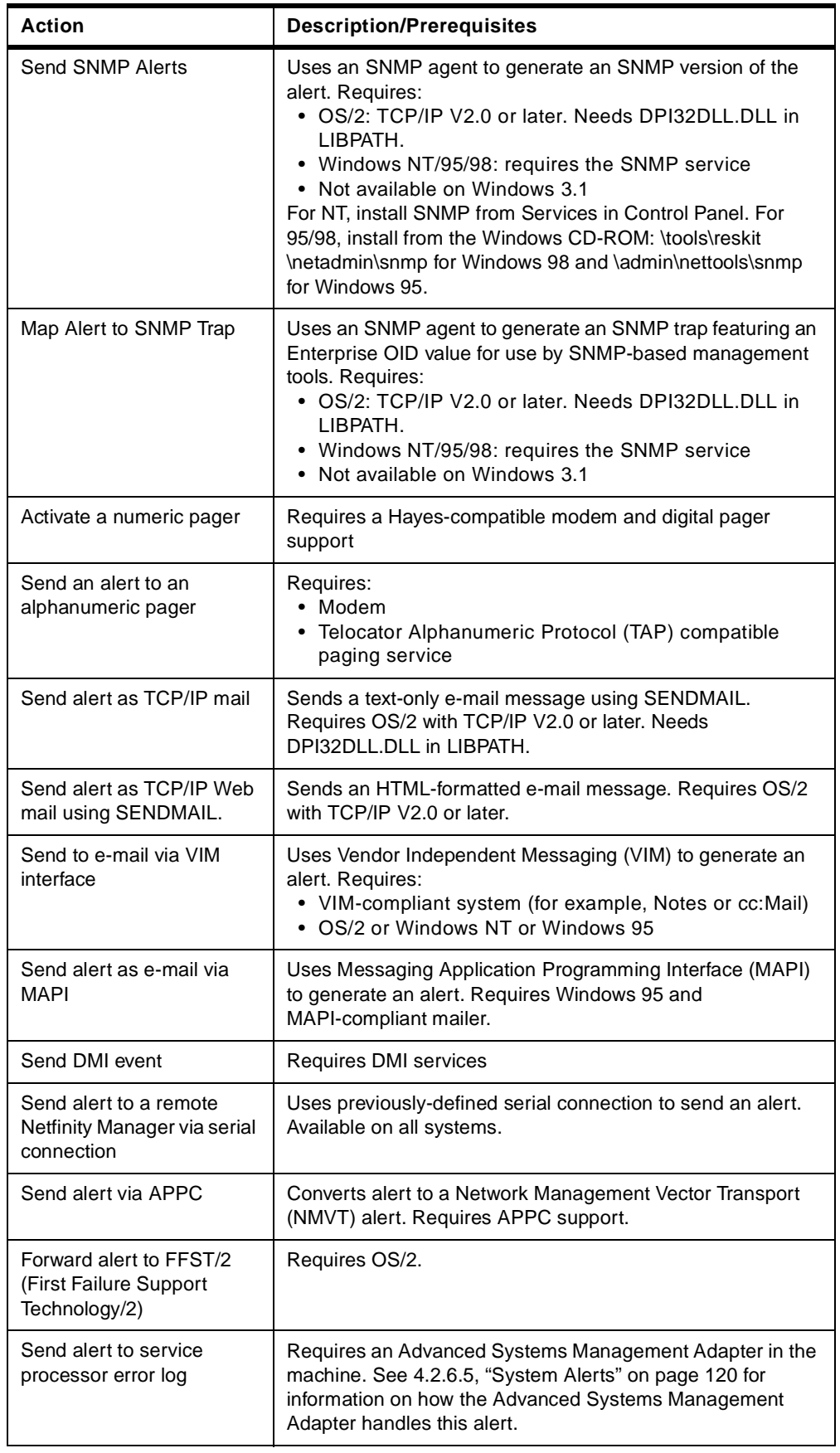

# <span id="page-49-0"></span>**2.5 UPS Support**

IBM and American Power Conversion (APC) have worked together to develop Netfinity Manager extensions that allow the management of a wide range of APC uninterruptible power supplies.

ServerGuide includes the following APC products for UPS management:

- PowerChute Plus (referred to here as PowerChute)
- PowerXtend for Netfinity Manager (referred to here as PowerXtend)

**Note:** PowerXtend is also known as PowerChute Plus Netfinity Extensions.

PowerChute is a stand-alone program that provides an interface to control, configure and monitor the UPS. It is available for OS/2, Windows NT and NetWare. It can be used to control either a UPS connected to the system on which the software is being installed, or it can control a UPS connected to another machine on the network.

In addition, APC offers PowerXtend as a plug-in module to Netfinity Manager. It provides integration into the following Netfinity Manager components:

- System Information
- System Monitor
- Alert Manager
- Event Scheduler

For more information about APC products, go to its home page:

<http://www.apcc.com>

To obtain the latest code version, go to the following URL:

<http://www.apcc.com/english/prods/sware/upgrd>

## **2.5.1 Installing PowerChute**

PowerChute and PowerXtend must be installed on both the Netfinity Manager and any machine whose UPS information you want to manage via Netfinity Manager. PowerChute must be installed before installing PowerXtend.

**Note:** Before starting the installation make sure the UPS is connected to a COM port on the server. If you have an Advanced Systems Management Adapter installed also, ensure there is no conflict over COM port usage.

**Administrator Privileges**

Ensure you have administrator privileges when installing both products.

Use the ServerGuide CoPilot ApplicationGuide 3A CD-ROM to install both products directly from the CoPilot ApplicationGuide 3A CD-ROM. For Windows NT servers and Windows 95 clients (for NetWare installs), insert the CD-ROM and the installation program should start automatically. For OS/2, insert the CD-ROM and run OS2SC.CMD. [Figure 13](#page-50-0) appears for Windows systems and a similar window appears for OS/2:

<span id="page-50-0"></span>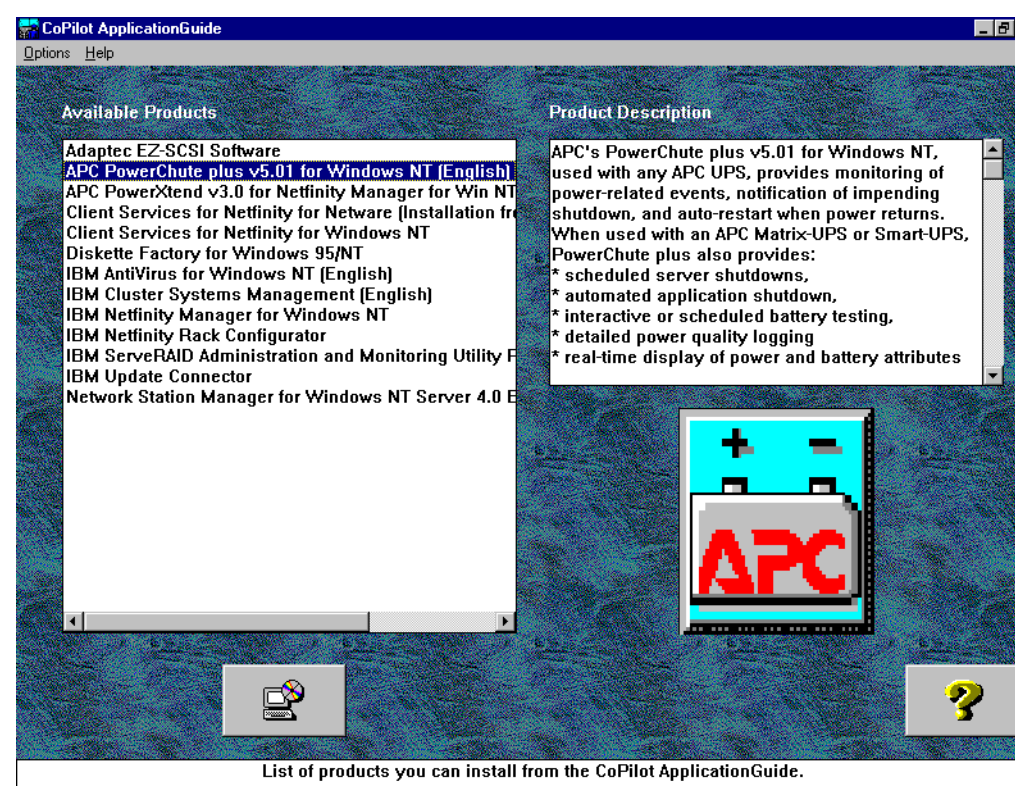

Figure 13. ServerGuide Installation of PowerChute

Select APC PowerChute from the list and click the install button to begin the installation.

If you are installing the PowerChute software on the server you would normally take the Typical installation path. However, you can choose the Custom installation path, which lets you configure PowerChute as shown in Figure 14:

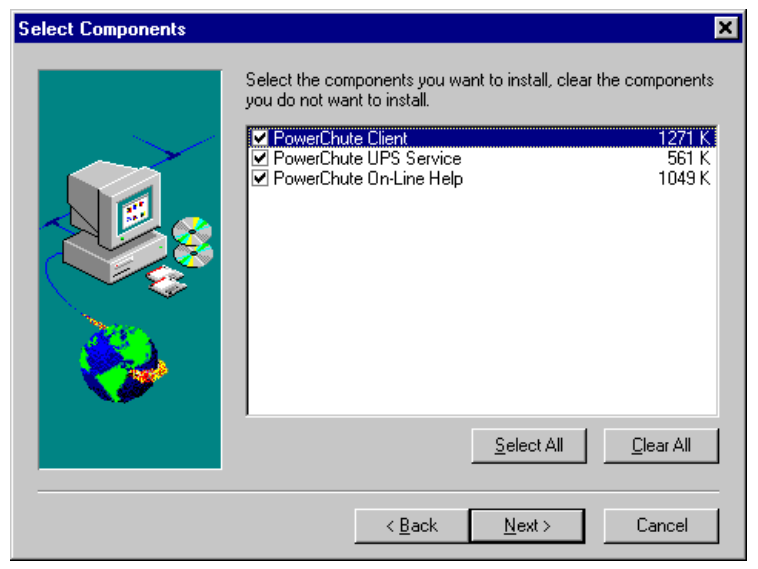

Figure 14. Selecting Components in a Custom Installation

Select the options based on your requirements:

- If you want to manage a locally attached UPS or UPS attached to other systems in your network, select **PowerChute Client** and **PowerChute UPS Service**.
- If you want to manage only a UPS on another system in your network, select **PowerChute Client** only.
- If you don't want to manage the locally attached UPS, but you do want other systems in the network to manage the UPS, select **PowerChute UPS Service** only.

Clicking **PowerChute On-Line Help** installs an HTML version of the user's guide on your hard disk. There is also a PDF version of the Windows NT version of PowerChute available on the CD-ROM:

\PWRCHUTE\EN\NTNOEXT\DOCS\MANUAL.PDF

During the installation, Figure 15 appears, prompting you to specify what type of UPS you have and to which COM port you have it attached.

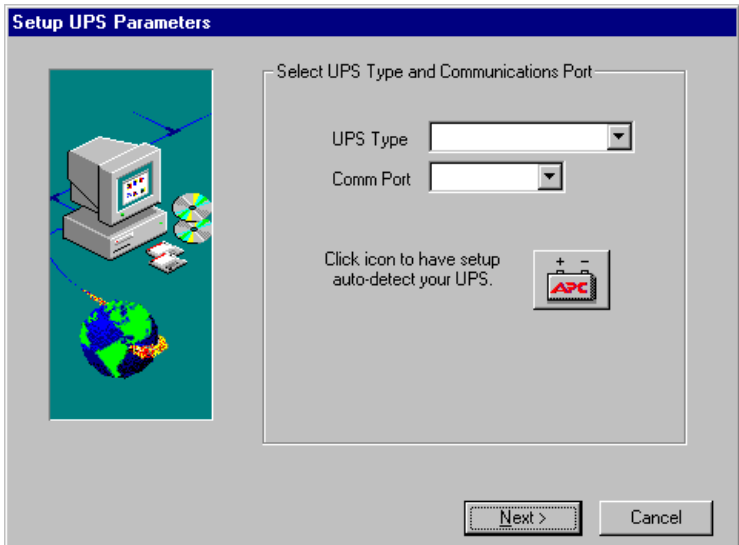

Figure 15. Selecting Components in a Custom Installation

You can either manually specify these or click the **APC** button and let the software detect the UPS.

## **2.5.2 Installing PowerXtend**

Once the installation of PowerChute is complete you can then use ServerGuide to install PowerXtend by selecting it from the CoPilot window in [Figure 13](#page-50-0).

PowerChute and PowerXtend must be installed on both the Netfinity Manager and any machine whose UPS information you want to manage via Netfinity Manager. PowerChute must be installed before installing PowerXtend.

# **2.5.3 PowerChute**

Starting PowerChute displays a window, [Figure 16,](#page-52-0) which lets you choose to which UPS you wish to connect. If you wish to connect to a remote UPS, there may be a short delay while it detects it over the network. Select the system you want to access and click **Attach**.

<span id="page-52-0"></span>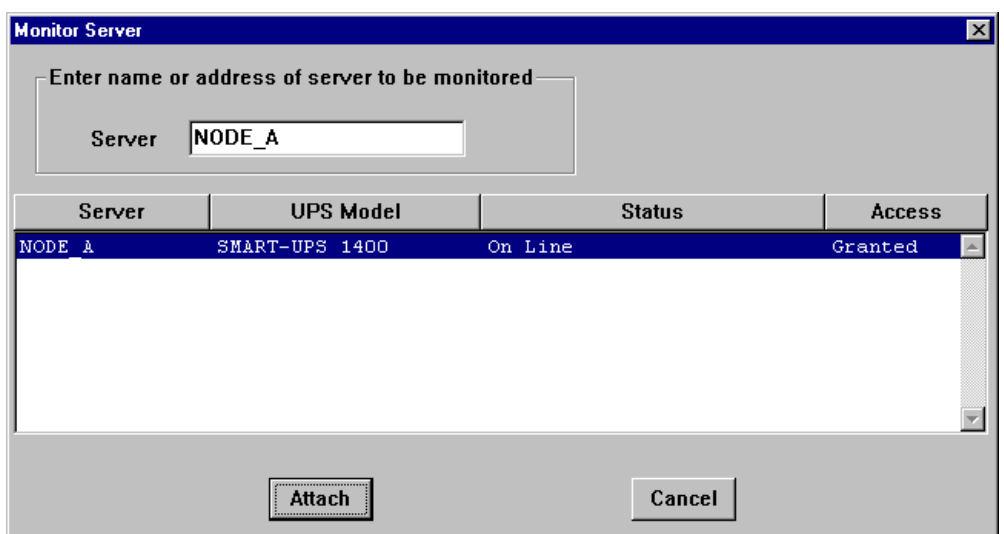

Figure 16. Selecting a UPS to Access

When you click **Attach**, Figure 17 appears:

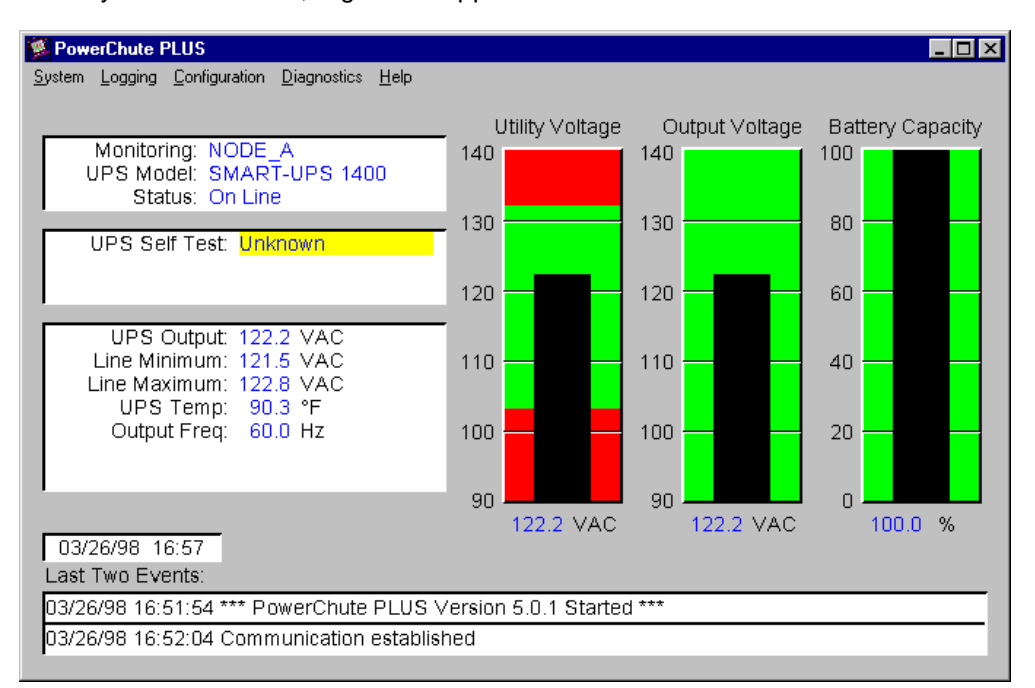

Figure 17. PowerChute Main Window

From here you can control directly the UPS and perform such actions as shutting down the server and performing self tests on the UPS. See the PowerChute User's Guide for more information.

# **2.5.4 Measure-UPS**

The Measure-UPS is an accessory to the APC UPS that performs temperature and humidity sensing of the environment around the server, and contact monitoring. This can be useful as it can give an early warning if the temperature in the server room increases.

It supports up to four contact sensors, each of which supports both normally open and normally closed contacts. Measure-UPS II reports temperatures from 0 to 60°C (32 to 140°F) and relative humidity from 10 to 90%.

The device is a card that is inserted into the "SmartSlot" connector at the rear of the UPS. You can install the Measure-UPS either before you install PowerChute and PowerXtend or after. If you do install it after, you need to reboot your system before the software will recognize the device.

As well as a temperature or combination temperature-humidity probe, the Measure-UPS device also supports up to four dry-contact-closure type sensors. The Measure-UPS sensor inputs are designed to monitor circuits that have no voltage potential of their own. In general, any normally open (NO) or normally closed (NC) dry-contact sensor may be used with Measure-UPS II. Such sensors include:

- Magnetic contact switches
- Window foil
- Tamper switches
- Heat detectors
- Water sensors
- Pressure sensors

Additionally, Measure-UPS provides a source of power for those detectors that need power. These types include:

- Passive infrared (body heat) detectors
- Smoke sensors
- Photo relay detectors

Measure-UPS II provides 12 Vdc at up to 60 mA on the connection block for sensors that require power.

For more information about the Measure-UPS device, see Appendix B of the PowerChute plus User's Guide.

## **2.5.5 Integration with Netfinity Manager**

Once you install PowerXtend the following additional functions are available in Netfinity Manager:

# **2.5.5.1 UPS Information**

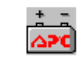

**UPS** Information

PowerXtend supplies another icon on the Netfinity Manager main window that you can use to display information about the UPS. When you double-click the icon, [Figure 18](#page-54-0) appears showing details about the UPS connected to this system:

<span id="page-54-0"></span>

| <b>B UPS Information</b>       |                 |  |
|--------------------------------|-----------------|--|
| <b>UPS Model:</b>              | SMART-UPS 1400  |  |
| <b>Firmware Revision:</b>      | KWD             |  |
| <b>UPS Serial Number:</b>      | WS9726959520    |  |
| <b>UPS Manufacture Date:</b>   | 06/26/97        |  |
| UPS ID:                        | <b>UPS IDEN</b> |  |
| Last Battery Replacement Date: | 06/26/97        |  |

Figure 18. UPS Information Window

# **2.5.5.2 System Monitor Enhancements**

The current release of PowerXtend supports the following monitors for displaying UPS monitoring information:

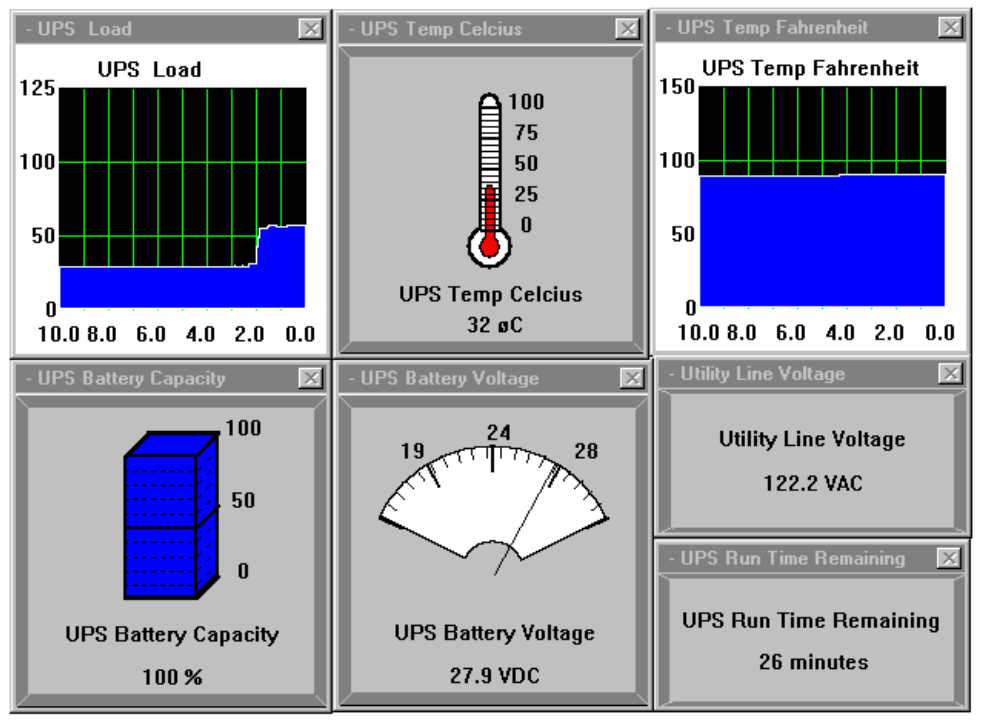

Figure 19. UPS Monitoring Data Displayed by System Monitor

- UPS Run Time Remaining The maximum number of minutes that your UPS can run on battery before turning off its outlets and going into "sleep" mode.
- Utility Line Voltage The utility power line voltage in Volts AC (VAC).
- UPS Battery Voltage The charge level of the UPS battery in Volts DC (VDC).
- UPS Load The equipment load supported by the UPS, as a percentage of the maximum sustainable UPS load.
- UPS Battery Capacity The charge level of the UPS battery, as a percentage of the maximum charge level.
- UPS Temperature Fahrenheit The internal temperature of the UPS, reported in Fahrenheit.
- UPS Temperature Celsius The internal temperature of the UPS, reported in Celsius.

As you can see from [Figure 19,](#page-54-0) you can display the information as a gauge, as text or as a line graph over the last 10 minutes. As with other monitors, you can set thresholds that can generate Netfinity Manager alerts.

With the addition of Measure-UPS, a device you connect to the UPS, you can get the following additional monitors through Netfinity Manager, as shown in Figure 20:

- Humidity The relative humidity of the environment in which the UPS is operating.
- Ambient Temperature Fahrenheit The temperature of the environment in which the UPS is operating, reported in Fahrenheit.
- Ambient Temperature Celsius The temperature of the environment in which the UPS is operating, reported in Celsius.

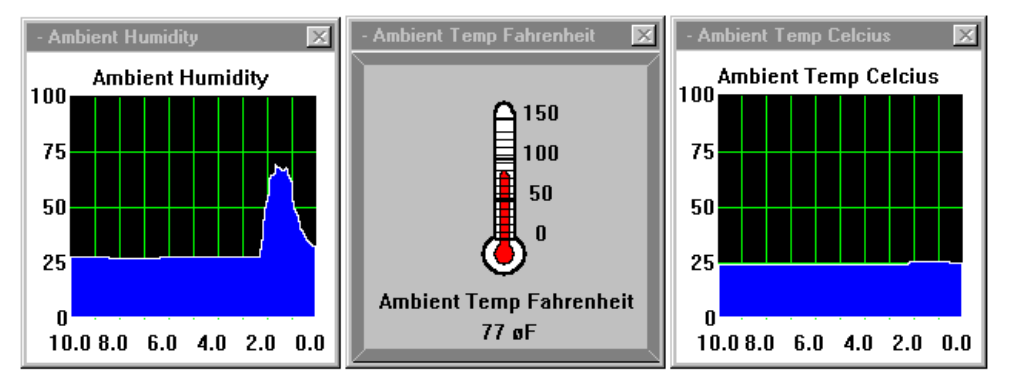

Figure 20. Additional Monitors Using the Measure-UPS Device

#### **2.5.5.3 Alert Manager Enhancements**

PowerXtend adds the following to Alert Manager:

- Additional action: "Shutdown with UPS turn off"
- Additional Application ID: "PwrChute"

Table 7 shows all the alert types generated by the application ID "PwrChute":

Table 7. Application Alert Types Generated by PowerChute and PowerXtend

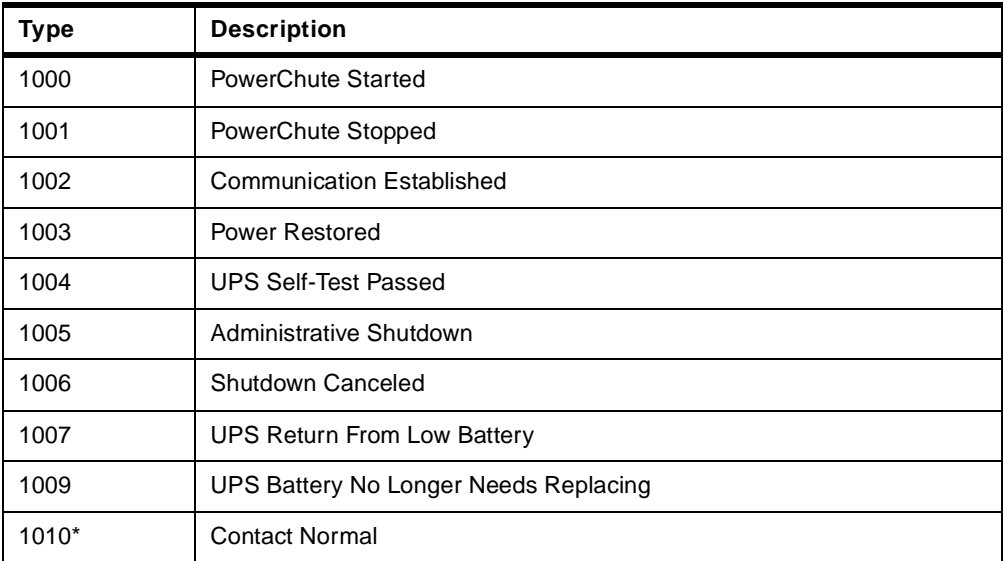

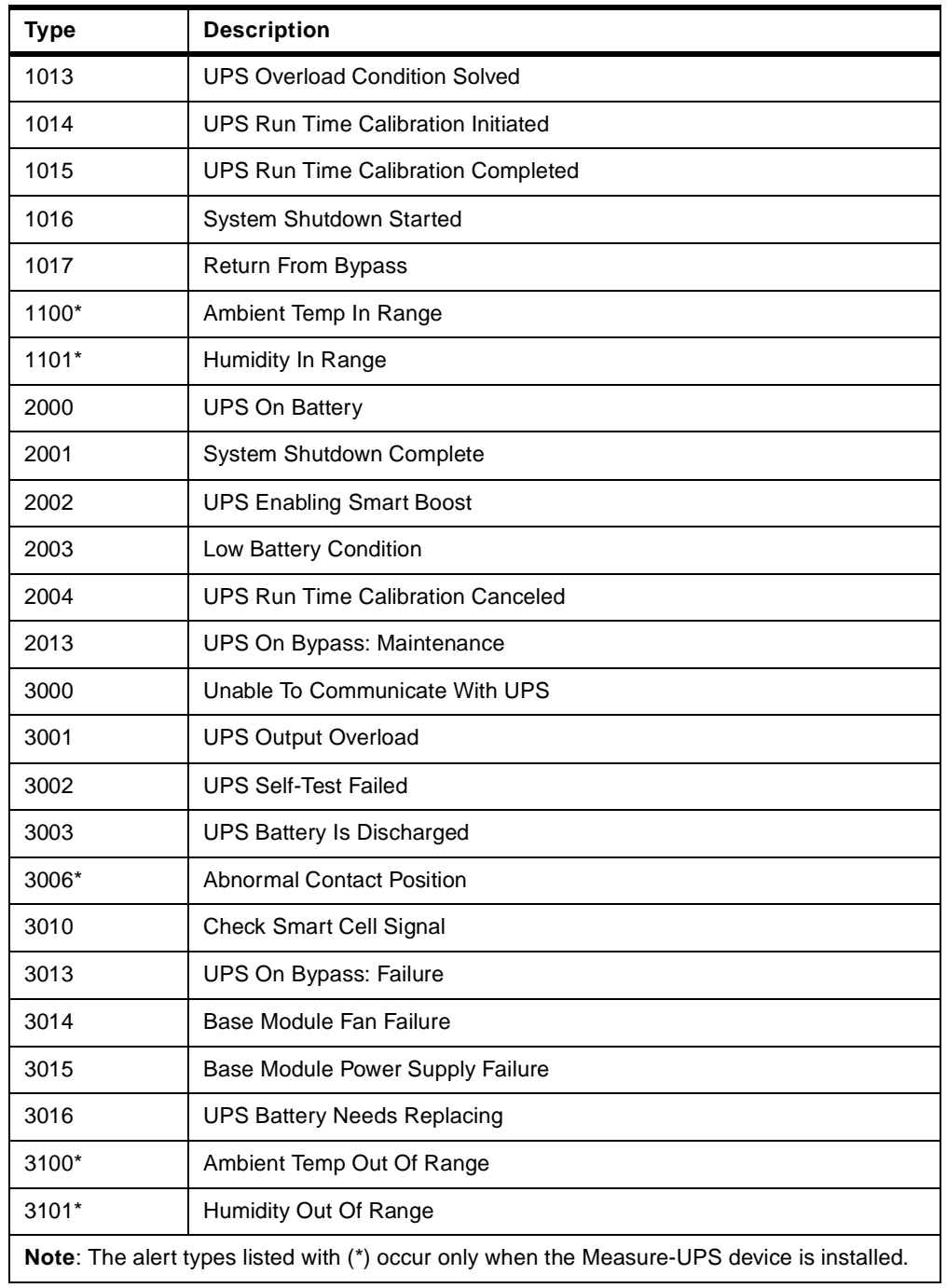

You can configure Alert Manager to react to these alert types from application ID "PwrChute" as you would any other event.

Alerts from the UPS appear as they would any other alert, such as shown in [Figure 21:](#page-57-0)

<span id="page-57-0"></span>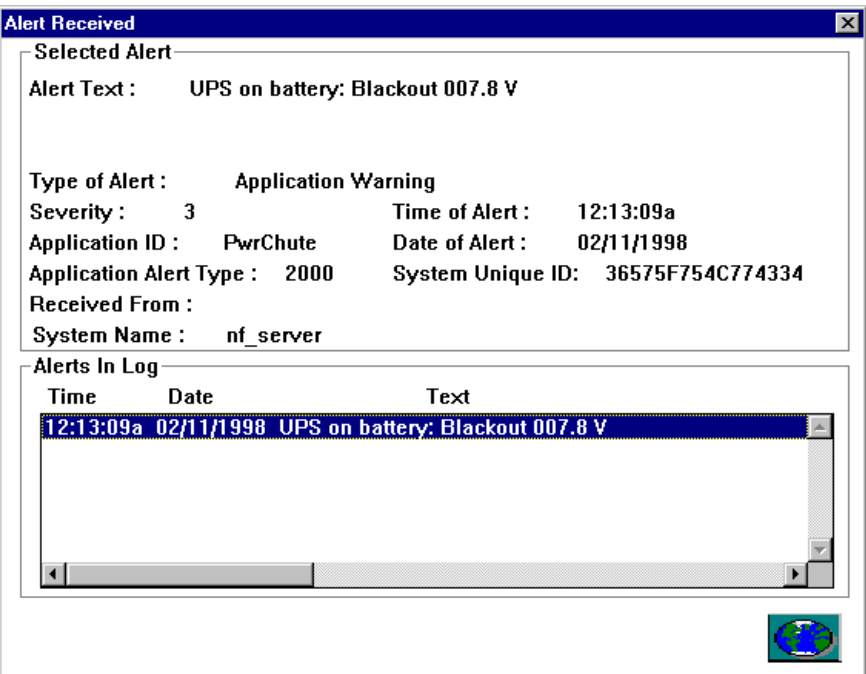

Figure 21. UPS Alert Displayed by Netfinity Alert Manager

The "Shutdown with UPS turn off" action can be used to shut down the operating system and turn off the UPS.

**Warning:** Do not configure Netfinity Manager to issue this action if PowerChute is already configured to automatically perform the shutdown. If Netfinity Manager and PowerChute are both configured to initiate a shutdown in response to the same event, the shutdown delay that occurs may not be the one you expect, especially if you change the delay through one of the interfaces but are not aware of the configuration in the other interface.

The "UPS On Battery" and "Low Battery Condition" FlexEvents in PowerChute have the "Shutdown with UPS turn off" set on by default. If you wish to have Netfinity Manager issue this action as a result of these conditions, we recommend you modify these events in PowerChute so that the shutdown occurs only via Netfinity Manager.

## **2.5.5.4 Event Scheduler Enhancements**

PowerXtend supplies two additional events that can be scheduled through Event Scheduler:

- UPS battery calibration
- UPS self-test

The UPS self-test verifies how the UPS would function in the event of a power failure. When scheduled, it generates the following alert (ID=1004):

User initiated UPS self-test passed

APC recommends you perform a self- test on the UPS every month, especially after the warranty period expires.

A battery calibration determines the UPS battery run time. It deeply discharges the UPS battery and temporarily reduces UPS run time until the battery

recharges. During the calibration, the battery capacity shown on the Battery Capacity bar graph on the Main Screen decreases.

When the calibration is started, the following alert (ID=1014) is generated:

UPS run time calibration initiated

When the calibration completes, the alert 1015 is generated:

UPS run time calibration completed

APC recommends a UPS battery calibration be performed monthly.

**Note:** If any server in the group does not have PowerXtend installed, Netfinity Manager issues a message that the requested service is not available on that server.

# **2.6 Netfinity Rack Configurator**

This stand-alone utility lets you specify and then validate IBM Netfinity rack configurations. You can then use the configuration in Netfinity Manager to create a group based on servers installed in the rack.

You can create your configuration by selecting components from a catalog and then placing them in a picture to create a graphical representation of your rack configuration. You can define connections to other components also and select the correct cables needed for the connection. You can create either a single rack or a suite of racks.

The utility is included with ServerGuide. To obtain the latest version, go to the following URL:

<http://www.pc.ibm.com/us/software/netfinity>

# **2.6.1 Installation**

This software is included in ServerGuide and can be installed on:

- Windows 3.x (or WINOS2 under OS/2)
- Windows 95
- Windows NT 3.51 and 4.0

Use the ServerGuide ApplicationGuide 3A CD-ROM to install the product. Under Windows 95 or Windows NT 4.0, you can simply insert the CD-ROM and the installation program should start automatically. Under OS/2, run the command SCOS2.CMD. Under Windows 3.x, run command SCW31.EXE. From the Copilot window, select **IBM Netfinity Rack Configurator** and click the install button.

Alternatively, you can start the configurator installation program manually by running SETUP.EXE from the \RACKCFG\EN directory on the CD-ROM.

**Note:** Netfinity Manager is not required for this product installation.

## **2.6.2 Integrating with Netfinity Manager**

The Netfinity Rack Configurator can create a set of files that describe your rack configuration suitable for use by Netfinity Manager. These files provide

rack-position information during the discovery process, to identify where in the rack your server is installed, and so on.

## **2.6.2.1 Creating the Netfinity Manager Files**

**Note:** Before creating the Netfinity files, you must have a rack configuration that has been created, validated, and built. See the program documentation for more information.

To create the Netfinity files, perform the following steps:

- 1. Ensure your server component has these settings (see Figure 22):
	- Set Status to Installed
	- The Serial Number field is filled in

Netfinity Rack Configurator can only generate Netfinity files for those servers with the above settings.

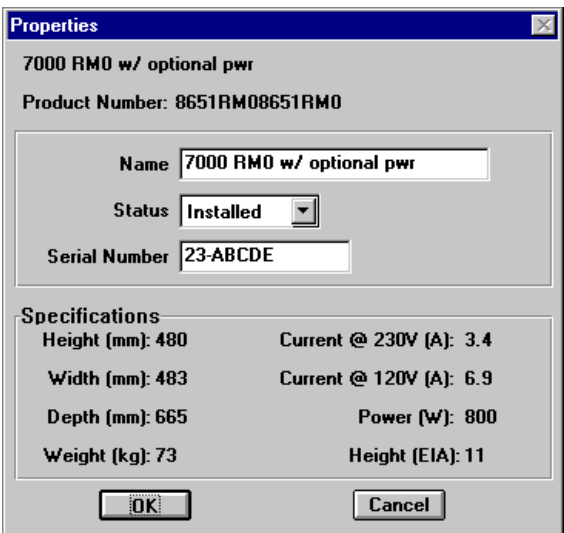

Figure 22. Server Properties Window

- 2. To improve the quality of the information passed to Netfinity Manager, we recommend you set the following properties:
	- Suite Name This option allows you to set the name of your suite of racks. Click **Suite -> Name** in the main window.
	- Summary Info This option allows you to set different properties for your rack configuration, such as collection name, customer name, etc. Use **Files -> Summary Info** to add this information.
- 3. Create the Netfinity files by selecting **Tools -> Create Netfinity Files** in the main window. A separate file is created for each server defined in the rack configuration (see [Figure 23](#page-60-0)):

<span id="page-60-0"></span>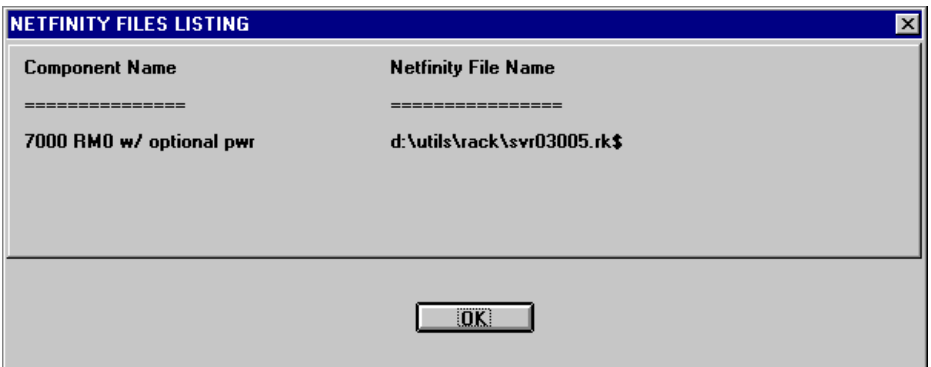

Figure 23. Sample Export File Created

Figure 24 shows a sample export file created for Netfinity 7000.

```
#=========================SVR03005.RK$=========================#
#
# Rack Interface File for:
#
# COLLECTION: "Server Room Building A"
# RACK SUITE: "Rack"<br># RACK: "A"
# RACK:
# COMPONENT: "7000 RM0 w/ optional pwr"
# COMPONENT SN: 23-ABCDE
#
# Please copy this file into the root directory
# on the boot drive of the target machine
#
#==============================================================#
SuiteCollection=0
CollectionName="Server Room Building A"
RackSuite=82955752
SuiteName="Rack A"
RackPosition=A01
RackID=
RackType=9306900
RackWidthCapacity=483
RackHeightCapacity=1867
RackDepthCapacity=717
RackName="A"
ComponentPositionX=0
ComponentPositionY=1
ComponentPositionZ=0
ComponentType=8651RM0
ComponentSerialNumber=23-ABCDE
ComponentWidth=483
ComponentHeight=480
ComponentDepth=665
ComponentName="7000 RM0 w/ optional pwr"
```
Figure 24. Netfinity File Sample

## **2.6.2.2 Using the Files in Netfinity Manager**

Once the rack configurator has created the files, you can use them in Remote System Manager to allow Netfinity Manager to manage the rack or suite of racks. To use Netfinity files, perform the following steps:

- 1. Run **Remote System Manager** from the Netfinity Manager main window.
- 2. Add a rack group by clicking **Group -> Add Rack Group** in the Remote System Manager window.
- 3. Figure 25 appears.

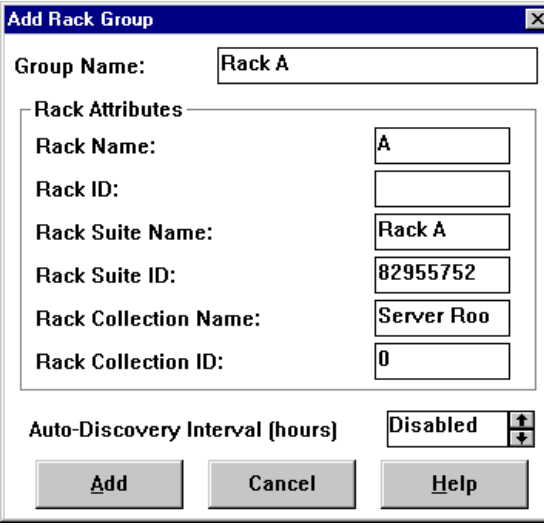

Figure 25. Adding a Rack Group in Netfinity

- 4. Use the entries in the export file ([Figure 24\)](#page-60-0) to fill in the required fields in Figure 25.
	- Enter a suitable name of the group in **Group Name**.
	- Fill in the other fields as shown in Table 8.

Table 8. What to Use to Fill in the Rack Group Fields

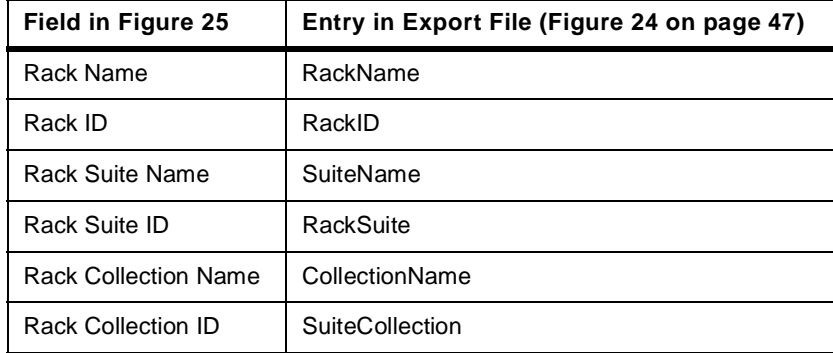

– Set the **Auto-Discovery Interval** time.

5. Click **Add** to complete the process.

You can then use the normal Remote Systems Manager functions to work on systems in the rack individually, or as a single group.

# **2.7 Netfinity Manager Security Implications**

This section describes what security implications there are when using IBM Netfinity Manager.

As with any product that allows remote access to your filing system, the security implications must be examined before implementing a systems management solution. Failure to enforce suitable security could result in damage, either intentional or unintentional.

# <span id="page-62-0"></span>**2.7.1 Network Driver Configuration**

During installation, Figure 26 appears, giving you the opportunity to select and configure the network protocols available to Netfinity Manager. You can also go back to this configuration by selecting the **Network Driver Configuration** from the program group. The network driver window allows you to select the supported network protocols that will allow access to Netfinity Manager.

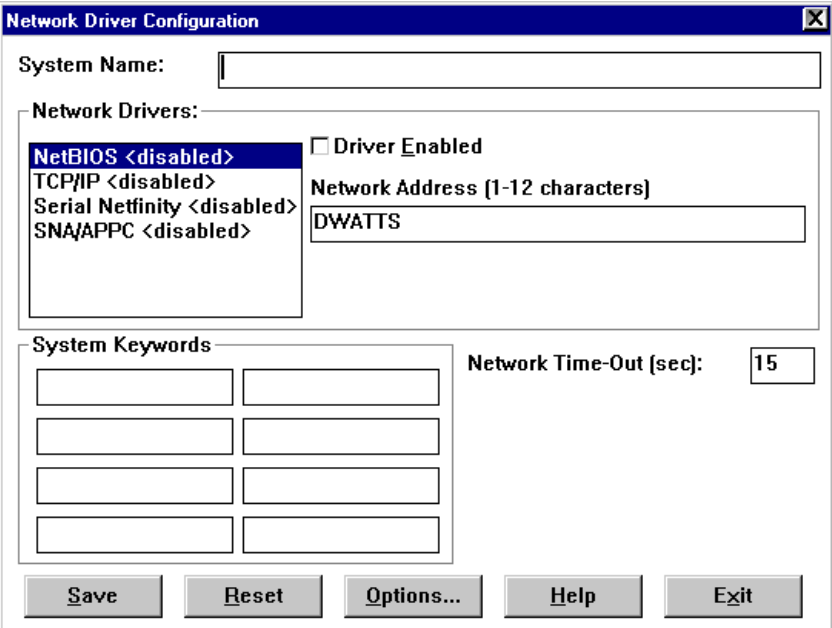

Figure 26. Netfinity Network Driver Options

The first consideration is whether you will require your machines to be accessed by more than one protocol. You may not want to allow some machines access via the serial protocol, for example. The advantage of having more than one protocol per machine is that if you have a network problem with one protocol, then the other may still be available.

The driver configuration window also contains a set of options accessible by clicking **Options...** This window can be seen in Figure 27:

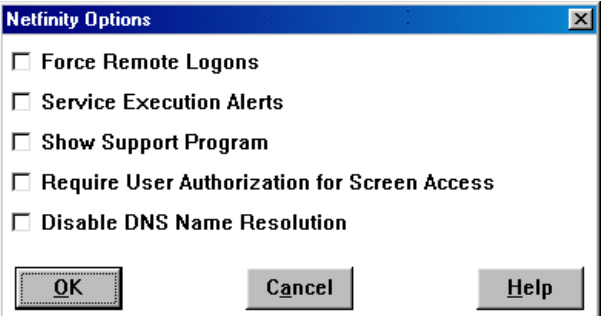

Figure 27. Netfinity Driver Options

The Netfinity Options window contains five special options that affect Netfinity Manager's network operations. These options are:

• Force Remote Logons

After enabling this option, your system will not save the user ID/password combinations that you use to access remote systems. This means you will have to log on manually each time to any remote system that you want to access. This is a distinct advantage if your Netfinity Manager is not physically secure, for example, in an open office environment. The big disadvantage with this method is your administrator will have to remember the logons for many machines.

• Service Execution Alerts

After enabling this option, Netfinity Manager will generate an alert whenever one of your Netfinity services is started by a remote user that is accessing your system. The alert includes the name of the service that was run and information about the user that started the service and gives you a degree of audibility.

• Show Support Program

After enabling this option, the Netfinity Network Interface will be visible as a minimized icon or as a minimized process depending on the operating system you are running. This enables the user to shut down the Netfinity Network Interface via a GUI. (You can also use NETFBASE SHUTDOWN from the command line, regardless of this setting). This option is not available on systems that are running NetWare.

• Require User Authorization for Screen Access

After enabling this option, a message will be displayed requesting approval when a remote user attempts to access the Screen View or Remote Workstation Control services on your system.

• Disable DNS Name Resolution

If you turn on this setting, Netfinity Manager will not translate the IP address into IP names via the DNS. Instead, only the dotted IP address will be displayed in the Remote Systems Manager.

#### **2.7.2 Security Manager**

Security Manager is designed to restrict remote access to your machine through the Netfinity Manager services.

Security Manager uses a user ID/password combination to give access to your system to authorized users. Each user ID can have access to one or more Netfinity Manager functions. You can also use Security Manager to configure pre-set user IDs for your access to other Netfinity Manager systems.

Authentication is split into two parts:

- Incoming user ID/password combinations
- Outgoing user ID/password combinations

#### **Netfinity Manager Scheduler**

The scheduler function is treated as an external system by Netfinity Manager. Consequently, you need to define incoming and outgoing passwords on the same system. See [2.8, "Scheduling Regular Events" on page 57](#page-70-0) for details.

## **2.7.2.1 Incoming User IDs**

These determine which of your services are available to a user accessing your system remotely. For each user ID, you can specify which services can be accessed.

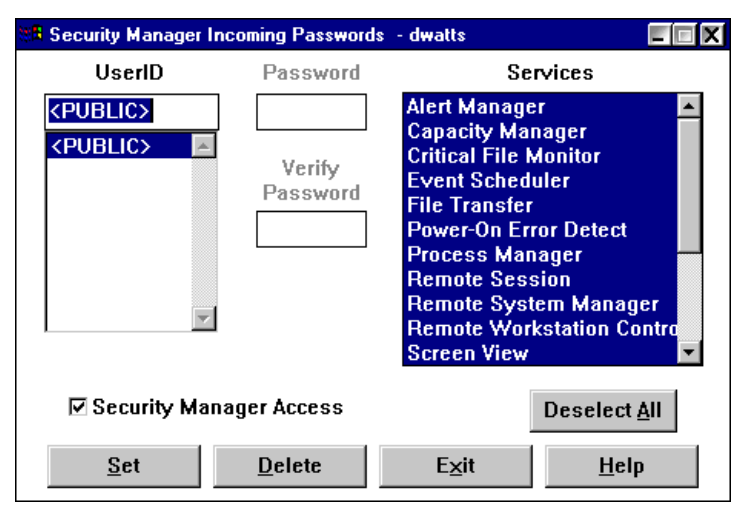

Figure 28. Incoming Passwords

After installing Netfinity Manager, the <PUBLIC> user ID will have full access to all services, as shown in Figure 28. It is strongly recommended that you remove all but the most harmless services, such as **System Information** and **System Profile**. You should deselect all other services, including removing the check mark from **Security Manager Access**, then click **Set**. Failure to do so will make your system susceptible to intentional or unintentional damage.

## **2.7.2.2 Outgoing User IDs**

This is where you set user ID/password combinations to access other Netfinity Manager systems. Initially, only the default user ID exists and is set to <PUBLIC> as shown in [Figure 29:](#page-65-0)

<span id="page-65-0"></span>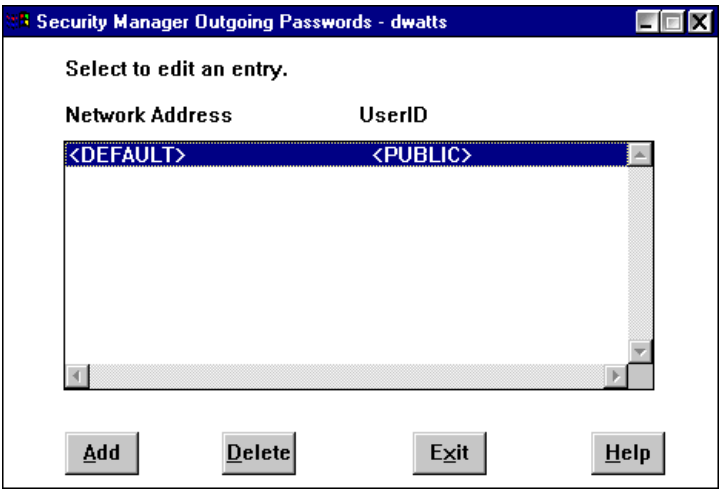

Figure 29. Initial Outgoing Passwords

This enables you to access other systems using the <PUBLIC> user ID. If you wish to change the default to access remote systems with a user ID other than <PUBLIC>, then double-click the <DEFAULT> item and modify the user ID and password values. This is useful if you access all or most remote systems using the same user ID and password.

If you wish to access a system using a user ID other than the default, you can do it in one of two ways:

1. Logging on via Remote Systems Manager

From Remote System Manager, open the desired group and right-click the desired remote system. A pop-up window as shown in Figure 30 appears:

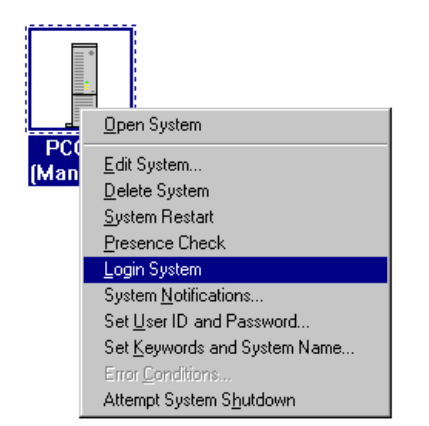

Figure 30. Logging On to a Remote System

Click **Login System** and you will be prompted to enter a user ID and password. The values you enter will be compared with those listed in the Incoming Password list on the remote system and access will be granted to those services specified there.

If you have not set **Force Remote Logons** per [2.7.1, "Network Driver](#page-62-0)  [Configuration" on page 49](#page-62-0), then you will also be prompted:

Do you want this to be your default?

If you click **Yes**, then an entry will be added to your Outgoing Passwords list, as in [Figure 31:](#page-66-0)

<span id="page-66-0"></span>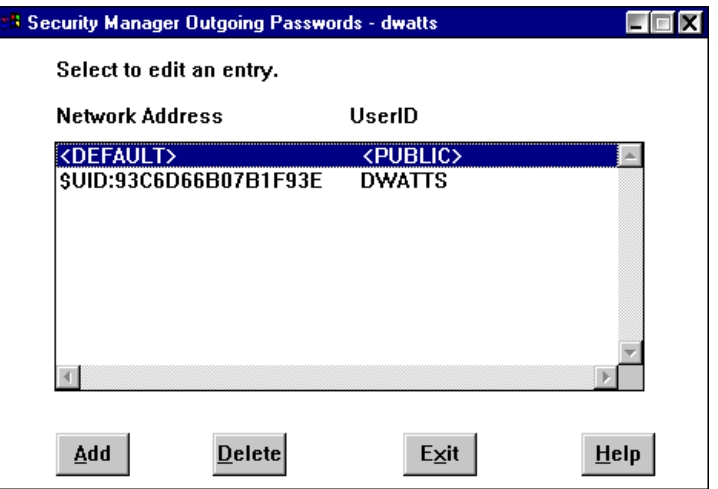

Figure 31. Outgoing Password Added during a Manual Logon

This will mean that future accesses to that system will not require you to type in your user ID and password.

2. Adding an Entry to the Outgoing Passwords List

From the Outgoing Passwords window (Figure 31), click **Add**. You will then see Figure 32.

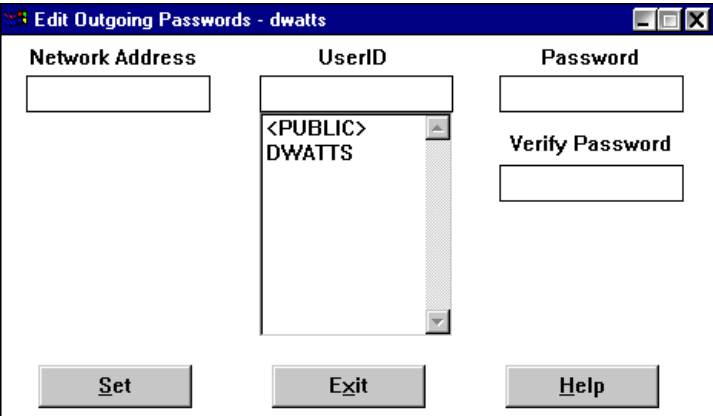

Figure 32. Adding an Outgoing Password Manually

From here you can type in the address of the system you want to access, and a user ID and password that match an incoming user ID on the remote system. The network address is the NetBIOS name or TCP/IP address or other suitable network address.

**Note:** The network address does not include the protocol used (for example, "TCP::").To save, click **Set** then **Exit**.

#### **2.7.2.3 Password Storage and Transmission**

Incoming and outgoing passwords are stored in files in the Netfinity Manager directory. They are SECIN.INI and SECOUT.INI respectively. These files have the user IDs and machine IDs in plain text, but the passwords are scrambled.

When passwords are set from one Netfinity machine to another, the passwords are kept in their scrambled state and only restored at the other end.

**Note:** Even though the passwords are encrypted on the hard disk, we recommend you limit access to the Netfinity Manager directory to prevent unauthorized access.

## **2.7.3 Web Manager**

The Web Manager enables and disables access to Netfinity Manager on the local system via a Web browser. The configuration window is shown in Figure 33.

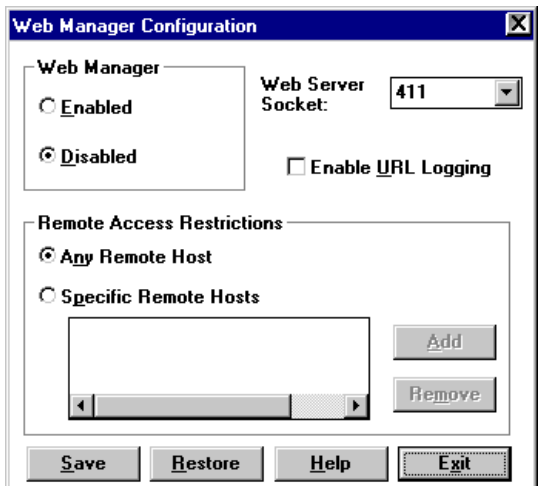

Figure 33. Web Manager Security

When enabled, all authorized systems running a Web browser, can access the Netfinity Manager functions. This enables you to do remote system management over the Internet, without having to install Netfinity Manager on your machine.

You can use the Web Manager Configuration service to limit access to specific TCP/IP addresses or ranges of addresses. To specify the TCP/IP addresses, click **Specific Remote Hosts** and Figure 34 appears:

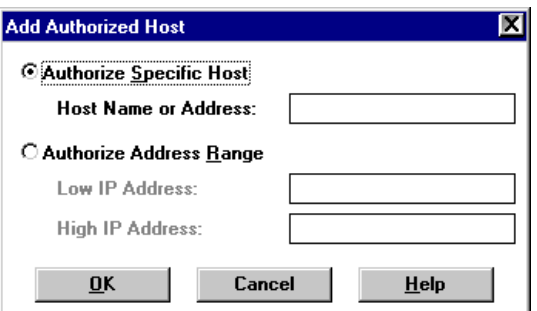

Figure 34. Giving Access to Specific TCP/IP Addresses

Here you can specify either an individual IP address, or a range of IP addresses. They should be IP addresses in dotted form and not TCP/IP names. Click **OK** to add the entry.

**Note:** If you wish to access a Netfinity Manager system via a Web browser through a Socks server, the IP address of the Socks server must be one of the ones authorized to gain access.

You can log all accesses from browsers also by clicking **Enable URL Logging**. Selecting this check box will enable logging to WEBFIN.LOG in your Netfinity

directory (default C:\NETFIN). Each request made to the Web server will be recorded in the following form:

[date-time-stamp] [byte-order-address] [request]

The byte-order address can be converted to a normal dotted address. Consider a byte-order address of 94681809:

- 1. Break the address into four two-digit hex numbers: 94-68-18-09
- 2. Convert each of these into decimal: 148-104-24-9
- 3. Reverse the order and this is the dotted address: 9.24.104.148

**Note:** Since many parameters are sent, sensitive data could potentially be logged (such as passwords), so you should ensure only authorized people can have access to the directory.

The logging action takes care to remove passwords from the log that are entered through the security service. However, this does not prevent a user from entering a password and having it logged by other services, such as while setting up an alert action to export alerts to a database.

### **2.7.3.1 Secure User Access**

Normally, users would access the Netfinity system via the unsecured http:// protocol. However, if you are concerned about transmitting passwords as unprotected text, you can connect to the Netfinity Manager Web interface using SSL (https://). For example, using URL:

https://9.24.104.227:411/main

The first time you attempt this from your workstation, you will be prompted to verify the host to which you are connecting. If you are using Netscape Navigator, the following window will appear:

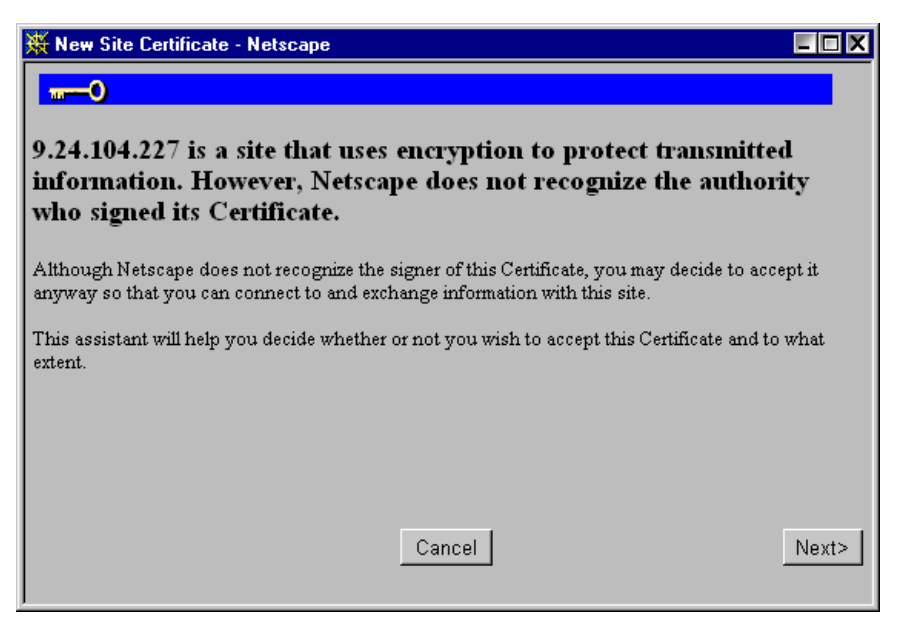

Figure 35. Setting Up an SSL Encryption Certificate

The encryption used is of Export Grade (that is, using a 40-bit encryption key). Follow the instructions on the screen to complete the security certificate issuance.

# **2.7.4 Serial Access**

The Dynamic Connection Manager function allows you to set up user IDs that can be used to dial out to other Netfinity Manager systems. It also enables you to configure the local system to let other systems dial into it.

Dynamic Connection Manager is a replacement for the Serial Connection Control function of earlier versions of Netfinity Manager. However, if you don't select **Advanced System Management Support** during installation, you'll get Serial Connection Control instead, which lets you connect to modems and null modems only.

First we describe how to configure the local machine to allow authorized access from other Netfinity Manager machines. By default, external access via a modem is disabled. To enable it, open the Dynamic Connection Manager function (or Serial Control if you do not have Dynamic Connection Manager). You will see Figure 36:

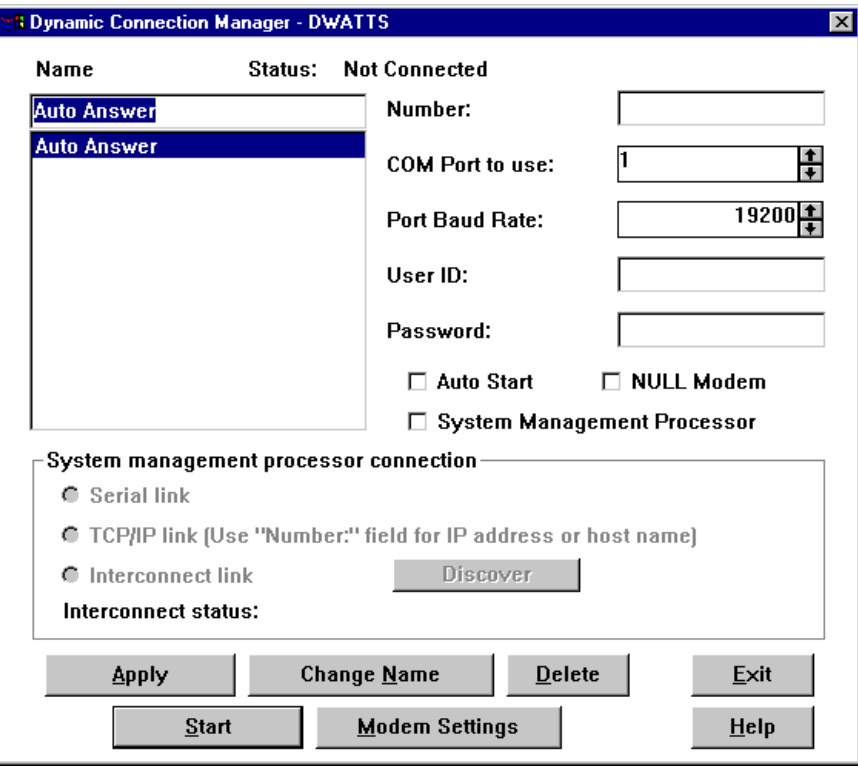

Figure 36. Netfinity Manager Serial Control

Select **Auto Answer** if it isn't selected already. Select the COM port where your modem is that will answer any incoming calls and port speed at which it operates. Enter a user ID and password into the appropriate field, then click **Apply** to save the settings, then **Start**. If Serial Control can connect successfully to the modem, it sets the status at the top of the window to Waiting for Call.

**Note:** If you wish to have Auto Answer always started and available, click **Auto Start** in Figure 36. However, this will prevent the modem from being used for any other purpose, including dial-out requests.

<span id="page-70-0"></span>At this point your system is ready to receive calls from other Netfinity Manager systems. Any incoming user will have to use the user ID/password combination you just entered. All users will have to share this user ID/password.

To connect to another Netfinity Manager system with Auto Answer enabled, you use Dynamic Connection Manager (or Serial Control) and create a new entry with the appropriate phone number and COM port. For more information about Dynamic Connection Manager, see [4.1, "Dynamic Connection Manager" on page](#page-116-0)  [103](#page-116-0).

Once remote users are connected, they would use Remote Systems Manager to access other Netfinity Manager systems. The remote users will still need a valid user ID and password that is in the Incoming Passwords list of any of the systems they want to access. This includes the system they dialed in to in the first place.

# **2.8 Scheduling Regular Events**

Netfinity Manager's Scheduler function lets you configure events to run at regular intervals. In this section we describe how to use the Scheduler to regularly scrub (synchronize) the RAID array.

## **2.8.1 Scheduling a RAID Scrub**

We recommend that you scrub (synchronize) your ServeRAID logical drives regularly. The easiest way to do this is to set up Netfinity Manager's Scheduler to perform the scrub at regular intervals (for example, every Tuesday night at midnight).

**Note:** The ability to schedule RAID scrubs is available only with Netfinity Manager Version 5.0 or later and is only necessary when using the original IBM ServeRAID SCSI Adapter. It is not required when using newer ServeRAID adapters such as the ServeRAID II (V2.30 BIOS or later) or ServeRAID-3H/3L.

When you have only a small number of servers to scrub, we recommend you configure the schedule for each server individually, either locally on the server or through the Remote Systems Manager. This will ensure the scrub will occur as scheduled regardless of any network problems that may occur. If you have many servers, however, it would make sense to configure the schedule for all servers at once. In this case, ensure you have **Retry for offline systems** checked in [Figure](#page-72-0)  [40](#page-72-0).

To schedule an event to scrub all RAID arrays in a server, perform the following steps:

1. Double-click **Event Scheduler**. [Figure 37](#page-71-0) appears:

<span id="page-71-0"></span>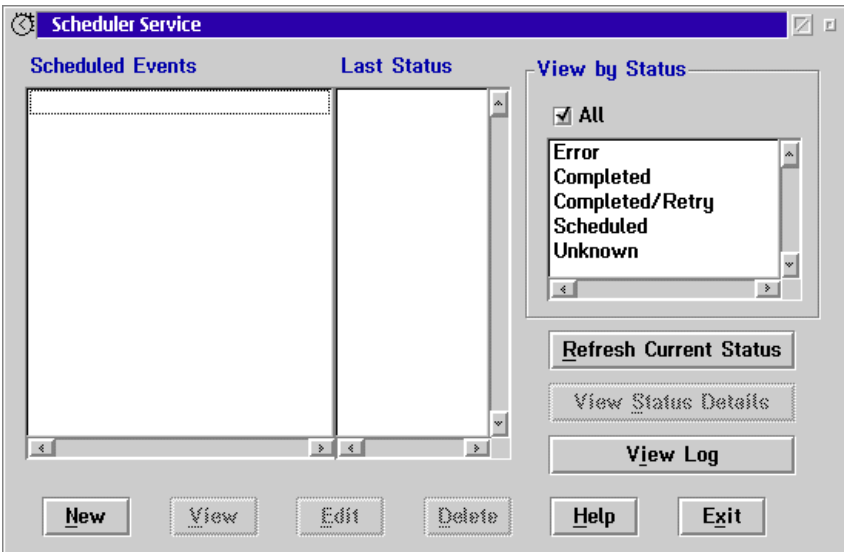

Figure 37. Event Scheduler Main Window

2. Click **New**. Figure 38 appears:

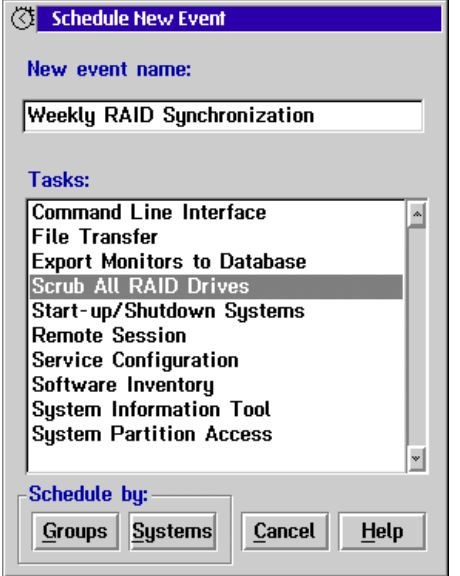

Figure 38. Creating a New Scheduled Event

We recommend that you perform a RAID scrub every week.

- 3. Type in an event name and select **Scrub All RAID Drives**.
- 4. Click **Systems** to select individual systems or **Groups** for whole groups of systems.

**Note:** You must have groups predefined via Remote System Manager; otherwise, you will receive an error message at this point.

We clicked **Systems** and [Figure 39](#page-72-0) appeared:
<span id="page-72-0"></span>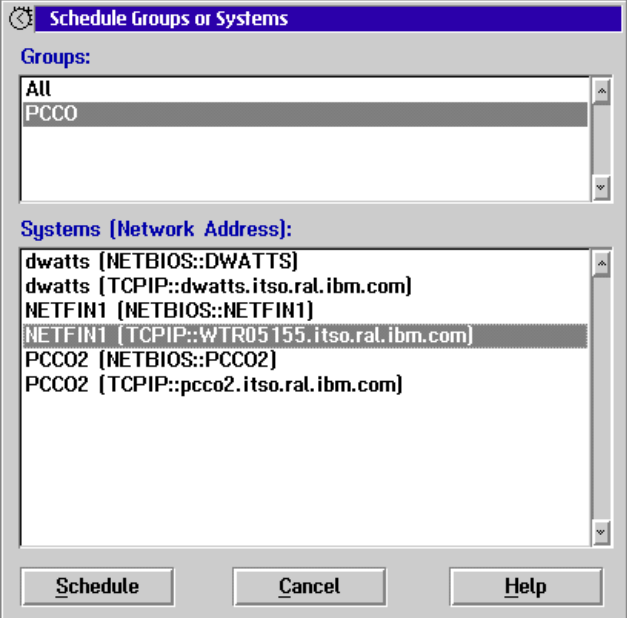

Figure 39. Selecting the System to Schedule

5. Select the system or systems you want to schedule and click the **Schedule** button. In this case, this is the local server on which we are working. Figure 40 appears.

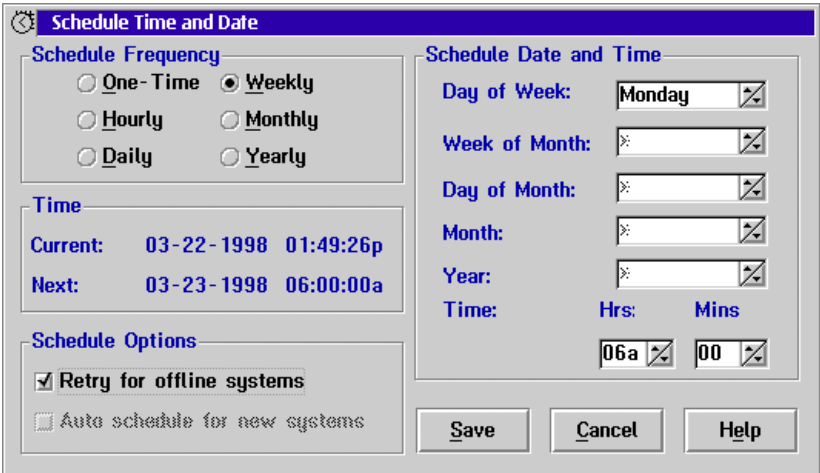

Figure 40. Configuring the Schedule

6. Specify the frequency, day and time you wish to start the scrub.

If you are configuring the schedule on a remote system (that is, not the server you selected in Figure 39) you should also click **Retry for offline systems** to ensure network failures do not impact your RAID scrub schedule.

7. Click **Save**. [Figure 41](#page-73-0) appears:

<span id="page-73-0"></span>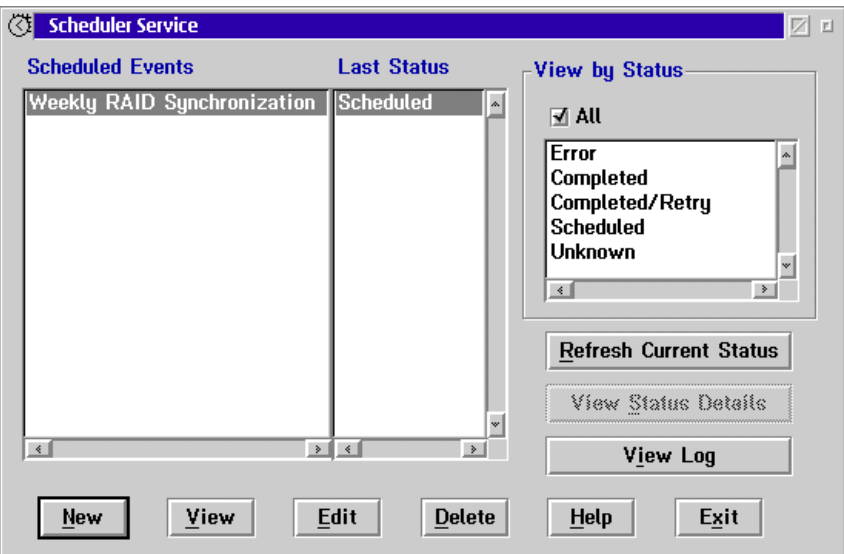

Figure 41. Scheduled Events

At this point, the schedule has been configured. Now you need to ensure the appropriate security has been set per 2.8.2, "Configuring Security" on page 60.

If you wish to view the status of previously run scrubs, click **View Log**.

# **2.8.2 Configuring Security**

If you have removed <PUBLIC> access to the RAID Manager on your server (which we recommend you do), you must set up an outgoing user ID and password on the system on which you are defining the schedule. This also applies when you are defining the schedule at the server, as the Event Scheduler is always considered a remote user.

At the server (either locally or through the Remote Systems Manager), double-click **Security Manager**. Figure 42 appears:

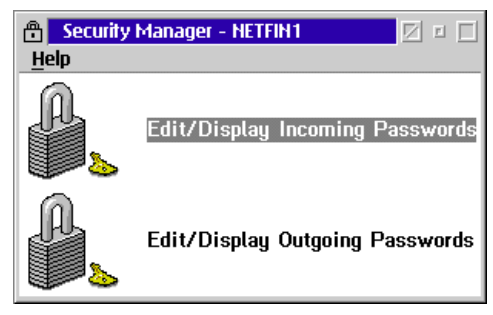

Figure 42. Security Manager Main Window

Incoming passwords are those that allow access to this system from other systems in the network. Outgoing passwords are those that this system uses to gain access to other servers. The Schedule service is actually considered to be an external user with respect to the Security Manager. As a result, you have to set both an incoming and an outgoing password to allow access to the Scheduler.

To configure the incoming and outgoing passwords, do the following steps:

1. Double-click **Edit/Display Incoming Passwords**. [Figure 43](#page-74-0) appears:

<span id="page-74-0"></span>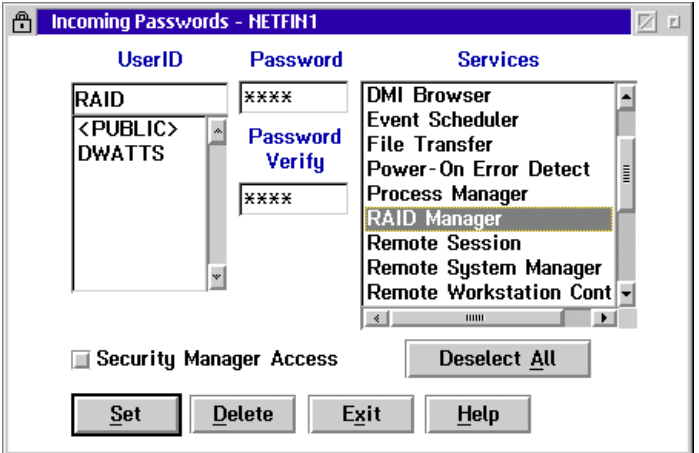

Figure 43. Defining Incoming Passwords

- 2. Set up a user ID and password to allow access to the RAID Manager as shown in Figure 43. This is the service that performs the RAID scrub. Click **Set**.
- 3. Double-click **Edit/Display Outgoing Passwords**, then click **Add**. Figure 44 appears:

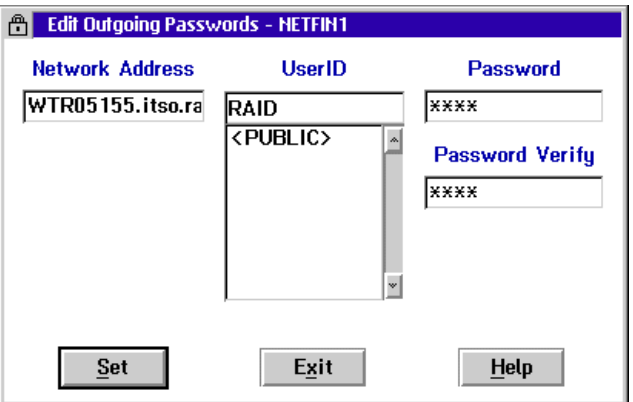

Figure 44. Defining Outgoing Passwords

4. Specify the network address of the server. Ensure the address you type in matches the network address of the server you selected in [Figure 39.](#page-72-0) The user ID and password you type in must match those in Figure 43.

**Note:** The network address does not include the protocol used (for example, "TCP::").

5. Click **Set**. A window similar to [Figure 45](#page-75-0) appears:

<span id="page-75-0"></span>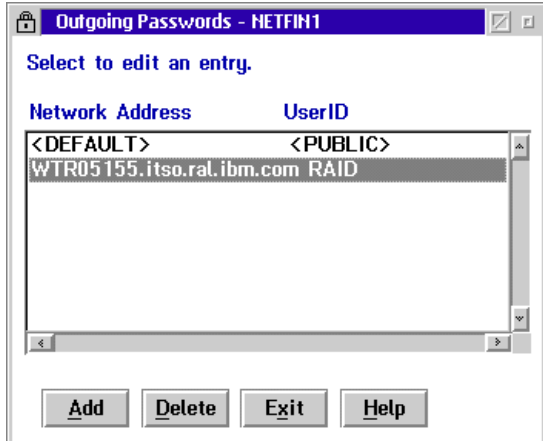

Figure 45. Outgoing Passwords Set

6. Click **Exit**. This concludes the configuration of Security Manager to allow Scheduler access to the RAID subsystem.

When the scheduled time arrives, the scrub will begin. If you wish you can view the progress of the scrub using the ServeRAID Administration Utility either locally (on Windows NT, OS/2 or NetWare servers) or remotely (using a Windows NT or Windows 95 client) as shown in the following windows:

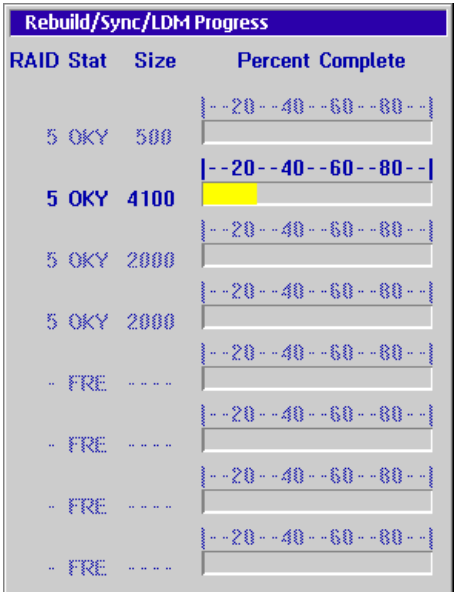

Figure 46. Progress Indicator – OS/2 Warp

| <b>Adapter 1 Synchronization Progress</b> |     |
|-------------------------------------------|-----|
| Log Dry 0                                 |     |
| Log Drv 1 <b>NNHHHH</b>                   | 37% |
| Log Drv 2                                 |     |
| Log Drv 3                                 |     |
| Log Drv 4                                 |     |
| Log Drv 5                                 |     |
| Log Dry 6                                 |     |
| Log Drv 7                                 |     |

Figure 47. Progress Indicator – Windows NT

# <span id="page-76-0"></span>**Chapter 3. Advanced System Management Hardware**

The need for minimum server down time has led to more and more sophisticated management tools. One approach is the deployment of devices that allow you to access and manage your server at any time, at any place and in a secure manner.

Maximum up time and constant access to business-critical servers and applications are achievable by implementing features as followed:

- Remote BIOS/firmware upgrades
- Software independence using common programs like Web browsers or Telnet clients as access interfaces
- Remote server power control
- Automated notification process in case of problems
- Built-in recovery features in case of memory or CPU failure
- More than one option for access to the device combination of LAN, WAN, modem and serial connections
- Monitoring server startup (POST) and running diagnostics tools remotely
- Independent power supply

With the current generation of management devices, server management goes one step further. Not only one server but a chain of servers can be managed from a centralized access connection, whether your server has power.

There are currently three types of these management adapters and processors available from IBM:

- Advanced System Management PCI Adapter, standard with the Netfinity 7000 M10 and available as an option on selected servers.
- Advanced System Management Processor, integrated in the Netfinity 5000 and 5500 family of servers.
- Advanced Systems Management Adapter, an ISA adapter standard with the Netfinity 7000 and available as an option on other selected servers.

Table 9 lists the Netfinity servers that support the ASM processor and adapters:

Table 9. Supported IBM Netfinity Servers

|                                                                           | <b>Advanced System</b><br><b>Management PCI Adapter</b> | <b>Advanced System</b><br><b>Management Processor</b> | <b>Advanced Systems</b><br><b>Management Adapter</b> |
|---------------------------------------------------------------------------|---------------------------------------------------------|-------------------------------------------------------|------------------------------------------------------|
| Netfinity 3000                                                            | No.                                                     | No                                                    | Supported as an option                               |
| Netfinity 3500                                                            | No.                                                     | No                                                    | Supported as an option                               |
| Netfinity 5000                                                            | Supported as an option                                  | Integrated                                            | No.                                                  |
| Netfinity 5500 family (5500,<br>5500 M10 and 5500 M20)                    | Supported as an option <sup>1</sup>                     | Integrated                                            | No                                                   |
| Netfinity 7000                                                            | No                                                      | No                                                    | Standard                                             |
| Netfinity 7000 M10                                                        | Standard                                                | No                                                    | No                                                   |
| Note:<br>1 Netfinity 5500 models 8660-1xU and 8660-4xU are not supported. |                                                         |                                                       |                                                      |

For the latest information about supported servers, see:

#### <http://www.pc.ibm.com/us/netfinity/serverproven>

Each of Advanced System Management devices provides similar functionality, although the Advanced System Management PCI Adapter and the Advanced System Management Processor offer increased connectivity options. Table 10 compares the features of the three devices:

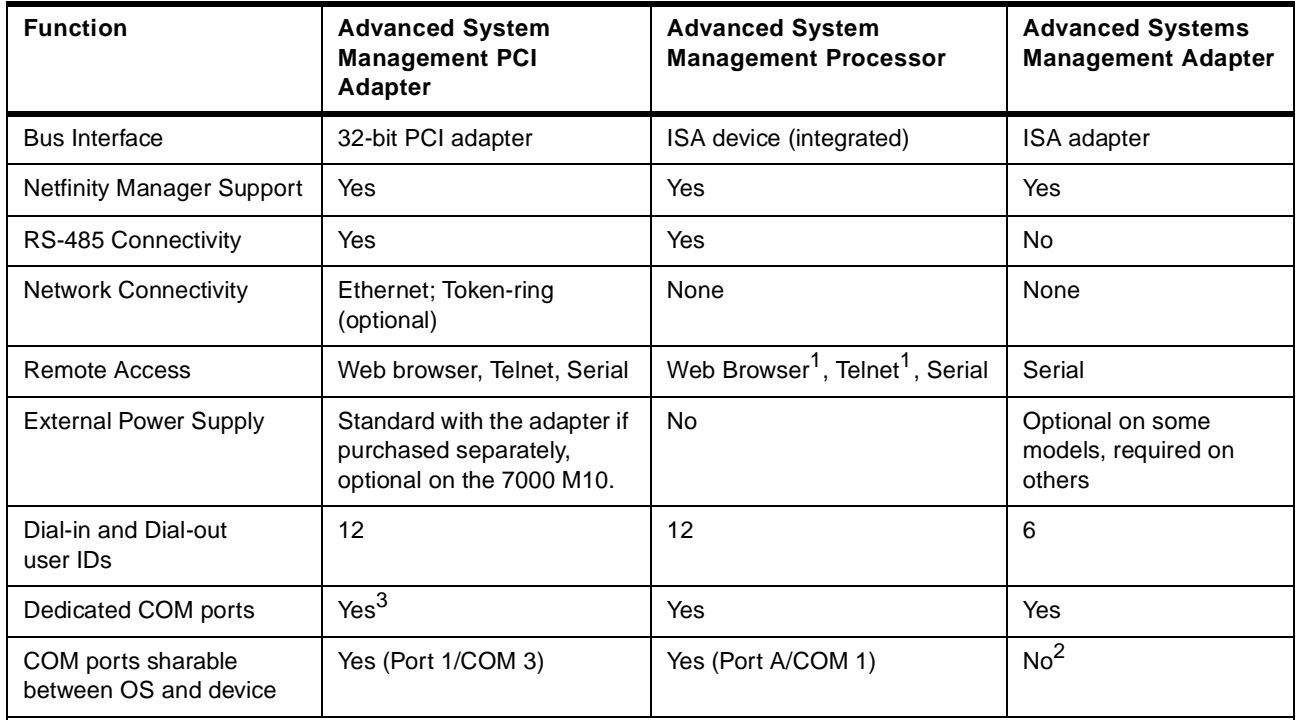

#### <span id="page-77-0"></span>Table 10. Comparison Matrix

#### **Notes:**

1 Web browser and Telnet access only via an ASM PCI adapter when both the adapter and the processor are on the same RS-485 ASM interconnect bus.

2 Although the Advanced Systems Management Adapter User's Guide states that the COM port can be shared, this is no longer supported. See [3.5.2, "ASM ISA Adapter COM Ports" on page 89.](#page-102-0)

3 When the ASM PCI adapter is installed in a system with an ASM processor, the COM ports on the ASM PCI adapter are disabled.

# **3.1 Advanced System Management PCI Adapter**

The Advanced System Management PCI Adapter (ASM PCI adapter) is currently the most advanced service processor in the family of management adapters and processors IBM offers. The adapter is standard in the Netfinity 7000 M10 and can be purchased as an option for selected servers including the Netfinity 5000 and 5500 family (except Netfinity 5500 8660-1xU and 8660-4xU). For supported systems see [Table 9 on page 63](#page-76-0).

When you order the ASM PCI adapter as an option (part 01K7209 in the U.S.), it contains the adapter plus additional cables and software. See [3.1.3, "Ordering](#page-80-0)  [the Adapter Separately" on page 67](#page-80-0) for details.

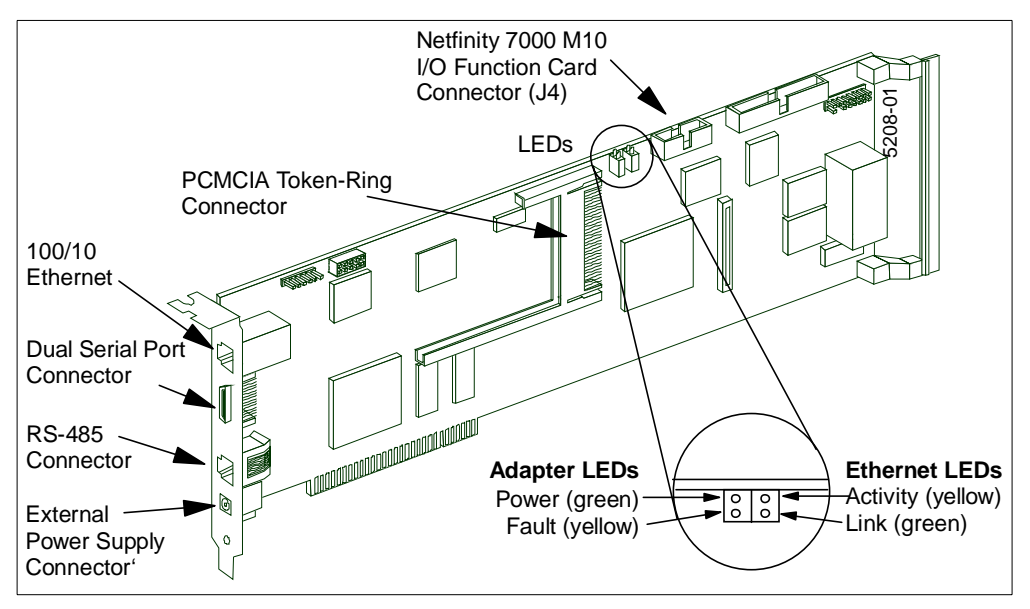

Figure 48. Advanced System Management PCI Adapter

The ASM PCI adapter has the following specifications (see Figure 48):

- Full-length adapter
- 32-bit PCI interface
- Integrated PowerPC 403 RISC processor
- Connector for 56-watt external AC adapter
- RS-485 interconnect bus interface
- Serial connection for modem or other serial devices
- 10/100 Ethernet interface
- Token-ring PCMCIA interface
- Four LEDs for Ethernet and Operation status

The RS-485 interconnect is discussed in detail in [3.4, "ASM Interconnect](#page-93-0)  [Network" on page 80.](#page-93-0)

### **3.1.1 Comparison of Features**

Compared to the ASM processor integrated in the Netfinity 5000 and 5500 servers, and the ASM ISA adapter in the Netfinity 7000, the Advanced System Management PCI Adapter offers new features such as:

- Management over your LAN or WAN through:
	- 10/100 Ethernet port
	- Optional Turbo16/4 token-ring PCMCIA adapter
- Remote manageability through:
	- Telnet session
	- Web browser interface
	- RS-485 ASM interconnect bus
- PCI interface
- Generate unique SNMP traps

As an option installed in Netfinity 5000 and 5500 servers, the following capabilities are added:

- LAN connectivity through the 10/100 Ethernet port or optional token-ring connection
- Remote update of System BIOS and ASM processor firmware over LAN, modem and RS-485 ASM interconnect bus.
- Manage remotely from:
	- Telnet session
	- Web browser
- Generate unique SNMP traps

See [3.4, "ASM Interconnect Network" on page 80](#page-93-0) for more information on RS-485 connectivity.

#### **3.1.2 Adapter LEDs**

The LEDs on the adapter are shown in Figure 49. You see two pairs of LEDs. One pair for operational status, one pair for Ethernet status. Table 11explains the functions of each LED.

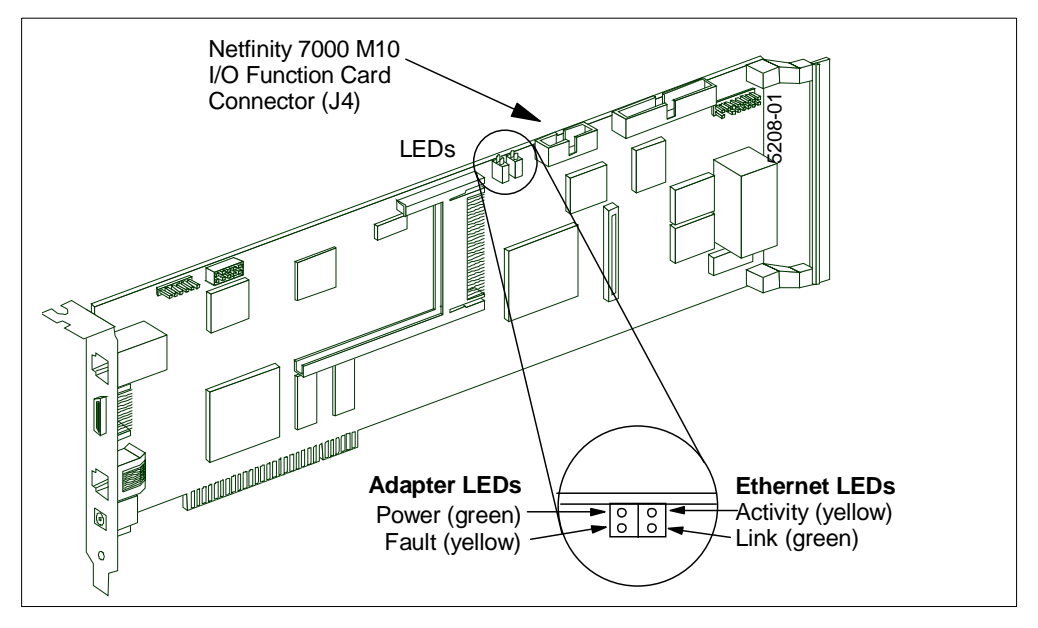

Figure 49. ASM PCI Adapter LEDs

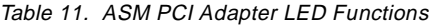

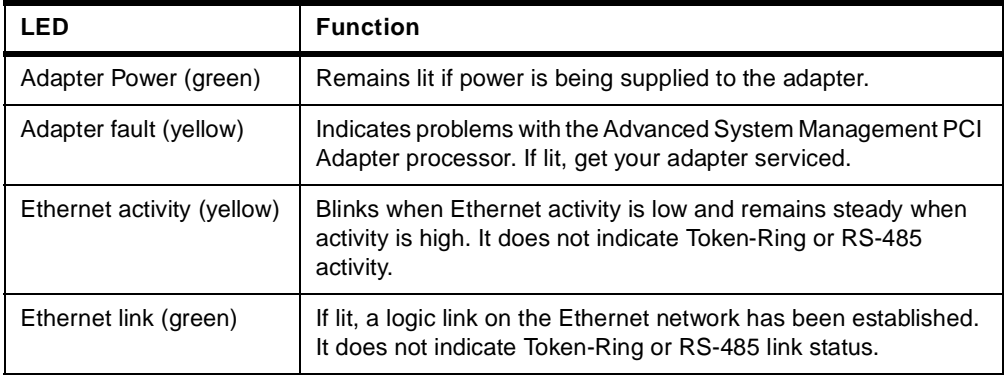

# <span id="page-80-0"></span>**3.1.3 Ordering the Adapter Separately**

The ASM PCI adapter is shipped standard with the Netfinity 7000 M10. For other supported servers such as the 5000 and 5500/5500 M10/5500 M20 servers, you can order the adapter as an option. As an option, it is supplied with a number of additional components as shown in Figure 50 on page 67.

In the United States, the part number for the option is 01K7209. For part numbers in other countries, see the appropriate product announcement at:

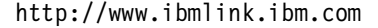

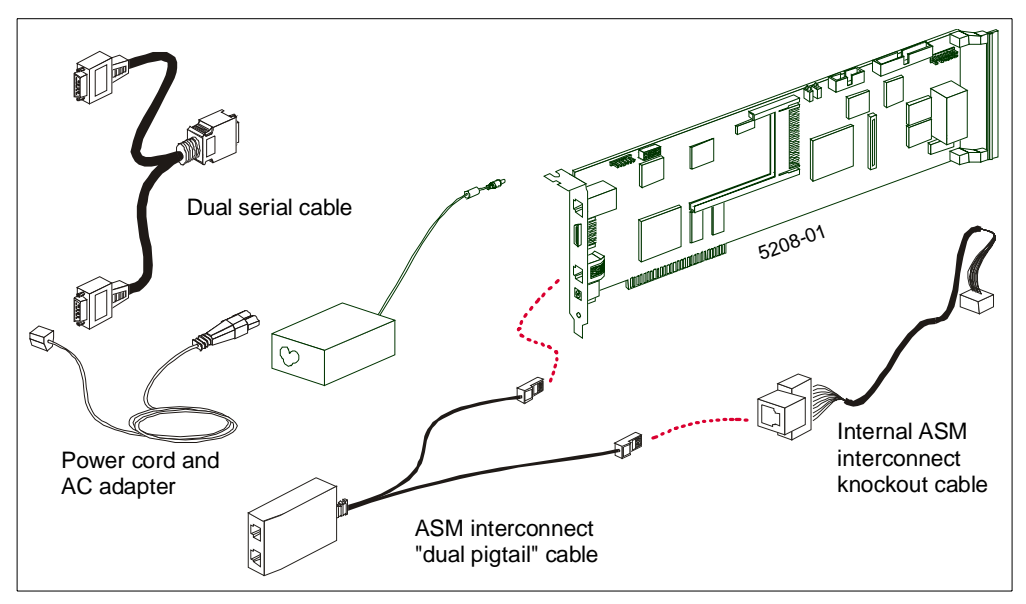

Figure 50. Advanced System Management PCI Adapter Option

The Advanced System Management PCI Adapter option includes the following components:

- The adapter as described in [3.1, "Advanced System Management PCI](#page-77-0)  [Adapter" on page 64](#page-77-0).
- Internal ASM interconnect knockout cable, making the ASM connection on the Netfinity 5000/5500 system board available externally through a knockout on the server's casing for use in the RS-485 network.
- ASM Interconnect "dual pigtail" cable, connects both the ASM processor integrated on the Netfinity 5000/5500 system board (via the knockout cable) and the ASM PCI adapter (RJ-11 connector) into the ASM interconnect bus. The cable has two RJ-45 sockets for connection to other servers on the ASM interconnect bus.
- Dual port cable, for serial connectivity. This cable provides two 9-pin RS-232C ports for modem connections dedicated to access the adapter for dialing in or sending out alerts. One of the ports, labeled "Modem", can be shared between the adapter and the operating system and the other, labeled "COM\_AUX", is available only to the adapter.
- External 56-watt AC adapter (ThinkPad-style) and power cord. This power supply ensures the ASM PCI adapter has power even when the server does not. We recommend you connect the AC adapter to a UPS for improved availability. The AC adapter can also be ordered separately by ordering part number 83H6739.
- <span id="page-81-0"></span> • Advanced System Management CD-ROM, for upgrading and configuring the ASM devices.
- Netfinity Manager version 5.20.4 CD-ROM, includes updated designs for the ASM PCI adapter and ASM processor.

The Netfinity 7000 M10 has the ASM PCI adapter installed as standard. Also included with the server is the dual-ported serial cable. The interconnect cable and knockout cables are included in the interconnect cable kit as explained in 3.1.5, "Interconnect Cable Option" on page 68. An AC adapter can be purchased separately by ordering the ThinkPad 56W AC Adapter (83H6739).

# **3.1.4 Token-Ring Option**

The ASM PCI adapter has a 10/100 Ethernet port integrated on the card so that the adapter can be directly connected to your LAN for remote access and alert transmission.

If you use a token-ring network, you can purchase the Netfinity Advanced System Management Token-Ring Connection, part 36L9654.

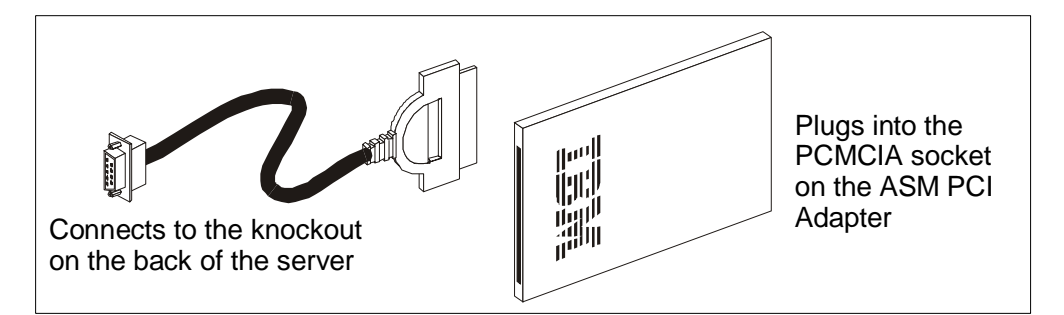

Figure 51. Advanced System Management Token-Ring Option

This option provides the following parts (see Figure 51):

- 16/4 token-ring PCMCIA
- 9-pin D-shell cable assembly
- Netfinity Manager 5.20.4 CD-ROM
- ASM PCI adapter firmware update

The PCMCIA card is inserted into the Type II slot on the ASM PCI adapter (see [Figure 54 on page 70](#page-83-0)). The cable is then connected to it and routed to the knockout at the rear of the server. You will need an additional cable to connect the DB9 connector to your LAN. See the Advanced System Management PCI Adapter Installation Instructions for more details.

**Note**: Once the token-ring option is installed, the Ethernet port is automatically disabled.

#### **3.1.5 Interconnect Cable Option**

As standard, Netfinity servers are not capable of connecting to the ASM interconnect bus. To achieve this, you will need one of the following:

 • Advanced System Management PCI Adapter, purchased separately (as part 01K7209 in the U.S.) as described in [3.1.3, "Ordering the Adapter Separately"](#page-80-0)  [on page 67.](#page-80-0)

 • Advanced System Management Interconnect Cable Kit, part 03K9309, for use on servers where the ASM PCI adapter is standard (such as the Netfinity 7000 M10) or the ASM processor is integrated (such as the Netfinity 5000 and 5500).

#### **Notes**:

- 1. If you obtain the ASM PCI adapter as an option, you do not need the interconnect cable kit as well, as the equivalent cables are already included.
- 2. The Netfinity 5500 models 8660-1xU and 8660-4xU do not support the interconnect cable kit nor connectivity to the ASM interconnect bus.

Figure 52 on page 69 shows the Advanced System Management Interconnect Cable Kit:

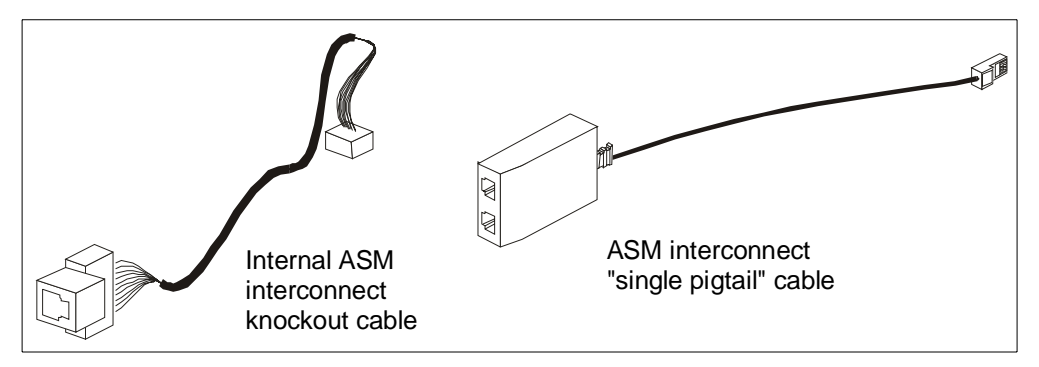

Figure 52. Advanced System Management Interconnect Cable Kit

This kit provides the necessary cables to interconnect an installed ASM processor or ASM PCI adapter with other servers. It includes the following components as shown in Figure 52:

 • Internal ASM Interconnect knockout cable, making the ASM connection on the Netfinity 5000/5500 system board available externally through a knockout on the server's casing for use in the RS-485 network.

**Note**: This cable is not needed when used with the Netfinity 7000 M10.

- ASM Interconnect "single pigtail" cable, connects the ASM processor (via the knockout cable) or the ASM PCI adapter into the ASM interconnect bus. The cable has two RJ-45 sockets for connection to other servers on the ASM interconnect bus.
- Advanced System Management CD-ROM
- Netfinity Manager V5.20.4 CD-ROM

For information on how to use the interconnect cable kit, See [3.4, "ASM](#page-93-0)  [Interconnect Network" on page 80.](#page-93-0)

#### **3.1.6 Installation in the Netfinity 7000 M10**

The ASM PCI adapter comes pre-configured with your Netfinity 7000 M10. However, if you remove it and wish to reinstall it, follow these steps:

1. Open the Netfinity 7000 M10 and install the card into the ASM PCI adapter slot (see [Figure 53 on page 70\)](#page-83-0).

<span id="page-83-0"></span>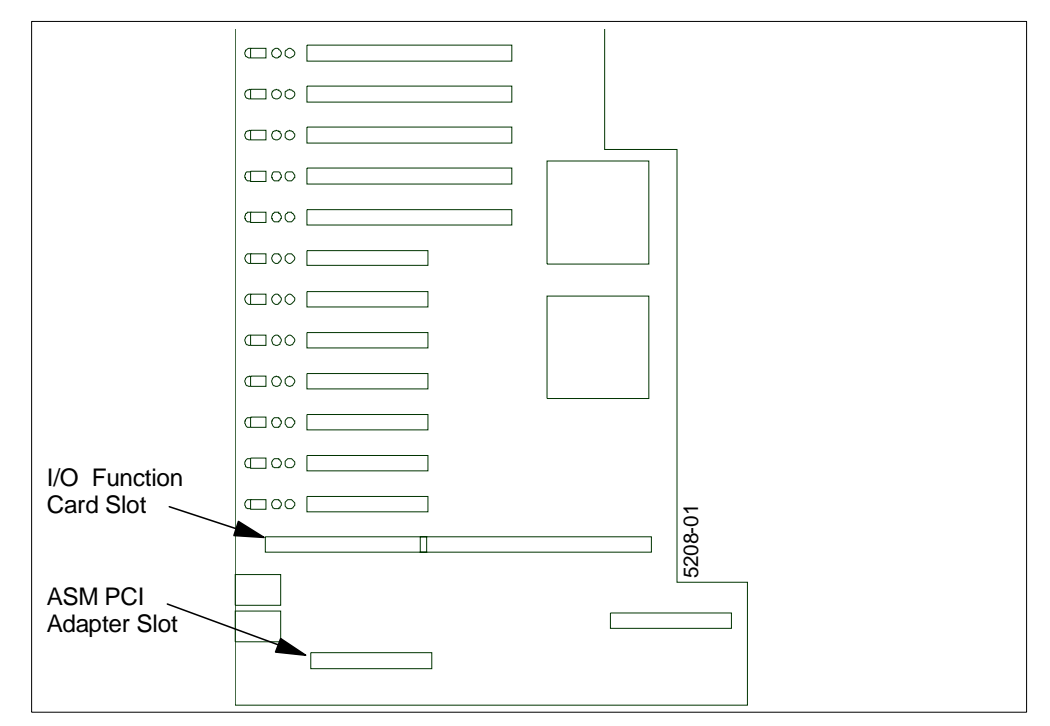

Figure 53. Netfinity 7000 M10 I/O Board

2. Connect the supplied ribbon cable from the 12-pin connector J4 on the ASM PCI adapter to the Netfinity 7000 M10 I/O Function Card's ASM PCI adapter connector (see Figure 54). The ribbon cable used is the one that was connected to the adapter when it was originally installed in the server.

This ribbon cable is used to supply power to the ASM PCI adapter even when the system is powered off and power to the PCI slots is removed.

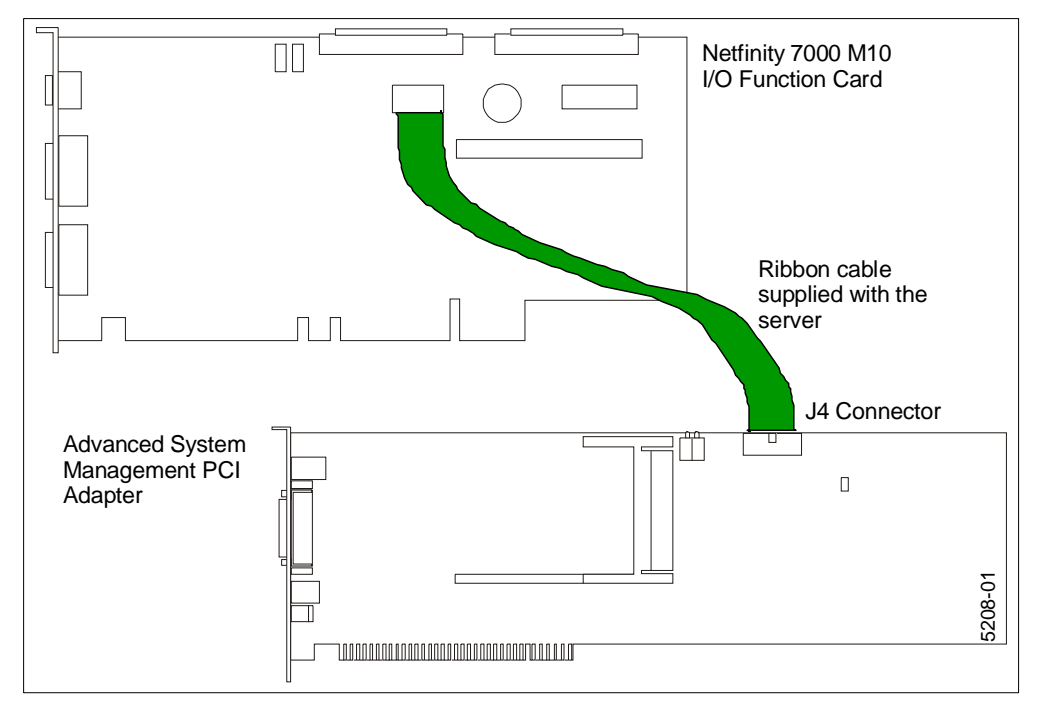

Figure 54. Connecting the I/O Function Card to the ASM PCI Adapter

The Netfinity 7000 M10 includes both the ASM PCI adapter and the dual-ported serial cable. The interconnect cable and knockout cables are included in the interconnect cable kit as explained in [3.1.5, "Interconnect Cable Option" on page](#page-81-0)  [68](#page-81-0). An AC adapter can be purchased separately by ordering the ThinkPad 56W AC Adapter (83H6739).

### <span id="page-84-0"></span>**3.1.7 Installation in the Netfinity 5000 and 5500 Servers**

The ASM PCI adapter is available as an option for the Netfinity 5000 and 5500 servers. When installed in one of these servers, it gives you LAN connectivity via the Ethernet port and optional token-ring port on the adapter.

**Note**: The ASM PCI adapter is not supported in the Netfinity 5500 models 8660-1xU and 4xU.

To install the adapter follow these steps:

- 1. Shut down your server.
- 2. Insert the ASM PCI adapter into any PCI slot. See your server's user guide for any placement recommendations.
- 3. Remove the knockout ( $\blacksquare$  in [Figure 56\)](#page-85-0).
- 4. Connect the internal ASM interconnect knockout cable to your server's system board and to the knockout on the rear casing of your server:

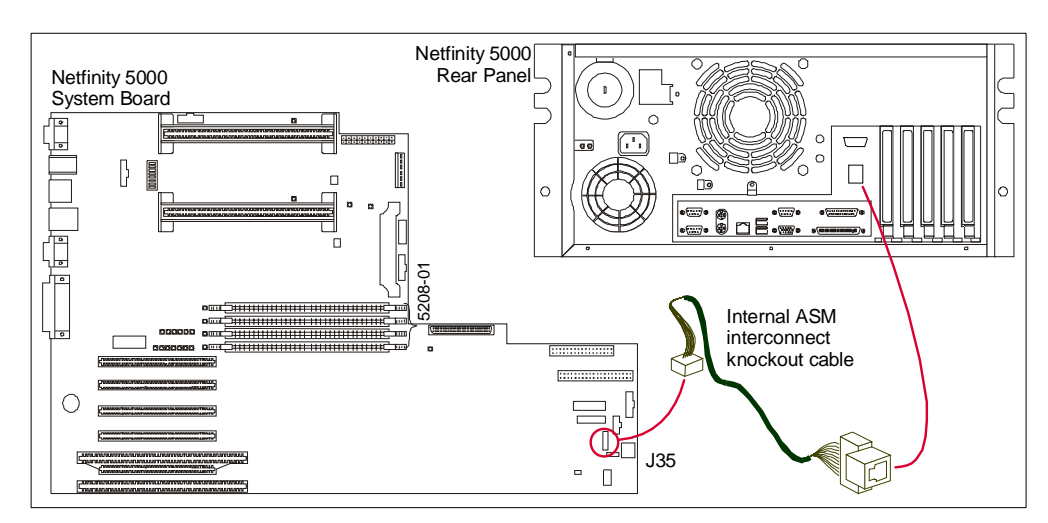

 – On the Netfinity 5000, connect the cable from the J35 connector on the system board to the knockout on the server casing (see Figure 55).

Figure 55. Netfinity 5000

– On the Netfinity 5500 connect the cable from the J27 connector ( $\beta$  in Figure [56](#page-85-0)) to the knockout on the server ( $\blacksquare$  in [Figure 56](#page-85-0)).

<span id="page-85-0"></span>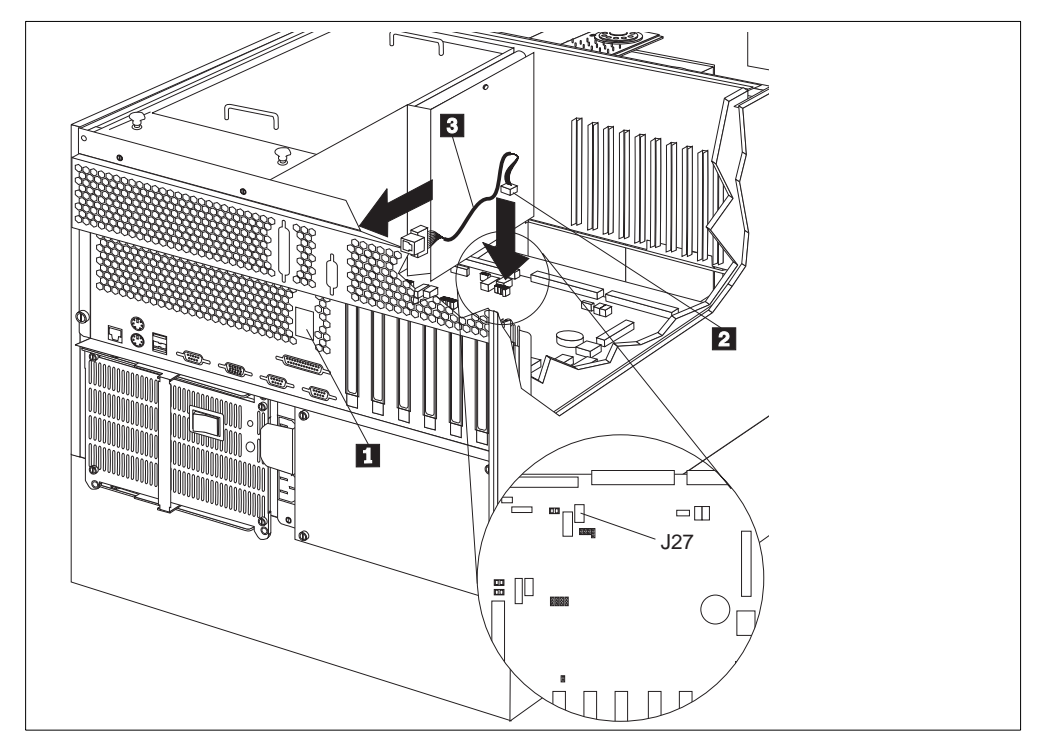

Figure 56. Netfinity 5500 Connections

5. Connect the dual pigtail ASM interconnect cable to both the ASM PCI adapter and the ASM processor as shown in Figure 57:

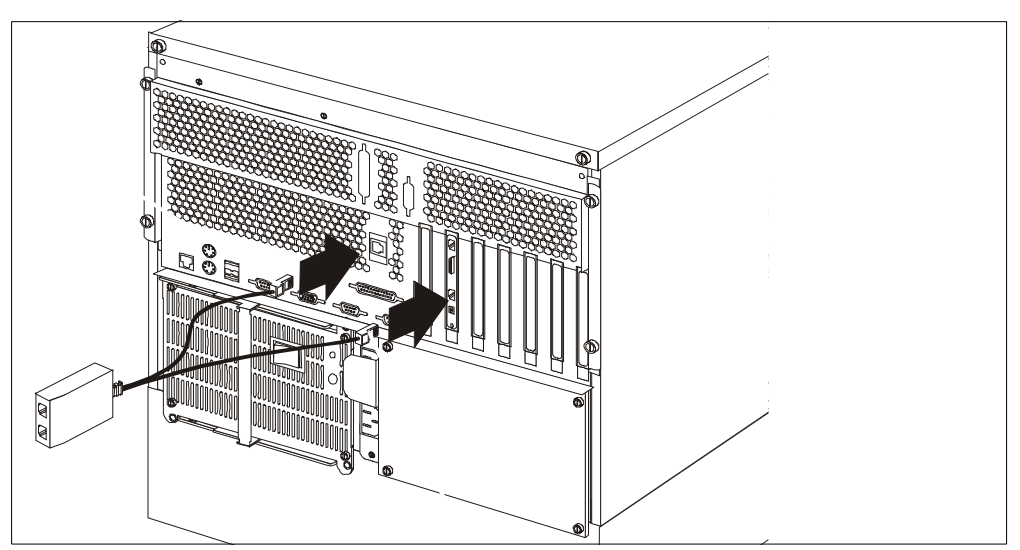

Figure 57. Connecting the ASM PCI Adapter and ASM Processor Together

For how to use the ASM interconnect bus option and how to set up your RS-485 network, see [3.4, "ASM Interconnect Network" on page 80.](#page-93-0)

6. Plug the AC adapter into the ASM PCI adapter and connect it to a power socket. The AC adapter is needed to provide continuous power to the adapter even when the server is powered off.

# **3.2 Advanced System Management Processor**

The integrated Advanced System Management Processor offers strong local and remote management of the server. It is currently integrated into the following servers:

- Netfinity 5000
- Netfinity 5500
- Netfinity 5500 M10
- Netfinity 5500 M20

Collectively, we will refer to these as the Netfinity 5000/5500 servers.

The ASM processor has the following specifications:

- Powered by a PowerPC 403GA 32-bit RISC microprocessor
- Self-contained SRAM, non-volatile RAM, real-time clock, UART serial port processor and <sup>2</sup>C controller
- Interface to LM78 environmental monitoring processor
- Five  $1^2C$  buses to hot-swap backplane, power backplane, power supplies, processor board, system board and memory DIMMs
- ISA interface with selectable IRQ (hard-coded I/O port)
- Upgradable through flash update
- COM port B, shared with operating system after boot
- COM port C, dedicated management COM port

The ASM processor offers capabilities superior to that of the Advanced Systems Management Adapter:

- Additional dial-out alerts: VRM failure, PFA alert, non-critical voltage alert
- Remote diagnostics using ROM-based diagnostic utilities
- Remote POST Console to view and manage POST functions remotely
- Dial-in functions
- Monitoring of temperature, voltage and fan speed
- Dial-out functions when alerts occur

In addition, extended features are available when the ASM processor is used with the Advanced System Management Interconnect Cable Kit:

- Allows multiple management processors to be interconnected
- Allows sharing of available resources (LAN, modem)
- Forwards alerts over ASM interconnect bus to available modem/LAN resource
- Connects up to 12 service processors

For more information about the Advanced System Management Interconnect Cable Kit, see [3.1.5, "Interconnect Cable Option" on page 68.](#page-81-0)

#### **Older Models of the Netfinity 5500**

Netfinity 5500 models 8660-1xU and 8660-4xU do not support the Advanced System Management Interconnect Cable Kit nor connection to the ASM interconnect bus.

# **3.2.1 Installing an ASM PCI Adapter in a Netfinity 5000/5500**

See [3.1.7, "Installation in the Netfinity 5000 and 5500 Servers" on page 71](#page-84-0) for details of this procedure.

If you install an Advanced System Management PCI Adapter into the Netfinity 5000/5500 you will have two ASM devices working together in the one server. The ASM PCI adapter acts as an Ethernet or token-ring network gateway, or as a shared modem resource.

In this configuration, the ASM processor generates all the alerts, timeouts and other system management information. This data is then relayed to the ASM PCI adapter using the ASM interconnect bus between the two. The adapter then forwards the information to other systems on the LAN, or uses its modem to forward the data using a serial connection.

#### - Key Concept -

If you install an ASM PCI adapter into a Indefinite 5000/5500 system, the two ASM devices will act as follows:

- The ASM processor generates all management data
- The ASM PCI adapter acts only as a network gateway (or shared modem resource)

It is important to understand how the tasks are divided when configuring the combined management functions. For example, any alerts configured on the ASM PCI adapter will be ignored.

Because the ASM interconnect bus allows connectivity of multiple ASM PCI adapters and ASM processors through the RS-485 ports, it is only necessary to have an ASM PCI adapter in one system on the ASM interconnect bus. You simply access the other systems through the interconnect bus.

**A note about the AC adapter:** The AC adapter is required when you install the ASM PCI adapter in a Netfinity 5000/5500 system. This is because the server does not supply power to the PCI slots when the system is powered off. Therefore, to connect to the ASM PCI adapter through its ports (for example, the Ethernet port) to power up the server, you must have the AC adapter connected.

# **3.3 Configuring your ASM PCI Adapter and ASM Processor**

In order to configure your ASM PCI adapter for the first time, you can use either Netfinity Manager or the DOS-based installation utility. If you plan to use Netfinity Manager, you will need to install the ASM device drivers first then install (or reinstall Netfinity Manager).

### **3.3.1 Device Drivers**

Device drivers are supplied on the Advanced System Management CD-ROM for the following operating systems:

- Windows NT 3.51 or 4.0
- OS/2 Warp
- Novell NetWare
- SCO UnixWare

**Note**: For information on how to install drivers for the Advanced Systems Management Adapter, see [3.5.4, "Device Drivers" on page 92](#page-105-0).

Before you start check the IBM Web support page for the latest version for the configuration utility disk and device drivers:

<http://www.pc.ibm.com/support>

Select **Server** from **Select a Brand**. Select your server from **Select your family**. Click **Downloadable Files**. Click **Advanced System Management**.

The ASM processor uses the same utilities as ASM PCI adapter. Some of the options are not available due to differences in function and features. For example, no network settings are available for the ASM processor.

An IBMCOMx.SYS driver is also installed on systems with the ASM PCI adapter (for example, the Netfinity 7000 M10) which enables the serial interface of the ASM PCI adapter to be shared between the adapter and the operating system. After the driver is installed, an additional COM port is added to your operating system. NetWare does not support shared COM ports so a NetWare version of the driver is not available.

**Note**: The IBMCOMx.SYS driver is not installed on systems with both the ASM PCI adapter and the ASM processor. It is only for systems with the ASM PCI adapter.

For further details on COM ports see [3.3.5, "COM Ports" on page 79](#page-92-0).

As both devices use the same utilities and their features are very similar, we will talk about them together. If there is a difference between them, we will point it out. Unless we do so, consider all statements valid for both the ASM PCI adapter and the ASM processor.

**Note**: If you plan to install Netfinity Manager, you must install the required device drivers before you install Netfinity Manager. If you don't, you'll have to reinstall Netfinity Manager. When you install Netfinity Manager, ensure you have **Advanced System Management Support** selected.

### **3.3.2 IRQ and I/O Address Settings**

The IRQ and I/O address settings for the ASM PCI adapter are assigned through the PCI bus. You can reserve an IRQ for the card using the Configuration/Setup Utility by pressing F1 during POST.

As the ASM processor is an ISA device you can assign an IRQ to the device, using the Configuration/Setup Utility by pressing F1 during POST. By default, the system allocates resources through "Autoconfigure" but, in order to avoid problems with IRQ sharing we recommend you assign an IRQ such as IRQ 5.

### **3.3.3 Configuring with Netfinity Manager**

Once you have installed the ASM device driver and installed (or reinstalled) Netfinity Manager, you can configure your ASM device through Netfinity Manager:

Start Netfinity Manager. Click **Advanced System Management.** Click **Configuration Settings**. [Figure 58](#page-89-0) appears.

<span id="page-89-0"></span>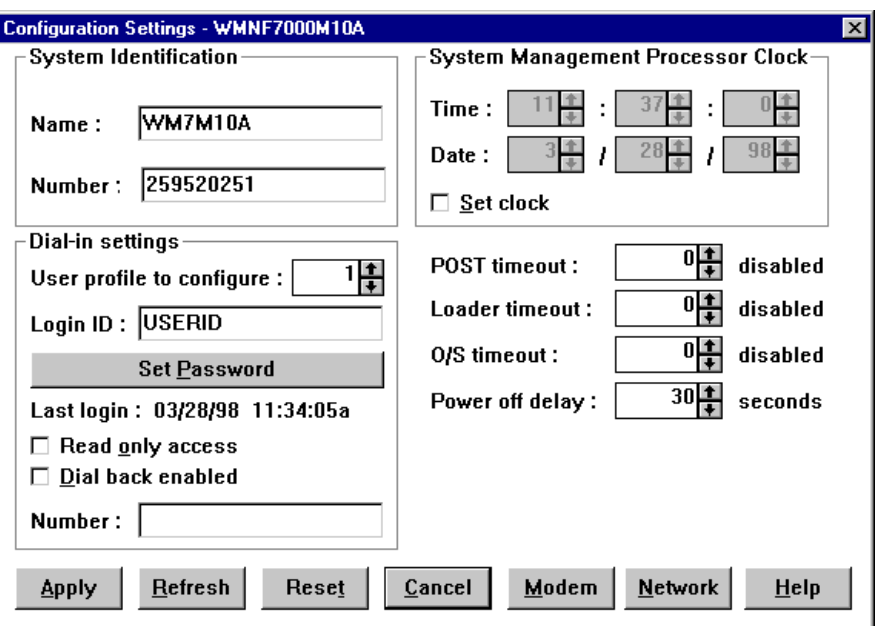

Figure 58. ASM Configuration Settings

From here you can configure the device. To specify the TCP/IP settings for the ASM PCI adapter, click the **Network** button.

For details see [4.2.3, "Configuration Settings" on page 108.](#page-121-0)

# **3.3.4 Configuring with DOS-Based Utility**

The DOS-based utility gives you a limited variety of options to configure your ASM PCI adapter. The following options are available:

- Hardware Status and Information
- Configuration Settings
- Update System Management Firmware

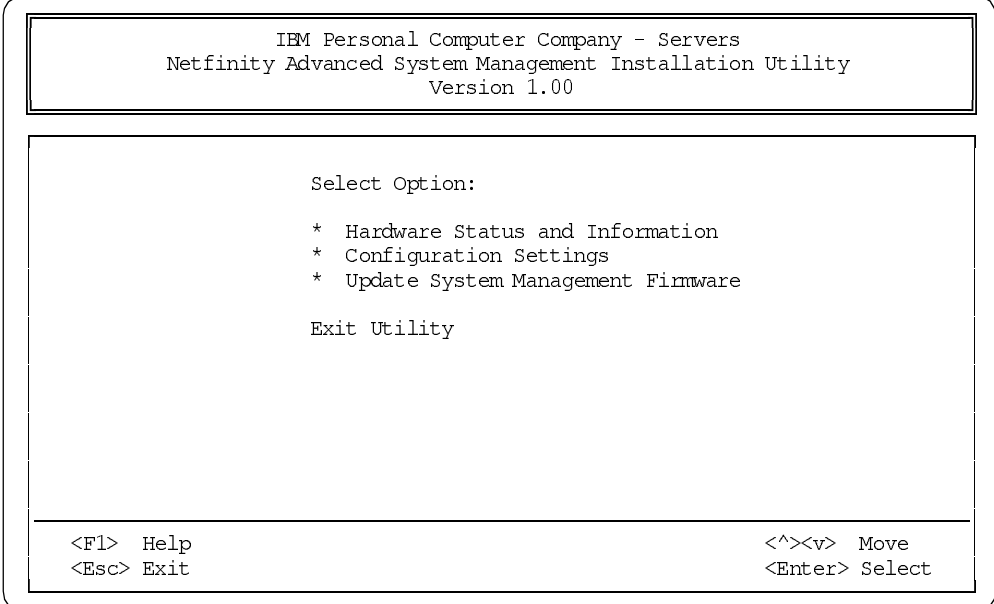

Figure 59. Advanced System Management PCI Adapter Configuration Startup Screen

#### **3.3.4.1 Hardware Status and Information**

If you select **Hardware Status and Information**, a screen similar to Figure 60 appears:

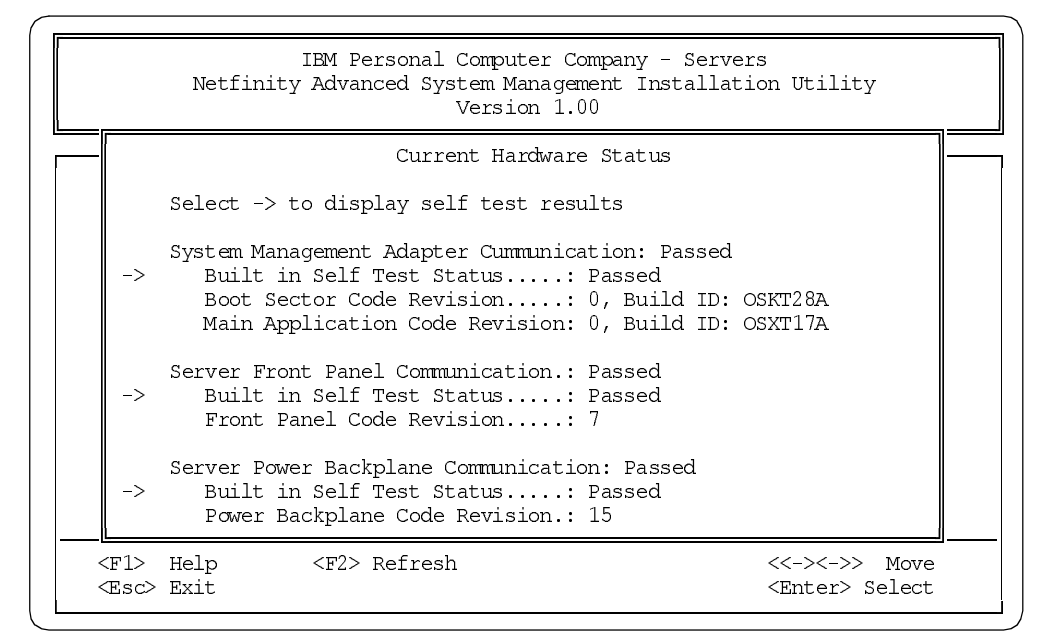

Figure 60. Hardware Status and Information (Netfinity 7000 M10)

This window displays information about firmware level for the ASM PCI adapter (Netfinity 7000 M10) or ASM processor (Netfinity 5000/5500) or both, if the ASM PCI adapter is installed in the Netfinity 5000/5500. In a Netfinity 7000 M10, as shown in Figure 60, additional information about the front panel, backplane and code level is displayed.

The entries Boot Sector Code Revision and Main Application Code Revision give you information about the current level of firmware. That code will be updated when new features are added or code bugs eliminated. Options marked with -> contain the self test results.

#### **3.3.4.2 Configuration Settings**

Selecting **Configuration Settings** from [Figure 59 on page 76](#page-89-0) produces a window with two options:

- System identification, where you can specify a name and number that identifies your system.
- Network Settings (ASM PCI adapter only), which allows you to enter information to access your system in a TCP/IP network. Selecting this option produces a window similar to [Figure 61 on page 78:](#page-91-0)

<span id="page-91-0"></span>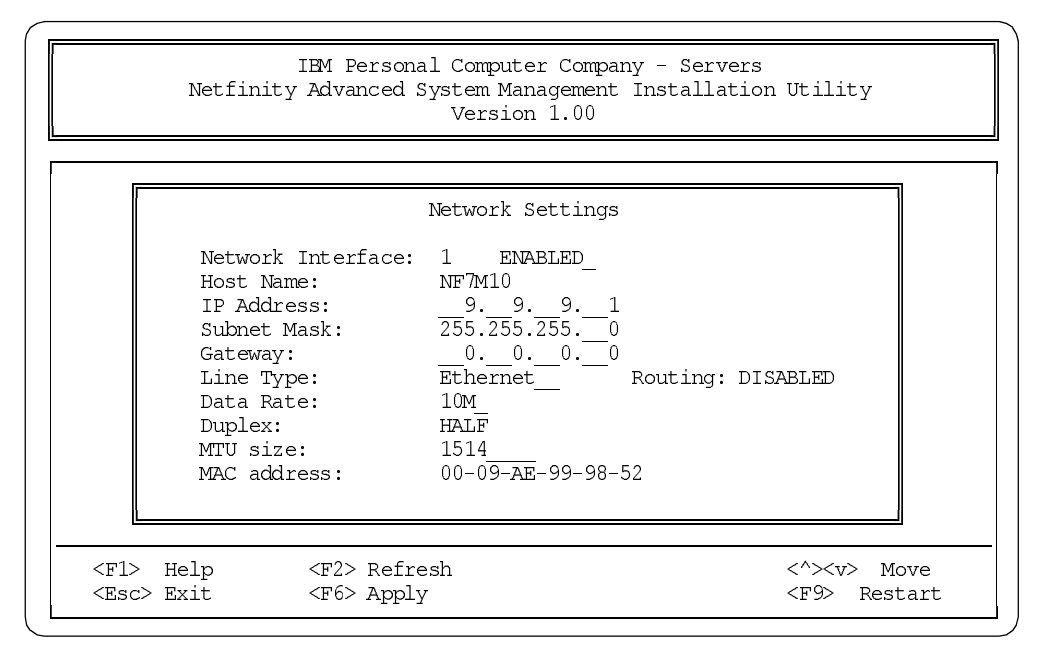

Figure 61. Network Settings (Advanced System Management PCI Adapter Only)

The settings in the window are as follows. Use the Tab key to navigate from field to field. Depending on the field, either type in the setting or use the left and right arrow keys to select the appropriate one.

- Network Interface. Select your network interface to configure. Interface 1 refers to Ethernet, Interface 2 refers to token-ring.
- Host Name. Type the TCP/IP host name that will be used by the Advanced System Management PCI Adapter.
- IP Address. Type the IP address that will be used by the Advanced System Management PCI Adapter.
- Subnet Mask. Type the subnet mask that will be used by the Advanced System Management PCI Adapter.
- Gateway address. Type the TCP/IP address of the gateway that will be used by the Advanced System Management PCI Adapter.
- Line Type. Use the spin buttons to select the line type that will be used by the Advanced System Management PCI Adapter. Available selections are Ethernet and token-ring. Mark the Routing check box if needed.
- Data Rate. Use the spin buttons to select the data rate that will be used by the Advanced System Management PCI Adapter. Available selections are AUTO, 4M, 16M, 10M, and 100M depending on whether you select Ethernet or token-ring.
- Duplex method. Use the spin buttons to select the duplex method that will be used by the Advanced System Management PCI Adapter. Available selections are AUTO, FULL and HALF.
- MTU size. Type the maximum transmission unit (MTU) value that will be used by the Advanced System Management PCI Adapter.
- MAC address. Type the media access control (MAC) address of the network adapter being used by the Advanced System Management PCI Adapter. The

<span id="page-92-0"></span>default value 00.00.00.00.00.00 will indicate the adapter is to use the burnt-in MAC address.

#### **3.3.4.3 Update System Management Firmware**

The Update System Management Firmware menu choice from [Figure 59 on page](#page-89-0)  [76](#page-89-0) lets you update the firmware of your ASM PCI adapter. For the latest version contact your technical support or check the support Web page at:

<http://www.pc.ibm.com/support>

**Note**: All customer-defined user profiles used for accessing the ASM PCI adapter and ASM processor will be reset after you update the firmware. You will need to recreate them after the update. See [4.2.3, "Configuration Settings" on page 108](#page-121-0) for information about user profiles.

### **3.3.5 COM Ports**

The COM ports on the ASM PCI adapter and ASM processor can be dedicated to the ASM device or they can be shared between the device and the operating system.

In the modem settings of the Advanced System Management service in Netfinity Manager, you can specify which port to use for dial-in and dial-out. You choice affects the availability of the modem for use by either the Netfinity Advanced System Management PCI Adapter or the operating system. The ports that are available to the system or to the Advanced System Management service vary depending on your hardware configuration.

**Note:** Shared ports are seen by the operating system when the system is running. Shared ports are seen by the Advanced System Management PCI Adapter or Processor when the machine is starting up or powered off. The shared port will also be seen by the system, but not by the Advanced System Management PCI Adapter or Processor, when started with DOS.

If the system has an Advanced System Management Processor only (currently the Netfinity 5000/5500 servers), Table 12 shows what ports are available to the ASM device and to the operating system:

| <b>Physical Ports (as labeled)</b> | А             | в                |                  |
|------------------------------------|---------------|------------------|------------------|
| Ports available to ASM             | Port 1 shared | N/A              | Port 2 dedicated |
| Ports available to OS              | COM 1 shared  | COM <sub>2</sub> | N/A              |
| N/A means Not Available.           |               |                  |                  |

Table 12. COM Ports on Servers with the ASM Processor Only

<span id="page-93-0"></span>If the system has an Advanced System Management PCI Adapter only (currently the Netfinity 7000 M10), Table 13 shows what ports are available to the ASM device and to the operating system:

| <b>Physical Ports (as labeled)</b>                                                                                 | А                | в                | Modem                     | <b>COM/AUX</b>   |
|----------------------------------------------------------------------------------------------------|------------------|------------------|---------------------------|------------------|
| Ports available to ASM                                                                                             | N/A              | N/A              | Port 1 Shared             | Port 2 dedicated |
| Dedicated ports available to OS                                                                                    | COM <sub>1</sub> | COM <sub>2</sub> | COM 3 shared <sup>1</sup> | N/A              |
| Note:<br>1 The ASM device driver must be running for the operating system to see COM3.<br>N/A means Not Available. |                  |                  |                           |                  |

Table 13. COM Ports on Servers with the ASM PCI Adapter Only

If the system has both an Advanced System Management PCI Adapter and an Advanced System Management Processor (for example, a Netfinity 5000/5500 with an optional ASM PCI adapter), Table 14 shows what ports are available to the ASM devices and to the operating system:

Table 14. COM Ports on Servers with Both ASM Devices

| <b>Physical Ports</b>  | A             | в                | C                   | <b>Modem</b> | COM/AUX <sup>1</sup> |
|------------------------|---------------|------------------|---------------------|--------------|----------------------|
| Ports available to ASM | Port 1 shared | N/A              | Port 2<br>dedicated | N/A          | N/A                  |
| Ports available to OS  | COM 1 shared  | COM <sub>2</sub> | N/A                 | N/A          | N/A                  |
| Notes:                 |               |                  |                     |              |                      |

1 The serial ports on the ASM PCI adapter are not usable when the adapter is installed in a server with an ASM processor.

2) N/A means Not Available.

# **3.4 ASM Interconnect Network**

It is now possible to connect the ASM PCI adapters and ASM processors in the Netfinity 7000 M10 and 5000/5500 servers together. This connection, known as the Netfinity Advanced System Management Interconnect Bus allows up to 12 ASM devices to be interlinked.

**Note:** The ASM interconnect bus is supported by Netfinity Manager 5.20.4 or later.

**Older Models of the Netfinity 5500**

Netfinity 5500 models 8660-1xU and 8660-4xU do not support connectivity to the ASM interconnect bus.

Once they are connected, you can use the interconnect network to:

- Share LAN connections and modems
- Gain access to remote servers through the network
- Forward alerts between the servers to the outside network

The network is a bus that is formed by connecting RS-485 ports on the ASM PCI adapters and the RS-485 ports of the interconnect cable kit when used with ASM processors.

<span id="page-94-0"></span>Examples of where this network is useful is as follows:

- You have a rack of Netfinity servers, but only one of them has a modem attached to it. Using the ASM interconnect bus, an alert from any of the servers in the rack can be transferred to the server with the modem which can then perform actions on that alert.
- Using a Web browser, or Telnet session, you connect to the ASM PCI adapter in one of the Netfinity 7000 M10 servers in your rack, then using the ASM interconnect bus, connect to one of the Netfinity 5500s in your rack to perform actions such as power cycling.

### **3.4.1 Building the Interconnect Network**

The RS-485 connector is available on the ASM PCI adapter and Netfinity 5x00 Servers ASM processor when used with the interconnect cable kit.

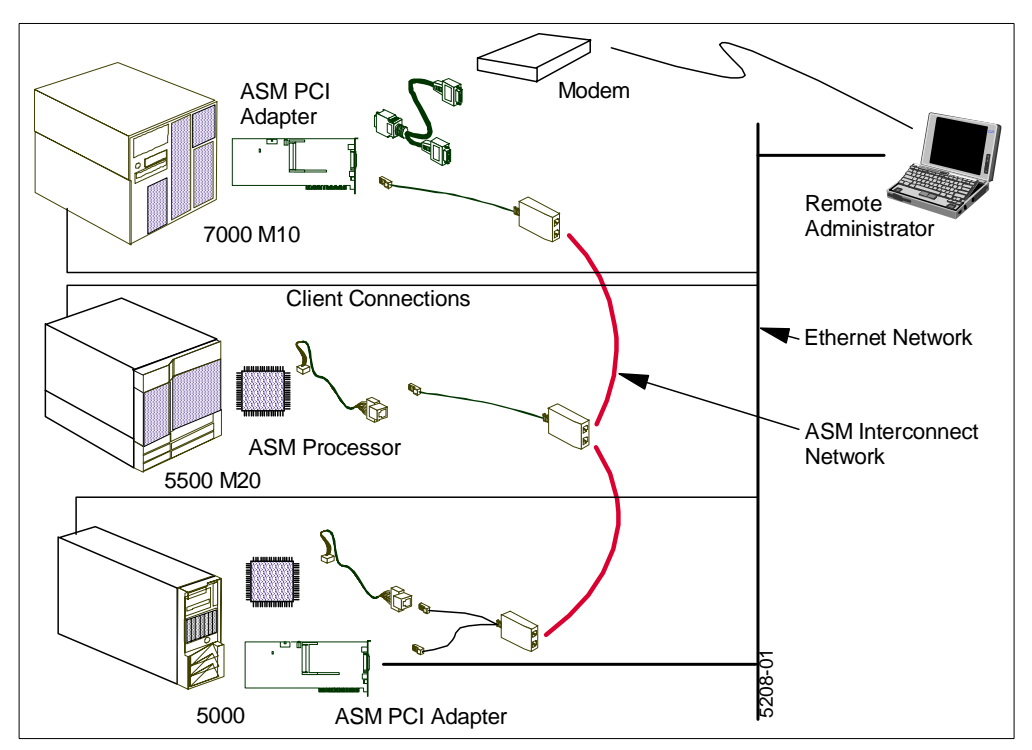

Figure 62. Sample Netfinity Advanced System Management Interconnect Bus

To connect to the ASM interconnect bus, you will need the following components, as shown in Figure 62:

- Unshielded twisted pair cabling with RJ-45 connectors.
- For a Netfinity 7000 M10, you will need the single pigtail interconnect cable. This cable is part of the Advanced System Management Interconnect Cable Kit as described in [3.1.5, "Interconnect Cable Option" on page 68](#page-81-0).
- For a Netfinity 5000/5500, you will need both cables from the interconnect cable kit.
- For a Netfinity 5000/5500 with an additional ASM PCI adapter, you will not need any extra hardware, as all cables are supplied with the adapter.

### **3.4.2 Accessing the Interconnect Network**

You can access the ASM interconnect bus through a number of methods as shown in [Figure 62](#page-94-0):

- Locally at the server, you can connect to the local ASM PCI adapter or ASM processor through Dynamic Connection Manager.
- From a remote Netfinity Manager system which has the Advanced System Management service installed, you can use Remote Systems Manager to connect to the server, then Dynamic Connection Manager to connect to the ASM interconnect bus.
- By connecting the ASM PCI adapters into your Ethernet or token-ring network, you can access the ASM interconnect bus through a Web browser or a Telnet client or through the Dynamic Connection Manager function of Netfinity Manager.
- By connecting any of the ASM devices to a modem, you can dial into the device using Netfinity Manager or an ASCII terminal emulator.

Once you have accessed one of the ASM devices on the interconnect bus, you can then "hop" to any other device on the bus using the Web browser, Telnet client or terminal emulator. All attached ASM devices will be automatically detected.

**Note**: You cannot log in to a remote ASM device and then "hop" to yet another remote ASM device; only "single-hop" accesses, from local to remote are supported.

#### **3.4.3 Access with Netfinity Manager**

Unlike serial and TCP/IP links, the ASM interconnect bus does not require extensive configuration prior to attempting to connect with other ASM devices. To establish an RS-485 interconnect link you can use Netfinity Manager's Dynamic Connection Manager. To see how to access a remote server, consider the configuration shown in Figure 63.

**Note:** The LAN connection to the Netfinity 7000 M10 in Figure 63 is directly to its ASM PCI adapter and not to the server's Ethernet adapter.

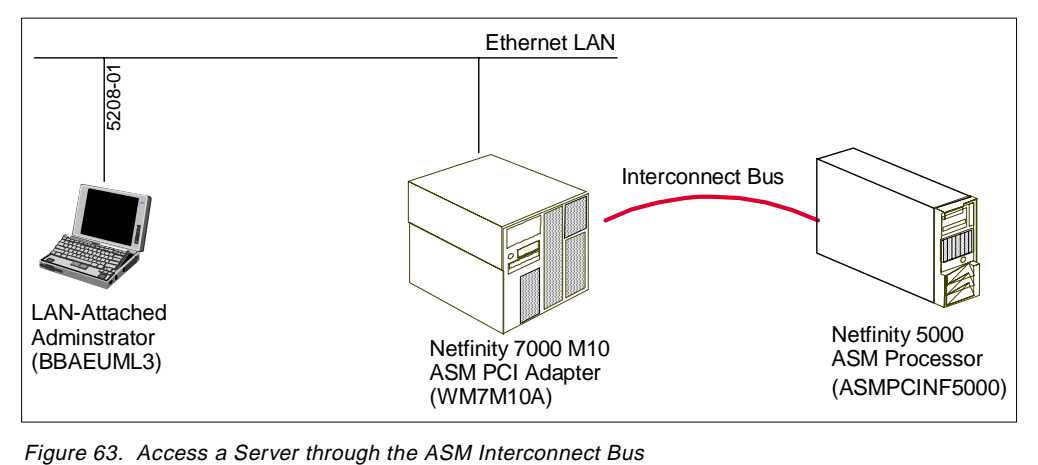

From the administrator's ThinkPad, we will be directly accessing the ASM PCI adapter in the Netfinity 7000 M10 system via TCP/IP. From there, we connect to the Netfinity 5000 via the ASM interconnect bus. This is achieved as follows:

1. On the ThinkPad start Netfinity Manager and Dynamic Connection Manager. Configure and establish a TCP/IP connection with an ASM PCI adapter in the Netfinity 7000 M10. Fill in the dialog box in a similar fashion to Figure 64.

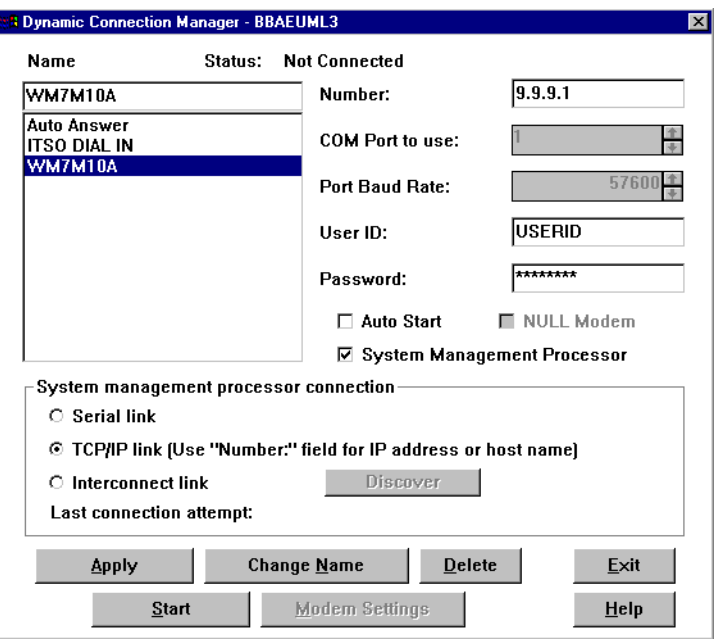

Figure 64. Dynamic Connection Manager

The steps are:

- a. Type in a name.
- b. Enter the TCP/IP address of the 7000 M10's ASM PCI adapter.
- c. Enter the appropriate user ID and password.
- d. Click **System Management Processor**.
- e. Click **TCP/IP link**.
- f. Click **Apply.**

The connection to the ASM PCI adapter should now be established.

- 2. Now, we want to connect to the Netfinity 5000 system. Click **Interconnect link**.
- 3. Click the **Discover** button. Figure 65 appears:

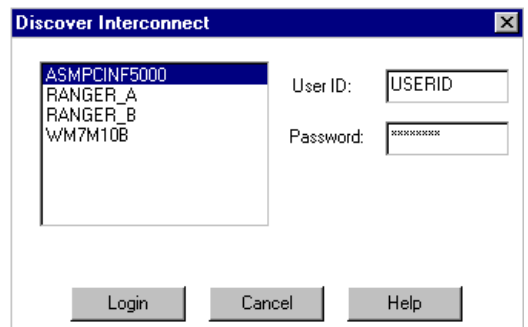

Figure 65. Discover Interconnect

This window shows all the devices on the ASM interconnect bus, other than the one to which you are currently connected (WM7M10A in this example).

- 4. Select an ASM device from the list displayed.
- 5. Enter a user ID for logging on to the remote ASM device, type in a user ID and password that will allow access to the remote ASM device. This must match a user ID/password combination that has been configured, using the Advanced System Management service, to allow access to the ASM device.

The default ID/password is USERID/PASSW0RD. For information on how to configure user ID/password combinations refer to [Chapter 4, "Integrating](#page-114-0)  [Netfinity Manager with Netfinity Servers" on page 101.](#page-114-0)

6. Click **Login** to establish the RS-485 link with the selected ASM device.

Now you can manage and configure the selected ASM device using Advanced System Management. To disconnect the connection, click **Stop** in the Dynamic Connection Manager or Exit from Advanced System Management then click **Yes** when you see the following window:

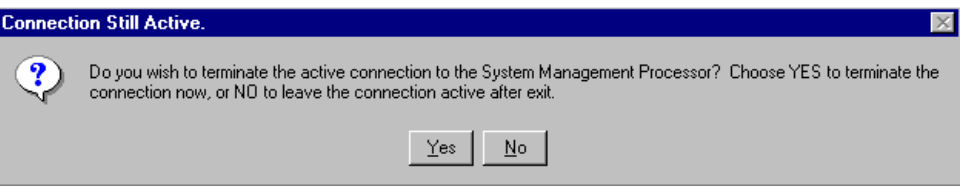

Figure 66. Connection Still Active

### **3.4.4 Access with Web Browser/Telnet Client/ANSI Terminal**

With Web browser, Telnet client and ANSI terminal emulator applications you can access the ASM interconnect bus via a serial or TCP/IP connection. See [3.6,](#page-105-0)  ["Advanced System Management Remote Access" on page 92](#page-105-0) for details on how to use these applications with the ASM devices.

**Note**: This applies only to the ASM PCI adapter and ASM processor. The ASM ISA adapter does not support the ASM interconnect bus.

With the Remote SP Access option (option R in these applications), you can log on to the ASM device and begin a menu-driven session and then log on to other ASM devices, using the first device to talk to the others. After logon, to select the ASM device you will have the same menu to manage and control the Advanced System Management. See [3.6, "Advanced System Management Remote Access"](#page-105-0)  [on page 92](#page-105-0) for more information.

#### **3.4.5 Sending Alerts Through Shared Resources**

You may want to configure an action that sends an alert through the ASM interconnect bus through to a LAN port or modem connected to another server on the bus. This can be configured seamlessly: even though the resource (modem or LAN port) is physically attached to a remote server, the resource appears as being attached to the local server. No additional configuration is required to access the remotely-connected modem or LAN connection.

Each ASM device will have the responsibility of maintaining a table of all active ASM devices and to determine their resources (attached modem, Ethernet or token-ring, firmware level) that are reachable on the interconnect bus.

Each processor and adapter that has a modem, Ethernet, or token-ring connection broadcasts to the other devices on the bus that these resources are available for use by other systems on the ASM interconnect bus. These resources can then be used as ASM Interconnect network resources, enabling any ASM PCI adapter or ASM processor on the interconnect bus to send alerts to a modem or an IP address, even if they do not have a modem or network connection physically attached.

As they generate alerts, the alerts are forwarded to the ASM device on the bus that has the resources necessary to forward the alert. If no system meets the requirements, the alert is not forwarded and is discarded.

If multiple modems or multiple network connections exist on the interconnect bus, you cannot specify which one to use to forward the alert. If an alert is forwarded to another ASM device that is unable to deliver the alert (for example, the modem configured for use has failed or the network cannot resolve the destination IP address), the device will attempt to forward the alert to another system that has the resources necessary to forward the alert as requested. If another system with the necessary resources is not available or the alert still cannot be forwarded it is then discarded.

#### **3.4.6 Implementation Considerations**

You should consider the following when implementing an ASM interconnect bus:

- • [Figure 62](#page-94-0) shows the ASM interconnect bus with one Ethernet connection and one modem connection. You may want to consider adding redundant connections to your LAN and to additional modems.
- The network must be set up as a bus, not a ring.
- Only the Advanced System Management PCI Adapter and the Advanced System Management Processor can be connected. The ASM ISA adapter is not supported.
- Up to 12 ASM devices can be connected to the one bus. If a server has both an ASM PCI adapter and an ASM processor, this counts as two.
- The total length of all UTP cables making up the bus can be at most 300 feet.
- To have access to the ASM PCI adapters even when the power to the server room has failed. Use external AC adapters and plug them into a UPS. An AC adapter is included with the ASM PCI adapter option. For the Netfinity 7000 M10, an AC adapter can be ordered separately using part number 83H6739. If you install an ASM PCI adapter in a Netfinity 5000/5500, the AC adapter is required to provide power to the adapter when the server is powered off.
- After you have installed the cables, you must update the firmware of the ASM PCI adapters and ASM processors. Use the Advanced System Management CD-ROM that was shipped with the interconnect cable kit or adapter option or download the latest firmware from:

<http://www.pc.ibm.com/support>

Select **Server** from **Select a Brand**. Select your server from **Select your family**. Click **Downloadable Files**. Click **Advanced System Management**.

 • Netfinity Manager V5.20.4 or later is required for use of the ASM interconnect bus. You will also need to install the appropriate ASM device driver before you install (or reinstall) Netfinity Manager.

### **3.4.7 Resolving Problems**

If you are having problems connecting ASM PCI adapters and ASM processors via the ASM interconnect bus, check the following:

- Check that all cable connections are firm.
- All cables should be standard UTP. They should not be cross-over cables.
- Cable connections should be server-to-server directly and not via any hubs or switches.
- The ASM interconnect bus must not be connected in a loop.
- Ensure that each ASM device has the latest firmware installed.
- Netfinity 5500 models 8660-1xU and 8660-4xU do not support the ASM interconnect bus.

# **3.5 The IBM Advanced Systems Management Adapter**

The IBM Advanced Systems Management Adapter (part 94G7578) is a full-length ISA card designed to provide comprehensive systems management capability to IBM Netfinity servers.

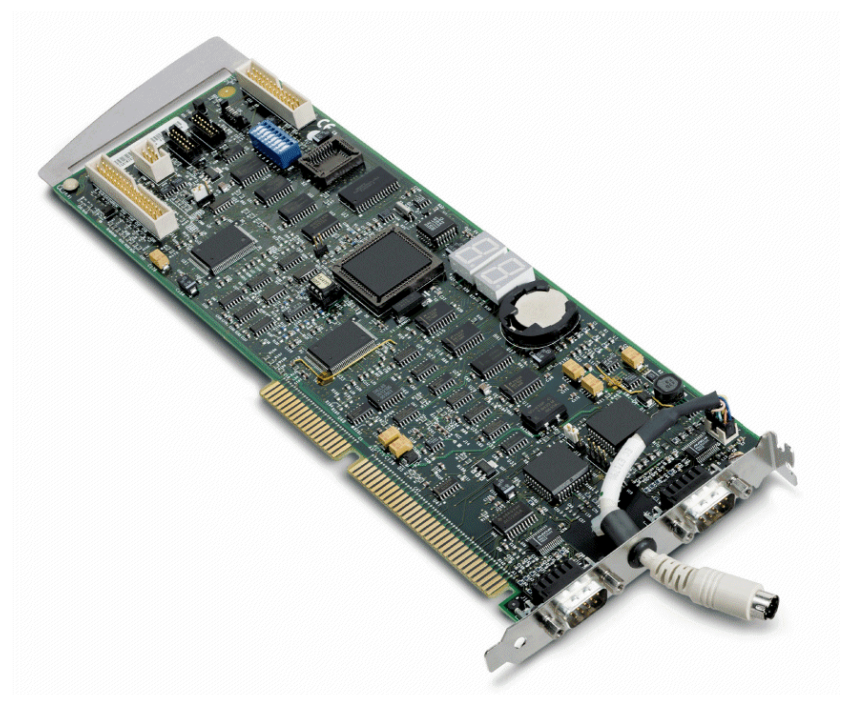

Figure 67. The Advanced Systems Management Adapter

The Advanced Systems Management Adapter integrates fully with Netfinity Manager to provide both local and remote management of the server:

- Dial in to the systems management card even when the system is down to reset the server, browse a log of events detected by the service processor, check voltages and temperature, and control system power.
- Dial out to a pager or Netfinity Manager, via an external modem, to alert the system administrator if an error is detected.
- Full exploitation of the  $I^2C$  bus of the Netfinity 7000 and other servers for additional systems management functions such as power control, fan, power, security, and temperature monitoring.
- Remote POST Console support on Netfinity 7000 and PC Server 325/330 which echoes text data during system startup to Netfinity Manager or a remote ANSI terminal.

The adapter has two DB9 serial ports, one of which (COM B) supports attachment of a modem for dial-in/dial-out functions. The use of COM A is not supported.

A connector is also provided to connect an external power supply option (part 94G5571). This power supply is required for servers that do not have an internal continuous power feature and it provides continuous power even if the system is powered off or is down due to a mechanical malfunction. Table 15 lists the servers that require this option:

| Server         | <b>External Power Supply Required</b> |
|----------------|---------------------------------------|
| Netfinity 3000 | Yes                                   |
| Netfinity 3500 | Yes                                   |
| Netfinity 7000 | N٥                                    |

Table 15. External Power Supply Requirements

The Advanced Systems Management Adapter can generate the following alerts:

- Operating system hung
- POST sequence timeout
- Loader timeout
- Non-critical temperature threshold exceeded
- Critical temperature threshold exceeded (automatic operating system shutdown)
- Temperature near Advanced Systems Management Adapter exceeded threshold
- Temperature near CPUs exceeded threshold (7000 only)
- Voltage thresholds exceeded
- Six incorrect attempts to enter Advanced Systems Management Adapter dial-in password
- Single fan failure
- Multiple fan failure (automatic operating system shutdown)
- Power on
- Power off
- Power supply failure (for redundant power supplies)
- Hard disk failure

This section explains how to configure the Advanced Systems Management Adapter using the configuration utility and Netfinity Manager.

**Note:** The terms "Advanced Systems Management Adapter" and "Service Processor" are used interchangeably to refer to the Advanced Systems Management Adapter.

#### **3.5.1 Configuration**

The configuration utility is supplied on diskette with your Advanced Systems Management Adapter. You can also download the latest version from the Web as follows:

<http://www.pc.ibm.com/support>

Select **Server** from **Select a Brand**. Select your server from **Select your family**. Click **Downloadable Files**. Click **Advanced System Management**.

We recommend you use the latest version available.

To start the configuration utility insert the diskette and restart the server. After the welcome screen showing the version number of the utility, you will see Figure 68, the utility's main menu:

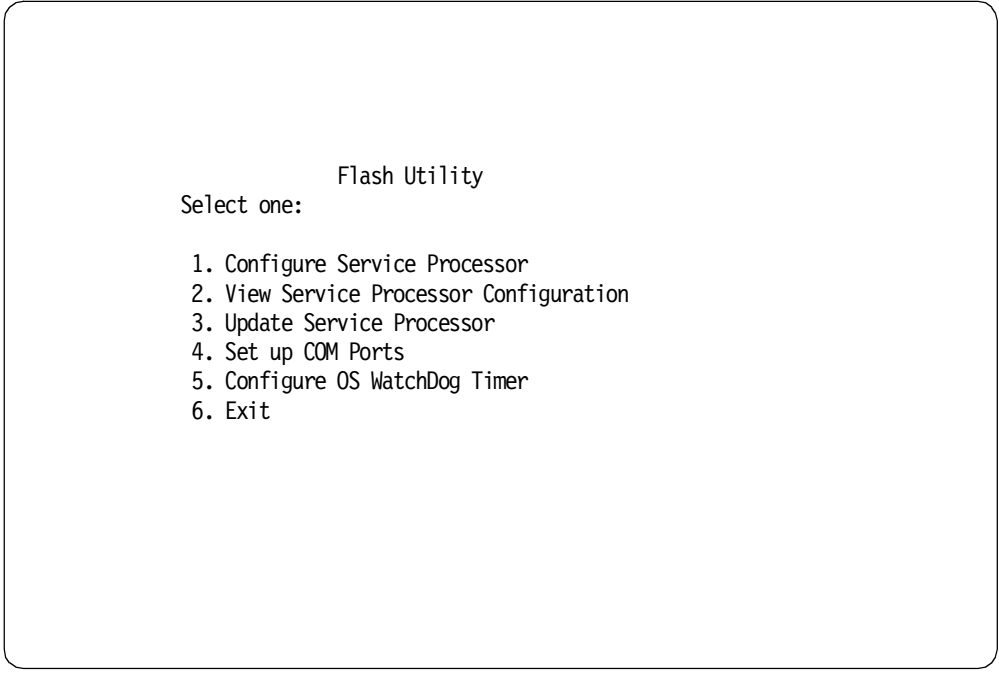

Figure 68. Advanced Systems Management Adapter Utility Main Menu

Select different options by highlighting them using the cursor keys and pressing Enter. These options are:

1. Configure Service Processor

This option changes the interrupt and I/O address used by the Advanced Systems Management Adapter card. You can assign any combination of IRQ and I/O address listed in [Table 16](#page-102-0) as long as it is not being used by other

<span id="page-102-0"></span>devices. We recommend you use the settings of IRQ 5 and I/O address 200-207.

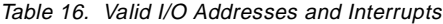

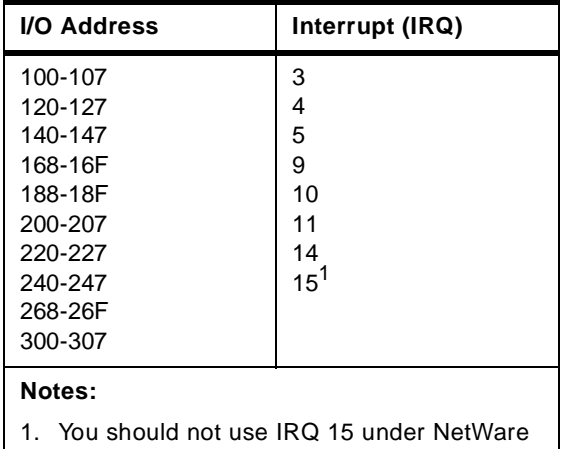

as it uses the IRQ to process lost interrupts.

2. View Service Processor Configuration

Shows you IRQ and I/O addresses used by the adapter.

3. Update Service Processor

This option updates the microcode level of the Advanced Systems Management Adapter. To update the card highlight and press Enter. Follow the instructions on the screen.

4. Set up COM Ports

This option leads you to the COM port configuration menu, as described in 3.5.2, "ASM ISA Adapter COM Ports" on page 89.

5. Configure OS WatchDog Timer

This option enables or disables the operating system watchdog timer. If enabled, the system will reboot if a preset value for OS timeout is exceeded. Once the timer is enabled, you configure it in the Service Processor Manager in Netfinity Manager. See [4.2.3.6, "O/S Timeout" on page 111](#page-124-0) for details.

6. Exit

Save the configuration and exit the utility.

**Note:** You must power off the server in order to apply the changes.

#### **3.5.2 ASM ISA Adapter COM Ports**

Selecting Option 4, **Set up COM Ports**, from the main menu results in [Figure 69](#page-103-0) appearing:

<span id="page-103-0"></span>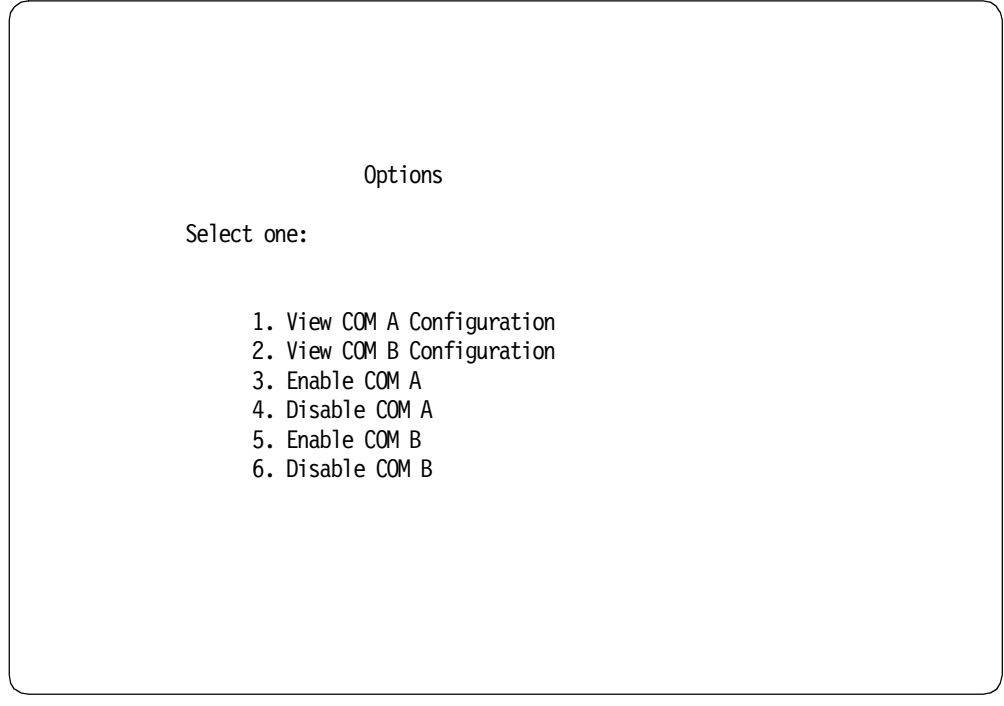

Figure 69. COM Port Configuration Utility

The options from this menu are:

 **• View Configuration (options 1, 2)**

Display resources currently used for each COM port.

 **• Enable COM Ports (options 3, 5)**

Enabling a COM port means the port is available to the operating system once it boots as well as the Advanced Systems Management Adapter. Disabling a COM port means only the adapter can use the port. By default, both COM ports are disabled.

#### **Enabled Not Supported**

Even though the ability to share COM ports between the adapter and the operating system is possible, this function is no longer supported. A flyer included with the adapter says the following:

The COM ports on the Advanced Systems Management Adapter cannot be configured for use by the system. Please disregard the information regarding serial port sharing found in the "Service Processor and COM Port Configuration" section of the Advanced Systems Management Adapter Installation Instructions Publication.

For the sake of completeness, however, we describe what enabling a COM port achieves.

For more information, see RETAIN tip H164699.

The **Enable COM Ports** option lets you assign IRQ and I/O Address for COM A and COM B. COM A is not used by the Advanced Systems Management Adapter, so can you assign resources to the port to be used as an additional

COM port, such as COM 3. However, due to problems with the setup of the Advanced Systems Management Adapter COM ports at customer sites, sharing the card's COM ports with the operating system is not supported anymore. We, therefore, recommend you do not enable COM A and do not use COM A at all.

COM B is used by the Advanced Systems Management Adapter to communicate via modem to another machine. Enabling COM B means the port is shared between the Advanced Systems Management Adapter card and the operating system. While the server is off, the COM B port is owned by the Advanced Systems Management Adapter. After the operating system boots, the COM port acts as a normal serial port.

When an operating system starts, it loads its serial port driver for each COM port, but only for those ports that are *not in use*. Sharing the COM ports only really works if, at the time the operating system starts, no active serial connection (dial-in or dial-out) exists. If a connection is active, the operating system will ignore the Advanced Systems Management Adapter COM port; however, you will still be able to dial in to the Advanced Systems Management Adapter using that port.

If you enable COM B and assign resources, make sure the resources are not used by any other device.

For example, if you assign IRQ 4 and I/O 3F8, you need to disable COM 1 in your server's setup as these values are used for COM 1.

#### **• Disable COM Ports (options 4, 6)**

Disables the usage of COM A and COM B. Disable means the COM ports are exclusively used by the Advanced Systems Management Adapter. In this mode, the attached modem will be unavailable to the operating system and to Netfinity Manager serial control. You will be able to dial in to the Advanced Systems Management Adapter only. The Advanced Systems Management Adapter can dial out when one of the 14 selectable dial-out alerts occurs or when an event log entry is made by Netfinity Manager (requires **Application** be checked in Service Processor Automatic Dialout Settings per [Figure 87 on](#page-131-0)  [page 118\)](#page-131-0).

If you want alerts to be forwarded by Netfinity Manager via a serial connection, you need a second modem or a null modem connection. For how to set up alerts see [2.4, "Alerts" on page 25.](#page-38-0)

COM A and COM B are disabled by default.

**Note:** Dial-in connection to Netfinity Manager via the Service Processor port does not work when the port is disabled.

To exit this menu, press F3. The configuration settings are automatically saved in SM.INI on the utility diskette. This file provides setup information used during the device driver installation process.

#### **3.5.3 Adapter LEDs**

The Advanced Systems Management Adapter has two 7-segment LEDs on board as shown in [Figure 70.](#page-105-0) These display different numbers depending on the status of the server. At boot time, the LEDs display the POST Check Points. After operating system startup, the LEDs display different numbers depending on operating system and server type.

<span id="page-105-0"></span>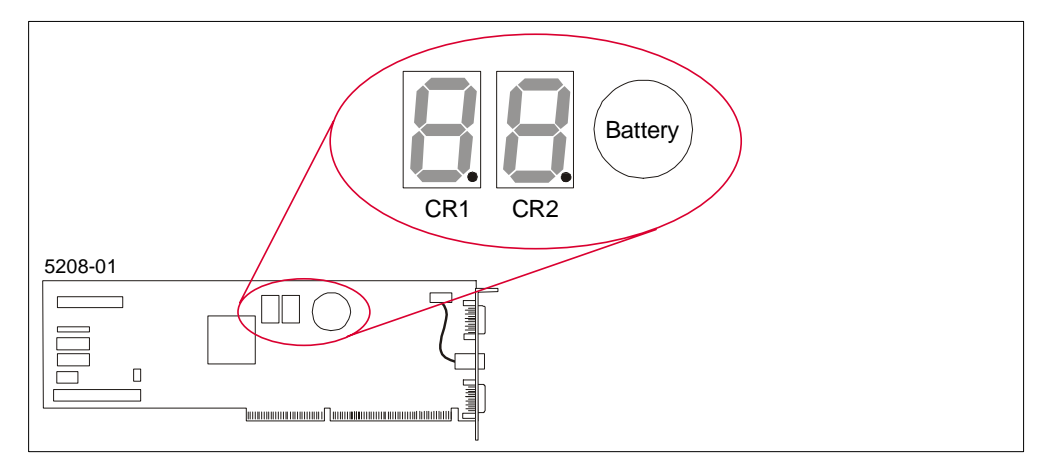

Figure 70. ASM ISA Adapter LEDs

In the power-off status, the LEDs have two dashes in the middle. The status of the dots in each of the characters is as follows:

- CR1: Off=Normal; On=Error has occurred
- CR2: Off=No microcode loaded; On=Normal

Under normal conditions, CR1 is off and CR2 is blinking, indicating that the adapter is properly configured and functional.

In addition, if the LEDs display "H1" or "H2" the server experienced an error:

- H1: The server experienced a voltage (spike or brown-out) that exceeded the threshold in either direction
- H2: The server experienced a temperature that exceeded the threshold

H1 and H2 will stay lit after the Advanced Systems Management Adapter has powered off the system.

### **3.5.4 Device Drivers**

In order to install your Advanced Systems Management Adapter device driver correctly you must use the diskette you used to configure the adapter in the step above. The setup programs are located in subdirectories named corresponding to the operation system:

- In Windows NT run A:\NT\SETUP.EXE
- In NetWare from the server console run LOAD A:\NETWARE\SETUP.NLM
- In OS/2 run A:\0S2\SFTUP.FXF

# **3.6 Advanced System Management Remote Access**

As well as accessing the ASM processors and adapters via Netfinity Manager, you can access them remotely through connections other than the standard

client-access LAN ports. The supported connection options vary depending on the device as listed in Table 17:

Table 17. Remote Access Options

| <b>Connection Method</b> | <b>ASM PCI adapter</b> | <b>ASM processor</b>             | <b>ASM ISA adapter</b> |
|--------------------------|------------------------|----------------------------------|------------------------|
| <b>Netfinity Manager</b> | Yes                    | Yes                              | Yes                    |
| Terminal emulator        | Yes                    | Yes                              | Yes                    |
| Web browser              | Yes                    | Via ASM PCI adapter              | No                     |
| Telnet session           | Yes                    | Via ASM PCI adapter <sup>1</sup> | No                     |

**Note:**

1 Web browser and Telnet access is via an RS-485 ASM interconnect bus connection from a ASM PCI adapter on the same bus.

This section describes these methods other than Netfinity Manager. The use of Netfinity Manager in conjunction with the ASM devices is discussed in detail in [Chapter 4, "Integrating Netfinity Manager with Netfinity Servers" on page 101.](#page-114-0) Most functions are available using any of the four methods.

When using a Telnet client or Web browser to access the ASM device, you must first configure the network settings of the adapter as described in [3.3.4,](#page-89-0)  ["Configuring with DOS-Based Utility" on page 76.](#page-89-0)

Each of the methods has the same functions, with the exception of the remote video function which is not supported over a Web browser. You can choose the method you find most convenient.

Table 18 lists the options available from the main menu after you have logged on to the ASM processor or ASM PCI adapter. For a complete listing of the menus, see [Figure 73 on page 97.](#page-110-0)

| <b>Menu Selection</b>              | Data Available for Viewing                                                                                                    |
|------------------------------------|----------------------------------------------------------------------------------------------------|
| <b>Monitors</b>                    | System board temperature, microprocessor temperatures, voltage<br>readings, voltage regulator module readings, fan status.                                                                                            |
| Error Logs                         | Contents of system error log.                                                                                                    |
| Service Processor<br>Configuration | ASM processor and ASM PCI adapter modem configuration, dial-out<br>entries, dial-out alerts, dial-in logins, system status, thresholds, system<br>statistics, vital product data (VPD) information, and system state. |
| <b>System Services</b>             | Status of watchdog timers and event alerts sent to the host system.                                                                                                    |
| System Power                       | Current system power status, power-off configuration, and power-off<br>delay values. Note: You can use selections available from the System<br>Power menu to power the system on or off.                              |
| <b>Boot</b>                        | You can use selections available from the Boot menu to shut down and<br>restart your system or to restart the Netfinity Advanced System<br>Management processor.                                                      |
| Remote SP<br>Access                | Lets you connect to another ASM PCI adapter or ASM processor via<br>the RS-485 ASM interconnect bus.                                                                                                    |
| Remote Terminal                    | Current remote terminal status.                                                                                                    |

Table 18. Remote Access Menu Descriptions

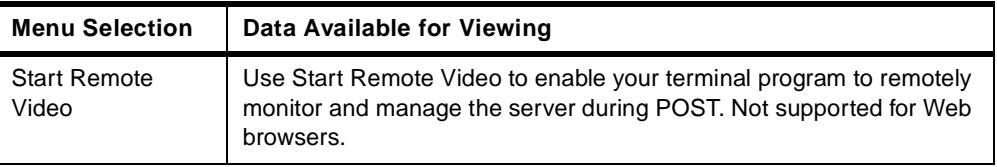

### **3.6.1 Web Browser Access**

**Note**: This function is available only on the ASM PCI adapter (or an ASM processor via an ASM PCI adapter when the adapter and the processor are connected together via an RS-485 ASM interconnect bus.

Once you've configured your ASM PCI adapter and you've configured your adapter as described in [Chapter 3.3.4, "Configuring with DOS-Based Utility" on](#page-89-0)  [page 76](#page-89-0), you can connect to your ASM PCI adapter through a Web browser. Most browsers should work since frames are not used to display the information, but the supported ones are:

- Microsoft Internet Explorer 4.01 with SP1 or later
- Netscape Communicator 4.04 or later

To access the adapter, point your browser to the adapter's TCP/IP address. For example, if you've configured your ASM PCI adapter with address 9.24.105.31:

http://9.24.105.31

When prompted, fill in the user ID and password. The defaults are:

Userid: USERID Password: PASSW0RD (zero, not the letter O)

These defaults are case-sensitive. You can create additional user ID/password combinations and remove the default through Netfinity Manager.

**Note**: If you update the adapter's firmware, the default user ID/password combination is reset back to the default of USERID/PASSW0RD.

After login, you see [Figure 71.](#page-108-0) It displays where you are connected and for security purposes, allows you to set the duration your connection can be idle before disconnecting.
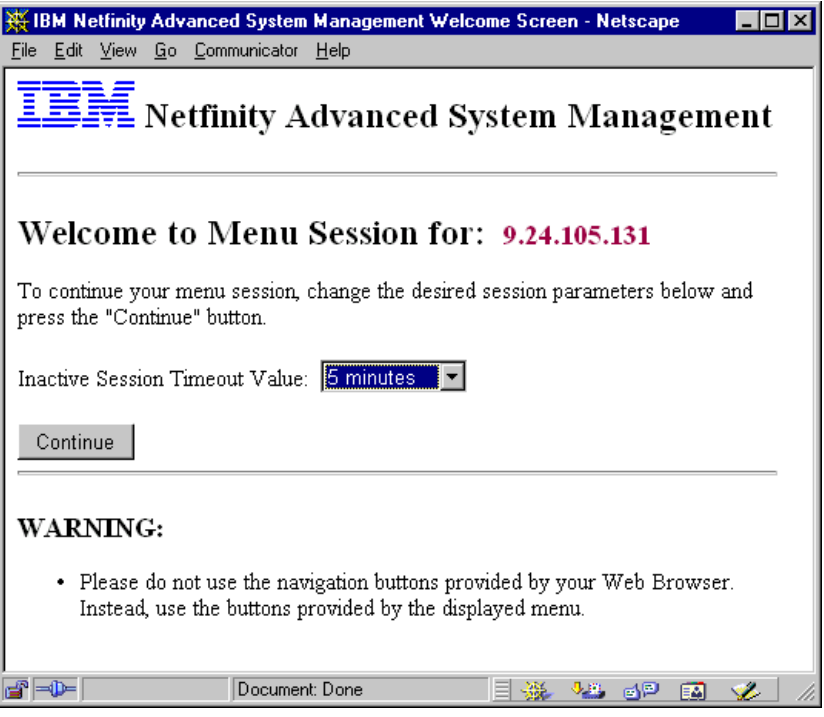

Figure 71. ASM PCI Adapter Web Browser Interface Welcome Screen

Click **Continue** to proceed. Figure 72 appears:

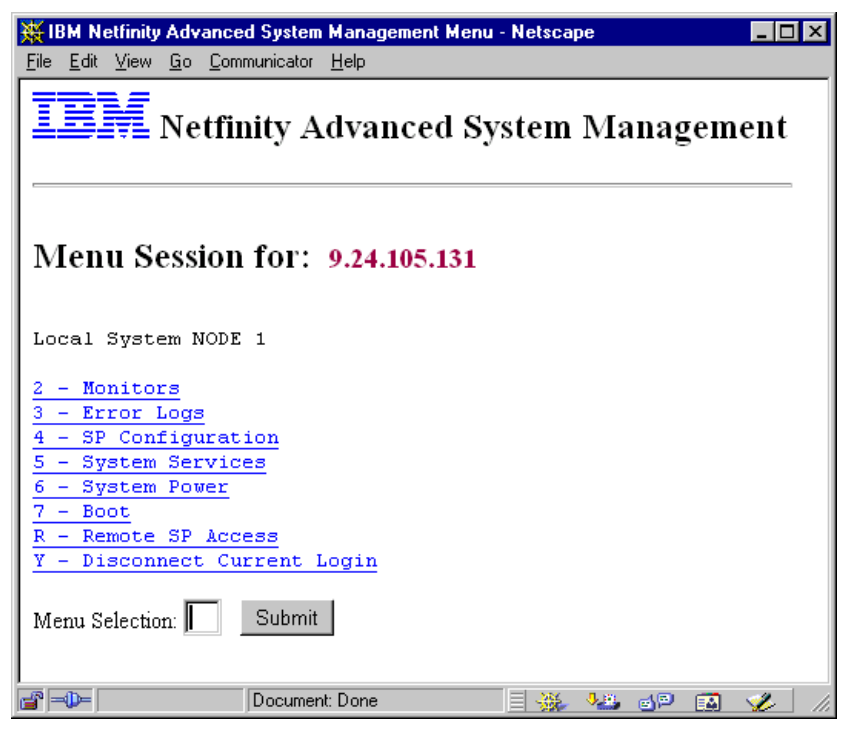

Figure 72. ASM PCI Adapter Web Browser Interface Main Menu

For a complete listing of the menus, see [Figure 73 on page 97](#page-110-0).

You can navigate these menus as follows:

- To select an entry, click on the link or type the letter in the Menu Selection field and press Submit.
- To return to the previous menu, click the **Previous Menu** button. Do not use the browser's Back button.
- To return to the main menu, click the **Main Menu** button. Do not use the browser's Back button.
- If you have connected to another ASM PCI adapter or ASM processor via the ASM interconnect bus using **R - Remote SP Access**, then the button Main Menu returns you to the main menu of that remote device. To return to the ASM device you connected from, click **Y - Disconnect Current Login**.
- To exit the session, rather than simply closing the browser, you should return to the main menu or the ASM PCI adapter where you initially connected, then click **Y - Disconnect Current Login**.

Some of the menus are read only, so operations such as setting the TCP/IP address of the adapter or the setting of user IDs must be done using Netfinity Manager. Others, however, are active menus, such as those to control power and boot control, where the ASM device executes a command or changes the conditions of the server.

For more information, see Advanced System Management PCI Adapter Software User's Guide.

#### <span id="page-110-0"></span>**2 - Monitors**

- 1 Temperatures
	- 1 Planar Temperatures
	- 2 CPU Temperatures
	- 4 DASD Temperatures
	- 5 Ambient Temperatures
- 2 Voltages
	- $1 +5V$
	- $2 +3V$
	- 3 +12V
	- 4 -12V
- 3 Fans
	- 1 Fan 1
	- 2 Fan 2
	- 3 Fan 3
	- 4 Fan 4
- 5 Service Processor Status
	- 1 Max SLIM Package Size
	- 2 System Specific
		- 1 SP BIST (Boot Initial System Test) Results
	- 3 Reset SP Configuration

#### **3 - Error Logs**

- 4 System Error Log
- 5 SP Error Log
- **4 SP Configuration**

[see [Figure 74 on page 98\]](#page-111-0)

#### **5 - System Services**

- 1 Watchdog
	- 1 Boot
	- 2 OS
	- 3 Loader
- 2 Events
	- 1 Temperature Threshold
	- 2 Voltage Threshold
	- 3 Redundant Power Supply
	- 4 Power Down
	- 6 Remote Login
- [5.2.2 Continued]
	- 7 System Tamper
	- 8 Error Log Full
	- 9 Fan Fail Event
	- A Power Supply Fail Event
	- B DASD Event
	- C Error Log 75% Full Event
	- D PFA
	- 3 Post Application Alert
	- 6 POST Enable I2C
	- 7 User Enable I2C
	- 8 Command Table

#### **6 - System Power**

- 1 Current Power Status
- 2 Power Configuration
- 1 Power Off Delay
- 2 Power On Time
- 3 Power Off
	- 1 Power Off w/OS Shutdown
	- 2 Power Off Immediately
- 4 Power On
	- 2 Power On Release CPU's Res

#### **7 - Boot**

- 1 Reboot w/OS Shutdown
- 2 Reboot Immediately
- 4 Restart SP

### **B - Remote Terminal Status**

- 1 Remote Terminal Status
- 2 Remote Keyboard
- 3 Remote Video
- 4 Remote Video Control

### **R - Remote SP Access**

Other ASM devices available on the RS-485 Network

- **Y Disconnect Current Login**
- **Z Start Remote Video**

Figure 73. ASCII-Based Telnet, Terminal and Web Browser Menu Tree (Part 1 of 2)

<span id="page-111-0"></span>

| 4 - SP Configuration                | $[4.3.2.1$ continued]               |
|-------------------------------------|-------------------------------------|
| 1 - Modem                           | 5 - CPU Temp                        |
| 1 - Modem Software Configuration    | 6 - DASD Temperature                |
| 1 - Dialin Activated                | 7 - Ambient Temperature             |
| 2 - SP Owns Serial Port When Booted | 8 - Fan Panel Ambient               |
| 3 - Dialout Table Retry Delay       | 2 - Voltages                        |
| 4 - Dialout Table Retry Limit       | $1 - +5$ Volt                       |
| 5 - Dialout Number Retry Delay      | $2 - +3$ Volt                       |
| 6 - Dialout Tamper Delay            | $3 - +12$ Volt                      |
| 2 - Port Information                | 4 - - 12 Volt                       |
| 1 - Port 1                          | 3 - System Statistics               |
| 2 - Port 2                          | 1 - Power On Seconds                |
| 3 - Dialout Entries                 | 2 - Number of Reboots               |
| 1 - Dialout Entry 1                 | 5 - VPD Information                 |
| 1 - Entry Status                    | 6 - SP Firmware VPD                 |
| 2 - Phone Number / LAN Address      | 1 - SP Application Firmware         |
| 3 - Text Description                | 2 - SP Boot/Flash Firmware          |
| 4 - Connection Type                 | 7 - Hardware Revision Level         |
| 5 - Dialout Login                   | A - Device Driver                   |
| 6 - Dialout Password                | 6 - System State                    |
| 7 - Text Pager PIN                  | 4 - SP Clock                        |
| 2C - Dialout Entry 2C               | 1 - Get/Set SP Clock                |
| [same as Dialout Entry 1]           | 5 - SP Identification               |
| 4 - Dialin Logins                   | 1 - Text ID                         |
| 1 - Dialin Entry 1                  | 2 - Numeric ID                      |
| 1 - Login ID                        | 7 - Local Interface Mode            |
| 2 - Password                        | 8 - SP error LED                    |
| 3 - Last Login                      | 9 - Network Configuration           |
| 4 - Flags                           | 1 - Network Interfaces              |
| 5 - Dialback Number                 | 1 - Network Interface 1             |
| 2C - Dialin Entry 2C                | 1 - Line Type                       |
| [same as Dialin Entry 1]            | 2 - Enabled                         |
| 5 - Dialout Status                  | 3 - Host Name                       |
| 1 - Dialout Status                  | 4 - Host IP Address                 |
| 2 - Dialout Status                  | 5 - Data Rate                       |
| 6 - Current Login Permissions       | 6 - Duplex                          |
| 1 - Port 1 Permissions              | 7 - Hardware (MAC) Address          |
| 2 - Port 2 Permissions              | 9 - Gateway IP Address              |
| 7 - Disconnect Current Login        | B - PPP Modem COM Port              |
| 1 - Disconnect Port 1               | C - PPP Remote IP Address           |
| 2 - Disconnect Port                 | D - MTU (Maximum Transmission Unit) |
| 2 - Dialout Alerts                  | E - Host Subnet Mask                |
| 1 - Enable Critical Alerts          | F - Routing Bytes Disable           |
| 2 - Enable Non-critical Alerts      | 2 - Network Interface 2             |
| 3 - Enable System Level Alerts      | [same as Network Interface 1]       |
| 3 - System Status                   | 3 - TCP/IP Properties               |
| 1 - Fan Speed                       | 1 - SNMP Configuration              |
| 1 - Fan 1                           | 1 - SNMP System Contact             |
| 2 - Fan 2                           | 2 - SNMP System Location            |
| 3 - Fan 3                           | 3 - SNMP Traps Disable              |
| 4 - Fan 4                           | 4 - SNMP Community Configuration    |
| 2 - Thresholds                      | 5 - SNMP Enable                     |
| 1 - Temperatures                    |                                     |
| 1 - Center Temp                     |                                     |
| 2 - Advanced System Management Temp |                                     |
|                                     |                                     |

Figure 74. ASCII-Based Telnet, Terminal and Web Browser Menu Tree (Part 2 of 2)

### **3.6.2 Telnet Access**

The Telnet client access offers similar functions to that of Web browser access and serial access.

The default user ID and password are:

Userid: USERID Password: PASSW0RD (zero, not the letter O)

These defaults are case-sensitive. You can create additional user ID/password combinations and remove the default through Netfinity Manager. If you update the adapter's firmware, the default user ID/password combination is reset back to the default of USERID/PASSW0RD.

The interface is also similar as shown in Figure 75:

- To make a menu selection, press the appropriate key.
- To go back up a menu, press the Esc key.
- To exit, press Y, then 0 to exit.

See [Figure 73 on page 97](#page-110-0) and [Figure 74 on page 98](#page-111-0) for the complete list of menu choices.

```
********************************************************
* IBM Netfinity *
* ------------- *
    Advanced System Management Telnet MENU Session
********************************************************
User_id:USERID
Password:
Local System ASMPCINF5000
2 - Monitors
3 - Error Logs
4 - SP Configuration
5 - System Services
6 - System Power
7 - Boot
B - Remote Terminal Status
R - Remote SP Access
Y - Disconnect Current Login
Z - Start Remote Video
```
Figure 75. Telnet Client Remote Access

# **3.6.3 Terminal Emulator Access**

Terminal emulator or serial access can be achieved either through modems or through a null modem connection. This function is available on all three ASM

devices. You would normally use an ASCII terminal program such as HyperTerminal to interface with the ASM device. Modem settings required are:

- Baud: 57.6 kbps
- Data Bits: 8
- Parity: None
- Stop Bits: 1
- Flow Control: Hardware

Once you connect, you will be asked for a user ID and password. The defaults are:

Userid: USERID Password: PASSW0RD (zero, not the letter O)

These defaults are case-sensitive. You can create additional user ID/password combinations and remove the default through Netfinity Manager. If you update the adapter's firmware, the default user ID/password combination is reset back to the default of USERID/PASSW0RD.

The menu choices are similar to those of the Web browser and Telnet accesses.

See the User's Handbook for your adapter or server for more information.

# **Chapter 4. Integrating Netfinity Manager with Netfinity Servers**

Now that we have discussed the functions of Netfinity Manager and the Advanced System Management devices, it is appropriate to describe how the hardware and software integrate. This chapter describes how to configure and enable the functions of the three ASM devices using Netfinity Manager and how to enable dial-out alerts.

The use of the ASM devices without Netfinity Manager is described in [3.6,](#page-105-0)  ["Advanced System Management Remote Access" on page 92](#page-105-0).

**Note**: This chapter is based on Netfinity Manager V5.20.4. Earlier versions may not have all the functions described here, and may not support the latest hardware such as the ASM interconnect bus.

If you have followed the steps as described in [3.3.4, "Configuring with](#page-89-0)  [DOS-Based Utility" on page 76](#page-89-0), your ASM device should now be configured to use a TCP/IP, serial or RS-485 connection. In order to configure other features of the ASM processor and ASM PCI adapter such as dial-in, dial-out and SNMP messaging, you need to use Netfinity Manager:

Table 19 shows the available options to connect to your ASM devices using Netfinity Manager.

| <b>Connection Options</b>            | <b>ASM PCI adapter</b> | <b>ASM processor</b> | <b>ASM ISA adapter</b> |
|--------------------------------------|------------------------|----------------------|------------------------|
| Locally via ASM service <sup>1</sup> | Supported              | Supported            | Supported              |
| Via RSM service <sup>1</sup>         | Supported              | Supported            | Supported              |
| Serial via DCM <sup>2</sup>          | Supported              | Supported            | Supported              |
| TCP/IP via DCM                       | Supported              |                      | No                     |
| RS-485 via DCM                       | Supported              | Supported            | No                     |

Table 19. Connecting to ASM Devices Using Netfinity Manager

**Notes:**

1 Using the Advanced Systems Management (ASM) service either locally on the server or remotely using the Remote System Manager (RSM) service. Netfinity Manager must be installed with the Advanced System Management Support option on both the administrator's workstation and on the server.

2 DCM is Dynamic Connection Manager. Serial connections are via modems or a null modem cable.

3 Access an ASM processor via DCM using TCP/IP only when an ASM PCI adapter is also installed and connected to the ASM processor via an ASM interconnect bus.

**Note:** Table 19 lists only connection options involving Netfinity Manager. For details on connecting to ASM devices without Netfinity Manager, see [3.6,](#page-105-0)  ["Advanced System Management Remote Access" on page 92](#page-105-0).

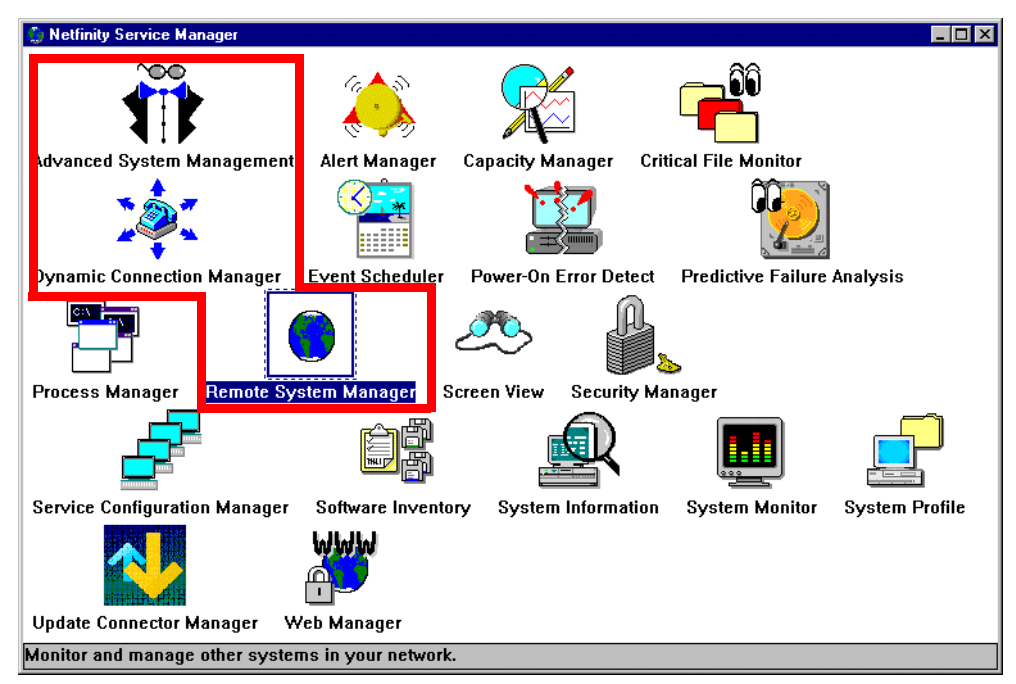

Figure 76. Netfinity Manager Main Window

There are two ways you can connect to the Advanced System Management devices through Netfinity Manager:

- 1. Using the Remote System Manager icon to connect to a remote server also running Netfinity Manager. Connections to the adapter are via the ASM device drivers interface into Netfinity Manager (see [3.3.1, "Device Drivers" on page](#page-87-0)  [74](#page-87-0)). This is the normal method of connecting to remote Netfinity Manager systems. See [2.3.14, "Remote System Manager" on page 17](#page-30-0) for details.
- 2. Using the Dynamic Connection Manager icon. This method allows direct connection to the ASM device via a modem, null modem, TCP/IP or via the RS-485 ASM interconnect bus. This is discussed in more detail in [4.1,](#page-116-0)  ["Dynamic Connection Manager" on page 103](#page-116-0).

Once you establish a connection to the ASM device, you use the Advanced System Management icon to perform actions. See [4.2, "Advanced System](#page-119-0)  [Management" on page 106](#page-119-0) for details.

#### **Netfinity 5000/5500 with ASM PCI Adapter**

If you have a Netfinity 5500 or 5000 system with an ASM processor and you have additionally installed an ASM PCI adapter, it is important to realize how the management functions are divided between the two:

- The ASM PCI adapter acts as a network gateway only
- The ASM processor handles all management data

Consequently, you must configure the ASM processor to enable or disable the functions described in this chapter.

# <span id="page-116-0"></span>**4.1 Dynamic Connection Manager**

Dynamic Connection Manager is the Netfinity Manager service where you configure transient connections from Netfinity Manager:

- Modem to another Netfinity Manager system
- Null modem to another Netfinity Manager system
- Serial connection to an ASM device
- TCP/IP connection to an ASM device
- RS-485 connection to an ASM device

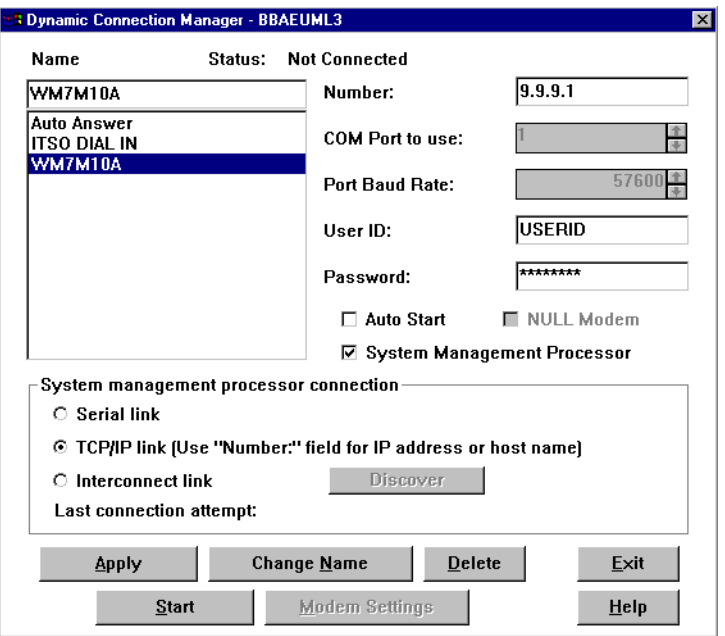

Figure 77. Dynamic Connection Manager

Dynamic Connection Manager is a replacement for the Serial Connection Control function of earlier versions of Netfinity Manager. However, if you don't select **Advanced System Management Support** during installation, you'll get Serial Connection Control instead, which lets you connect to modems and null modems only.

With the modem and null modem options, once you establish a connection to another Netfinity Manager system, you have access to the full range of Netfinity Manager services. However, with the ASM device options, once you establish the connection, you will have access only to the Advanced System Management service on the remote system.

Unlike the use of the Advanced System Management service in Netfinity Manager, there is no need to install the ASM device driver on the target system.

The System management processor connection options let you do the following:

 • Serial link: Allows you to connect from Netfinity Manager via modem or null modem to the serial port of an ASM device. All devices are supported including the ASM ISA adapter.

This option is available in Dynamic Connection Manager as shown in [Figure](#page-116-0)  [77 on page 103](#page-116-0) in Netfinity Manager V5.20.3 onward. In older versions, this option is available in the Serial Connection Control.

 • TCP/IP link: Allows you to connect from Netfinity Manager via your LAN to the Ethernet (or token-ring port if you have installed that option) of an ASM PCI adapter.

Only the ASM PCI adapter supports this connection. If you have a Netfinity 5000/5500 with an ASM PCI adapter installed, it is supported as well. This option is available in Netfinity Manager V5.20.3 onward.

 • Interconnect link: Allows you to connect from Netfinity Manager via the Netfinity Advanced System Management Interconnect Bus of an ASM PCI adapter or ASM processor. The ASM ISA adapter is not supported. This option is available in Netfinity Manager V5.20.4 onward. For information on how to set up and access your ASM interconnect bus see [3.4, "ASM](#page-93-0)  [Interconnect Network" on page 80.](#page-93-0)

**Note**: Advanced System Management Support must be installed on the local workstation. An ASM device does not have to be installed locally.

# **4.1.1 Serial Link**

To dial into a remote server's ASM device using a modem or null modem connection, do the following:

- 1. On the server, set up a user ID and password per [4.2.3, "Configuration](#page-121-0)  [Settings" on page 108.](#page-121-0)
- 2. On your local workstation, configure a dial-out entry in Dynamic Connection Manager ([Figure 77 on page 103\)](#page-116-0):
	- Enter a name for the dial-out entry.
	- Enter the phone number or check **NULL Modem**.
	- Specify the COM port where your modem is connected.
	- Specify the baud rate.
	- Enter the user ID and password you set up in step 1.
- 3. Click the **System Management Processor** check box.
- 4. Click **Serial link**.
- 5. Click **Apply** to save the entry.
- 6. Click **Start** to dial.

If the connection is successful, you should then be able to start the **Advanced System Management** service in Netfinity Manager to access the remote server's ASM device.

# **4.1.2 TCP/IP Link**

To connect to a remote server's ASM PCI adapter through its Ethernet or token-ring port, complete the following steps:

1. If you have not done so already, configure the adapter's system identification and network settings locally using either Netfinity Manager as described in [4.2.5, "Network Settings" on page 116](#page-129-0) or the DOS configuration utility as described in [3.3.4, "Configuring with DOS-Based Utility" on page 76](#page-89-0).

- 2. On the server, set up a user ID and password per [4.2.3, "Configuration](#page-121-0)  [Settings" on page 108](#page-121-0).
- 3. On your local workstation, configure an entry in Dynamic Connection Manager ([Figure 77 on page 103\)](#page-116-0):
	- Enter a name for the entry.
	- Enter the TCP/IP address in the Number field.
	- Enter the user ID and password you set up in step 2.
- 4. Click the **System Management Processor** check box.
- 5. Click **TCP/IP link**.
- 6. Click **Apply** to save the entry.
- 7. Click **Start** to dial.

If the connection is successful, you should then be able to start the **Advanced System Management** service in Netfinity Manager to access the remote server's ASM device.

# **4.1.3 Interconnect Link**

To connect to a remote server's ASM PCI adapter through its RS-485 ASM interconnect bus port, do the following:

- 1. On the server, set up a user ID and password per [4.2.3, "Configuration](#page-121-0)  [Settings" on page 108](#page-121-0).
- 2. On your local workstation, configure an entry in Dynamic Connection Manager ([Figure 77 on page 103\)](#page-116-0):
	- Enter a name for the entry.
- 3. Click the **System Management Processor** check box.
- 4. Click **Interconnect link**.
- 5. Click the **Discover** button. Figure 78 appears:

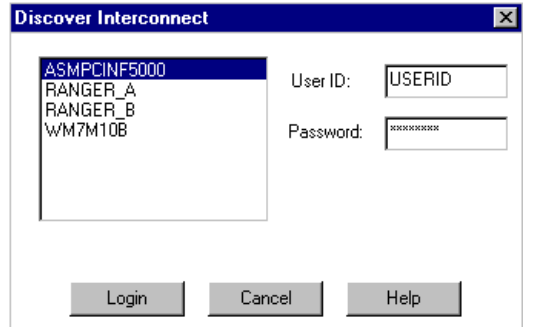

Figure 78. Discover Window

- 6. Select the remote server from the list.
- 7. Enter the user ID and password you set up in step 1.
- 8. Click **Login** to connect to the server. You will then return to the Dynamic Connection Manager window [\(Figure 77 on page 103](#page-116-0)).
- 9. Click **Apply** to save the entry.

If the connection is successful, you should then be able to start the **Advanced System Management** service in Netfinity Manager to access the remote server's ASM device.

**Note**: If you get your user ID or password wrong, the connection won't be established, but you won't get any error messages.

# <span id="page-119-0"></span>**4.2 Advanced System Management**

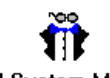

**Advanced System Management** 

This icon gives you access to the ASM device in your server. The function is installed when you select **Advanced System Management Support** during the installation of Netfinity Manager.

**Note**: To use the Advanced System Management icon, you must first install the appropriate ASM device driver as described in [3.3.1, "Device Drivers" on page](#page-87-0)  [74.](#page-87-0)

Double-clicking **Advanced System Management** produced Figure 79:

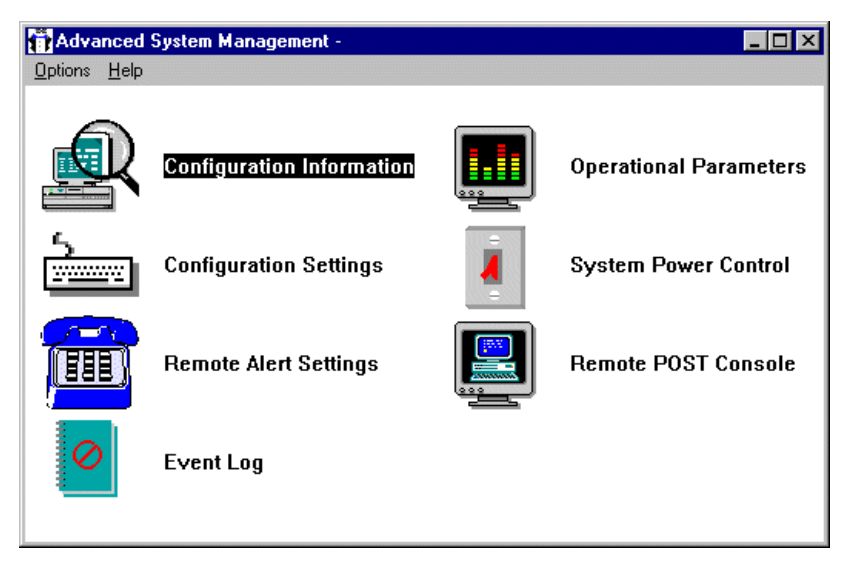

Figure 79. ASM Device Window

# **4.2.1 Remote BIOS Flash**

Through the Advanced System Management service in Netfinity Manager, you can update the system BIOS and the firmware of the ASM device. From the Advanced System Management service, click **Options -> Update Microcode...** and select either **System Management Processor** or **BIOS**.

Updating of the system BIOS is supported only when using "out-of-band" connections to the server such as RS-485, serial and TCP/IP connections directly to the adapter. Updating the system BIOS is not supported when using Remote System Manager. However, you can use Remote System Manager to connect to another server and then use the RS-485 ASM interconnect bus to connect to the server you want to update.

Table 20 shows what connection can be used to update your server BIOS and ASM device remotely:

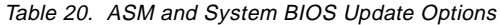

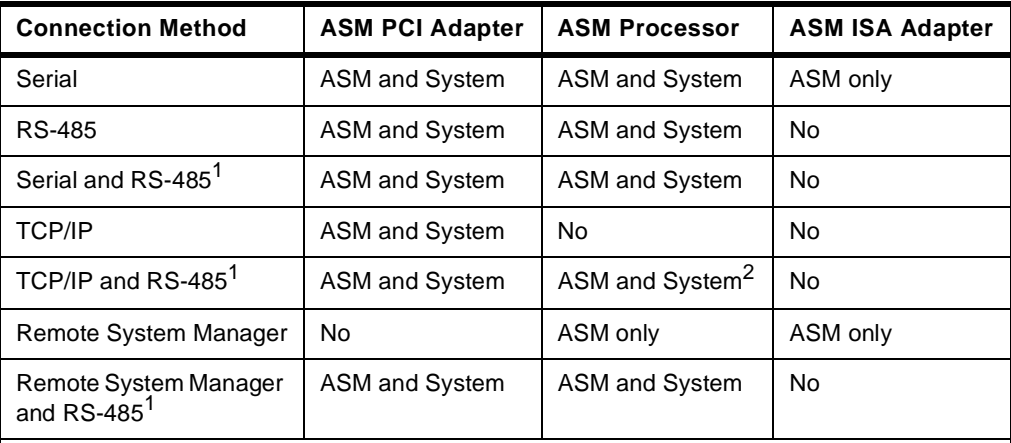

#### **Notes:**

1 These dual connections involve connecting to another server using the first method then using RS-485 to connect to the server you wish to update.

2 Supported when the ASM processor is connected to an ASM PCI adapter via RS-485.

# **4.2.2 Configuration Information**

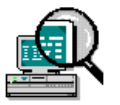

Configuration information gives you vital product data (VPD) information about the following components:

- ASM device microcode and driver levels
- System (BIOS level, model, serial number, etc.)
- Power supplies and power backplane
- Internal hot-swap backplane
- System board
- Processor board
- Memory DIMM size, speed, serial number (Netfinity 5500 and Netfinity 7000 M10)
- I/O Card VPD Netfinity 7000 M10 only

Double-clicking **Configuration Information** displays Figure 80 or [Figure 81](#page-121-0)  depending on what ASM device you have:

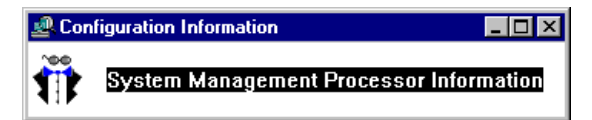

Figure 80. Configuration Information for the Advanced Systems Management Adapter

<span id="page-121-0"></span>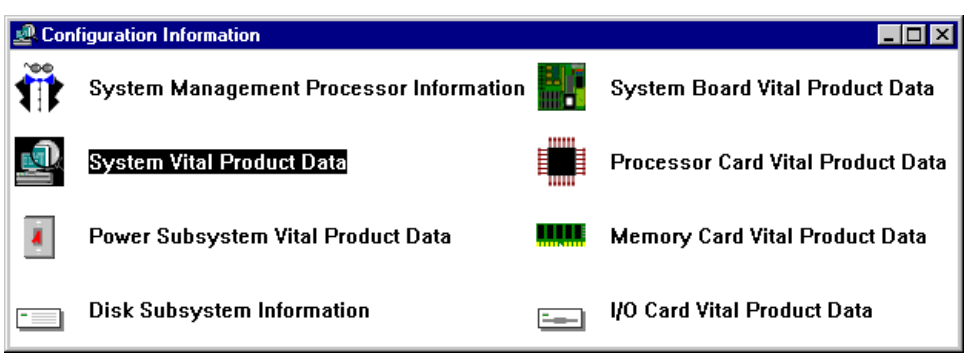

Figure 81. Configuration Information for Advanced System Management PCI Adapter

Double-clicking **System Management Processor Information** shows the firmware levels of the ASM device as shown in Figure 82:

|                                      | System Management Processor Information <b>THE</b> |  |  |
|--------------------------------------|----------------------------------------------------|--|--|
|                                      | System Management Processor ROM Microcode          |  |  |
| Revision                             | $\cdot$ 2                                          |  |  |
|                                      | Part Number : 01K8563                              |  |  |
|                                      | File Name : \$80C5102.BIN                          |  |  |
| Date                                 | : 03/18/97                                         |  |  |
|                                      | System Management Processor RAM Microcode          |  |  |
| Revision                             | : 12                                               |  |  |
|                                      | Part Number : 10L8846                              |  |  |
|                                      | File Name : \$80C5102.BIN                          |  |  |
| Date                                 | : 12/04/97                                         |  |  |
| System Management Processor Hardware |                                                    |  |  |
| Revision                             | : 244                                              |  |  |
|                                      | Device Driver                                      |  |  |
| Version                              | : 1.4 NT                                           |  |  |

Figure 82. ASM Processor Information

When accessing the Advanced Remote Management processor, the remaining options display information on the following components:

- System Vital Product Data: BIOS level, model, serial number, etc.
- Power Subsystem Vital Product Data: Power supplies and power backplane
- Disk Subsystem Information: Internal hot-swap backplane
- System Board
- Processor Board
- Memory Information: each DIMM's size, speed, and serial number

# **4.2.3 Configuration Settings**

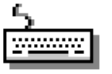

The Configuration Settings window ([Figure 83](#page-122-0)) is used to configure dial-in settings, system identification, processor clock and timer watchdogs for POST hangs, operating system loader hangs and operating system hangs. You also configure the modem and network settings here.

<span id="page-122-0"></span>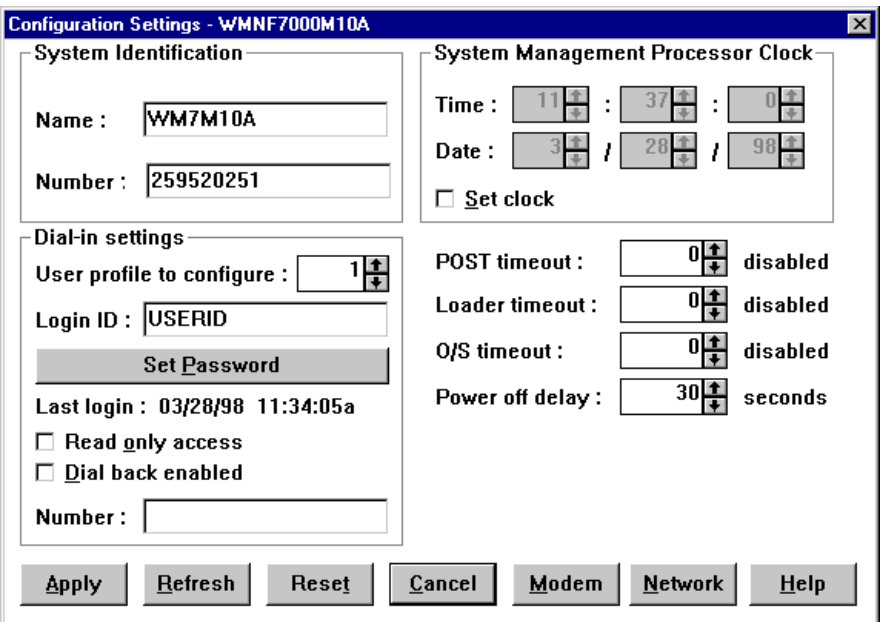

Figure 83. ASM Configuration Settings

Each of the items in this window is described below:

### **4.2.3.1 System Identification**

These two fields let you enter a name and phone number that will identify the ASM device. The phone number is for informational purposes only.

#### **4.2.3.2 System Management Processor Clock**

The ASM device has its own independent clock. This clock is used to record the time and date for every operation of the ASM device, such as event log or dial-out, regardless of the system status.

To change the time or date, you must first put a check mark in the **Set clock**  check box. You can then change the time and date using the spin controls, then press **Apply** to save the changes.

### **4.2.3.3 Dial-In Settings**

The dial-in group of properties in Figure 83 lets you enable or disable dial-in support, enable users to dial in to and access the ASM device. These properties are:

• User Profile to Configure

Use the spin buttons to select the user profile you want to configure. With the ASM processor and ASM PCI adapter, you can configure up to 12 user profiles. When using the ASM ISA adapter, you can configure up to six separate user profiles. Each user profile can have different login IDs and passwords.

• Login ID

Type in this field the login ID that will be used by the user wanting to dial in to this machine. A login ID must be specified to enable remote access. The default user ID is USERID for the ASM PCI adapter and ASM processor. (The ASM ISA adapter does not have a default user ID).

• Set Password button

If a password is configured, it must be provided along with the login ID to allow a remote user to access the ASM device. After providing a login ID, click the **Set Password** button to open the Set Password window. The default password for USERID is PASSW0RD with a zero instead of an O.

**User IDs**

With the ASM PCI adapter, the user ID and password, once created, can also be use to log in via TCP/IP link or Interconnect link.

On the ASM processor, the user ID and password can also be used to log in via Interconnect link.

• Last Login field

This shows the date and time of the last successful login by this particular user.

• Read only access

If the **Read only access** check box is checked, the currently selected user profile will not be able to alter any of the ASM device settings when access is granted. The user profile will, however, be able to see all currently configured settings and values.

• Dial back enabled

If the **Dial back enabled** check box is checked, the ASM device will automatically terminate the connection as soon as the selected user profile logs in, and will then use the telephone number that is entered in the **Number**  field to dial out and attempt to connect with the remote system.

If necessary, click the **Modem** button in [Figure 83 on page 109](#page-122-0) to access the Modem Settings window. These settings enable you to specify modem settings and dialing settings. See [4.2.4, "Port and Dialing Settings" on page 112](#page-125-0) for details.

### **Creating a New User**

To create a new login ID for a remote user:

- 1. At the User profile to configure field, select a user profile that is not already in use.
- 2. Type the ID that will be used by the remote user into the Login ID field. This ID can be up to eight characters long.
- 3. If you want remote users to supply a password in order to gain access to the ASM device, click the **Set Password** button and enter a password for them to use.
- 4. Click **Apply** to remove the user ID.

**Note:** We recommend you set a password to prevent unauthorized access to your system. If you do not configure a password, any remote user that knows the configured login ID can use the Advanced System Management service to access your system's ASM device. If you configure a password, remote users will have to supply both the correct login ID and the correct password to access the ASM device. For additional security, use the dial-back setting.

### <span id="page-124-0"></span>**Deleting an Existing User**

To delete the currently configured login ID:

- 1. Select the user you want to delete in the User profile to configure field.
- 2. Select the Login ID field.
- 3. Using the Backspace or Delete key, delete the currently displayed login ID.
- 4. Click **Apply** to remove the user ID.

### **4.2.3.4 POST Timeout**

The POST timeout field shows the number of seconds that the ASM device will wait for the server's POST to complete.

**Note**: This function is not supported by the ASM ISA adapter except when installed in a Server 325 or Server 330 system.

If the POST takes longer than the time specified, the ASM device will generate a POST timeout event and forward a POST timeout alert to all enabled dial-out entries. See [4.2.6, "Remote Alert Settings" on page 117](#page-130-0) for details on how to configure dial-out entries.

You should time how long it normally takes to complete the POST. You can then set a POST timeout value greater than this value.

The first time the POST timeout occurs, the system will reboot automatically. It does not automatically reboot on the second successive POST timeout.

### **4.2.3.5 Loader Timeout**

The Loader timeout field is used to configure the time the ASM device will allow the server to load the operating system before it initiates a system restart. The operating system is considered loaded once the ASM driver is started.

**Note**: This is not supported by the ASM ISA adapter except when installed in a Server 325 or Server 330.

You should disable this option if you are reinstalling your operating system or whenever you don't boot using the standard boot process which loads the ASM driver.

If the time between POST and the end of operating system startup exceeds the configured time, the ASM device will generate a loader timeout event and forward a loader timeout alert to all enabled dial-out entries with the Loader timeout field selected in their Automatic Dial-out Settings configuration (see [4.2.6, "Remote](#page-130-0)  [Alert Settings" on page 117\)](#page-130-0).

The first time the loader timeout occurs, the system will reboot automatically. It does not reboot on the second successive loader timeout.

# **4.2.3.6 O/S Timeout**

The OS timeout field is used to configure the time the ASM device will wait before it initiates a system restart, in case the operating system stops responding to the ASM device. This is also known as the OS watchdog timer.

If the response time exceeds the configured value, the ASM device will generate an OS timeout event and forward an OS timeout alert to all enabled dial-out

<span id="page-125-0"></span>entries that have OS timeout selected in their automatic dial-out settings configuration (see [4.2.6, "Remote Alert Settings" on page 117\)](#page-130-0). The system will then be rebooted.

This option is available on all Netfinity and PC Server systems.

### **4.2.3.7 Power Off Delay**

When a shutdown is requested via the ASM device, the operating system is either shut down (Windows NT and NetWare) or effectively rebooted (OS/2) then powered off. If there is a problem with the shutdown, unless a timeout is set, the system may never shut down.

The Power off delay field is used to configure the time the ASM device will wait for the operating system to shut down before powering off the system, when such problems occur. If the ASM device initiates a power-down procedure, a power off event is generated and a power off alert is forwarded to all enabled dial-out entries that have power off selected in their automatic dial-out settings configuration (see [4.2.6, "Remote Alert Settings" on page 117\)](#page-130-0).

To find out what is a suitable value to put here, we recommend you time how long it takes to shut down your server when no problems occur, then set the power-off delay to a value slightly above this time.

#### **Click Apply to Save**

If you change any option or setting, you must click the **Apply** button to store these changes in the ASM device.

# **4.2.4 Port and Dialing Settings**

Clicking the **Modem** button in the window shown in [Figure 83 on page 109](#page-122-0) brings up the Modem Settings window shown in Figure 84. There are two groups of properties in this window: Port Settings and Dialing Settings.

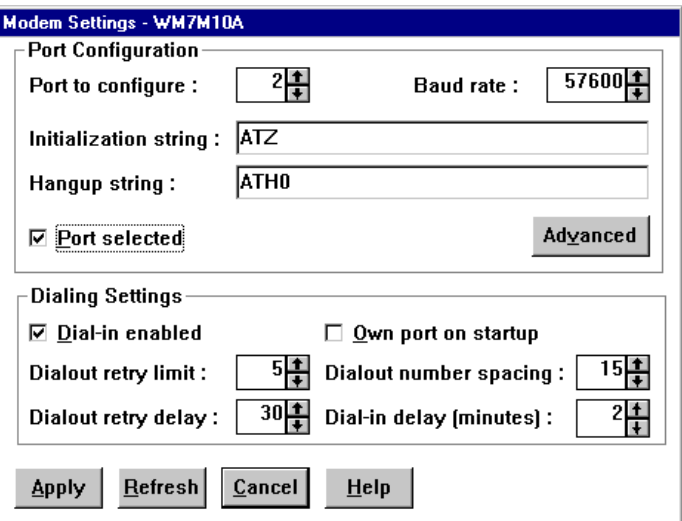

Figure 84. ASM Device Modem Settings

#### **4.2.4.1 Port Settings**

Use the Modem Settings group to specify and configure the modem that will be used to forward the alert when an ASM device dial-out event occurs.

• Port to Configure

This option lets you select the ASM device port connected to the modem. With the Advanced Systems Management Adapter, there will be only one option, "1" as the ASM ISA adapter only uses a modem on COM B. The ASM processor and ASM PCI adapter let you configure any of the shared or ASM dedicated ports.

For details on the ports associated with the ASM processor and ASM PCI adapter, see [3.3.5, "COM Ports" on page 79](#page-92-0). For more information on the ASM ISA adapter, see [3.5.2, "ASM ISA Adapter COM Ports" on page 89.](#page-102-0)

• Baud Rate

Use the spin buttons to specify the speed you wish to set the modem. The Advanced Systems Management Adapter can go up to 38400 bps and the Advanced Remote Management processor can be set up to 57600 bps.

**Note:** We have found setting the Advanced Systems Management Adapter to values higher than 19200 can cause data corruption.

• Initialization String

Type in the initialization string that will be used for the specified modem. We found that leaving the field empty was sufficient for our modems. If you need to specify an initialization string, you will need to enter modem commands that perform the following functions:

- Command echoing OFF
- Online character echoing OFF
- Result codes ENABLED
- Verbal result codes ENABLED
- All codes and Connect messages with BUSY and DT detection
- Protocol identifiers added LAPM/MNP/NONE V42bis/MNP5
- Normal CD operations
- DTR ON-OFF hangup, disable AA and return to command mode
- CTS hardware flow control
- RTS control of received data to computer
- Queued and nondestructive break, no escape state
- Caller ID String

This field is currently not implemented and should be left blank. This field is not available with the Advanced Systems Management Adapter.

• Port Selected (only ASM PCI adapter and ASM ISA adapter)

Check this option to enable the use of the COM port. If you want the ASM device to use the port, it must be enabled here.

# **4.2.4.2 Advanced Port Settings**

Clicking the **Advanced** button in [Figure 84](#page-125-0) produces [Figure 85](#page-127-0):

<span id="page-127-0"></span>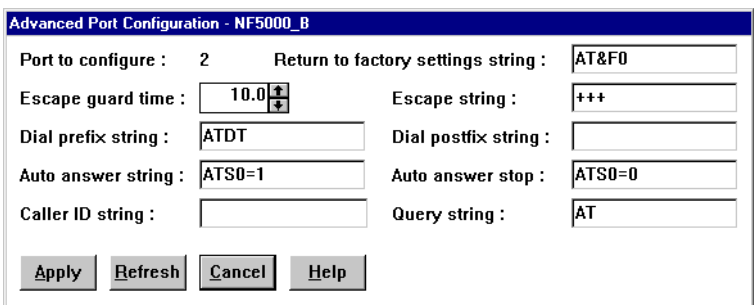

Figure 85. Advanced Port Configuration

On supported systems, this window enables you to specify additional modem settings. You should not need to change these settings unless your alert forwarding functions are not working properly.

The Advanced Port Configuration window contains the following items:

• Port to Configure

This is the port configuration entry currently selected in the Modem Settings window.

• Return to Factory Settings String

Type in this field the string that should be used to make the modem return to its factory settings when it is initialized. The default is AT&F0.

• Escape Guard Time

Use this spin button to specify the length of time before and after the escape string is to be issued to the modem. The default is 1 second.

• Escape String

Type in this field the string that should be used to return the modem to command mode when it is currently connected to another modem. The default is +++.

• Dial Prefix String

Type in this field the string that should be issued prior to the number to be dialed. The default is ATDT.

• Dial Postfix String

Type in this field the string that should be issued after the number is dialed to tell the modem to start dialing.

• Auto Answer String

Type in this field the string that should be used to tell the modem to answer the phone when it rings. The default is to answer after two rings or ATS0=1.

• Auto Answer Stop String

Type in this field the string that should be used to tell the modem to stop answering the phone when it rings. The default is ATS0=0.

• Caller ID String

Type in this field the string that should be used to get caller ID information from the modem.

• Query String

Type in this field the string that should be used to find out if the modem is attached. It should be an AT command that has OK as an answer and returns in less that 200 ms. The default is AT.

### **4.2.4.3 Dialing Settings**

Use the Dialing Settings group to specify settings that will be used to forward the alert when an ASM device dial-out event occurs.

• Dial-In Enabled

Mark this check box to enable remote users to dial in to and access the ASM device. If this box is unchecked, remote users will be unable to dial in to the ASM device.

• Own Port on Startup

# **Advanced System Management PCI Adapter and Advanced System Management Processor**

If that box is checked, your ASM PCI adapter will take over an operating system COM port. The serial device connected to the ASM PCI adapter will not be available for OS use. All dial-in and dial-out options are fully functional.

If that box is not checked the OS can take over the serial device connected to your ASM PCI adapter. The COM port acts as a normal OS device until a critical alert occurs. If a critical alert is triggered, the ASM PCI adapter will regain the COM port and send out the alert. The OS will not regain the COM after the alert is sent.

### **Advanced Systems Management Adapter**

With the ASM ISA adapter, you need to mark this check box if you disabled COM B. Configuration Utility (see [3.5.2, "ASM ISA Adapter COM Ports" on](#page-102-0)  [page 89\)](#page-102-0). If you do not do so, the COM port will be released by the adapter but not taken over by the operating system at boot-up and will be unavailable for both. Disabling the COM port means that it is not available to the operating system once it boots. If you enabled COM B in the adapter configurator, unmark this check box.

**Note:** Enabling the COM port is not supported with the Advanced Systems Management Adapter, so you should ensure this check box is marked.

• Dial-Out Retry Limit

Use the spin button to select how many times the ASM device attempts to dial with the modem to forward the alert.

• Dial-Out Delay

Select a delay in seconds before the ASM device retries to forward the alert again.

• Dial-Out Number Spacing

If you have configured more than one dial-out entry to forward alerts, the ASM device will attempt to contact each of these entries sequentially. Use the spin buttons to specify the number of seconds that the ASM device should wait between dial-out attempts for separate dial-out entries.

<span id="page-129-0"></span>• Dial-In Delay (minutes)

This field shows the number of minutes that must pass after an incorrect user ID or password has been used in a dial-in attempt to the ASM device, before any valid dial-in access will be permitted.

**Note:** If six failed attempts are made to dial in to the adapter, the adapter will generate a "Tamper" event, as described in [4.2.6, "Remote Alert Settings" on](#page-130-0)  [page 117.](#page-130-0)

**Click on Apply to Save**

If you change any option or setting, you must click the **Apply** button to store these changes in the ASM device.

# **4.2.5 Network Settings**

Clicking the **Network** button in [Figure 83 on page 109](#page-122-0) produces Figure 86.

This window is available only if you have an ASM PCI adapter. It lets you specify your TCP/IP setting. The configuration fields are the same as in the DOS-based configuration utility.

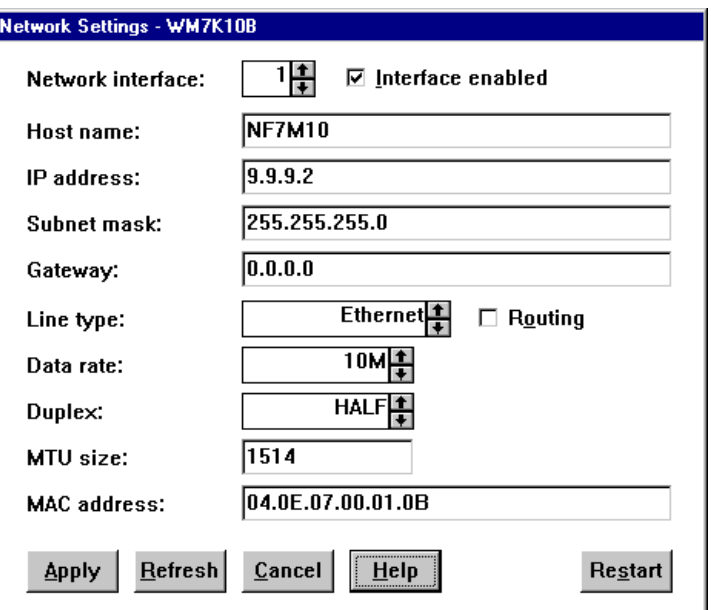

Figure 86. TCP/IP Network Settings for ASM PCI Adapter

- Network interface. Use the spin buttons to select a network interface to configure. When you have selected the network interface you want to use, mark the **Interface enabled** check box. Interface 1 refers to Ethernet, Interface 2 refers to token-ring.
- Host name. Type the TCP/IP host name that will be used by the Advanced System Management PCI Adapter.
- IP address. Type the IP address that will be used by the Advanced System Management PCI Adapter.
- Subnet mask. Type the subnet mask that will be used by the Advanced System Management PCI Adapter.
- <span id="page-130-0"></span> • Gateway address. Type the TCP/IP address of the gateway that will be used by the Advanced System Management PCI Adapter.
- Line type. Use the spin buttons to select the line type that will be used by the Advanced System Management PCI Adapter. Available selections are Ethernet, PPP, and token-ring. Mark the Routing check box if needed.
- Data rate. Use the spin buttons to select the data rate that will be used by the Advanced System Management PCI Adapter. Available selections are AUTO, 4M, 16M, 10M, and 100M.
- Duplex method. Use the spin buttons to select the duplex method that will be used by the Advanced System Management PCI Adapter. Available selections are AUTO, FULL and HALF.
- MTU size. Type the maximum transmission unit (MTU) value that will be used by the Advanced System Management PCI Adapter.
- MAC address. Type the media access control (MAC) address of the network adapter being used by the Advanced System Management PCI Adapter. The default value 00.00.00.00.00.00 will indicate the adapter is to use the burnt-in MAC address.

### **MAC Address**

If you apply or change the MAC address space make sure no other adapter uses that address.

After making any changes to these settings, first click **Apply** to save the changes and then click **Restart** to restart the ASM PCI adapter so that the changes will take effect. Changes to Network Settings on the adapter will not take effect until the adapter has been restarted.

# **4.2.6 Remote Alert Settings**

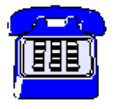

Double-clicking the **Remote Alert Settings** icon yields [Figure 87](#page-131-0):

<span id="page-131-0"></span>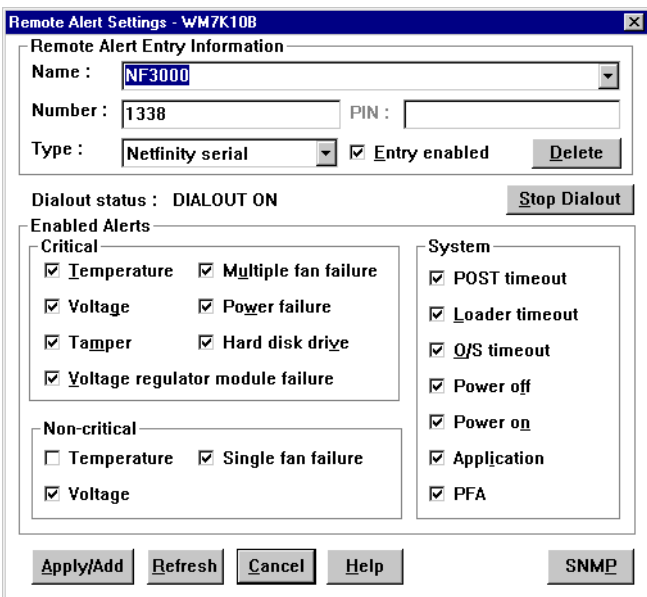

Figure 87. ASM Device Remote Alert Settings

This is where you configure when and how the ASM device generates an alert and sends it to a remote machine. You can configure the adapter to send alerts when particular critical and non-critical alerts occur and these alerts can be sent to different types of devices. Table 21 shows which devices support the different remote alert methods:

| <b>Alert Method</b>             | <b>ASM PCI Adapter</b> | <b>ASM Processor</b>   | <b>ASM ISA Adapter</b> |
|---------------------------------|------------------------|------------------------|------------------------|
| Numeric Pager                   | Supported              | Supported              | Supported              |
| Alpha-numeric Pager             | Supported              | Supported              | Supported              |
| Serial link to NFM              | Supported              | Supported              | Supported              |
| TCP/IP link to NFM<br>Supported |                        | Supported <sup>1</sup> | No                     |
| SNMP Trap                       | Supported <sup>2</sup> |                        | No                     |

Table 21. Remote Alert Capability

**Notes:**

1 Only available on the ASM processor when connected to an ASM PCI adapter via RS-485 2 When an ASM PCI adapter is installed in a system with an ASM processor, SNMP traps are not supported. This is because the ASM PCI adapter acts only as a network interface.

If you have an RS-485 network between ASM devices, it will automatically be searched for modem and network resources as described in [3.4.5, "Sending](#page-97-0)  [Alerts Through Shared Resources" on page 84](#page-97-0).

You can configure up to six separate entries. If you have more than one entry enabled in your name list, the ASM device will sequentially try to connect to each one of them.

**Note**: A full list of alerts generated by the Advanced System Management PCI Adapter and Advanced System Management Processor can be found in [Appendix](#page-278-0)  [A, "Advanced System Management Alerts" on page 265.](#page-278-0)

#### **Dial-Out Fails**

You may have a situation where the adapter is configured to dial out to a pager, but the pager does not receive the alert. The solution is to add one or more commas at the end of the telephone number. Each comma will cause a two-second delay from the time that the ASM device completes dialing to the time that the numeric or alphanumeric alert is transmitted.

#### Reference: RETAIN Tip H163746

The fields in [Figure 87 on page 118](#page-131-0) are described in the following sections:

### **4.2.6.1 Remote Alert Entry Information**

• Name

Enter a name that will identify the recipient of that alert. You can also select previously added names and modify them.

• Number

Enter here the phone number or TCP/IP address that will be used when an event occurs.

• Type

This is where you select what method will be used to forward the alert:

- 1. A numeric pager
- 2. An alphanumeric pager
- 3. A remote Netfinity Manager system
- 4. Another ASM PCI adapter configured for TCP/IP
- 5. An SNMP trap to send to an SNMP-enabled management system
- PIN

If you select **Alphanumeric** from the Type field, the PIN field will become active. You can then enter the PIN number associated with the pager you wish to call.

• Entry enabled

Check the box if you want to enable this particular entry. If you do not check the box, the entry will not be used to transmit alerts.

• Delete button

Use the Delete button to erase an entry.

# **4.2.6.2 Dialout Status**

This field displays the present status of the ASM device. The status will be either DIALOUT OFF or DIALOUT ON. When it is on, the ASM device is currently performing a dial-out function. You can use the **Stop Dialout** button to interrupt a dial-out process. The dial-out status will also change when a TCP/IP or SNMP trap alert is sent.

**Note:** Examine the Dialout status field after you configure your dial-out entries to see whether the dial-out attempt is successful. The dial-out status displays an attempt to dial out; DIALOUT ON will appear even when the ASM device is not connected to a modem.

# <span id="page-133-0"></span>**4.2.6.3 Critical Alerts**

These alerts are generated if a system enters a critical status such as a hard drive failure, power supply failure, high voltage, or the system is in danger of being damaged due to overheating. Most of these alerts use hard-coded thresholds.

- Temperature: If any of the temperature sensors report that the temperature has exceeded the threshold, the ASM device will issue an alert and attempt to shut down the operating system and power off the server.
- Voltage: If the power supplies are outside of their operational ranges, an alert will be issued and an attempt to shut down the operating system and power off the server will be made.
- Tamper: If checked, the ASM device will send an alert when six consecutive login attempts are made using an invalid password.
- Multiple fan failure: If checked, the ASM device will send an alert if two or more of the system's fans fail. The ASM device will attempt to shut down the operating system and power off the server.
- Power failure: An alert will occur if a power supply fails. There are some limitations to the ASM processor and ASM ISA adapter. Both of them rely on a consecutive power supply through the system board. The ASM PCI adapter relies also on the system board's power supply as long as the optional power supply is not use. With the optional power supply the ASM PCI adapter becomes an independent device even when all system power supplies are broken down.

The external power supply option for the Advanced Systems Management Adapter is used on servers where it is required and supported (see [Table 15](#page-100-0)  [on page 87\)](#page-100-0).

The battery on the Advanced Systems Management Adapter is not designed to provide sufficient power to dial out with an alert.

- Hard disk drive: An alert will be issued if a hard disk in the system fails.
- Voltage regulator module failure: If checked and if your system has a VRM, the ASM device will dial out if the VRM fails.

**Note:** This option is not available with the Advanced Systems Management Adapter.

### **4.2.6.4 Non-Critical Alerts**

The following non-critical alerts are configurable:

- Temperature: If checked, the ASM device will dial out if any monitored temperatures exceed their threshold values. However, unlike the Critical Temperature alert, this alert will not initiate a system shutdown automatically.
- Single fan failure: An alert will be issued if one fan fails.
- Voltage: If checked, the ASM device will dial out if any monitored voltage exceeds its threshold values. However, unlike the Critical Voltage alert, this alert will not initiate a system shutdown automatically. This option is not available on the Advanced Systems Management Adapter.

# **4.2.6.5 System Alerts**

The System group enables dial-out events to cover operational faults such as operating system loader (that is, operating system boot) timeout or power on/off <span id="page-134-0"></span>events. For how to configure the timeout WatchDog timers, see [4.2.4, "Port and](#page-125-0)  [Dialing Settings" on page 112.](#page-125-0)

- POST timeout: The POST timeout (as configured in [4.2.3.4, "POST Timeout"](#page-124-0)  [on page 111\)](#page-124-0) was exceeded.
- Loader timeout: The Loader timeout (as configured in [4.2.3.5, "Loader](#page-124-0)  [Timeout" on page 111](#page-124-0)) was exceeded.
- O/S timeout: The operating system boot timeout (as configured in [4.2.3.6,](#page-124-0)  ["O/S Timeout" on page 111](#page-124-0)) was exceeded.
- Power off: The ASM device will dial out if the server was powered off using the on/off button on the server. Power must still be available to the ASM device for this alert to be issued. For the Advanced Remote Management processor, the server's power supply must still be receiving mains power. For the Advanced Systems Management Adapter, either the server's power supply must still be receiving mains power or the external power supply option for the adapter (where supported – see [Table 15 on page 87](#page-100-0)) must still have power.
- Power on: The ASM device will dial out when the server is powered on.
- Application: This option, when checked, will cause the ASM device to dial out when it receives an alert from Netfinity Manager when you configure it to the action "Send alert to system management processor error log". You can then dial in to the ASM device and examine the event log to see the alert. See [2.4,](#page-38-0)  ["Alerts" on page 25](#page-38-0) for details about setting up alerts in Netfinity Manager.
- PFA: The ASM device will dial out if it receives a PFA notification from the server. This is available only on systems that have specially architected PFA hardware, such as the Netfinity 5500. It is not available with the Advanced Systems Management Adapter.

### **4.2.6.6 SNMP**

Clicking the SNMP button in [Figure 87 on page 118](#page-131-0) lets you configure alerts to be sent out using the Simple Network Management Protocol on systems with the ASM PCI adapter installed. If the system has an ASM processor also, then the two ASM devices must be connected together using the dual pigtail cable (see [Figure 50 on page 67\)](#page-80-0).

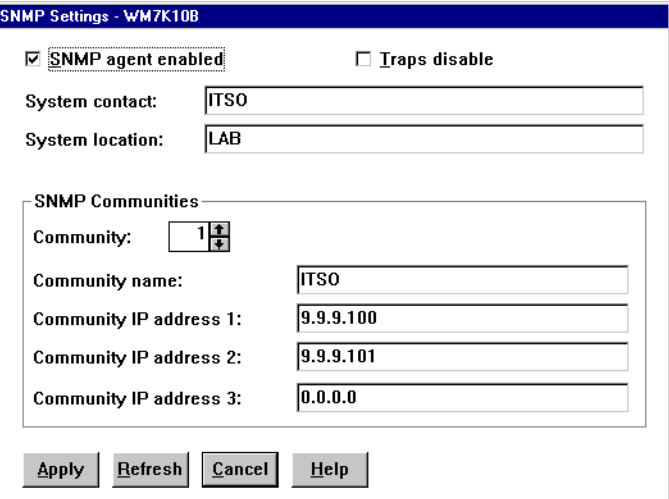

Figure 88. SNMP Configuration Window for the ASM PCI Adapter

The fields in [Figure 88](#page-134-0) are:

- SNMP agent enabled check this box if you want the operating system's SNMP agent to forward the alert. SNMP agent enabled works only as long as the operating system is running. Once the operating system shuts down, the ASM PCI adapter will send out the SNMP alerts.
- Traps disable check this box to prevent SNMP traps from being sent.
- System contact the name of the SNMP contact person.
- System location the location of the server.
- Community use the spin button to select a new community or to create a new entry.
- Community name enter the community name for this entry.
- Community IP address you can enter three IP addresses for systems that are SNMP enabled.

After you finish click **Apply** to store the new settings or changes.

# **4.2.7 Event Log**

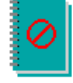

The Event Log window enables you to view the contents of the Service Processor Event Log. Information about all remote access attempts and dial-out events that have occurred are recorded in the Service Processor Event Log.

The event log is very useful to troubleshoot problems with the attached modem. It will give you the first hint to solve problems concerning modem setup.

#### **4.2.8 Operational Parameters**

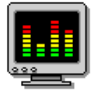

The Operational Parameters window shows the current values or status of many system components monitored by the ASM device. The values that are available are dependent upon the hardware configuration of the system. [Figure 89](#page-136-0) shows the window for the Netfinity 5500.

**Note**: The voltages pane in [Figure 89](#page-136-0) is scrollable to the right.

<span id="page-136-0"></span>

| System Operational Parameters - ITS05500<br>$\vert x \vert$ |                    |                    |               |       |                     |                                                    |                      |
|-------------------------------------------------------------|--------------------|--------------------|---------------|-------|---------------------|----------------------------------------------------|----------------------|
| Temperatures (degrees celsius)                              |                    |                    |               |       |                     |                                                    |                      |
|                                                             |                    | Value              | Warning Reset |       | Warning             | Soft Shutdown                                      | <b>Hard Shutdown</b> |
|                                                             | <b>Center card</b> | 28.00              |               | 39.00 | 47.00               | 52.00                                              | 57.00                |
| Microprocessor 1                                            |                    | 29.00              |               | 42.00 | 47.00               | 53.00                                              | 58.00                |
| Microprocessor 2                                            |                    | 27.00              |               | 41.00 | 50.00               | 57.00                                              | 62.00                |
|                                                             |                    |                    |               |       |                     |                                                    |                      |
|                                                             |                    |                    |               |       |                     |                                                    |                      |
|                                                             |                    |                    |               |       |                     |                                                    |                      |
|                                                             |                    | Voltages           |               |       |                     | <b>System Status</b>                               |                      |
| Source                                                      | Value              | Warning Reset      |               |       |                     |                                                    |                      |
| +5 Volt                                                     | 5.13               | 4.90, 5.25         |               |       | System Power        | ΟN                                                 |                      |
| -5 Volt                                                     | $-5.04$            | $[-4.90, -5.25]$   |               |       | Power-on Hours      | 54                                                 |                      |
| +3 Volt                                                     | 3.37               | [3.26, 3.43]       |               |       | Start-up Count      | 22                                                 |                      |
| $+12$ Volt                                                  | 12.16              | [11.50, 12.60]     |               |       | <b>System State</b> | O/S startup complete                               |                      |
| $-12$ Volt                                                  | $-11.87$           | $[-10.92, -13.20]$ |               |       | Fan 1               | 64%                                                |                      |
|                                                             |                    |                    |               |       | Fan 2               | 69%                                                |                      |
|                                                             |                    |                    |               |       | Fan 3               | 67%                                                |                      |
|                                                             |                    |                    |               |       |                     |                                                    |                      |
|                                                             |                    |                    |               |       |                     |                                                    |                      |
|                                                             |                    |                    |               |       |                     | <b>Note:</b> This pane is horizontally scrollable. |                      |

Figure 89. ASM Device Operational Parameters on Netfinity 5500

Values that are available, depending on the server model are:

- Current temperatures and threshold levels for the far-end of the adapter card, the center of the adapter card (or near the processor), the microprocessor area and near the microprocessors themselves.
- The status of system fans and blowers, including % speed of maximum.
- Power supply voltages (for +5V, -5V, +3V, +12V, -12V).
- System state (including O/S restart initiated, O/S restart complete, POST started, POST stopped (error detected), and system powered off/state unknown).
- System power status (on or off).
- Power on hours (total number of hours that the system has been powered on. This is a cumulative count of all powered-on hours, not a count of hours since the last system restart).

For some systems (such as the Netfinity 5500), various thresholds are shown for temperature and voltage values:

- Warning Reset: The warning threshold was reached, but the temperature or voltage decreased back to a "normal" operating range.
- Warning: The first temperature/voltage threshold. This corresponds to the non-critical temperature event as defined in [4.2.6.4, "Non-Critical Alerts" on](#page-133-0)  [page 120.](#page-133-0)
- Soft Shutdown: The second threshold where the operating system will be shut down. This corresponds to the critical temperature event as defined in [4.2.6.3,](#page-133-0)  ["Critical Alerts" on page 120.](#page-133-0)
- Hard Shutdown: The server is immediately powered down.

# **4.2.9 System Power Control**

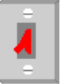

You can use the System Power Control window to power-on or power-off a remote server.

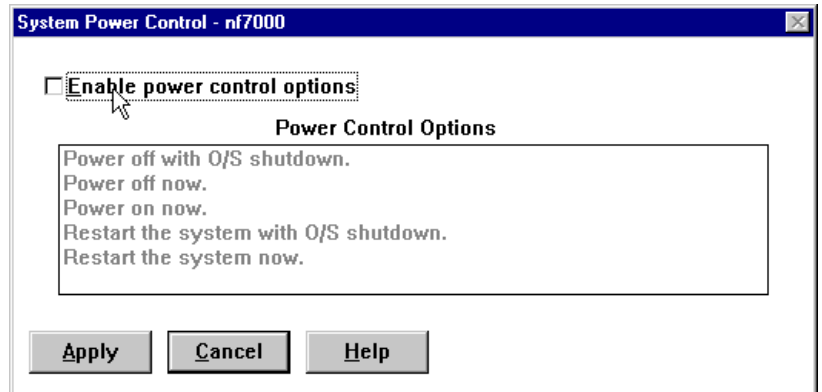

Figure 90. ASM Device System Power Control

Check the **Enable power control options** box and select one option. Click **Apply** to let your choice take effect.

**Note:** The option **Power on now** is available only via serial link (modem or null modem connection).

# **4.2.10 Remote POST Console**

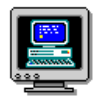

The Remote POST Console function of the ASM device service enables you to remotely monitor, record, and replay all textual output generated on a remote system during POST.

The Remote POST Console function is supported only on systems with the ASM PCI adapter or ASM processor and with selected systems with the ASM ISA adapter installed. Currently, supported systems are:

- Netfinity 5000
- Netfinity 5500 family
- Netfinity 7000
- Netfinity 7000 M10
- Server 325/330 with an ASM ISA adapter

| <b>Connection Method</b> | <b>ASM PCI Adapter</b> | <b>ASM Processor</b>   | <b>ASM ISA Adapter</b> |
|--------------------------|------------------------|------------------------|------------------------|
| Terminal emulator        | Supported              | Supported              | Supported              |
| Dial-up via DCM          | Supported              | Supported              | Supported              |
| Telnet                   | Supported              | Supported <sup>1</sup> | No                     |
| TCP/IP via DCM           | Supported              | Supported <sup>1</sup> | <b>No</b>              |
| $RS-485^2$               | Supported              | Supported <sup>1</sup> | <b>No</b>              |
|                          |                        |                        |                        |

Table 22 lists the supported connection methods for Remote POST Console: Table 22. Remote POST Console Supported Connections

**Notes:**

1 Supported when the ASM processor is connected to an ASM PCI adapter via RS-485. 2 The use of RS-485 is supported only when used in conjunction with serial or TCP/IP connections.

**Note:** In Table 22, RS-485 is supported for the ASM PCI adapter and ASM processor. RS-485 is supported only when used in conjunction with TCP/IP or serial connections. The use of RS-485 via Dynamic Connection Manager (DCM) directly from one server to another server is not supported. If you attempt this you will get the following error message:

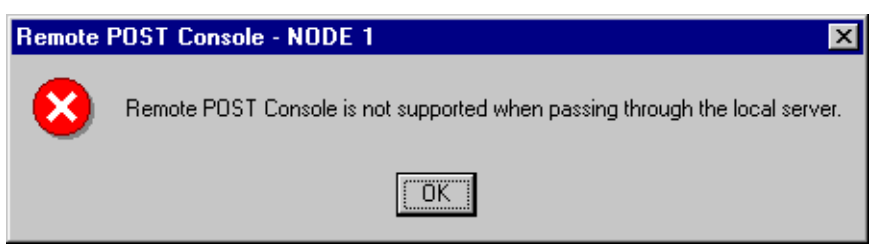

Figure 91. Remote POST Console Error

To monitor and record the POST data on a remote system, do the following:

- 1. Connect to the ASM device on the remote system via one of the following:
- 2. After you are connected, close or minimize the Dynamic Connection Manager and open **Advanced System Management**.
- 3. Open **Remote POST Console** and leave it open while returning to the ASM device main window.
- 4. Restart the remote system using the **System Power Control** function.

All POST data will be displayed in and recorded by the Remote POST window as the remote system completes POST. The console display will end once the operating system starts loading. This allows you to control other POST functions such as ServeRAID (Ctrl-I) and Adaptec (Ctrl-A) configurations.

While you are monitoring POST on a remote system all local keystrokes are relayed automatically to the remote system. All other functions of the ASM device Manager will be disabled as long as the Remote POST Console window is opened.

To review this data after POST completes, disconnect from the remote system and use the replay functions from the **Replay** pull-down menu in the Remote

POST Console window. You can stop and restart the replay as well as adjust the speed of the replay.

# **Chapter 5. Management Functions in Netfinity Servers**

This chapter describes the management components that are included with servers from the IBM range:

- IBM Netfinity 7000 M10
- IBM Netfinity 7000
- IBM Netfinity 5500 M20
- IBM Netfinity 5500 M10
- IBM Netfinity 5500
- IBM Netfinity 5000
- IBM Netfinity 3000

# **5.1 Netfinity 7000 M10**

The IBM Netfinity 7000 M10 server is an advanced, high-throughput, four-way SMP network server using the 400 MHz and faster Intel Pentium II Xeon processors. With new 100 MHz F-16 bus architecture, matched by up to 1 MB of L2 cache and four-way interleaved ECC EDO memory expandable to 8 GB, the Netfinity 7000 M10 server delivers excellent scalability for adding memory and processors.

The Netfinity 7000 M10 server provides exceptional fault-tolerant and high-availability functions integrated within the server as standard features. These standard features include Hot-Plug PCI and redundant hot-plug drives. Additional hard drives, memory and power supplies are optional. IBM Predictive Failure Analysis (PFA) for fans, power supplies, disk drives, memory and processors help your business avoid down time

Advanced manageability and serviceability features can help you control the Netfinity 7000 M10 server and diagnose problems quickly from remote locations, even if your system is down without power. An integrated Advanced System Management PCI Adapter combined with Netfinity Manager software, support remote power-on self-test (POST), in addition to setup and diagnostics via a LAN, a modem or the Web.

# **5.1.1 Control and Indicators**

The controls and indicators on the front of the server are shown in [Figure 92 on](#page-141-0)  [page 128](#page-141-0):

<span id="page-141-0"></span>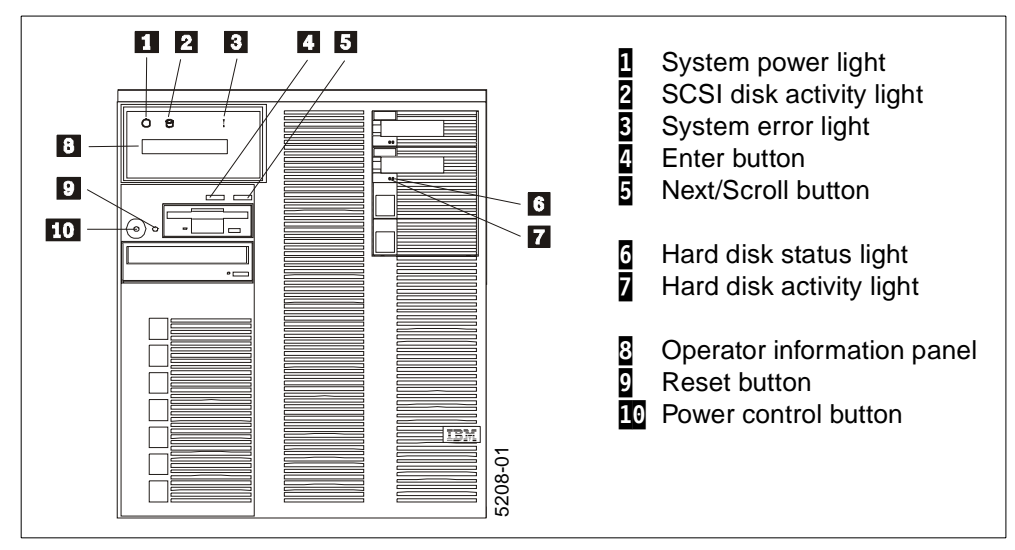

Figure 92. Netfinity 7000 M10 Front View

The system error light ( $\overline{8}$  in Figure 92) is an amber light and is lit when a system error occurs. When this is lit, the details of the error are displayed on the information panel.

### **5.1.1.1 Information Panel**

The operator information panel  $\left(\frac{1}{2}\right)$  on the front of the server provides the following information:

- Checkpoint information during POST
- Boot-up error messages
- Server information

System monitor information appears on this display. The Advanced System Management PCI Adapter monitors system functions and generates these messages as shown in Table 23:

Table 23. System Monitoring Messages

| Code | Message     | <b>Description</b>                                                                                      |  |
|------|-------------|----------------------------------------------------------------------------------------------------|--|
| 00   | Post Fail   | Errors were detected that prevented the system from<br>successfully completing POST.                    |  |
| 01   | Post Warn   | Errors detected in POST, but the system can still complete the<br>POST process.                         |  |
| 08   | App Fail    | An application has failed.                                                                              |  |
| 09   | App Warning | An application has issued a warning message.                                                            |  |
| 10   | Boot Fail   | The network operating system failed to load.                                                            |  |
| 18   | OS Hang     | The watchdog timer on the ASM PCI adapter detected that the<br>operating system has stopped responding. |  |
| 20   | Log Full    | The ASM PCI adapter's system error log is full.                                                         |  |
| 80   | Over Temp   | A monitored temperature is above the normal range.                                                      |  |
| 85   | Over Volt   | A monitored power source exceeds the threshold value.                                                   |  |
| 86   | Under Volt  | A monitored power source is below the threshold value.                                                  |  |

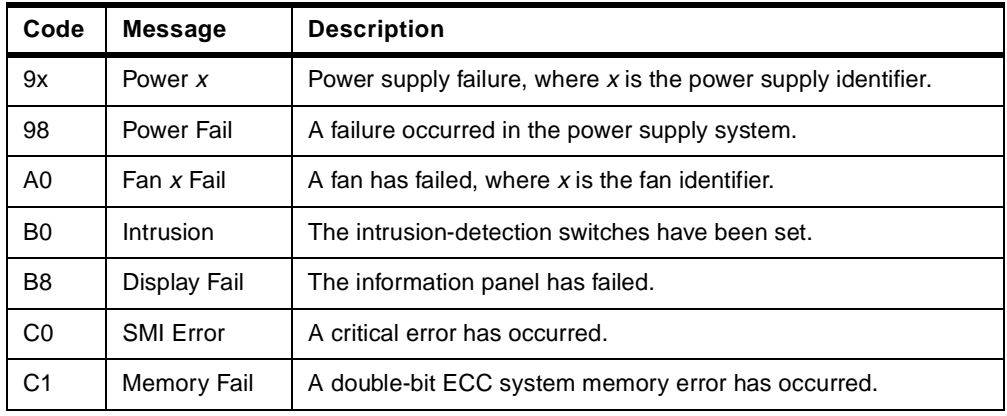

The server also has a set of press buttons that let you select an action (Next button,  $\overline{5}$  in [Figure 92 on page 128\)](#page-141-0) and to perform the action (Enter button,  $\overline{4}$  in [Figure 92\)](#page-141-0) on a system monitoring message. You can select:

- **Keep** to retain the message on the information panel and leave the system error light  $(3)$  in [Figure 92\)](#page-141-0) flashing normally.
- **Remind** to retain the message on the information panel and enable the system error light to flash slowly.
- **Clear** to clear the message from the information panel and stop the system error light from flashing.

# **5.1.1.2 Power Supplies**

The Netfinity 7000 M10 ships standard with one or two 400-watt hot-swap power supplies, depending on the model. Up to four power supplies can be installed (using the optional IBM Netfinity 400W Hot-Swap Redundant Power Supply, part 01K7951) can be added to allow the Netfinity 7000 M10 to operate without interruption. The replacement of the failing power unit (easily removed and reinstalled) will be possible without powering down the server.

The system power light ( $\Box$  in [Figure 92 on page 128\)](#page-141-0) indicates the status of system power:

- On: System power is present in the server.
- Flash: The server is in standby mode (the system power supply is turned off and AC current is present).
- Off: Either power supply failure or an AC power failure.

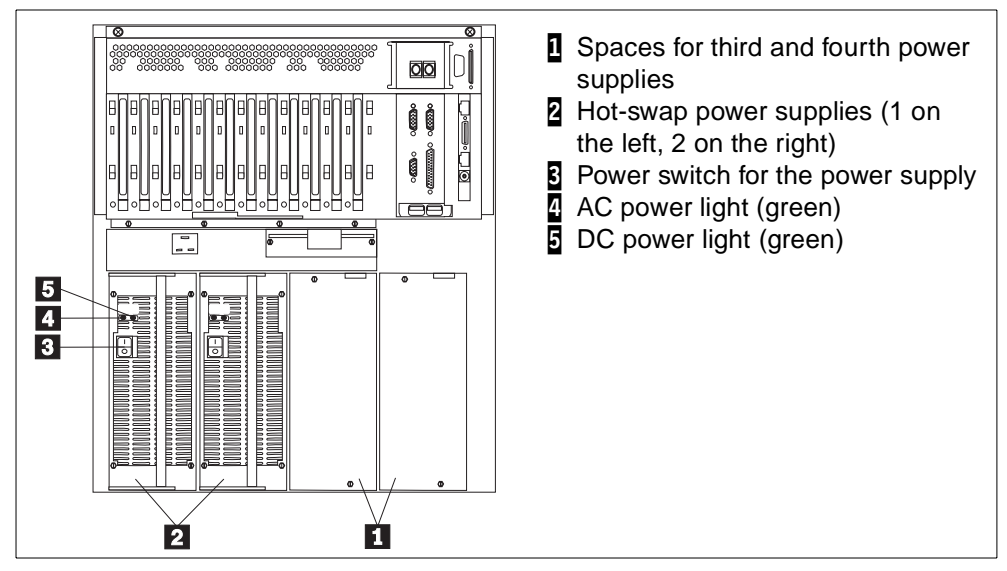

Figure 93. Netfinity 7000 M10 — Rear View

As shown in Figure 93, there is a DC power and an AC power LED on each power supply indicating its status of the power supply. For normal operation, both of these should be on.

[Table 28](#page-149-0) lists the status of the power supplies depicted by these LEDs:

| <b>AC Power</b> | <b>DC Power</b> | <b>Description and Action</b>                                                                                                    |  |
|-----------------|-----------------|----------------------------------------------------------------------------------------------------|--|
| On              | On.             | The power supply is on and operating correctly.                                                                                                    |  |
| On              | Off             | There is a DC power problem. Possible causes are:<br>If the DC power LEDs on all power supplies are off, then it<br>$\bullet$<br>is likely the power control button on the front of the server is<br>not turned on.<br>• If at least one DC power LED is on, then either the power<br>switch on the power supply is in the off position, or the<br>power supply has failed. |  |
| Off             | Off             | There is an AC power problem. Possible causes are:<br>• There is no AC power to the power supply (that is, the<br>power supply is not plugged in to the wall outlet or the<br>outlet is not functioning).<br>• The power supply has failed.                                                                                                    |  |

Table 24. Power Supply Indicators

# **5.1.1.3 Disk Drive Indicators**

The SCSI hard disk activity light (2 in [Figure 92 on page 128\)](#page-141-0) shows the disk activity of the on-board SCSI controller. In addition, each disk drive has two LEDs:

- 1. Green activity light  $\overline{q}$  in [Figure 92 on page 128](#page-141-0)): When it is lit, the drive is in use.
- 2. Amber status light:
	- Off: The drive is OK.
	- Continuously on: Drive has failed.
- Slow blink (one flash per second): The drive is being rebuilt.
- Fast blink (three flashes per second): The controller is identifying the drive.

To aid in the detection of heat-related problems in the drive subsystem, the Netfinity 7000 M10 has four hot-swap drive subsystem temperature thresholds:

- 1. If one of the SCSI backplanes starts to overheat and the temperature of the backplane reaches the first threshold, the speed of the power supply fans is automatically increased. (It's correct.)
- 2. If the temperature continues to increase and reaches the second threshold, the Hot-Swap Drive Subsystem Failure light will blink slowly and an alert will be sent to Netfinity Manager.
- 3. If the temperature of the SCSI backplane reaches the third threshold, the Hot-Swap Drive Subsystem Failure light will start to blink fast and an operating system shutdown will occur.
- 4. Finally, if the temperature of the SCSI backplane reaches the fourth threshold, the server will power off immediately.

## **5.1.1.4 Indicators on the Planar Boards**

The Netfinity 7000 M10 has LEDs on the processor board, I/O board and memory board; the indicators are lit during POST to ensure the indicators operate. After POST completes, the indicators show the status of components.

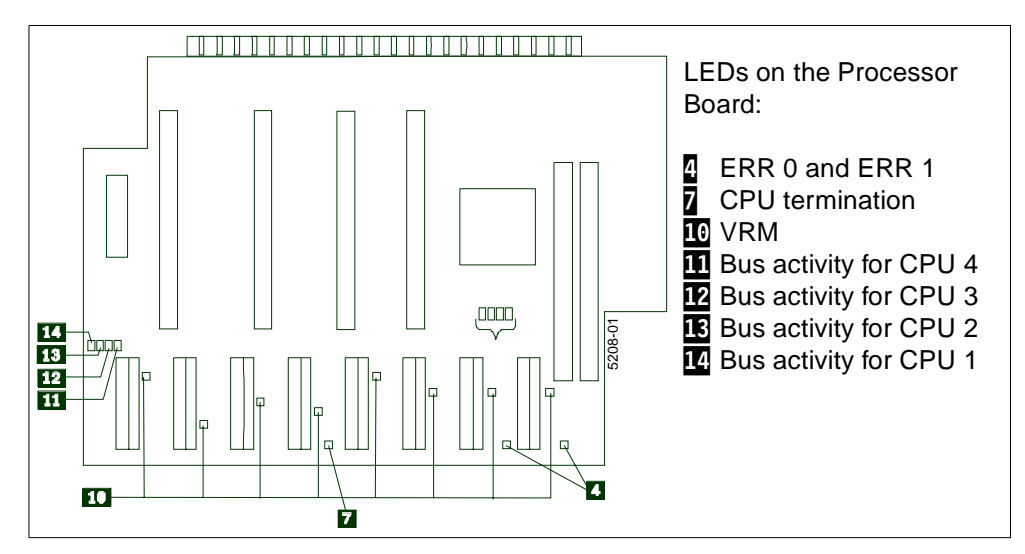

Figure 94. 7000 M10 Processor Board Indicators

The LEDs perform the functions described in Table 25:

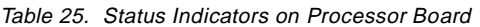

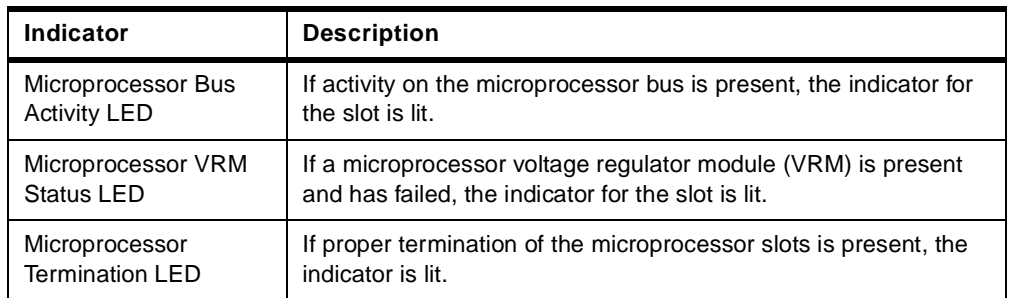

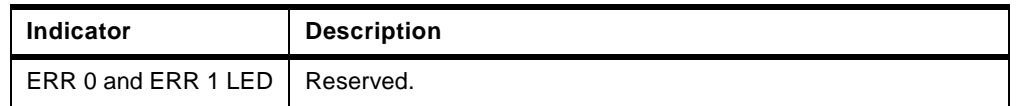

**Note:** Other components on the processor board are described in "Processor Board Component Locations" in Chapter 7 of Netfinity 7000 M10 Hardware Information.

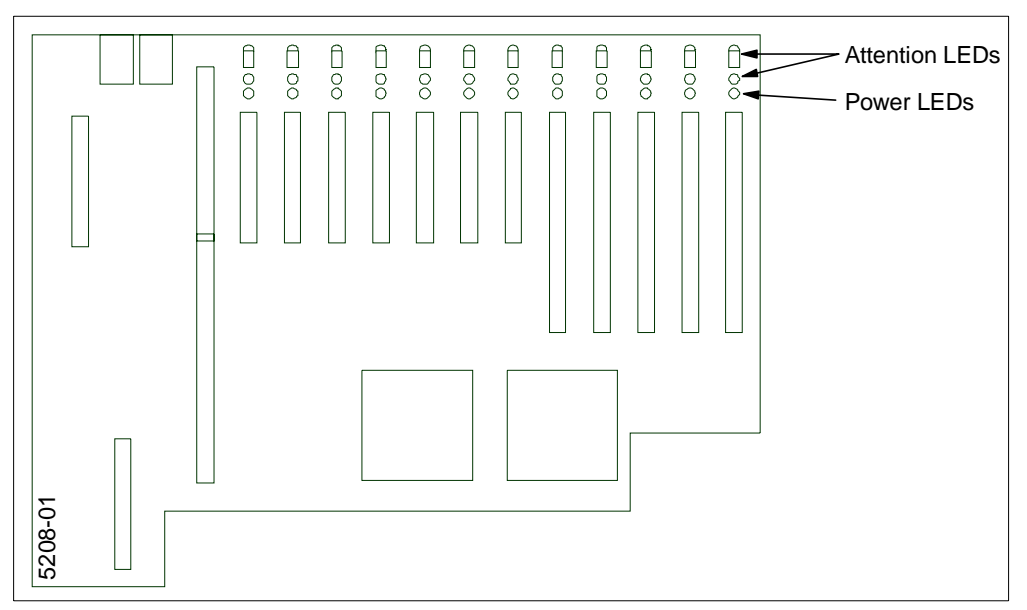

Figure 95. 7000 M10 I/O Board Indicators

As shown in Figure 95, each PCI slot has three lights, two attention LEDs and one power LED. The power LED indicates the PCI slot is active and has power. Do not add or remove an adapter from the PCI slot when its power LED is lit.

Each PCI slot has two attention LEDs showing identical status: one that is visible from the rear of the server and one that is visible from inside the server. The attention LEDs are controlled by the operating system and are meant to warn you about the status of that particular slot.

**Note:** Other components on the I/O board are described in "I/O Board Component Locations" in Chapter 7 of Netfinity 7000 M10 Hardware Information.

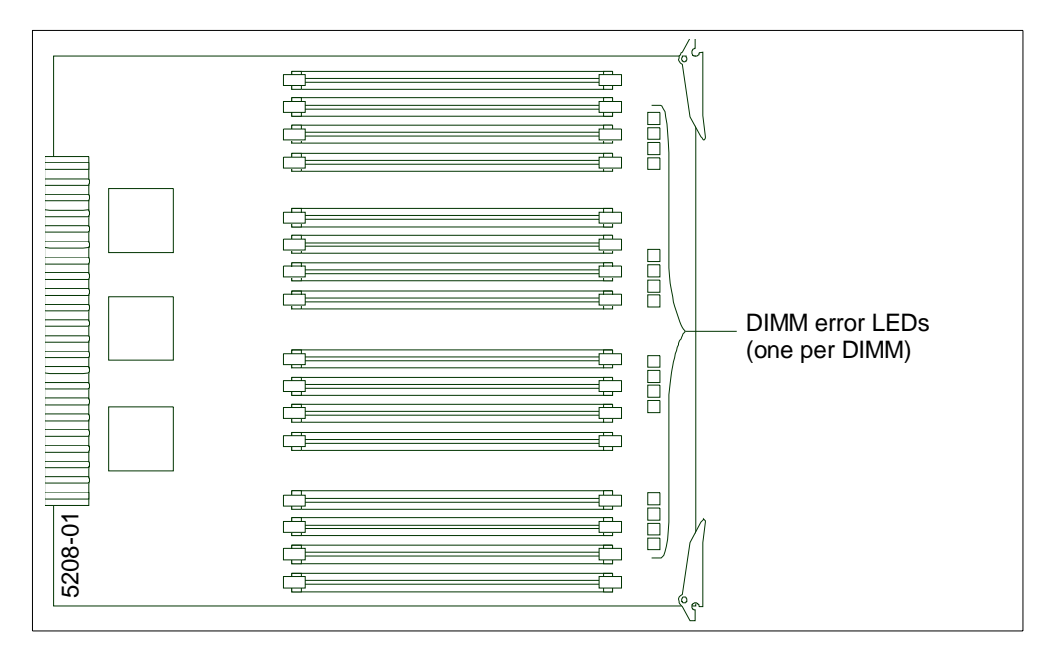

Figure 96. 7000 M10 Memory Board Indicators

If any DIMM has failed, the corresponding LED will light signaling the failed component.

**Note:** Other components on the memory board are described in "Memory Board Component Locations" in Chapter 7 of Netfinity 7000 M10 Hardware Information.

#### **5.1.2 Advanced System Management PCI Adapter**

The Netfinity 7000 M10 is shipped with the Advanced System Management PCI Adapter. With this adapter, in conjunction with Netfinity Manager, you can locally and remotely configure and monitor many features of your server. You can configure system-management events (such as POST, OS loader, and operating system timeout values and critical temperature, voltage, and tamper alerts). If any of these events occurs, the Advanced System Management PCI Adapter can forward an alert to other resources:

- Another Netfinity Manager or other service-processor interface, through an Ethernet or token-ring network or serial connection
- A standard numeric pager
- An alphanumeric pager

You can dial out and directly access and control a remote Advanced System Management PCI Adapter. In addition, you can remotely monitor, record, and replay all textual data generated during POST on a remote server with the adapter. While monitoring a remote system during POST, you can enter keyboard commands that will be relayed to the remote system.

**Note:** The Advanced System Management PCI Adapter is sometimes referred to generically as the service processor.

Table 26. Advanced System Management PCI Adapter LEDs

| Indicator                    | <b>Description</b>                                                                                                    |  |  |
|------------------------------|----------------------------------------------------------------------------------------------------|--|--|
| Power On LED                 | If power to the Advanced System Management PCI Adapter is<br>present, the indictor is lit.                                      |  |  |
| Processor Error LED          | If the processor on the Advanced System Management PCI<br>Adapter has failed, the indicator is lit.                             |  |  |
| <b>Ethernet Activity LED</b> | If the Ethernet controller on the Advanced System Management<br>PCI Adapter is transmitting data, the indicator is lit.         |  |  |
| Ethernet Link LED            | If an active link to the Ethernet controller on the Advanced System<br>Management PCI Adapter is present, the indicator is lit. |  |  |

## **5.1.3 COM Ports**

The Netfinity 7000 M10 has four COM ports. Their use is shown in [Table 30.](#page-159-0)

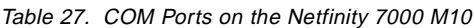

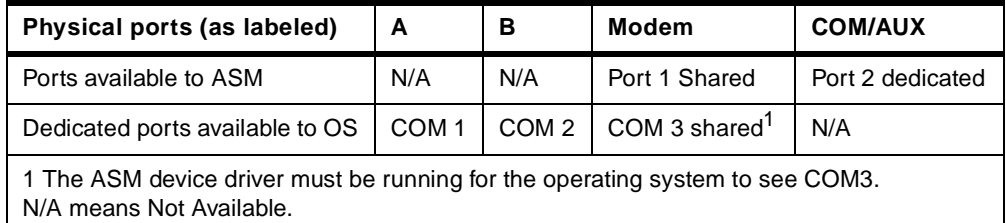

## **5.2 IBM Netfinity 7000**

The IBM Netfinity 7000 is a highly reliable enterprise server offering four-way Pentium Pro processing power with up to 4 GB of ECC memory and 12 hot-swap hard disk bays for up to 109 GB of RAID protected storage.

The Netfinity 7000 comes standard with features such as redundant power supplies, redundant fans, ECC memory and RAID protected storage that provide the ability to overcome malfunctions. They avoid server shutdown and provide a reliable network solution.

The Netfinity 7000 has been designed to detect errors and provide alerts prior to system malfunctions. Notification of failures and recoveries of those failures is reported through a combination of LEDs, the LCD display, alerts from Netfinity Manager and the Advanced Systems Management Adapter, standard on all Netfinity 7000 systems.

#### **5.2.1 Status Indicators**

The Netfinity 7000 server information panel is on the front of the server as shown in [Figure 97](#page-148-0). It provides information about the status of the machine.

<span id="page-148-0"></span>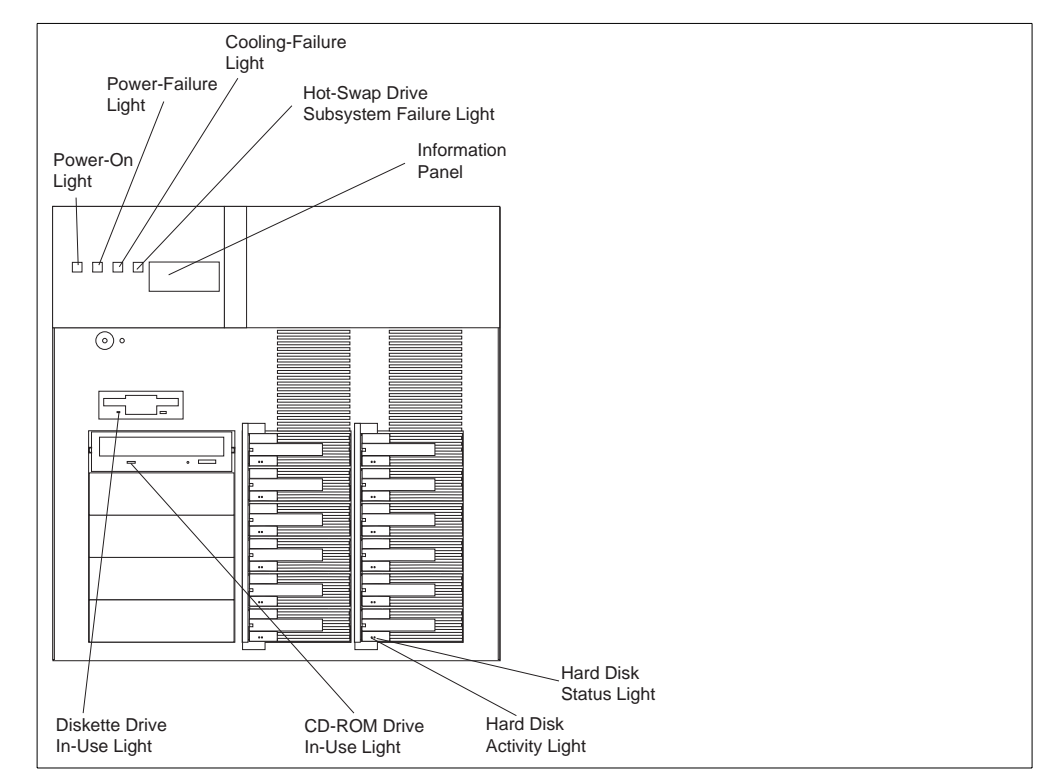

Figure 97. Netfinity 7000 Front View

The information panel displays:

- Checkpoint information on POST
- Boot-up error messages
- Server and BIOS information

The server also has a set of LEDs at the front of the machine and a set of LEDs at the rear of the machine to display the status of the following functions and devices.

#### **5.2.1.1 Power Indicators**

The Netfinity 7000 comes standard with two 400-watt hot-swap power supplies providing power to support full configurations. The optional IBM Netfinity 400W Hot-Swap Redundant Power (part number 94G7150) can be added to allow the Netfinity 7000 to operate without interruption if one of the two standard power supplies fails. The replacement of the failing power unit (easily removed and reinstalled) will be possible without powering down the server.

When three power supplies are installed in the system, the power load is shared across all three sources.

There are four types of LEDs indicating the status of the power to the server. These are shown in Figure 97 and [Figure 98.](#page-149-0)

<span id="page-149-0"></span>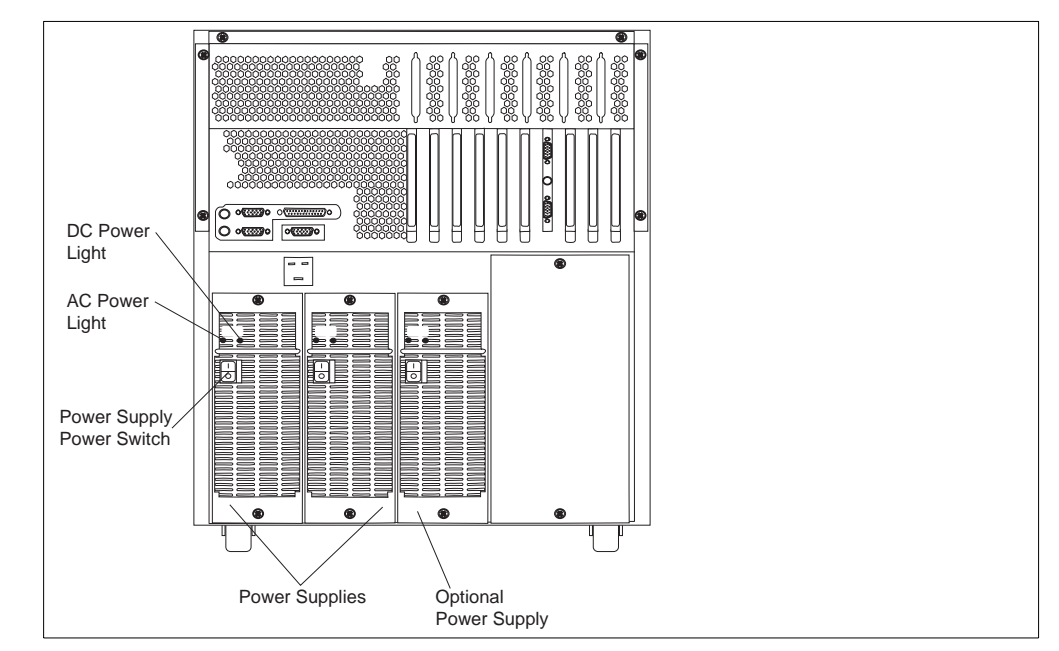

Figure 98. Netfinity 7000 Rear View

- 1. Green Power-On light, on the front of the server
- 2. Amber Power-Failure light, on the front of the server
- 3. Green DC Power light, on each of the two or three power supplies on the back of the server
- 4. Green AC Power light, on each of the two or three power supplies on the back of the server

Table 28 shows the state of the server's power depending on these LEDs:

| Power On                                                                                                    | <b>Power Failure</b> | <b>AC Power</b> | <b>DC Power</b> | <b>State</b>                                                                                                    |  |
|----------------------------------------------------------------------------------------------------|----------------------|-----------------|-----------------|----------------------------------------------------------------------------------------------------|--|
| on.                                                                                                    | off                  | all on          | all on          | The server is powered on and no power subsystem<br>problem is detected.                                                                                                    |  |
| off                                                                                                    | off                  | all off         | all off         | The server is not connected to a working electrical outlet or<br>all power supplies are in the off position.                                                                  |  |
| off                                                                                                    | off                  | all on          | all off         | AC power to the server is functioning properly. The Power<br>On/Off button on the front of the server is in the off position.                                                 |  |
| off                                                                                                    | blinking             |                 | all off         | The server was shut off before a power subsystem<br>problem was corrected. After the problem is corrected, you<br>must restart the server before the status lights are reset. |  |
| on.                                                                                                    | blinking             | all on          | all on          | A non-critical power subsystem error has occurred. The<br>Advanced Systems Management Adapter error log should<br>contain more information.                                   |  |
| on.                                                                                                    | blinking             | <sub>on</sub>   | $1+$ on         | The power supply with the DC Power Good light off has<br>either the power switch in the off position or has failed.                                                           |  |
| Note: To ensure that the power supply is operational both lights on the power supply must be on. Make sure that the<br>power switch on each installed power supply is in the on position. |                      |                 |                 |                                                                                                    |  |

Table 28. Power Indicators and What They Mean

#### **5.2.1.2 Cooling Fan Indicators**

Three hot-swap cooling fans provide cooling redundancy, which means that the server can continue to operate even if a fan fails. Nevertheless, the failing hot-plug fan should be replaced as soon as possible to regain the cooling efficiency and maximum reliability.

The Cooling-Failure light on the front of the server as shown in [Figure 97](#page-148-0) indicates the health of the cooling fans in the server.

The Cooling-Failure light on the front of the server blinks slowly if one of the fans fails or is predicted to fail (for example, starts to slow down).

If the ambient temperature exceeds the warning threshold, the Cooling-Failure light will blink rapidly and an error will be logged in the Advanced Systems Management Adapter error log.

If more than one fan fails or if the ambient temperature exceeds the operating system shutdown threshold, the Cooling-Failure light will continue to blink rapidly, the operating system will shut down and the server will be powered off.

If the ambient temperature exceeds the server shutdown threshold, the Cooling-Failure light will continue to blink rapidly and the server will power off immediately.

#### **5.2.1.3 Hot-Swap Drive Indicators**

To show the status of the hot-swap drive subsystem, the Netfinity 7000 has an LED on the front of the server showing the overall status of the subsystem as well as individual LEDs on each of the hot-swap trays.

The Hot-Swap Drive Subsystem Failure light on the front of the server blinks if the server detects a hot-swap drive failure or if one of the SCSI backplanes gets too hot.

Each of the 12 hot-swap trays has two LEDs as shown in [Figure 97:](#page-148-0)

- 1. Green Activity Light: When it is lit, the drive is in use.
- 2. Amber Status Light:
	- Continuously on: The drive has failed.
	- Slow blink: The drive is being rebuilt.
	- Fast blink: The controller is identifying the drive.

To aid in the detection of heat-related problems in the drive subsystem, the Netfinity 7000 has four hot-swap drive subsystem temperature thresholds:

- 1. If one of the SCSI backplanes starts to overheat and the temperature of the backplane reaches the first threshold, the speed of the power supply fans is automatically increased.
- 2. If the temperature continues to increase and reaches the second threshold, the Hot-Swap Drive Subsystem Failure light will blink slowly and an alert will be sent to Netfinity Manager.
- 3. If the temperature of the SCSI backplane reaches the third threshold, the Hot-Swap Drive Subsystem Failure light will start to blink fast and an operating system shutdown will occur.

4. Finally, if the temperature of the SCSI backplane reaches the fourth threshold, the server will power off immediately.

## **5.2.2 Advanced Systems Management Adapter**

The Netfinity 7000 is shipped with an Advanced Systems Management Adapter installed. This ISA adapter, in conjunction with Netfinity Manager, allows you to manage the functions of the server remotely through a modem. It also provides system monitoring, event recording, and dial-out alert capability.

The ASM ISA adapter comes completely installed and configured. You should change only the default parameters if conflicts arise with other adapters you install.

The following resources are assigned by default:

- IRQ 5
- I/O Address 200

You can check the setting by running the System Configuration Utility (SCU). To start the SCU insert the Netfinity 7000 CD-ROM (or diskette if you download a later version) and reboot the server. You will see a menu with several choices:

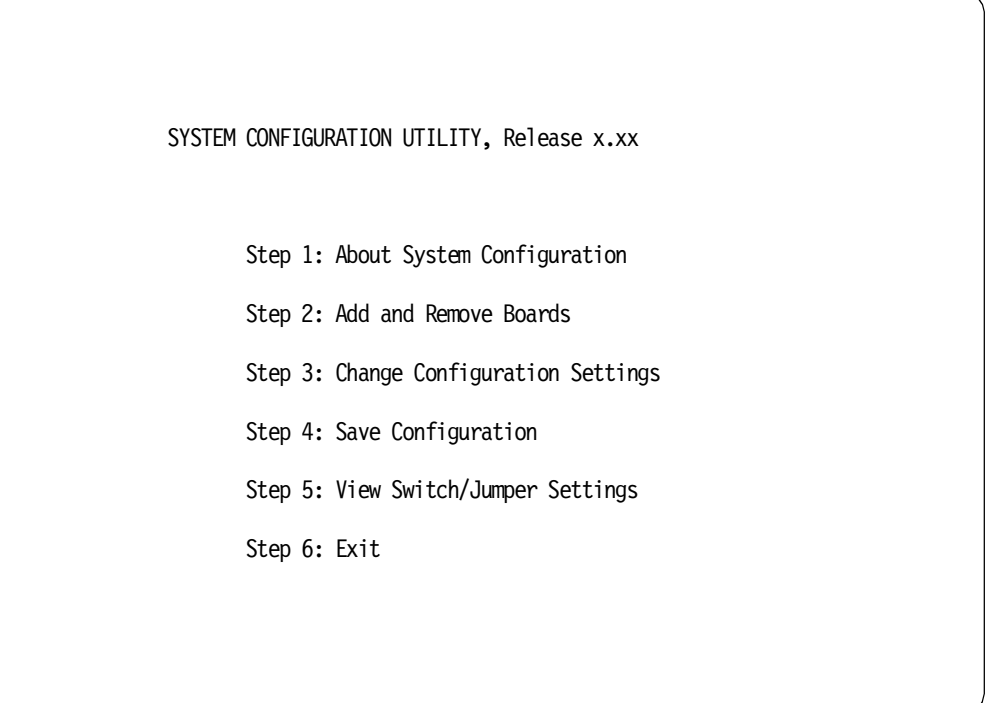

Figure 99. SCU Menu

Select **Change Configuration Settings** and press Enter. The program will load several configuration files. When you are prompted for the password press the Esc key (no password set). You will see all PCI and ISA/EISA cards listed. Highlight **Advanced Systems Management Adapter** and press Enter. The following window appears:

- Advanced System Management Adapter.
- ISA Resources

Press F6 to display the resources used by the Advanced Systems Management Adapter. You will not be able to change the resources here. If you need to configure these resources, see [Chapter 3, "Advanced System Management](#page-76-0)  [Hardware" on page 63](#page-76-0).

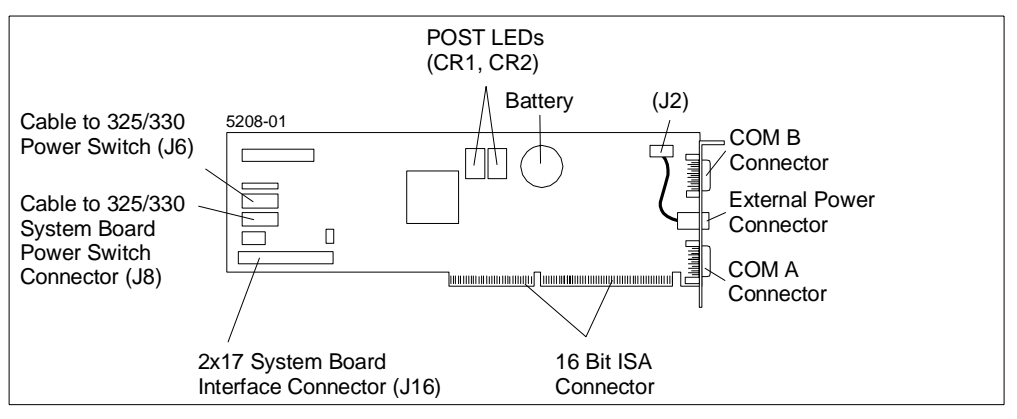

Figure 100. Advanced Systems Management Adapter

The Advanced Systems Management Adapter is installed in one of the ISA/EISA slots and connected to the planar board via the 34-to-24 pin cable.

# **5.3 IBM Netfinity 5500 Server Family**

The Netfinity 5500 server family comprises IBM's mid-range servers that provides significant levels of performance, fault-tolerance and integrated management capability. There are three members of the 5500 family:

- Netfinity 5500
- Netfinity 5500 M10
- Netfinity 5500 M20

Each is available in a tower or rack chassis form factors.

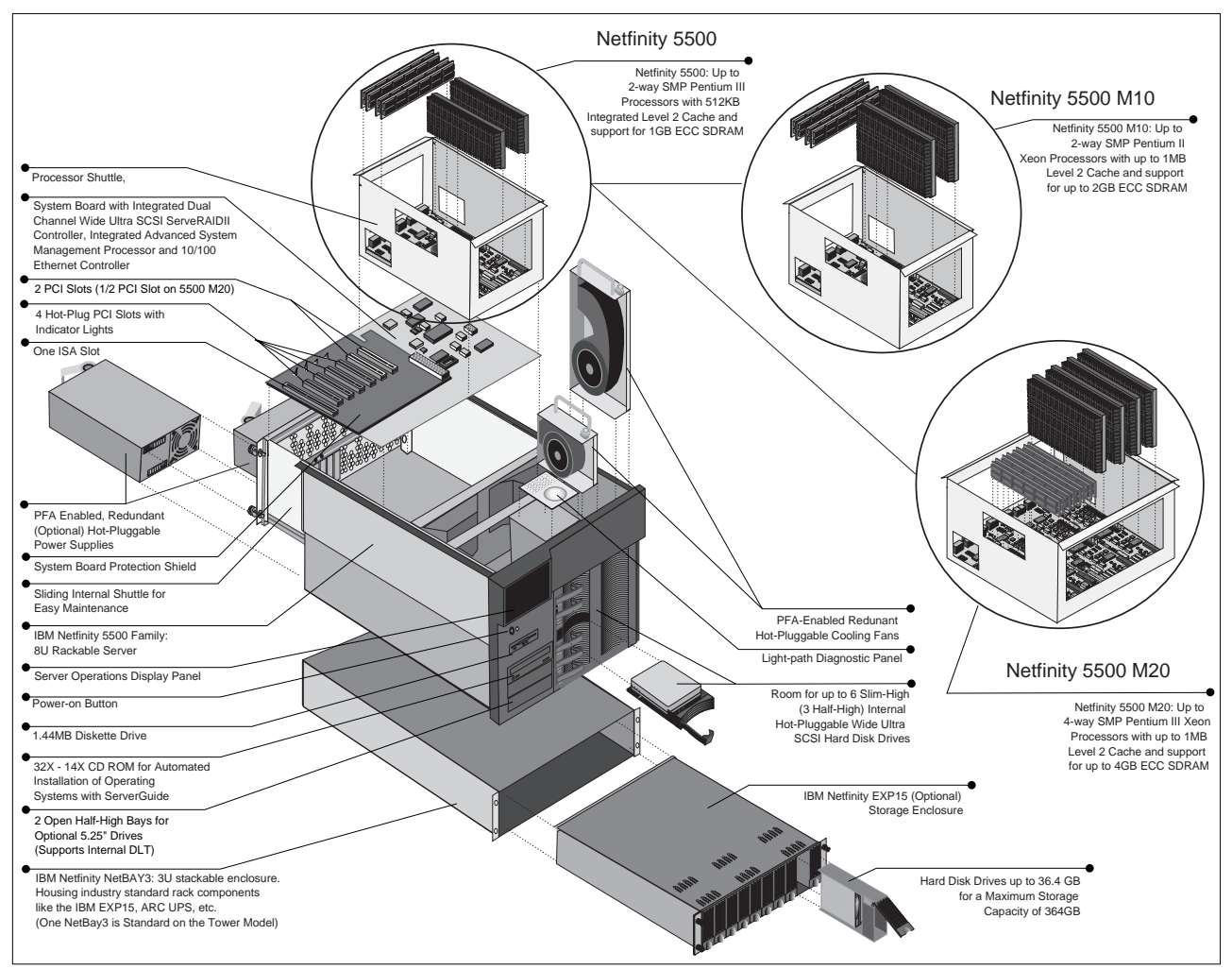

Figure 101. The IBM Netfinity 5500 M20

At the time of writing, the following models were available (Table 29):

Table 29. Supported CPUs in Netfinity 5500 Family

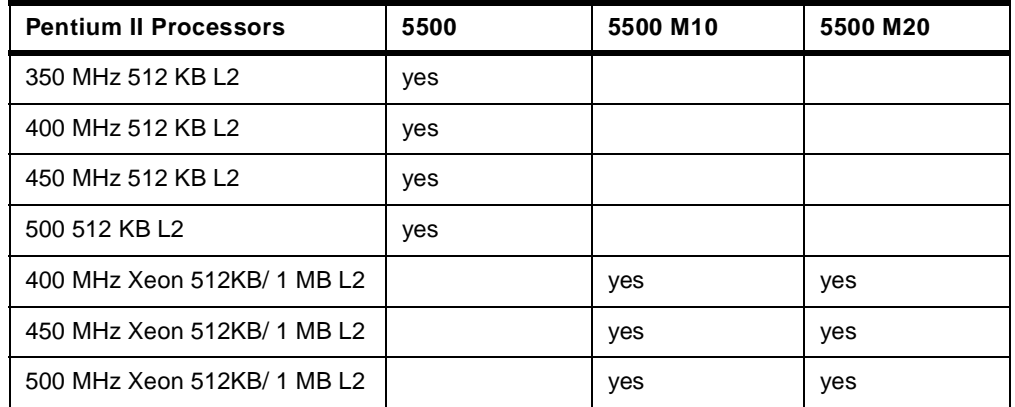

All systems support 100 MHz accessible SDRAM memory; 128 MB ECC DIMMs are standard, with the following DIMMs supported:

- Netfinity 5500: up to 1 GB using 128 MB and 256 MB DIMMs
- Netfinity 5500 M10: up to 2 GB using 128 MB, 256 MB or 512 MB DIMMs
- Netfinity 5500 M20: up to 4 GB using 128 MB, 256 MB or 512 MB DIMMs

Each system in the Netfinity 5500 family has an integrated two-channel Ultra SCSI ServeRAID II RAID controller with six internal hot-swap bays. The tower models also include the NetBAY3 which lets you install options such as the Netfinity EXP15 internally, to provide an additional 10 hot-swap storage bays.

For fault tolerance and recovery, the Netfinity 5500 family has the following features:

- Single CPU failure recovery with two or more (Netfinity 5500 M20) CPUs installed
- Ability to bypass failed memory modules on startup
- ECC memory and L2 cache
- Two Ultra SCSI RAID channels
- Six internal hot-swap drive bays
- Four hot-swap PCI card slots
- Predictive failure analysis (PFA) on processors, memory and disks power supplies and fans
- Hot-swap fixed-speed fans and variable-speed blowers
- Optional Hot-swap redundant power supply
- "Light-Path" diagnostics as described in [5.3.1.3, "Locating Failures" on page](#page-158-0)  [145;](#page-158-0)
- Backup copy of the BIOS to enable recovery of a corrupted BIOS
- Easy access to system components

Central to management of the Netfinity 5500 is the Netfinity Advanced Remote Management processor. This integrated subsystem is based on a PowerPC RISC processor and communicates to all other subsystems through five separate  $1^2C$ busses. The Advanced Remote Management is described in [3.2, "Advanced](#page-86-0)  [System Management Processor" on page 73](#page-86-0).

## **5.3.1 Indicators**

The front of the server has a variety of indicators and controls as shown in Figure 102:

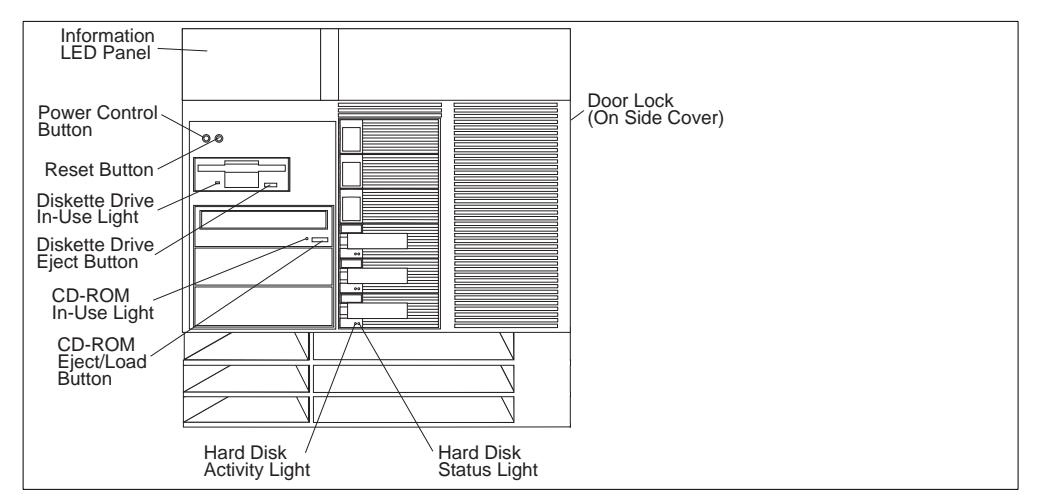

Figure 102. Netfinity 5500 Front Panel

#### **5.3.1.1 Information LED Panel**

The Information LED panel at the top-left corner of the front panel provides information about the current status of the server and is also the first place to look when hardware failures occur. The various components of the panel are shown in Figure 103:

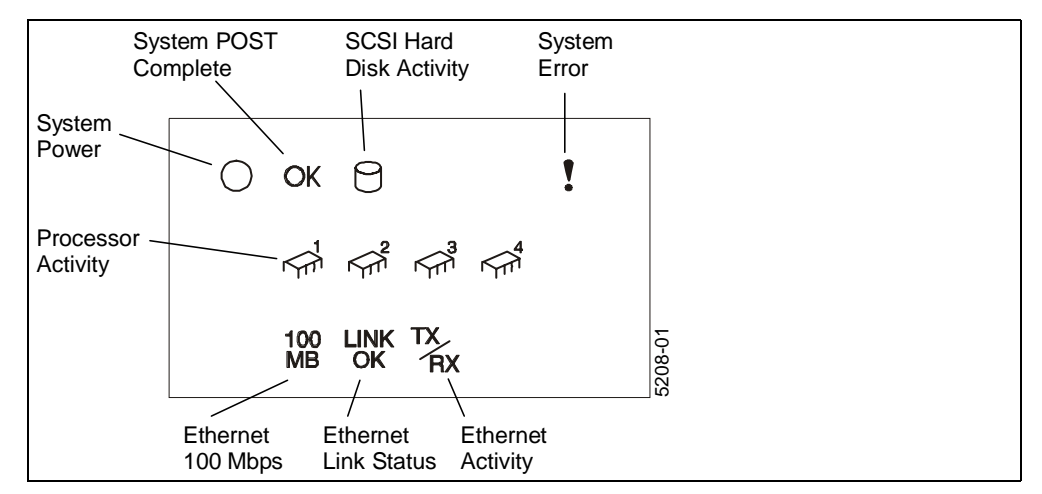

Figure 103. Netfinity 5500 Information LED Panel

Three of the LEDs warrant special mention:

#### **• System Power Light**

When this green lamp is on, the system is powered up. When the light flashes, AC power is present, but the server is off. When the light is off, either there is no power to the server or a failure has occurred in the power supply, wall socket, or the light itself.

#### **• System POST Complete Light**

This green light is lit when the power-on self-test completes without any errors.

 **• System Error Light**

When this amber LED lights up, a system error has occurred. Remove the top cover of the server and examine the diagnostics LED panel to determine the cause of the error. See [5.3.1.3, "Locating Failures" on page 145](#page-158-0).

#### **5.3.1.2 Planar Boards**

The Netfinity 5500 family has a system board, a processor board and with the M20, a memory board. Each of these have indicators on them showing the status of various components in the server.

[Figure 104](#page-156-0) shows LEDs on the Netfinity 5500 system board:

<span id="page-156-0"></span>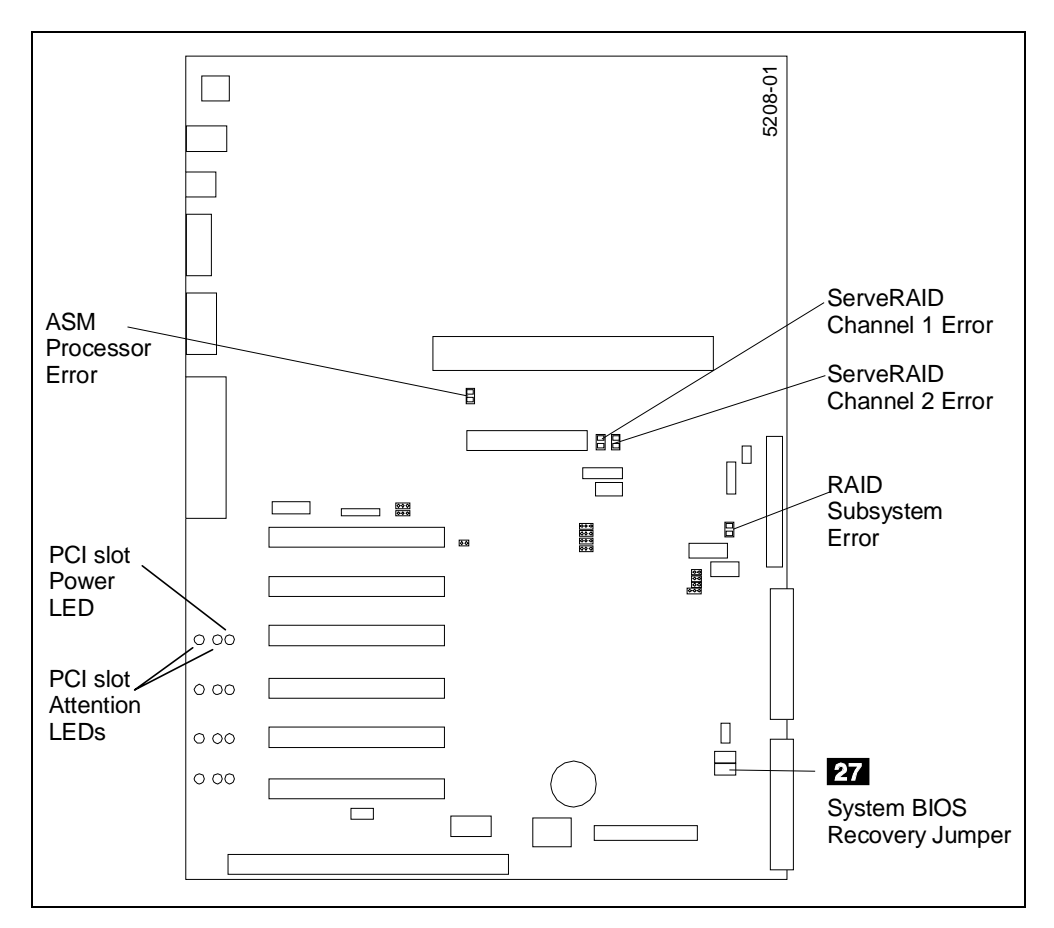

Figure 104. Netfinity 5500 System Board

Also of note is  $27$  which is the jumper to switch between primary and backup versions of the system BIOS. This is described in more detail in [7.8, "Example 8:](#page-252-0)  [Remote Update of Netfinity 5500 BIOS" on page 239](#page-252-0).

**Note:** Other components on the system board are described in "System Board Component Locations" in Chapter 10 of the Netfinity 5500 User's Handbook.

The processor board for the Netfinity 5500 and Netfinity 5500 M10 is shown in [Figure 105 on page 144](#page-157-0). The processor board for the Netfinity 5500 M20 is shown in [Figure 106 on page 144](#page-157-0).

<span id="page-157-0"></span>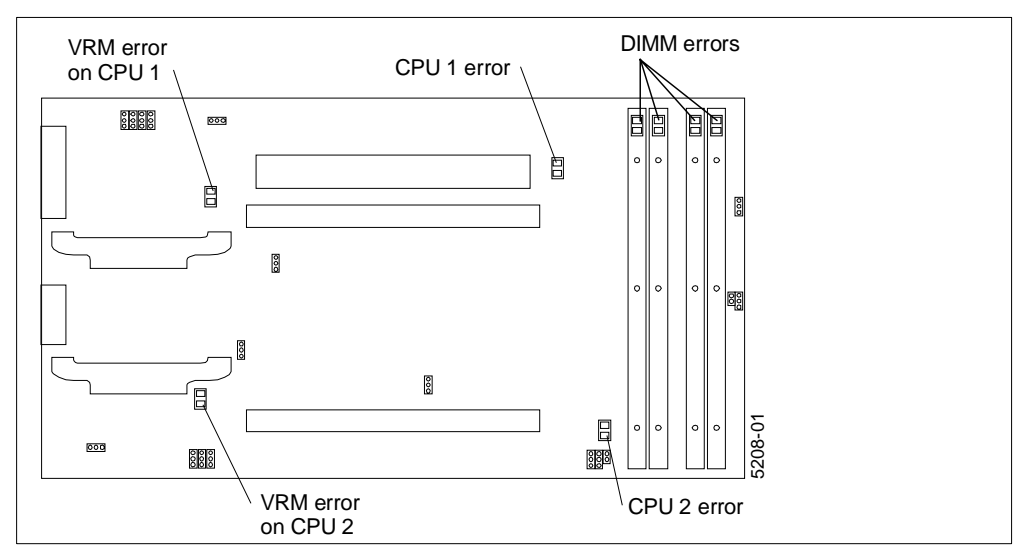

Figure 105. Netfinity 5500/5500 M10 Processor Board

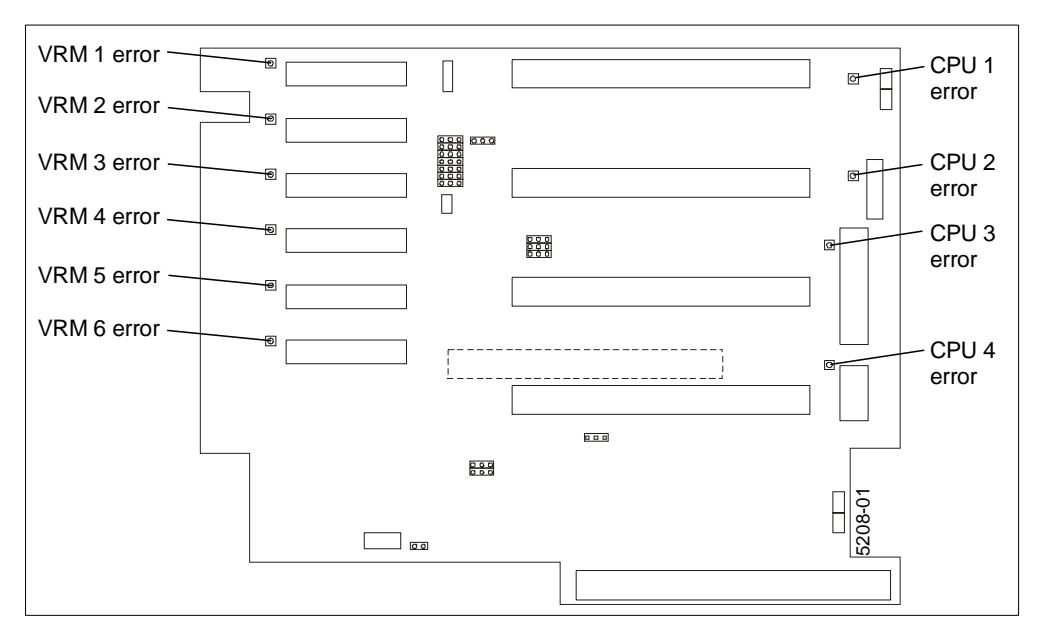

Figure 106. Netfinity 5500 M20 Processor Board

The memory modules are installed on the processor board in the Netfinity 5500 and Netfinity 5500 M10. On the Netfinity 5500 M20, the memory is installed on a separate board as shown in [Figure 107 on page 145](#page-158-0).

<span id="page-158-0"></span>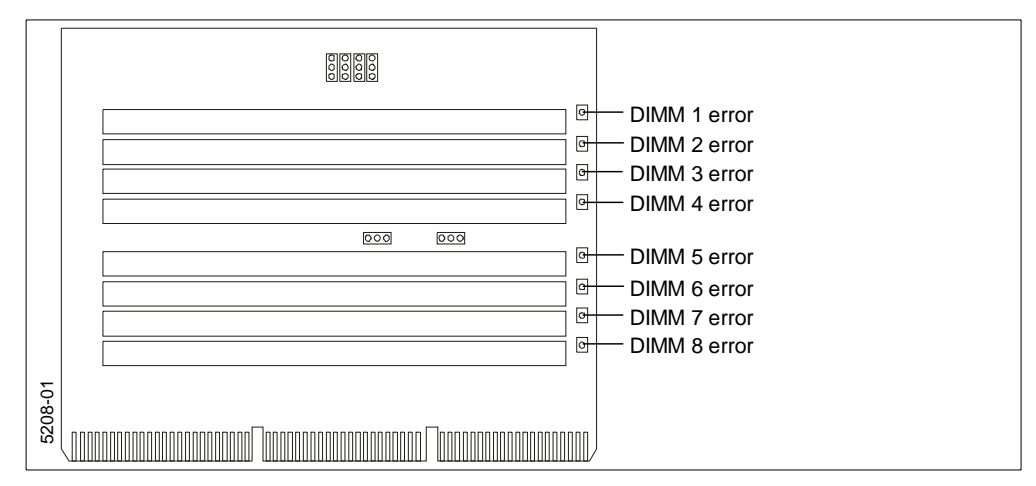

Figure 107. Netfinity 5500 M20 Memory Board

#### **5.3.1.3 Locating Failures**

The Netfinity 5500 family of servers uses a "light path" to help you narrow down the specific cause of the failure. In short, the path is:

- 1. System Error Light on the front panel
- 2. Diagnostics LED panel inside the server
- 3. Individual LEDs on various components in the server

The diagnostics LED panel, located inside the top of the server, shows you which subsystem has developed a fault. The panel is shown in Figure 108:

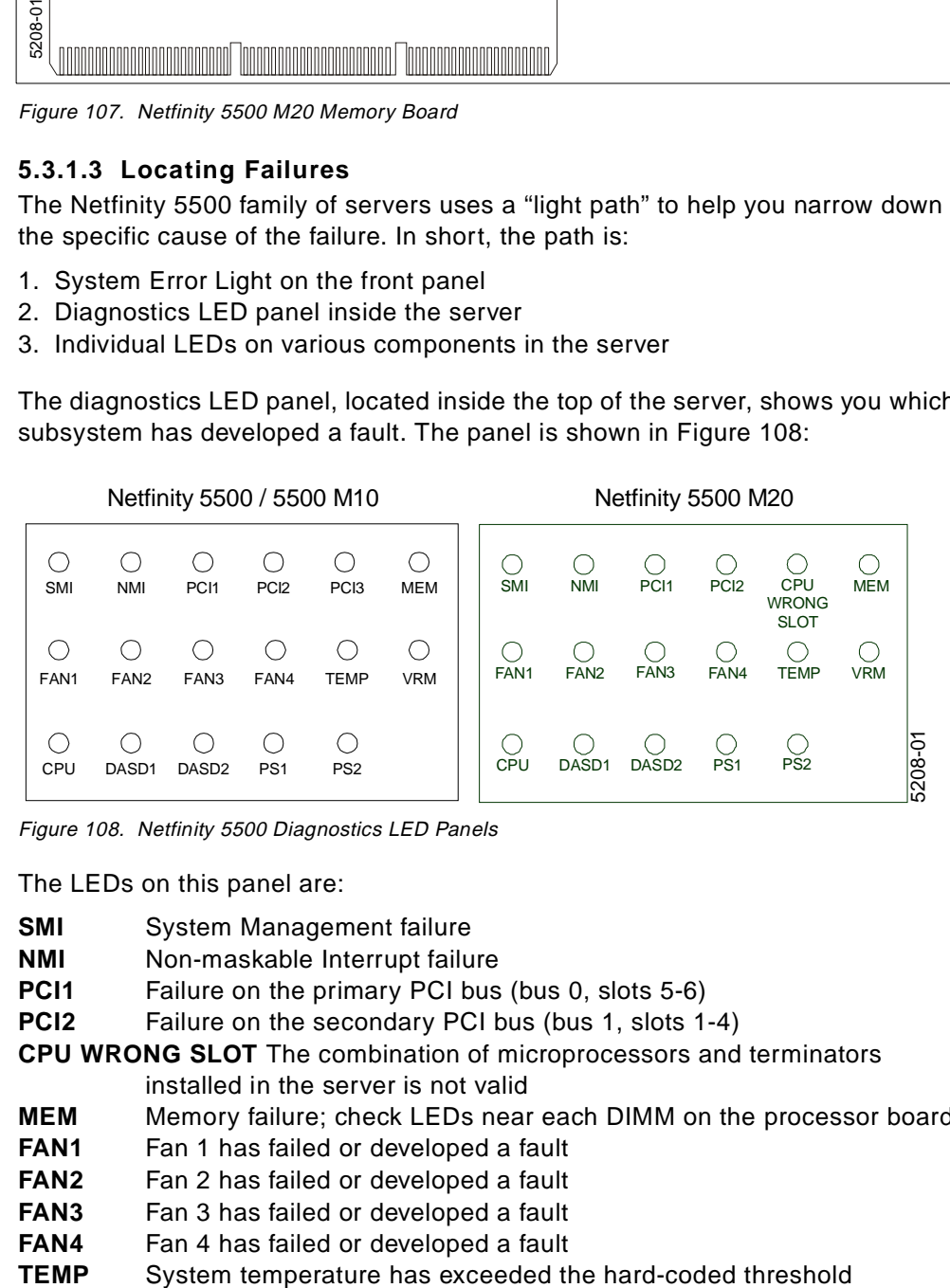

Figure 108. Netfinity 5500 Diagnostics LED Panels

The LEDs on this panel are:

- **SMI** System Management failure
- **NMI** Non-maskable Interrupt failure
- **PCI1** Failure on the primary PCI bus (bus 0, slots 5-6)
- **PCI2** Failure on the secondary PCI bus (bus 1, slots 1-4)

**CPU WRONG SLOT** The combination of microprocessors and terminators

- installed in the server is not valid
- **MEM** Memory failure; check LEDs near each DIMM on the processor board
- **FAN1** Fan 1 has failed or developed a fault
- **FAN2** Fan 2 has failed or developed a fault
- **FAN3** Fan 3 has failed or developed a fault
- **FAN4** Fan 4 has failed or developed a fault
- 

<span id="page-159-0"></span>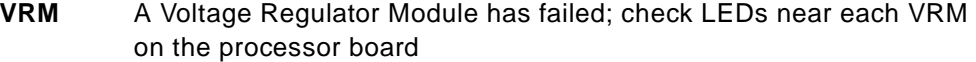

- **CPU** A CPU has failed; check the LEDs near each CPU on the processor board
- **DASD1** A hot-swap hard disk drive has failed on SCSI RAID channel 1
- **DASD2** A hot-swap hard disk drive has failed on SCSI RAID channel 2
- **PS1** The primary power supply has failed
- **PS2** The optional, secondary power supply has failed

**Note:** For more information about the LEDs and recommended actions, see "Identifying Problems Using Status LEDs" in Chapter 8 of the Netfinity 5500 User's Handbook.

## **5.3.2 COM Ports**

The Netfinity 5500 family has three COM ports. Their use is shown in Table 30. Table 30. COM Ports on Netfinity 5500 Family

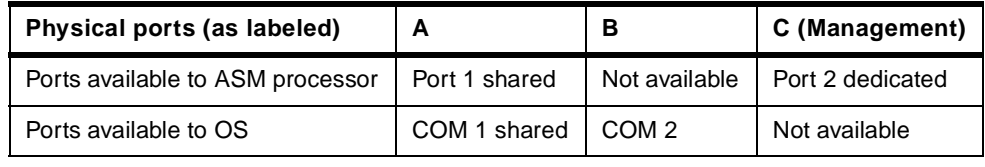

For information on available COM ports when an ASM PCI adapter is installed in the Netfinity 5500, see [3.3.5, "COM Ports" on page 79.](#page-92-0)

# **5.4 IBM Netfinity 5000**

The IBM Netfinity 5000 closes the gap between the Netfinity 5500 family and the Netfinity 3500. The Netfinity 5000 is designed for small business or workgroup/department solutions.

It comes standard with 64 MB expandable to 1GB 100 MHz ECC SDRAM using four DIMMs. The system supports up to two Pentium III 500 MHz processors.

The new design and mechanics make this server easy to maintain and service. New features include screwless integrated fans, a shuttle for planar and a screwless mechanism for easy removal of the front cover. For detailed information see Netfinity 5000 Server Hardware Information and Procedures which ships with your server.

The Netfinity 5000, like the 5500 family, is equipped with an Advanced System Management Processor providing status, control and error information as well as management functions such as remote configuration and remote access.

Key to the server's fault tolerance and recovery is an integrated Netfinity Advanced System Management processor, which allows diagnostic, reset, POST, and auto recovery functions from remote locations and the monitoring of temperature, voltage, and fan speed.

Other high-availability and serviceability features include:

- Five hot-swap disk drive bays supporting SAF-TE functions.
- A dual-channel Adaptec 7895 controller with support for the ServeRAID Ultra2 SCSI adapters.
- ECC DIMMs combined with an integrated ECC memory controller correcting soft and hard single-bit memory errors.
- Memory hardware scrubbing correcting soft memory errors automatically without software intervention.
- ECC L2 cache processors.
- Predictive failure analysis (PFA) on HDD options, memory, processors, VRMs, and fans.
- A 350-watt power supply with auto restart and built-in redundancy. An optional Netfinity 175 W Redundant Power Supply delivering uninterrupted service for configurations requiring full 350-watt redundancy.
- Information LED panel giving visual indications of system well-being.
- Light Path Diagnostics providing an LED map to a failing component reducing down time and service costs.
- Easy access to system board, adapter cards, processor, and memory.
- CPU failure recovery in SMP configurations allowing:
	- Failed processor to be forced offline
	- Server automatically rebooted
	- Alerts to be generated
	- Operation to be continued with the working processor

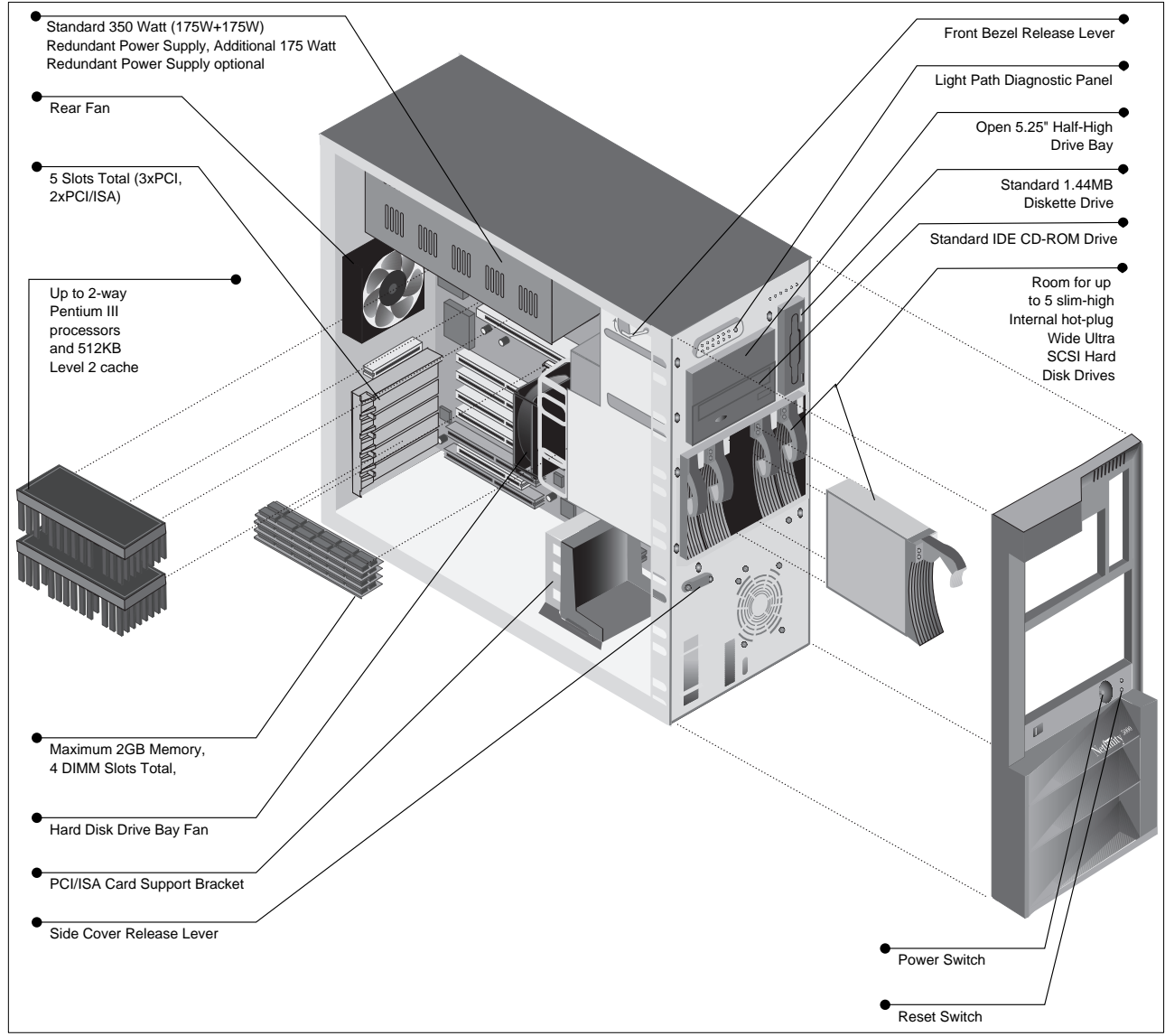

Figure 109. Netfinity 5000

The Netfinity 5000 is available as a tower or a rack model, and conversion kits are available to convert from one form to the other.

## **5.4.1 Indicators**

The front of the Netfinity 5000 has various indicators and LEDs as shown in [Figure 110:](#page-162-0)

<span id="page-162-0"></span>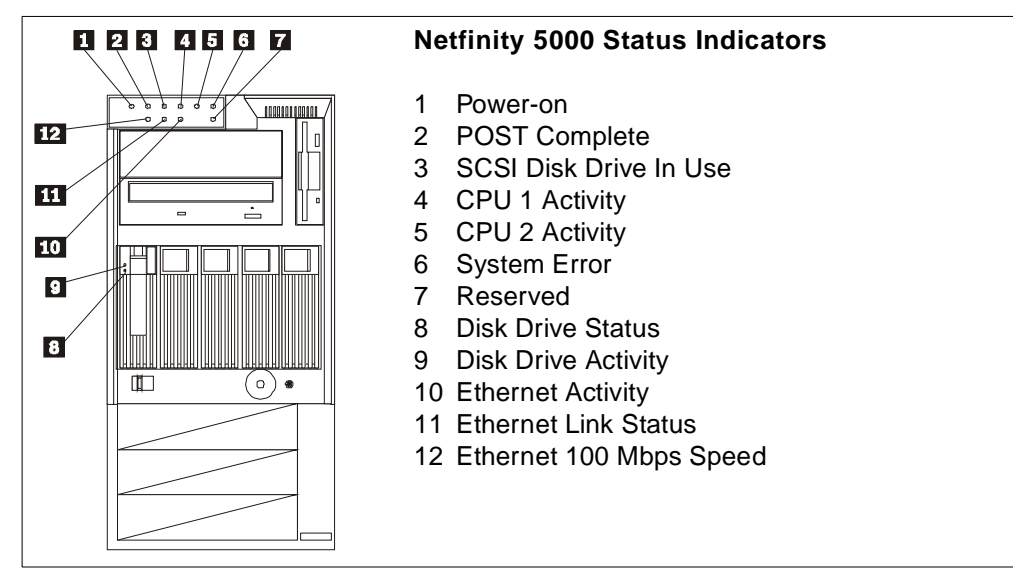

Figure 110. Status Indicators

For more information about the LEDs see Netfinity 5000 Server Hardware Information and Procedures.

#### **5.4.1.1 System Board LEDs**

Figure 111 shows the location of some of the LEDs for components controlled by the ASM processor.

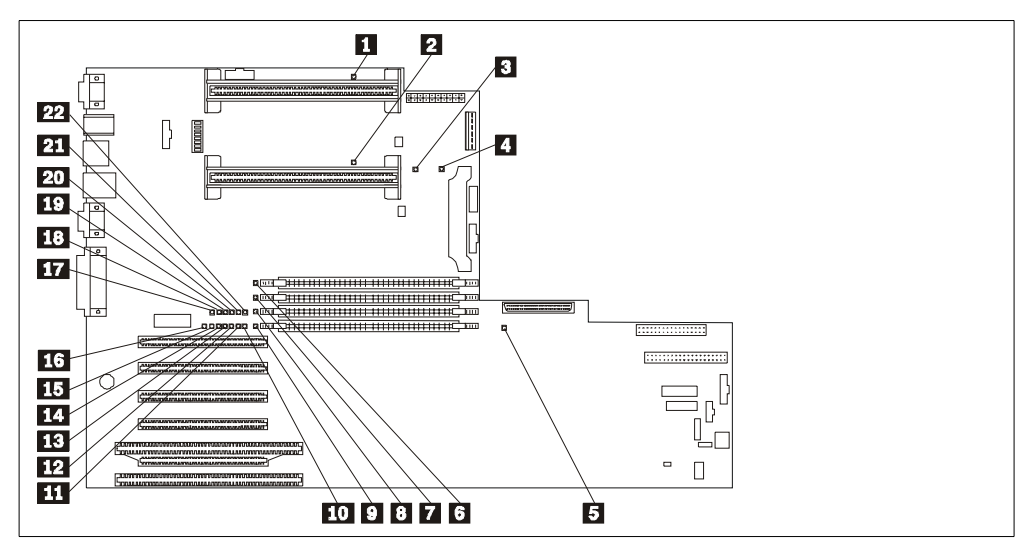

Figure 111. Netfinity 5000 System Board LEDs

- 1. Microprocessor 1 error LED
- 2. Microprocessor 2 error LED
- 3. Integrated voltage regulator error LED
- 4. Voltage regulator module (VRM) error LED
- 5. Service Processor error LED
- 6. DIMM 1 error LED
- 7. DIMM 2 error LED
- 8. DIMM 3 error LED
- 9. DIMM 4 error LED

10.System management interrupt (SMI) LED 11.Non-maskable interrupt (NMI) error LED 12.PCI bus 1 error LED 13.PCI bus 0 error LED 14.Reserved 15.DASD error LED 16.Temperature error LED 17.Fan 1 (DASD) error LED 18.Fan 2 (rear) error LED 19.Reserved 20.Reserved 21.Power supply 1 error LED 22.Power supply 2 error LED

If the System Error LED (or any other LED for that matter) is lit, proceed with steps as described in Chapter 6 "Solving Programs", Netfinity 5000 Server Hardware Information and Procedures.

## **5.4.2 COM Ports**

The Netfinity 5000 has three COM ports. Their use is shown in [Table 30.](#page-159-0)

Table 31. COM Ports on Netfinity 5000

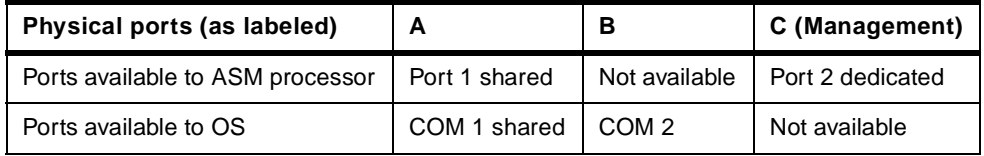

For information on available COM ports when an ASM PCI adapter is installed in the Netfinity 5000, see [3.3.5, "COM Ports" on page 79.](#page-92-0)

## **5.5 IBM Netfinity 3000**

The IBM Netfinity 3000 models are designed for small to medium sized businesses that require a server for their e-business needs. They are at home as a file and print server or as an entry level application server.

Current models are powered by single 500 MHz Pentium III processors. The systems offer 512 KB of integrated Level 2 ECC cache; 64 MB of high-speed, 100 MHz SDRAM 72-bit ECC system memory is standard and is upgradable to 768 MB.

[Figure 112](#page-164-0) shows an exploded view of the Netfinity 3000:

<span id="page-164-0"></span>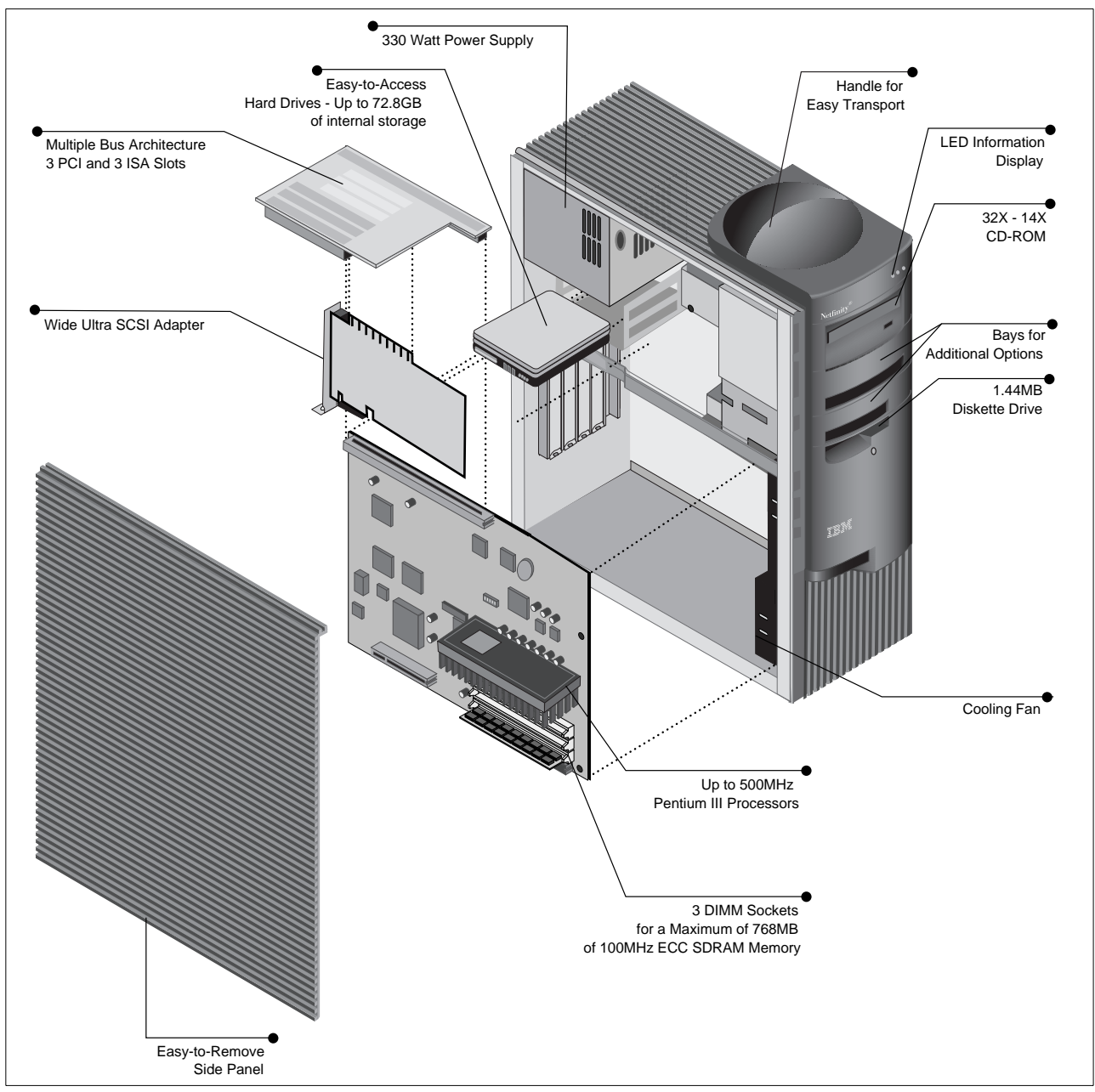

Figure 112. The Netfinity 3000 Exploded View

## **5.5.1 System Management**

As well as the standard Netfinity Manager functions, the Netfinity 3000 has a National Semiconductor LM78 management processor and I<sup>2</sup>C bus on the planar that provide a number of hardware monitors that can be integrated into Netfinity Manager.

**Note:** These additional management functions are available only for OS/2 and Windows NT. No support is provided for NetWare .

The monitors available are:

- System board temperature status
- Power supply voltage status
- CPU voltage status
- Fan status
- Chassis intrusion

These monitors are available to the System Monitor function of Netfinity Manager and alerts can be set on them to notify you when their status changes. The real-time monitor window is shown in Figure 113:

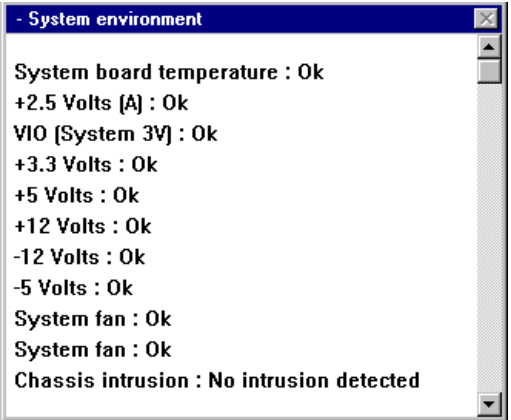

Figure 113. Netfinity 3000/3500 Hardware Monitors

A history of all changes to these monitors is also available by right-clicking the System environment window and selecting **View -> Attribute History**.

Each of the monitored attributes can be one of a set of predefined values, as shown in Table 32. Alerts can be set up in System Monitor by right-clicking the monitor window and selecting **Open -> Thresholds**. These can then be used by Alert Manager to perform specific actions. See [2.4, "Alerts" on page 25](#page-38-0) for more information on how to set up actions in Alert Manager.

| <b>Attribute</b>         | <b>Possible Values</b> |
|--------------------------|------------------------|
| System board temperature | OK, High, Too High     |
| +2.5 Volts               | Low, OK, High          |
| VIO (System 3V)          | Low, OK, High          |
| +3.3 Volts               | Low, OK, High          |
| +5 Volts                 | Low, OK, High          |
| +12 Volts                | Low, OK, High          |
| $-12$ Volts              | Low, OK, High          |
| -5 Volts                 | Low, OK, High          |
| System fan #1            | Too Low, OK            |
| System fan #2            | Too Low, OK            |
| Chassis intrusion        | Detected, Not detected |

Table 32. Preset Values for Netfinity 3000/3500 Monitors

For each attribute, thresholds have already been set by default. You can create new thresholds or modify the existing ones.

As well as system monitors, the Netfinity 3500 can also gather the serial numbers of certain hardware components through the **System Information -> Vital Product Data** function. The serial numbers it gathers are:

- Processor(s)
- Hard disk(s)
- Diskette drive
- Power supply
- System board
- Memory DIMM(s)

#### **5.5.1.1 Management Driver Installation**

Prior to installing Netfinity Manager, you need to install the necessary management drivers.

**Note:** The drivers are available only for OS/2 and Windows NT. No support is provided for NetWare.

The diskette image for the Netfinity 3000 is available on ServerGuide 4.0.4 or later. It should also be available from:

<http://www.pc.ibm.com/us/support>

Select **Server** from Select a brand. Select **Netfinity 3000** from Select your family. Click **Downloadable files**. Click **Windows NT** or your operating system. Look for the Client Care diskette and download it.

To build the diskette image from ServerGuide, follow these steps (if you already have Diskette Factory installed, skip to Step 6 on page 153):

- 1. Insert CoPilot ApplicationGuide 3A CD-ROM.
- 2. CoPilot should automatically start for Windows NT systems. Run SCOS2.CMD to start CoPilot from OS/2.
- 3. Select your desired language (for example, English).
- 4. Select **Diskette Factory**.
- 5. Click the **Install** button.
- 6. Run Diskette Factory **Start -> Programs -> ServerGuide Utilities -> Diskette Factory**.
- 7. Select **Other Servers** and click the ">" button.
- 8. Select **IBM Netfinity 3000 System Diskettes** and click on ">" to continue.
- 9. Deselect all options, by clicking the **Select/Deselect All** button.
- 10.Select **Windows NT Device Drivers** or **OS/2 Device Drivers** and click ">".
- 11.Insert the SoftwareGuide CD-ROM and a blank diskette and click **OK** to continue.

Once the diskette is created, run the following command to install the drivers:

For Windows NT, run A:\WINNT\NETFINST

For OS/2, run A:\OS2\NETFINST

Once the drivers are installed, you will need to reboot your server, then install or reinstall Netfinity Manager.

## **5.5.2 Advanced Systems Management Adapter**

The Advanced Systems Management Adapter is also available as an option in the Netfinity 3000. The adapter, in conjunction with Netfinity Manager, allows you to better manage the availability of your server.

All of the functions of the Advanced Systems Management Adapter are supported except for the following:

- POST timeout
- Operating system loader timeout
- Remote POST console

See [3.5, "The IBM Advanced Systems Management Adapter" on page 86](#page-99-0) for information about functions.

## **5.5.2.1 Adapter Installation**

As there is no  $1<sup>2</sup>C$  connector on the system board, the installation of the Advanced Systems Management Adapter is straightforward:

- 1. Install the adapter in the slot using the usual electrostatic precautions.
- 2. Reserve an IRQ and a port address for the adapter in the ISA Legacy Resources section of the Setup utility.

This can be accessed by pressing F1 at the IBM logo during system POST. The resources you can reserve are per Table 33:

Table 33. Valid I/O Addresses and Interrupts

| I/O Address                                                                                              | Interrupt (IRQ)                                |  |  |  |
|----------------------------------------------------------------------------------------------------|------------------------------------------------|--|--|--|
| 100-107<br>120-127<br>140-147<br>168-16F<br>188-18F<br>200-207<br>220-227<br>240-247<br>268-26F          | 3<br>4<br>5<br>9<br>10<br>11<br>14<br>$15^{1}$ |  |  |  |
| 300-307                                                                                                  |                                                |  |  |  |
| Note:<br>1. You should not use IRQ 15 under<br>NetWare as it uses the IRQ to process<br>lost interrupts. |                                                |  |  |  |

We recommend that you use the default settings, port 200-207 and IRQ 5.

- 2. Boot the server using the Advanced Systems Management Adapter Configuration Update Utility and Device Driver diskette and set up the Service processor to the resources you reserved. We used Version 2.30 of this diskette and we set up port 200-207 and IRQ 5 for the card.
- 3. Set up the COM ports on the adapter.

For further information on the configuration of COM ports see [3.5.2, "ASM ISA](#page-102-0)  [Adapter COM Ports" on page 89.](#page-102-0)

# <span id="page-168-0"></span>**Chapter 6. Netfinity Capacity Manager**

Netfinity Capacity Manager is an efficient system management tool integrated into the Netfinity Manager software to help you to measure the potential bottlenecks of various subsystems. You can use this tool to forecast performance degradation of a server and its subsystems. You may plan for an appropriate action to overcome the bottleneck well in advance, so as to prevent overall performance degradation.

Key resource utilizations over time are collected from network systems and merged into a single report that can be viewed graphically or exported into a spreadsheet for further analysis. These reports show at a glance potential capacity bottlenecks within the selected systems. Your analysis and ability to predict bottlenecks is critical when planning for future upgrades. Capacity Manager gives you the ability to plan the allocation of hardware upgrades for the systems that really need them before a capacity bottleneck occurs.

Capacity Manager is available as part of Netfinity Manager V5.1 onward.

New to Netfinity Manager V5.2 is a performance analysis feature of Capacity Manager. This is discussed in [6.7, "Performance Analysis" on page 181](#page-194-0).

#### **Key Concept**

The key concept to understand about Capacity Manager is that the data is always being gathered. Unlike Performance Monitor, you do not have to start the logging of data. With Capacity Manager, you simply specify what data you want retrieved from the servers and workstations in your network and it is gathered up and displayed graphically for you. Up to one month's worth of data is automatically saved by every system running Netfinity Manager 5.1 or later.

## **6.1 Installation**

Like other Netfinity Manager components, Capacity Manager is made up of two components, a user interface and a base. The base component is automatically installed whenever both the manager and client services of Netfinity Manager are installed. The base component is included with Netfinity Manager Version 5.1 or later and is installed on the following configurations:

- Active Client: Version 5.1 or later
- Passive Client: Version 5.2 or later
- Manager: Version 5.1 or later

The Capacity Manager base runs on all Netfinity Manager-supported platforms:

- Windows NT 3.5/4.0
- OS/2 Warp
- NetWare
- Windows 95/98

**Note**: The Capacity Manager base does not run on Windows 3.1.

The base uses very few system resources and should not be disabled.

<span id="page-169-0"></span>The Capacity Manager user interface is available only as part of the manager code on the Windows NT or Windows 95/98 platforms (that is, it is not part of Client Services for Netfinity Manager). Installation of the user interface is optional when Netfinity Manager is installed. During the installation of Netfinity Manager, you are presented with Figure 114:

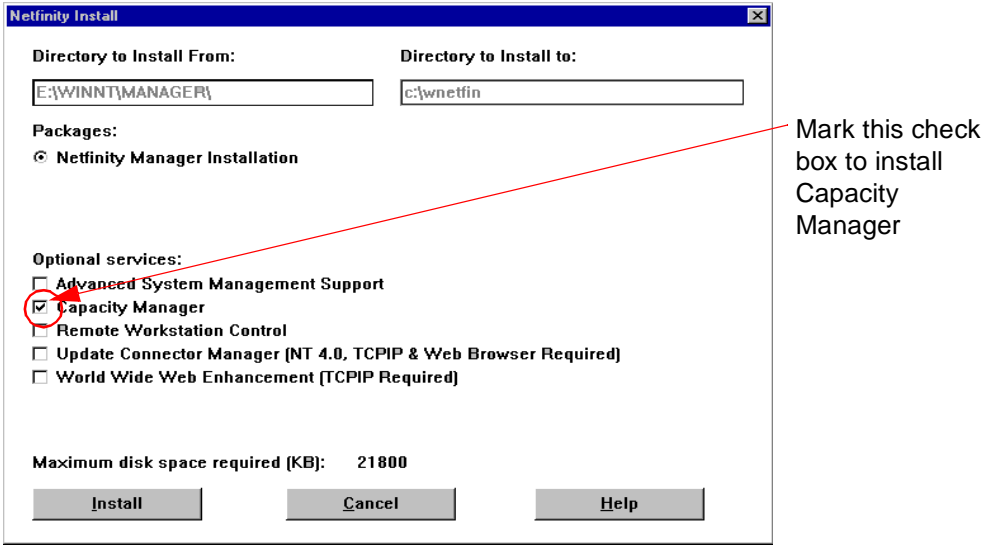

Figure 114. Netfinity Manager Installation Options

To install the Capacity Manager user interface, select **Capacity Manager** prior to clicking **Install**.

After you install Capacity Manager, a new icon appears in the Netfinity Manager window as shown in Figure 115:

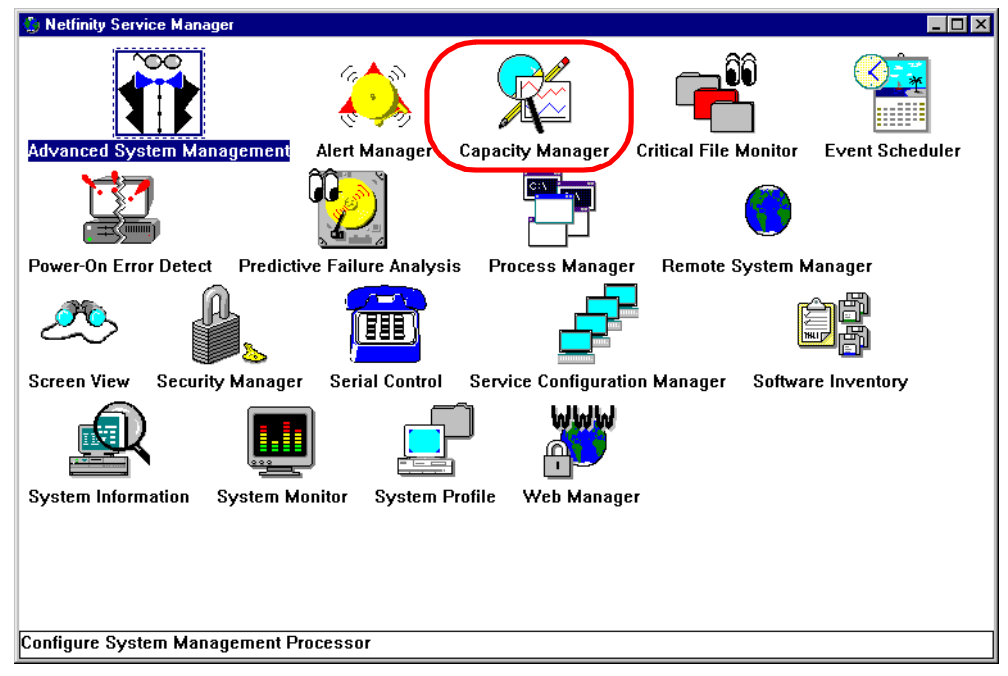

Figure 115. Capacity Manager Icon

**Note**: You would normally run Capacity Manager from the Netfinity Manager main window. However, you can also start it independently, by running CAPMGT.EXE from the Netfinity Manager directory.

# **6.2 Capacity Manager Data Files**

There are three types of data files used with Capacity Manager:

- Raw data files, with the extension .SLT
- Report Definition files, with the extension .MON
- Report files, with the extension .CMR or .TXT

When you use the Report Generator, it uses these SLT files from the various systems that you specify, and a report definition file (a .MON file) and it builds a report file (a .CMR). This is shown graphically in Figure 116:

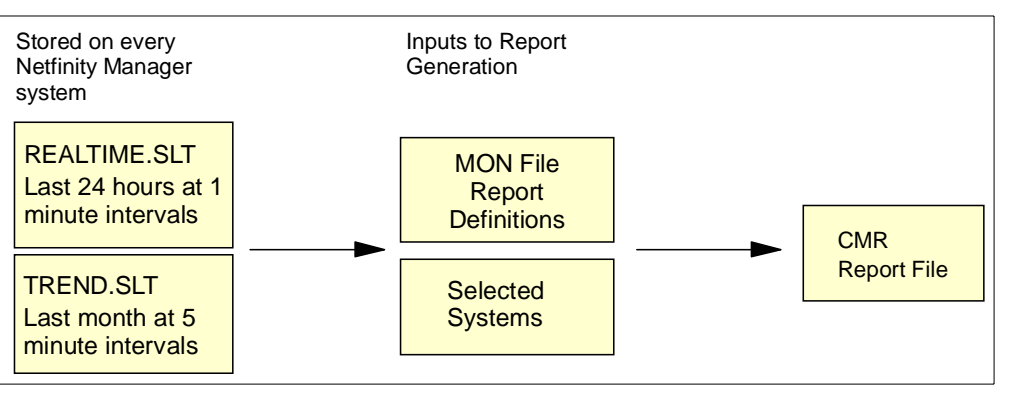

Figure 116. Generating Report Files

Capacity Manager also uses file CMUserSettings.properties which gets created when the user makes changes to the default settings.

## **6.2.1 SLT Files**

Capacity Manager automatically saves one calendar month of data. The data is stored in two .SLT (or "slot") files. These files are stored in the SLTFILES directory.

• REALTIME.SLT

This file contains data from the last 24 hours, stored at one-minute intervals. Data that is older than 24 hours is discarded. The data is actually retrieved from the System Information service of Netfinity Manager at one-minute intervals.

• TREND.SLT

This file contains data from the last calendar month, stored at five-minute intervals. For example, on October 15, the TREND.SLT file contains data back to September 15. Data older than one calendar month is discarded. The values stored in this SLT file are the average of the five one-minute values of the last five minutes.

On all machines with Netfinity Manager installed, the SLT files are continually being updated with the latest data.

## <span id="page-171-0"></span>**6.2.2 MON Files**

The MON files are effectively filters. Each is a description of what monitors are to be collected and when. During the course of report generation (as described in [6.5.1, "Step 1: Report Definition" on page 165](#page-178-0)), these MON files are used to gather only the data required.

Four MON files are supplied as samples: Hourly, Daily, Weekly and Monthly. You can use these as is or edit them or create new ones. See [6.5.1, "Step 1: Report](#page-178-0)  [Definition" on page 165](#page-178-0) for details.

## **6.2.3 CMR Files**

CMR files are the output of the report generation process. They contain the data specified by the selected MON file and for the systems chosen during the process. As described in [6.10, "Automatically Collecting Data Longer Than One](#page-205-0)  [Month" on page 192](#page-205-0), you can merge multiple CMR files together.

## **6.3 Before You Begin**

Before you start Capacity Manager, you should configure Netfinity Manager for the appropriate groups and for the appropriate security settings.

#### **6.3.1 Creating Capacity Manager Groups**

Before you can use Capacity Manager, you must first define special Netfinity Manager groups using the Remote System Manager. If you proceed without first defining a group, you will get the following error message (Figure 117):

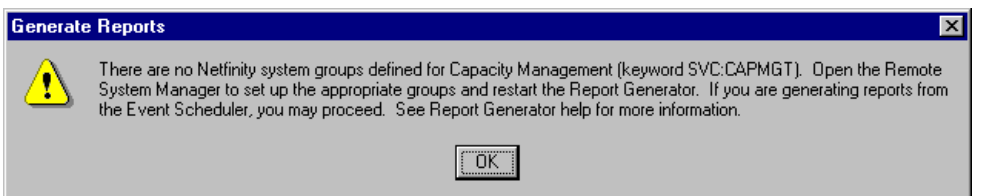

Figure 117. Error Message for Generating Reports

**Note**: We assume you are already familiar with Netfinity Manager and Remote System Manager. If you need information on these, consult the Netfinity Manager User's Guide.

Capacity Manager will work only with systems in existing groups that use the system keyword SVC:CAPMGT. Follow these steps:

- 1. From the Netfinity Manager main window ([Figure 115 on page 156](#page-169-0)), double-click **Remote System Manager.**
- 2. From the System Group Management window, click **Group -> Add Group**. [Figure 118 on page 159](#page-172-0) appears.
- 3. Type in a name for your group in the Group Name field.
- 4. In one of the Keywords field, type in SVC:CAPMGT. If you wish to add other keywords, or change the System Discovery Conditions, you may do so.

**Note**: The SVC:CAPMGT keyword must be in all capital letters.

5. Set the Auto-Discovery Interval as required.

#### <span id="page-172-0"></span>6. Click on **Add**.

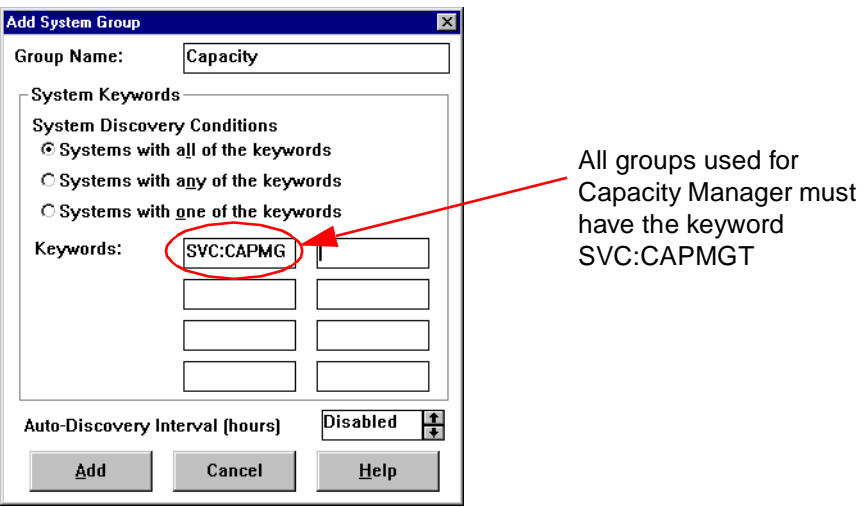

Figure 118. Adding a New Group

After you add the new group, it will appear in the System Group Management window as shown in Figure 119:

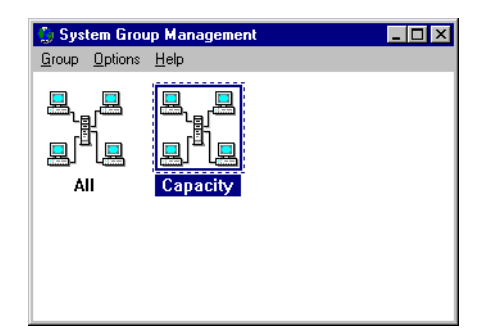

Figure 119. Newly Defined Group

To see the systems that will be included in the group, double-click the groups icon. Click **System -> Discover Systems**. The systems that match your keywords (other than the SVC:CAPMGT keyword) should appear in the window after a short time.

**Note**: You can also use SVC:CAPMGT to show all systems in your network that have the Capacity Manager function installed (that is, Manager and Active Clients running Version 5.1 or later and Passive Clients running Version 5.2 or later).

#### **6.3.2 Setting Netfinity Manager Security**

By default, Netfinity Manager has no security enabled. However, you would normally set security to remove all access to the Netfinity Manager services from <PUBLIC> access. For the rest of this section, we assume you have removed all access from public access.

Before you can use Capacity Manager to gather data from remote systems, you will need to configure security on both the local and the remote systems to authorize the transfer of data. The first step is to set up incoming security on each remote server, then to set up outgoing access from the system running the Capacity Manager GUI to each of the servers. You need to set this up only once.

<span id="page-173-0"></span>**Note**: This also applies when you are gathering data locally — the Capacity Manager request is still treated as coming from a remote system.

For more information about the security functions of Netfinity Manager, see the Netfinity Manager User's Guide.

#### **6.3.2.1 Setting Up Incoming Passwords**

Here we want to provide access to the Capacity Manager service on each remote server. Follow these steps:

1. On each remote server run Netfinity Manager and open Security Manager. (You can also do this remotely through Remote System Manager.) Figure 120 appears:

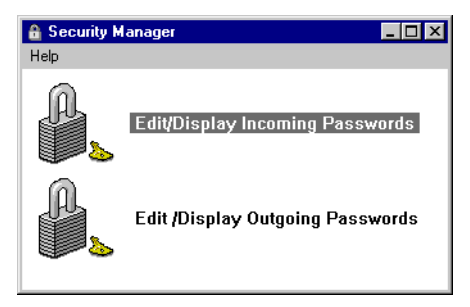

Figure 120. Netfinity Manager Security Manager

2. Double-click **Edit/Display Incoming Passwords**. Figure 121 appears:

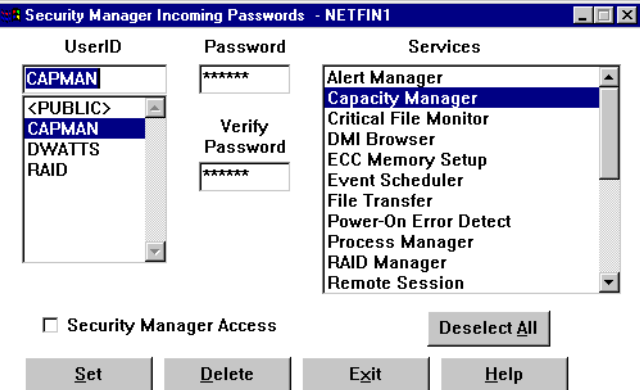

Figure 121. Incoming Passwords for a Remote Server

We recommend you set up a user ID and password combination that has access to the Capacity Manager service only, as we have done in Figure 121. This ensures that, even if the password is compromised, none of the critical services are accessible.

- 1. Type in the user ID CAPMAN.
- 2. Type in the password you want in both password fields.
- 3. Click the **Deselect All** button.
- 4. Select the **Capacity Manager** service.
- 5. Deselect **Security Manager Access** (this is important).
- 6. Click **Set.**

You need to repeat the above steps for each server from which you will be retrieving Capacity Manager data.

## <span id="page-174-0"></span>**[6.3.2.2 Setting](#page-168-0) Up Outgoing Passwords**

On the system where you will be running the Capacity Manager GUI, you now need to set up outgoing passwords that match the ones you've just defined as incoming passwords.

From the Security Manager main window, double-click **Edit/Display Outgoing Passwords**. Figure 122 appears:

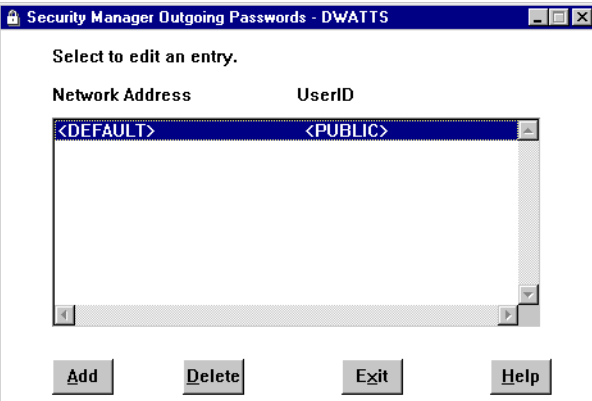

Figure 122. Outgoing Passwords on the Local System

Netfinity Manager allows you to set up the Capacity Manager access in one of three ways:

- 1. Change the default outgoing user ID from <PUBLIC> to CAPMAN.
	- This is the easiest way to set security, as it involves only one change. In Figure 122, double-click the **<DEFAULT>** Network Address. Figure 123 appears:

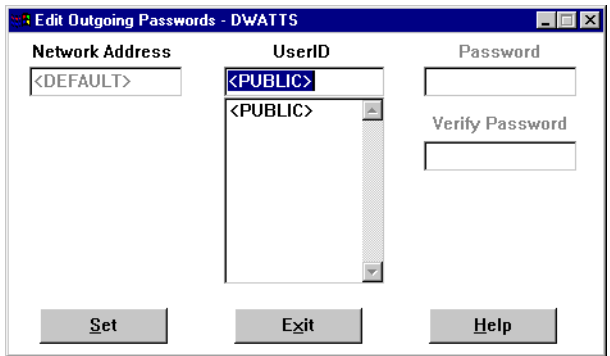

Figure 123. Editing the Default Outgoing Password

Change <PUBLIC> to CAPMAN and type in the password you specified in [6.3.2.1,](#page-173-0)  ["Setting Up Incoming Passwords" on page 160](#page-173-0) in the two password fields, then click **Set**.

This method is easy to configure but has some implications:

- Every system you access remotely from this workstation will use the user ID of CAPMAN instead of <PUBLIC>. If you use this workstation for other purposes or with other administrators, you may prefer to use <PUBLIC> by default.
- It may become confusing because the Capacity Manager service does not have an icon in the Netfinity Manager window (the GUI does, but the GUI icon does not appear unless you specifically install it per [6.1, "Installation"](#page-168-0)

[on page 155\)](#page-168-0). If you have CAPMAN as the default and then double-click that system from within Remote System Manager, the next window will not show any icons.

2. Setting a default password for each server.

If you do not want to set the default user ID to be CAPMAN for every system you access, you can just set it as the default for specific systems.

**Note**: This option is available only if you have not selected **Force Remote Logons** in the Network Driver Configuration program (in the Netfinity folder). Setting this option disables the ability to save default user IDs for specific systems.

- 1. Set up a group in Remote System Manager. See [6.3.1, "Creating Capacity](#page-171-0)  [Manager Groups" on page 158](#page-171-0) for details.
- 2. For each of the systems in the group, right-click the icon. Figure 124 appears:

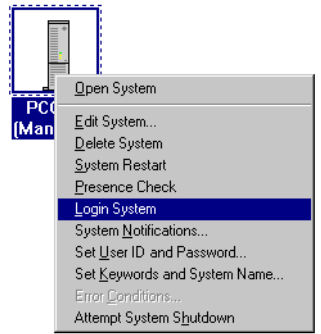

Figure 124. Logging On to a Remote System

3. Select **Login System**. You will be prompted to enter a user ID and password. Type in CAPMAN and the associated password. You will then be prompted:

Do you want this to be your default?

**Note**: If you do not get this message, then you have set **Force Remote Logons** in the Network Driver Configuration program.

- 4. Click **Yes**. An entry will then be added to your Outgoing Passwords list ([Figure 122 on page 161](#page-174-0)).
- 5. Repeat for each server you want to access via Capacity Manager.

The implications for setting a default password of CAPMAN for specific systems are similar to those listed in the first option. Of course, as you are setting only a default for some systems, the implications are lessened.

3. Setting a specific password for each server.

Here, you do not modify the default user IDs for any systems. However, you do have to make more effort to set up the outgoing passwords.

1. In the Outgoing Passwords list ([Figure 122 on page 161](#page-174-0)), click the **Add** button. [Figure 125](#page-176-0) appears:

<span id="page-176-0"></span>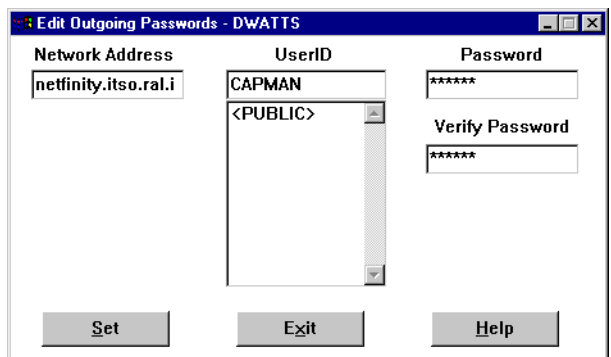

Figure 125. Adding a Specific Password for a Specific Server

- 2. Type in the network address (the TCP/IP, for example) of the remote server, the CAPMAN user ID and password (**Note**: Do not include "TCP::" as in other Netfinity Manager configuration windows.)
- 3. Click **Set.**
- 4. Repeat for each remote server.

You can select any of these three methods depending on your requirements and the degree to which you wish to separate the default system access from the access to the Capacity Manager service on each remote server.

## **6.4 Starting Capacity Manager**

After you successfully install the Capacity Manager software, double-click the **Capacity Manager** icon. Figure 126 will appear. This is the main menu of Capacity Manager.

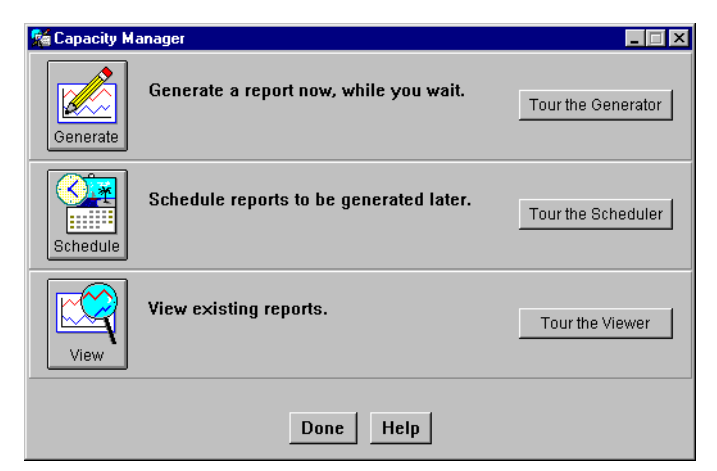

Figure 126. Capacity Manager Main Menu

You can perform three important functions from this menu:

- 1. Generating a report immediately (see page [164](#page-177-0)).
- 2. Scheduling a report to be generated later (see page [186](#page-199-0)).
- 3. Viewing a report that has already been generated (see page [174](#page-187-0)).

## <span id="page-177-0"></span>**6.4.1 Running the Tour**

Each of the three functions has a **Tour the...** button which will guide you through the process. Clicking the button launches the function and also displays some help screens to explain what to do. Figure 127 shows you the first help screen when you click **Tour the Generator** in [Figure 126:](#page-176-0)

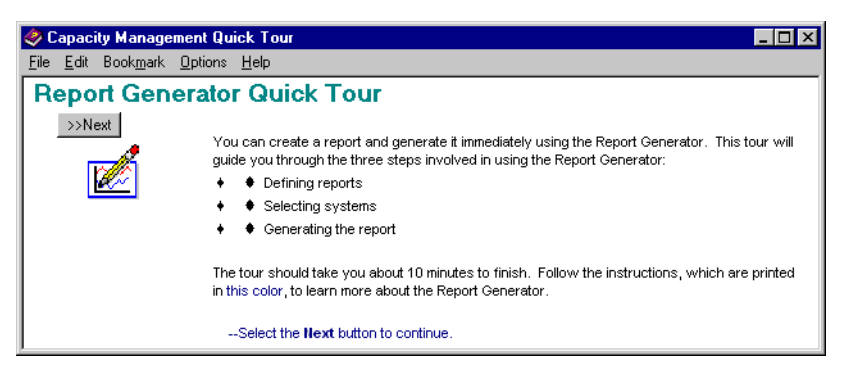

Figure 127. Report Generator Quick Tour

Now you are ready to generate a report.

## **6.5 Generating a Report Immediately**

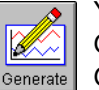

You can create a report and generate it immediately using the Report Generator. We will discuss the three steps involved in using the Report Generator:

- 1. Defining the report
- 2. Selecting the systems
- 3. Generating the report

Clicking the **Generate** button in [Figure 126 on page 163](#page-176-0) brings up the first window, as shown in [Figure 128 on page 165.](#page-178-0) This window explains the overview of the process. The other three tabs in this window are the three steps in the generate process.

<span id="page-178-0"></span>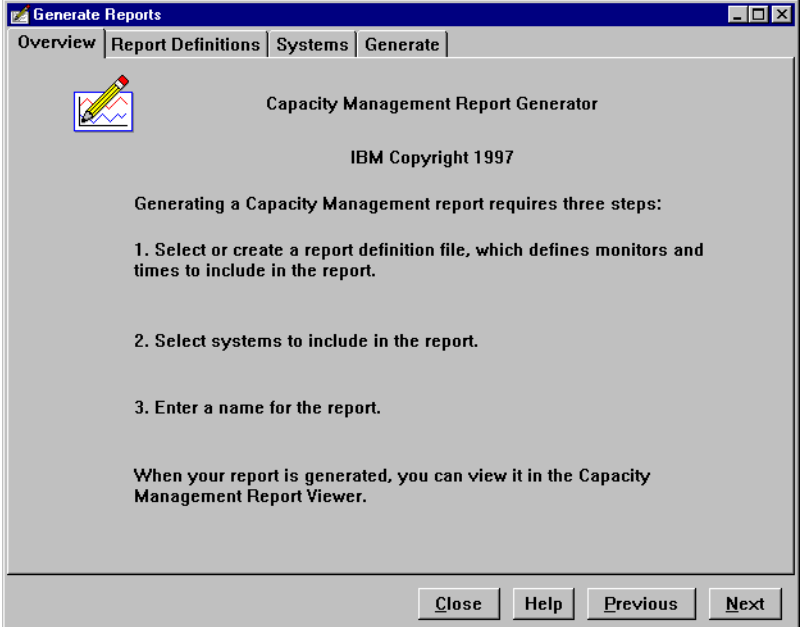

Figure 128. Overview of Report Generator

To continue to the first step, report definition, click the **Report Definitions** tab or the **Next** button. Figure 129 appears.

## **6.5.1 Step 1: Report Definition**

The first step in creating a Capacity Management Report is to work with a Report Definition file. Think of these as data filters. Here you specify what data you want gathered from systems in your network.

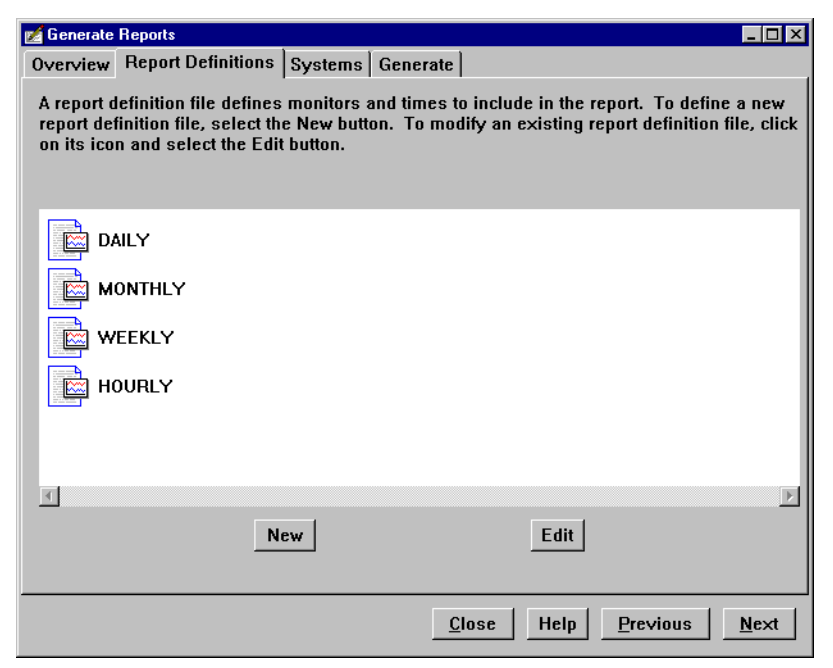

Figure 129. Report Definition

You can do one of three things at this point:

1. Create a new report by clicking **New.**

- 2. Selecting an existing report.
- 3. Editing an existing report by selecting it, then clicking **Edit.**

**Tip**: To delete a report, you have to delete the associated .MON file in the \WNETFIN\MONFILES directory, then restart the Report Generator.

#### **6.5.1.1 Creating a New Report**

To create a new report (or filter), click the **New** button. Figure 130 appears:

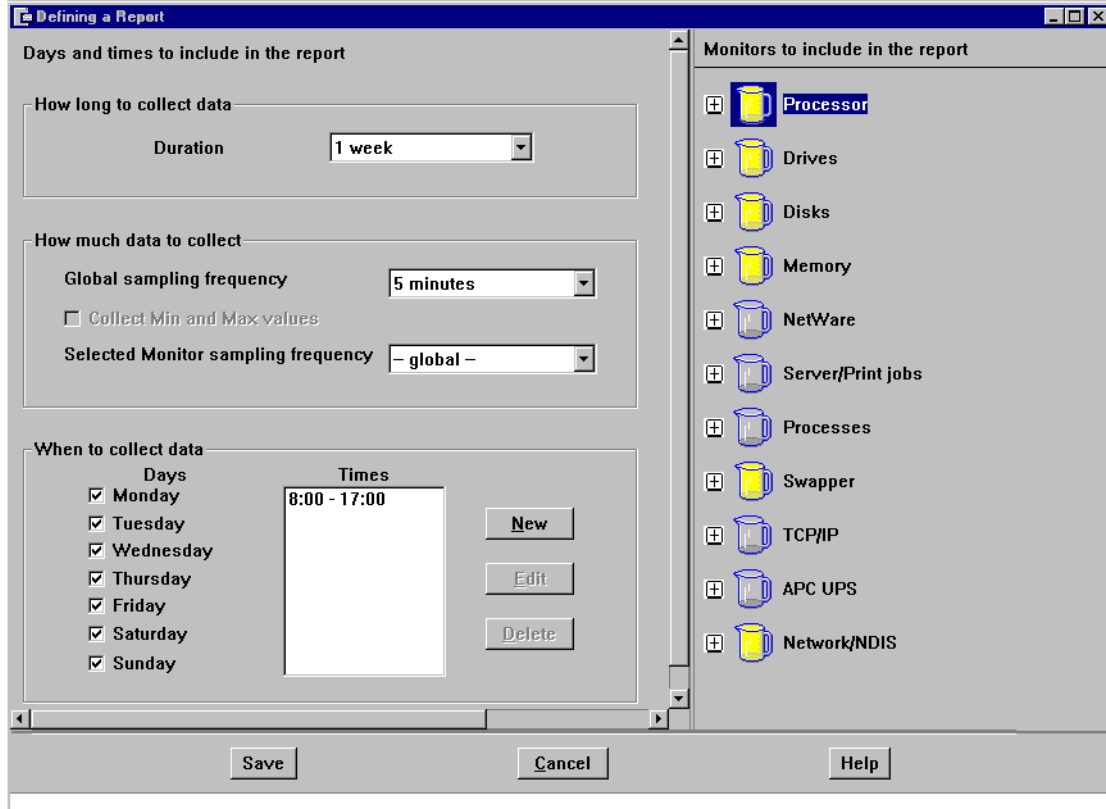

Figure 130. Creating a New Report Definition

The components of this window are as follows:

#### **Duration**

Duration specifies how far back you want your report to measure. Since Capacity Manager keeps one month of data (a calendar month, for example, November 10 back to October 10), you can schedule a report to measure up to one month of time. Available choices are:

- 1 hour
- 8 hours
- 1 day
- 1 week
- 1 month

Time periods of one hour look back one hour from the beginning of the current hour but also include whatever time has passed in the current hour. (For example, if you run your report at 3:18 p.m., the report will measure from 2 p.m. to 3:18 p.m.)
Time periods of eight hours look back eight hours from the beginning of the current hour but also include whatever time has passed in the current hour. Time periods of one day look back 24 hours from the beginning of the current hour. Time periods of one week or one month look back from the previous midnight.

#### **Global Sampling Frequency**

This determines how often data is collected, and therefore the granularity of your report data. You can select:

- 1 minute
- 5 minutes
- 30 minutes
- 1 hour
- 1 day

You may want to choose a larger value if you are concerned about the space taken to store this data. Not all of these choices will be available. If you choose a duration of one week or one month, the one minute sampling frequency will not be available. This is because the data for the last 24 hours is saved per minute, but after a day, data is averaged to one value per five minutes.

If, for example, you set the global sampling frequency to one minute, you will get data from all monitors every minute. For monitors such as free disk space, this can be a waste of bandwidth and space. In such instances, use a sampling frequency that is higher for that specific monitor. Do this by specifying a value in **Selected Monitor Sampling Frequency** other than **-global-**.

**Note**: Raw data is gathered from the System Information service of Netfinity Manager at one-minute intervals. These one-minute values are instantaneous values and are not averages over the last minute of activity. This means that any spikes in usage that do not continue over a sampling point will not be recorded.

#### **Collecting Minimum and Maximum Values**

Collecting minimum and maximum values gathers the highest and lowest value for each monitor within the sampling frequency. Doing so triples the size of report files and slows performance in the Report Viewer, but provides valuable data, especially if the sampling frequency is set to a large amount of time. Minimum and maximum values are not available when the sampling frequency is set to the smallest sampling frequency available for that time period.

#### **Warning**

If you wish to display minimum and maximum values in the Report Viewer ([6.6,](#page-187-0)  ["Viewing a Report" on page 174](#page-187-0)), we strongly recommend you collect the min/max data at this point. If you don't collect the min/max data but choose to display the min/max values anyway, then the graphs displayed will be approximations based on incomplete data and are likely to be inaccurate.

#### **Selected Monitor Sampling Frequency**

There are two ways to define sampling frequencies: a global sampling frequency, which applies to all monitors, and an *individual* sampling frequency, which can be set for a particular monitor. You might want to set the frequency of monitors that do not change dramatically during the day to a larger unit of time, such as one

day, while setting other monitors that do change dramatically, such as CPU utilization, to a smaller unit of time, such as five minutes.

To set an individual frequency, highlight the monitor name in the right side of the window and specify the individual frequency in the Selected monitor sampling frequency drop-down list box.

The default is a global sampling frequency.

#### **When to Collect Data**

The next step is to define when data is collected. To make your report accurately reflect the use of your systems, you can select the days and times they are typically used. To define days, click the check boxes of the days you want included. To define times to measure, click the **New** button and enter start and stop times in the window shown in Figure 131 on page 168.

To measure the entire day, select 0:00 for both choices. To exclude times when systems are typically not used (for example, the lunch hour) you can define more than one time in this field. Click the **Edit** button and enter 08:00 for the start time and 12:00 for the end time. Click the **New** button and enter 13:00 for the start time and 17:00 for the end time.

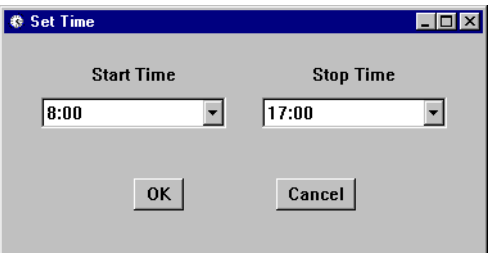

Figure 131. Setting Start and Stop Times

#### **Monitors to Include in the Report**

The final step in working with a report definition file is to define which monitors to collect data. Monitors are listed in groups as shown in [Figure 130 on page 166.](#page-179-0) You can expand the group by clicking the  $\mathbb{F}$  icon next to it. The groups and monitors are represented as pitchers (or jugs) per Table 34:

Table 34. Meaning of the Pitcher Icons

| <b>Pitcher</b> | <b>Group Meaning</b>                                                                                                    | <b>Monitor Meaning</b>                |  |
|----------------|----------------------------------------------------------------------------------------------------|---------------------------------------|--|
|                | No items in the group have been selected.                                                                                 | The monitor has not been<br>selected. |  |
|                | Some items in the group have been<br>selected or you selected an entire group<br>by selecting every monitor individually. | No meaning.                           |  |
|                | An entire group has been selected by<br>double-clicking the group pitcher.                                                | The monitor has been<br>selected.     |  |

To select an entire group of monitors, double-click the group icon that will display the pitcher as full. To select individual monitors, click the plus icon next to the monitor group and double-click the monitor's pitcher icon.

<span id="page-182-0"></span>**Note**: You will see monitors listed that may not apply to all systems in your network (for example, space remaining on Drive Z). Only monitors that apply to each individual system will be included in the report.

Table 35 is a list of all monitors available to Capacity Manager:

| Group             | <b>Monitors</b>                                                                                                    |  |  |  |  |
|-------------------|----------------------------------------------------------------------------------------------------|--|--|--|--|
| Processor         | <b>CPU Utilization</b><br>Port I/O Rate<br>Memory I/O Rate<br>Interrupt Rate<br><b>Integer Instructions Rate</b><br><b>Floating Point Operation Rate</b><br>Cache Hit Ratio<br>Utilization CPU 1, 2, etc.                                                  |  |  |  |  |
| Drives            | Space Remaining for Drive C:, D:, etc.<br>Space Used for Drive C:, D:, etc.                                                                                                    |  |  |  |  |
| Disks             | Disk Utilization for Disk 1, 2, etc.<br>Disk Workload for Disk 1, 2, etc.<br>Disk Error Rate for Disk 1, 2, etc.                                                                                                    |  |  |  |  |
| Memory            | <b>Memory Usage</b><br>Locked Memory<br><b>Error Correction</b>                                                                                                    |  |  |  |  |
| NetWare           | Space Remaining for Volumes Sys, Data and others<br>Space Used for Volumes Sys, Data and others                                                                                                    |  |  |  |  |
| Server/Print Jobs | Server Sessions<br><b>Server Connections</b><br>Opens<br><b>Shared Devices</b><br><b>KB Sent</b><br><b>KB Received</b><br>Average Response Time<br><b>Requested Buffer Shortages</b><br><b>Big Buffer Shortages</b><br><b>Print Jobs Queued</b>            |  |  |  |  |
| Processes         | <b>Process Count</b><br>Thread Count                                                                                                    |  |  |  |  |
| Swapper           | Swap File Size<br><b>Swapper Drive Remaining Space</b>                                                                                                    |  |  |  |  |
| <b>TCP/IP</b>     | Datagrams Sent and Received<br><b>IP Packets Sent and Received</b><br><b>IP Packets Received with Error</b><br>Connections<br>Sockets in use<br>Unicast Packets Sent and Received<br>Broadcast Packets Sent and Received<br><b>Bytes Sent and Received</b> |  |  |  |  |

Table 35. Monitors in Capacity Manager

<span id="page-183-0"></span>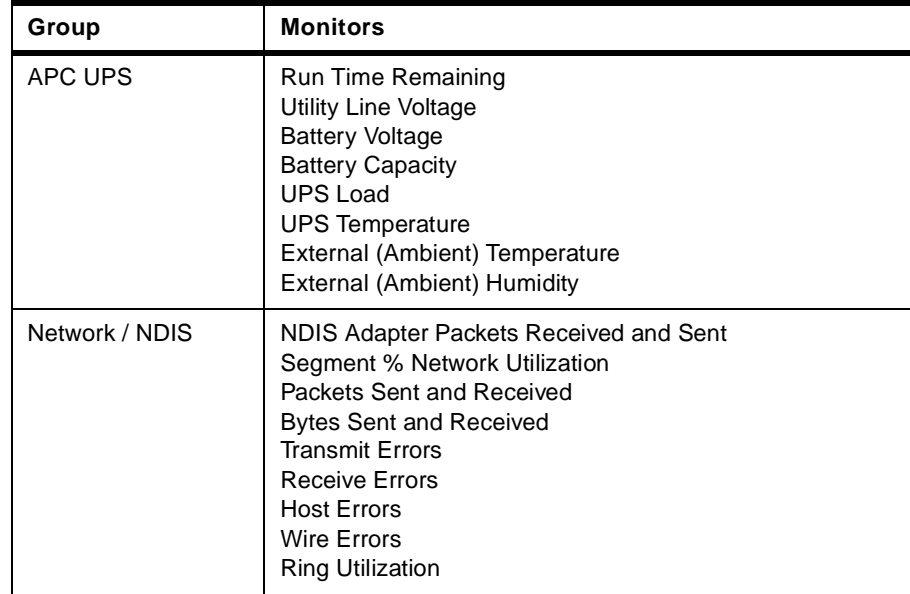

### **Saving Reports**

After you have specified the settings and monitors you want in the report, you need to save it. Click the **Save** button. You will then be prompted to specify the name of a .MON file. We recommend you save it in the default directory of NETFIN\MONFILES. The file name can be more than eight characters and can include spaces. It is converted to all uppercase by Capacity Manager.

### **6.5.1.2 Predefined Reports**

As shown in [Figure 129 on page 165,](#page-178-0) four reports are predefined:

- 1. Hourly
- 2. Daily
- 3. Weekly
- 4. Monthly

These reports gather a predefined subset of all available monitors. Table 36 shows the characteristics of each of these reports. The complete list of all monitors is in [Table 35 on page 169.](#page-182-0)

Table 36. Characteristics of the Predefined Definition Reports

|                                     | <b>Hourly</b>                                                                                             | Daily                                                                                              | Weekly                                                                                             | <b>Monthly</b>                                                                                     |
|-------------------------------------|----------------------------------------------------------------------------------------------------|----------------------------------------------------------------------------------------------------|----------------------------------------------------------------------------------------------------|----------------------------------------------------------------------------------------------------|
| <b>Duration</b>                     | 1 hour                                                                                                    | 1 day                                                                                              | 7 days                                                                                             | 30 days                                                                                            |
| <b>Sampling</b><br><b>Frequency</b> | Every minute                                                                                              | Every minute                                                                                       | Every 5 minutes                                                                                    | Every hour                                                                                         |
| <b>Hours</b>                        |                                                                                                    | 24 hours                                                                                           | 0800-1700                                                                                          | 0800-1700                                                                                          |
| <b>Monitors</b>                     | All Processors<br><b>All Drives</b><br>All Disks<br>All Memory<br><b>All Swappers</b><br>All Network/NDIS | All Processors<br><b>All Drives</b><br>All Disks<br>All Memory<br>All Swappers<br>All Network/NDIS | All Processors<br><b>All Drives</b><br>All Disks<br>All Memory<br>All Swappers<br>All Network/NDIS | All Processors<br><b>All Drives</b><br>All Disks<br>All Memory<br>All Swappers<br>All Network/NDIS |

<span id="page-184-0"></span>A duration of one hour starts on the hour but also includes whatever time has passed in the current hour. For example, if you schedule your report at 3:18 p.m., the report will measure from 2 p.m. to 3:18 p.m.

Durations of eight hours look back eight hours from the beginning of the current hour but also include whatever time has passed in the current hour. Durations of one day look back 24 hours from the beginning of the current hour. Durations of one week or one month look back from the previous midnight.

### **6.5.2 Step 2: Selecting Systems**

The next step is to select the systems from which you want the data gathered. Click the **Systems** tab or the **Next** button. Figure 132 on page 171 appears:

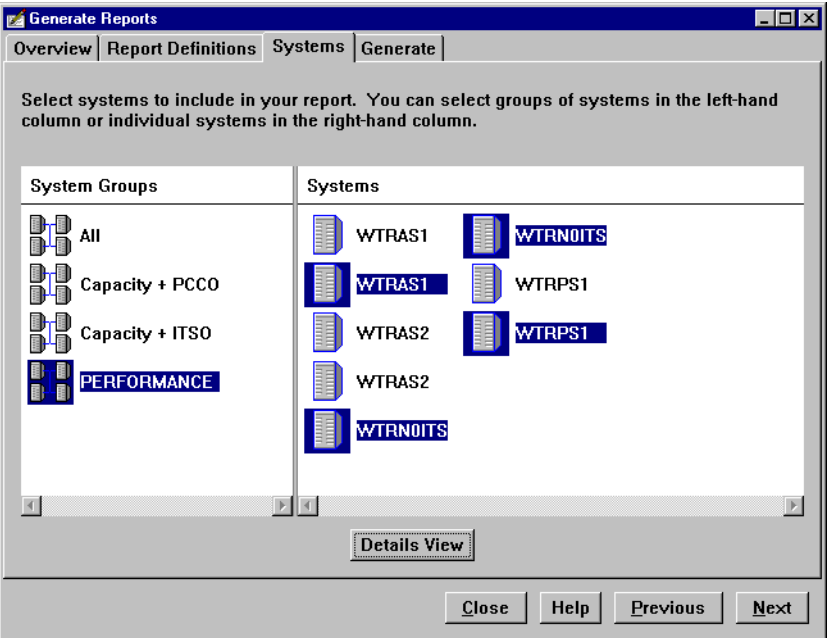

Figure 132. Selecting Multiple Systems Using the Ctrl Key

From here, you can select:

- All systems in a single group, by clicking the group icon.
- All systems in multiple groups, by selecting the first group, then using the Ctrl or Shift keys to select the other groups.
- Specific systems within one group, by selecting the group, then the first system you want, then using the Ctrl or Shift keys to select the other systems (as we have done in Figure 132).
- Specific systems within one group by clicking and dragging the left mouse button.

**Note**: The only groups that will be displayed here are the ones with the SVC:CAPMGT defined. If there are no groups listed in Figure 132, then you have either not defined any Netfinity Manager groups with this keyword, or you defined them while the Generate Reports window was open and you did not close and reopen it. See [6.3.1, "Creating Capacity Manager Groups" on page 158](#page-171-0) for details on the SVC:CAPMGT keyword.

#### <span id="page-185-0"></span>**Groups and Systems in the Report Generator**

The Report Generator determines what Netfinity Manager groups and systems are available only when it starts (by clicking the **Generate** button in [Figure 126](#page-176-0)  [on page 163](#page-176-0)).

If you define a new group, or add systems to existing groups while the Report Generator window is open, you must close it and restart it before the changes will be picked up.

#### **6.5.3 Step 3: Generating the Report**

Now that you have defined the data you want to gather [\(6.5.1, "Step 1: Report](#page-178-0)  [Definition" on page 165](#page-178-0)) and the systems you want the data gathered from ([6.5.2,](#page-184-0)  ["Step 2: Selecting Systems" on page 171\)](#page-184-0), you can now request the process to begin.

Click the **Generate** tab, or the **Next** button. Figure 133 appears:

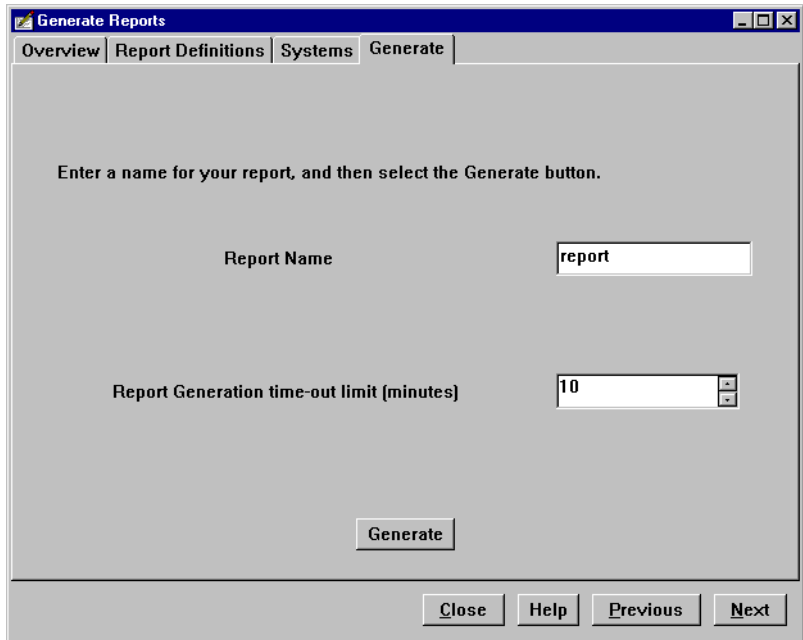

Figure 133. Generate Window

Type in a name for the report. If you select a name you have already used, the Report Generator will add a number to the file name (for example, Report01.CMR). The file will be saved into the REPORTS subdirectory.

The timeout limit determines how many minutes to wait for systems to respond. All the systems that have responded by this time will be included in the report. The default is 10 minutes, but this is normally excessive — you could set it to 1 minute.

The reasons a system does not respond to a Generate request are:

- The remote system is powered off.
- NETFBASE is not running on the remote system.
- The network connection is down.
- Security has not been enabled on the remote system to allow incoming access to the Capacity Manager service.
- Security has not been enabled on the local system to supply a valid user ID and password for access to the remote system's Capacity Manager service.
- If you get the message "CMBase not running", it could be because you do not have sufficient virtual memory.

See [6.3.2, "Setting Netfinity Manager Security" on page 159](#page-172-0) for details on the security settings required.

Click the **Generate** button to start the process. Figure 134 on page 173 appears showing you the progress of the gathering request:

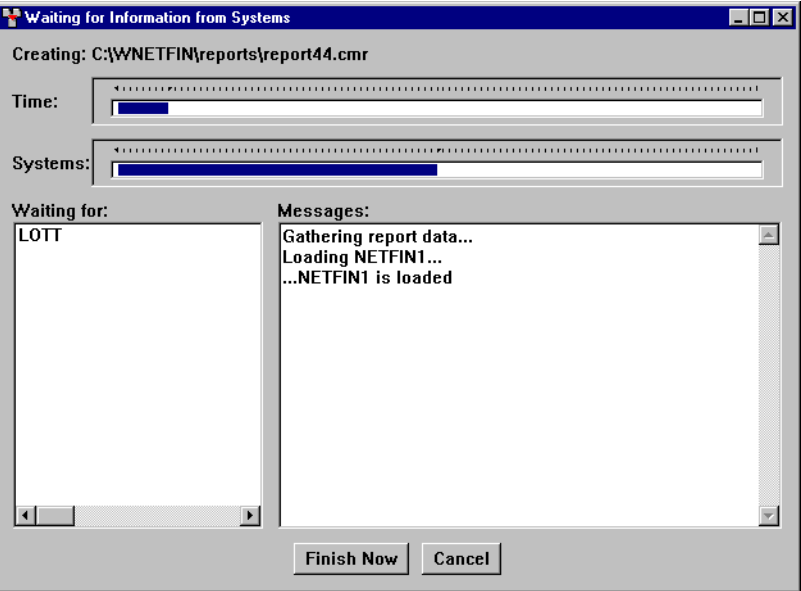

Figure 134. Generating Report

Figure 134 shows the following information:

- Time the time elapsed since the request was issued; 100% is the number of minutes you specified in [Figure 133 on page 172.](#page-185-0)
- Systems the number of systems that have already responded; 100% is the total number of systems you selected in [Figure 132 on page 171.](#page-184-0)
- Waiting for the Netfinity Manager names of the systems that have yet to respond to the request.
- Messages information about what events have occurred so far.

If some systems have not responded, you can either wait for the wait time to complete, or you can click the **Finish Now** button, which will terminate the gathering process and display the report with the data already gathered. Clicking **Cancel** will abort the gathering process and return you to the Generate Reports window.

Once all the systems have responded (or the Finish Now button has been clicked), the data will be processed and the report will be displayed. The Report Viewer is described in the next section.

# <span id="page-187-0"></span>**6.6 Viewing a Report**

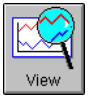

The report viewer is used to examine reports you have requested to be gathered immediately (as described in [6.5, "Generating a Report](#page-177-0)  [Immediately" on page 164](#page-177-0)) or to examine old reports or those you gathered using the scheduler function [\(6.8, "Scheduling a Report" on](#page-199-0) 

[page 186](#page-199-0)).

To view an existing report, click the **View** button in [Figure 126 on page 163](#page-176-0). You will then be prompted to specify a report file (.CMR).

A typical Report Viewer window is shown in Figure 135. As you can see, it is made up of three window panes:

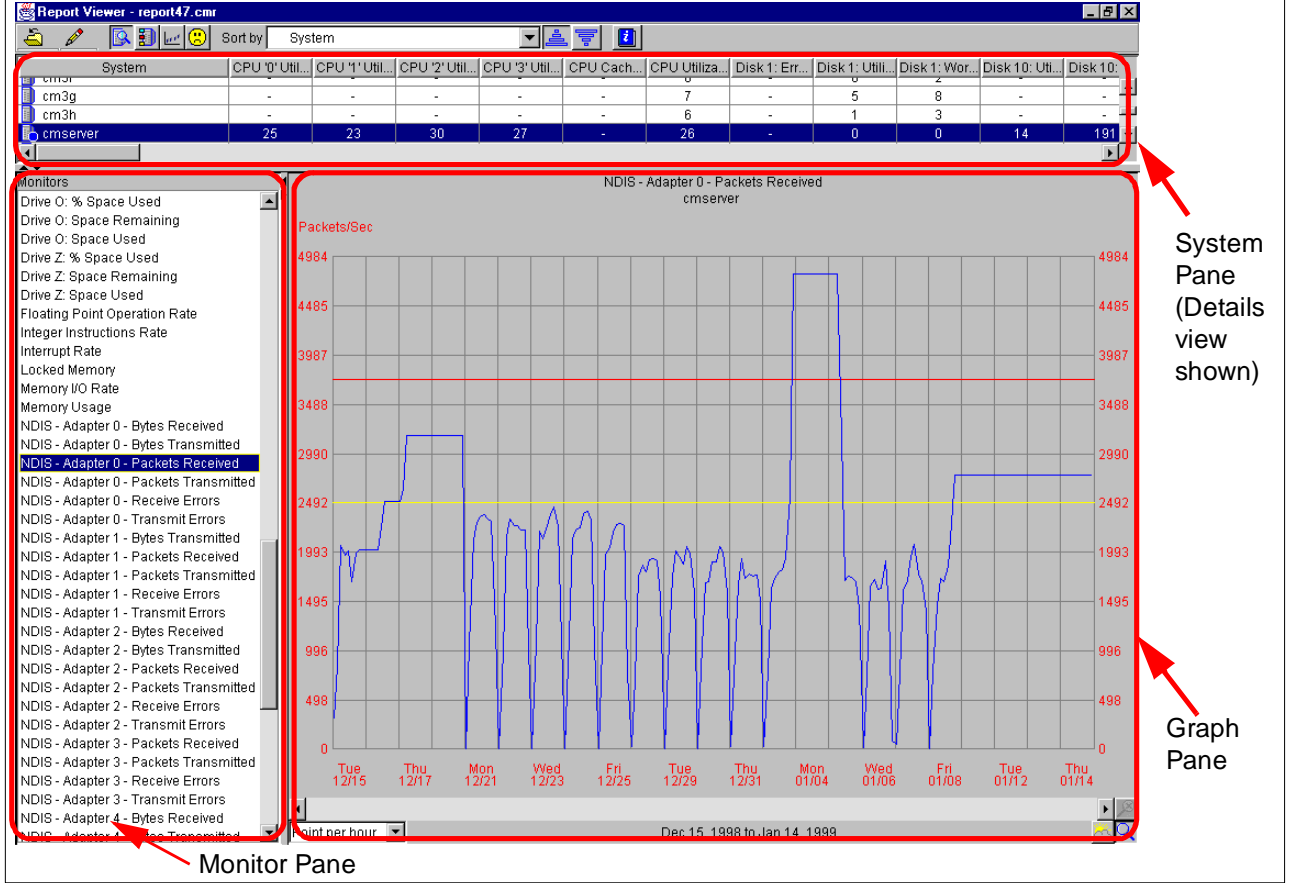

Figure 135. The Three Panes of the Report Viewer Main Window

You can adjust the space each pane takes up on the screen by dragging the border between two panes with the mouse.

### **6.6.1 Setting Thresholds**

You may find it useful to set thresholds for particular monitors. Capacity Manager lets you set a warning threshold, which it displays in yellow, and a critical threshold, which it displays in red.

The red and yellow markers appear in the System pane (both the HyperGraph and details views as described in [6.6.2, "The System Pane" on page 176\)](#page-189-0) and in the Graph pane.

To set the thresholds, click  $\gg$  -> Settings -> Monitors. Figure 136 appears:

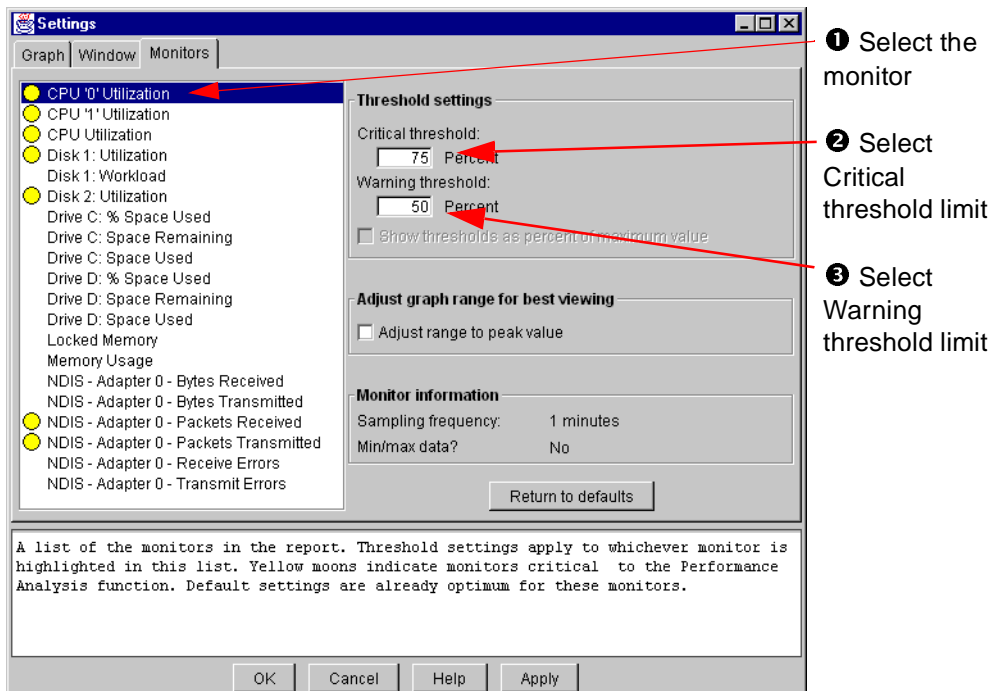

Figure 136. Selecting Threshold Limits

When you set the thresholds, you will see markers in both the System pane and the Graph pane as shown in Figure 137:

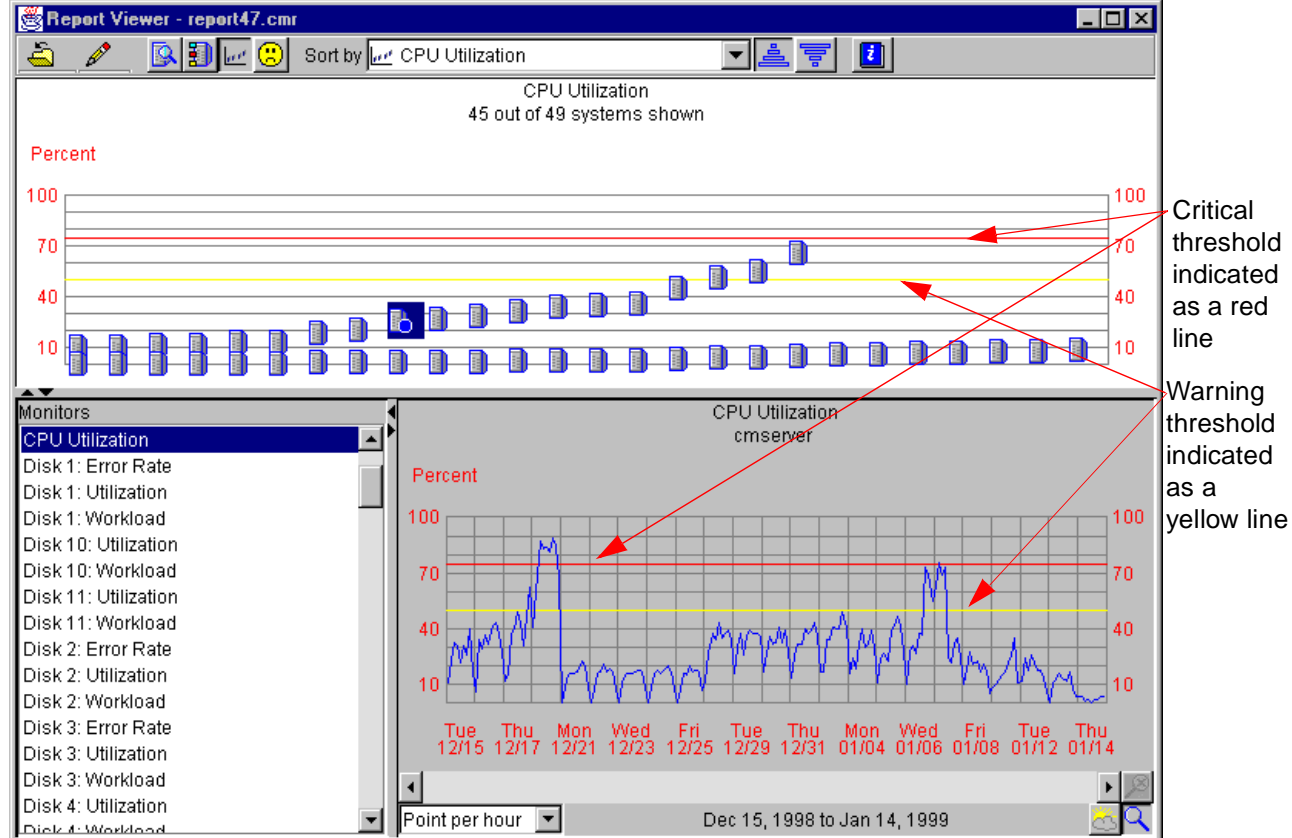

Figure 137. Warning (Yellow) and Critical (Red) Thresholds

### <span id="page-189-0"></span>**6.6.2 The System Pane**

The System pane underneath the toolbar shows the systems you have chosen in your report. There are four ways of viewing the systems in the system pane:

- Details view, the default
- Icon view
- HyperGraph view
- Performance Analysis

These choices are available from the **Edit** *n* menu or the toolbar icons as shown in Figure 138:

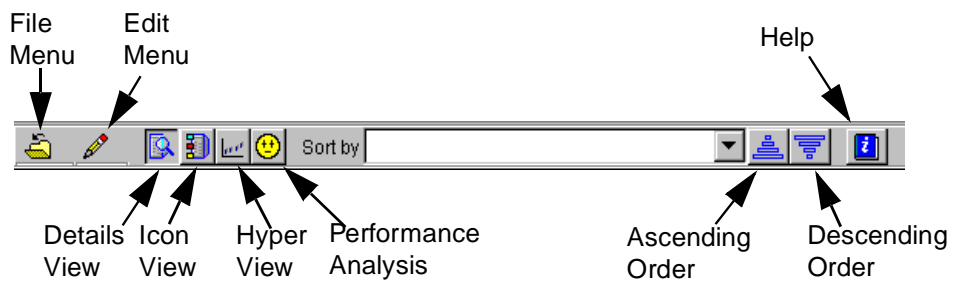

Figure 138. View Buttons

You can select one or more systems in the System pane. Doing so assigns a colored circle, triangle or square to each system that acts as the legend for the display in the Graph pane. This allows you to distinguish between systems when you have multiple systems selected.

You select more than one system using either the Shift or Ctrl keys.

### **6.6.2.1 Details View**

The details view, shown in [Figure 135 on page 174,](#page-187-0) lists the average values for all of the monitors you have selected plus system information parameters such as bus type and processor speed. The monitors are also repeated in the Monitor pane.

If you click one of the monitor values for a particular system, the Graph pane will automatically display that monitor for that system.

You will notice in [Figure 135 on page 174](#page-187-0) that there are dashes instead of values for monitors of some systems. This is because that particular monitor is not relevant or not available for that particular system. An example of this is "Disk 2: Error Rate" for system WTRAS1 per [Figure 135 on page 174.](#page-187-0) This is because WTRAS1 does not have a disk 2.

You may also see a question mark against some monitors for some systems. If, for example, a system has just been installed and has not collected enough data points for the requested period, then you would see a "?" instead of the average value in the view. You may also get a "?" if the SLT file is corrupted.

There are also a number of adjustments that can be made to the way the information is displayed in the details view:

• Sorting by column

You can sort the systems by any of the columns in the details view by selecting from the **Sort By** drop-down menu. You can also click the Ascending or Descending buttons sort order to adjust the way the systems are displayed.

• Changing the size of the legend icon

By default, the details view shows large icons, which means that only a few systems are visible without vertically scrolling the display. You can set small icons by clicking **View -> Settings -> Window** and checking **Use small icons for systems**.

• Shortening the column titles

By default, the full monitor name or system parameter name is displayed at the top of each column in the details view. This means that you have to scroll horizontally to see all the monitor values. You can specify that only an abbreviation of the column heading be used by clicking **View -> Settings -> Window**, checking **Abbreviate column headings** then specifying the number of abbreviated characters.

Figure 139 shows both small icons and abbreviated column headings for the same data shown in [Figure 135 on page 174](#page-187-0) (both figures show small headings).

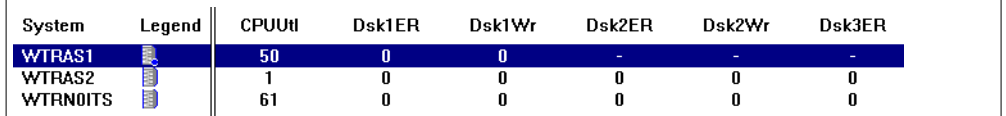

Figure 139. Small Icons and Abbreviated Column Headings

• Thresholds

When you set warning and critical thresholds levels (as described in [6.6.1,](#page-187-0)  ["Setting Thresholds" on page 174\)](#page-187-0), they will appear in the details view as yellow and red circles around the monitor values. For example, if we set a warning CPU threshold at 50% and a critical one at 60%, then Figure 140 on page 177 will appear:

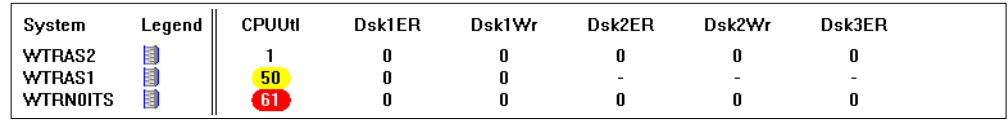

Figure 140. Warning (Yellow) and Critical (Red) Thresholds

#### **6.6.2.2 Icon View**

Clicking the **Icon View** button on the toolbar converts the System pane into a view just showing the names of the systems, such as in Figure 141 on page 177. This view is useful when you have a lot of systems to display and you are interested only in the Graph pane.

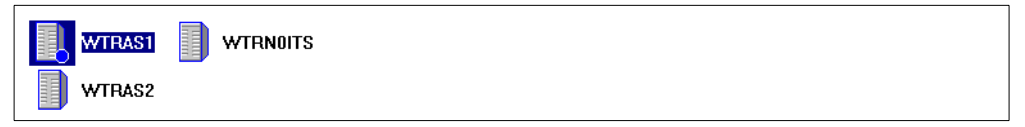

Figure 141. Icon View (Large Icons)

### **6.6.2.3 HyperGraph View**

The HyperGraph view displays average values of the selected monitor for all the systems in the report. If you click the **Descending** button, those systems with the highest average value will be at the top of the report. If you click the **Ascending** button, those systems with the lowest average value will be at the top of the report.

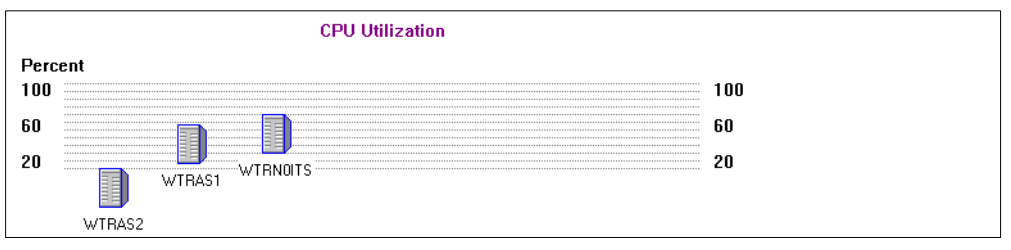

Figure 142. HyperGraph View

The tops of the icons mark the values being displayed. If you have defined thresholds, then they will appear as horizontal lines in the HyperGraph view.

**Tip**: You can change the height of the System pane by dragging down the border between it and the other two panes.

### **6.6.2.4 Performance Analysis**

This new function lets you analyze your system for bottlenecks and offers possible ways to improve performance. See [6.7, "Performance Analysis" on page](#page-194-0)  [181](#page-194-0) for more details.

### **6.6.3 The Monitor Pane**

The Monitor pane in the lower left-hand side of the Report Viewer window ([Figure](#page-187-0)  [135 on page 174\)](#page-187-0) lists the monitors you have chosen in the Report Generator. All the monitors that apply to any of the systems you selected will be displayed on the screen.

You can select only one monitor at a time. The monitor you select is displayed in graphical format in the Graph pane for the systems you've selected in the System pane.

### **6.6.4 The Graph Pane**

The lower right-hand side of the Report Viewer window is the Graph pane (see [Figure 135 on page 174\)](#page-187-0). To make the graph larger, select the edge of the pane with your mouse and drag the panel up.

To display data on the graph, select a monitor from the Monitor pane, then one or more systems from the System pane (select more than one system with the Shift or Ctrl keys).

[Figure 143](#page-192-0) shows the CPU Utilization monitor selected and three systems selected:

<span id="page-192-0"></span>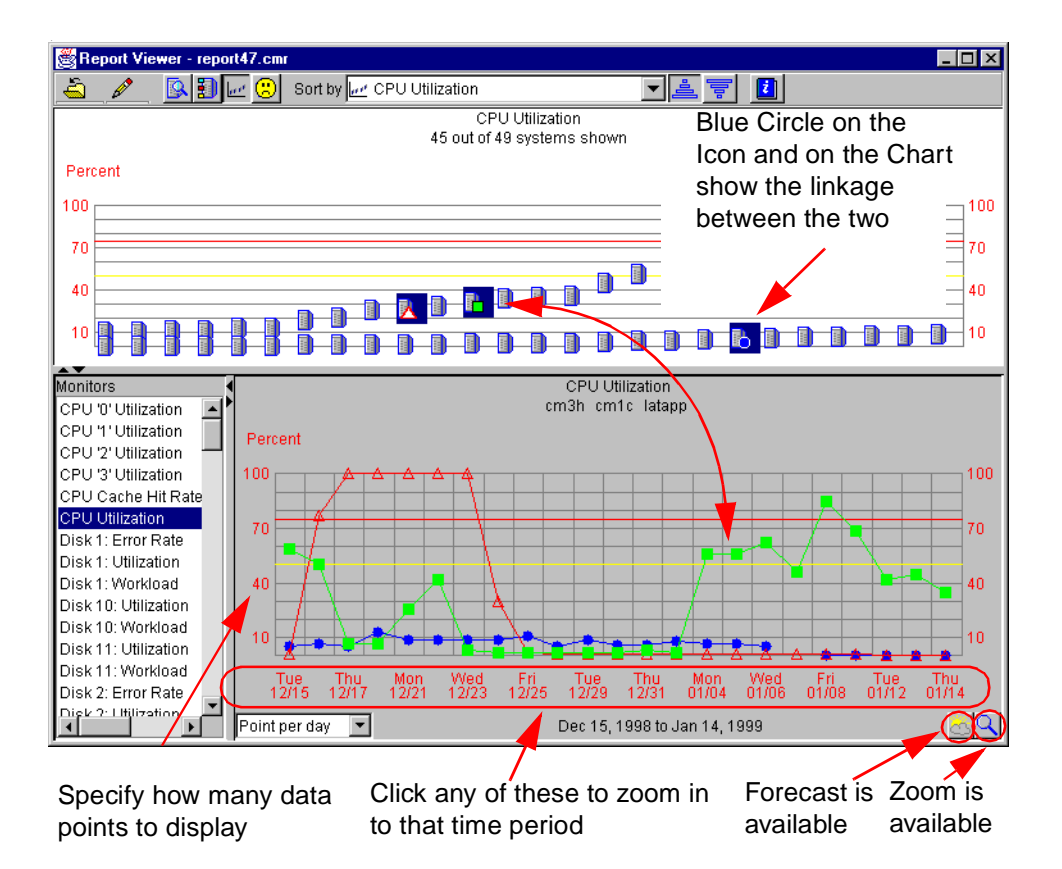

Figure 143. CPU Utilization of Multiple Systems

If you have three systems selected, your graph should now show three lines (blue, green and dotted red as shown in Figure 143). To change the time scale, select a new value in the **Point per** drop-down list box in the lower right portion of the graph. This will show more data on the screen but may make it too cluttered if you have many systems displayed.

You can show a legend box showing the names of each of the lines in the graph. To do so, click **View -> Settings -> Graph** then check **Show the legend**.

#### **6.6.4.1 Forecast**

The forecast function allows you to see Capacity Manager's prediction of the performance of your selected systems. See [6.7.4, "Forecast" on page 185](#page-198-0) for more information.

### **6.6.4.2 Zoom**

To look more closely at a particular time period, use the zoom function, represented by a magnifying glass in the bottom-right corner of Figure 143. Flyover help will tell you when zoom is available.

If zoom is available, you can click any of the time periods on the x-axis of the graph. This will then expand that time period to the full graph allowing you to see much more detail. You may be able to zoom multiple times, depending on the report you generated.

If you do not zoom in, then the data that is displayed at each time period is the average of the values for that period.

You can return to the previous state by clicking the **Zoom undo** icon (which will appear in the bottom-right corner) or by right-clicking the x-axis. You can scroll forward and backward to earlier or later times by selecting the arrow keys surrounding the Zoom undo icon.

#### **6.6.4.3 Showing Minimum and Maximum Values**

As stated in [6.6.4.2, "Zoom" on page 179,](#page-192-0) if you do not zoom in, then the data that is displayed at each time period is the average of the values for that period.

When you have only one system selected, you can also display the minimum and maximum values in this situation by clicking **View -> Settings -> Graph** then clicking **Show minimum and maximum lines when averaging**. This will show a red line for the maximum value within that time period and a green line for the minimum value within that time period.

An example is shown in Figure 144.

#### **Warning**

If you wish to display minimum and maximum values in the Report Viewer, we strongly recommend you first turn on the collection of min/max data in the report definition file ([6.5.1, "Step 1: Report Definition" on page 165](#page-178-0)). If you don't collect the min/max data but choose to display the min/max values anyway, then the graphs displayed will be approximations based on incomplete data and are likely to be inaccurate.

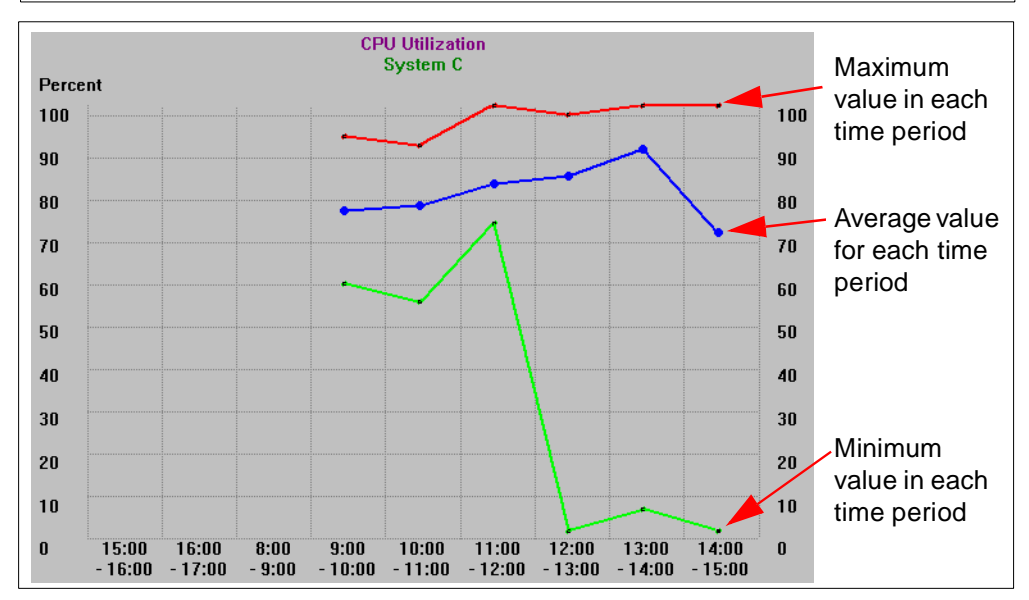

Figure 144. Minimum and Maximum Values

**Note**: Minimum and maximum values do not appear if you have more than one system selected nor do they appear when you are at the maximum zoom level.

### **6.6.4.4 Trend Graph**

For small numbers of systems, it is appropriate to show a line on the graph for each system. However, with large systems, this can become unmanageable. To compensate for this, Capacity Manager can be configured to group all systems into one graph line and show minimum and maximum values for that time period for all systems. This is shown in [Figure 145 on page 181](#page-194-0):

<span id="page-194-0"></span>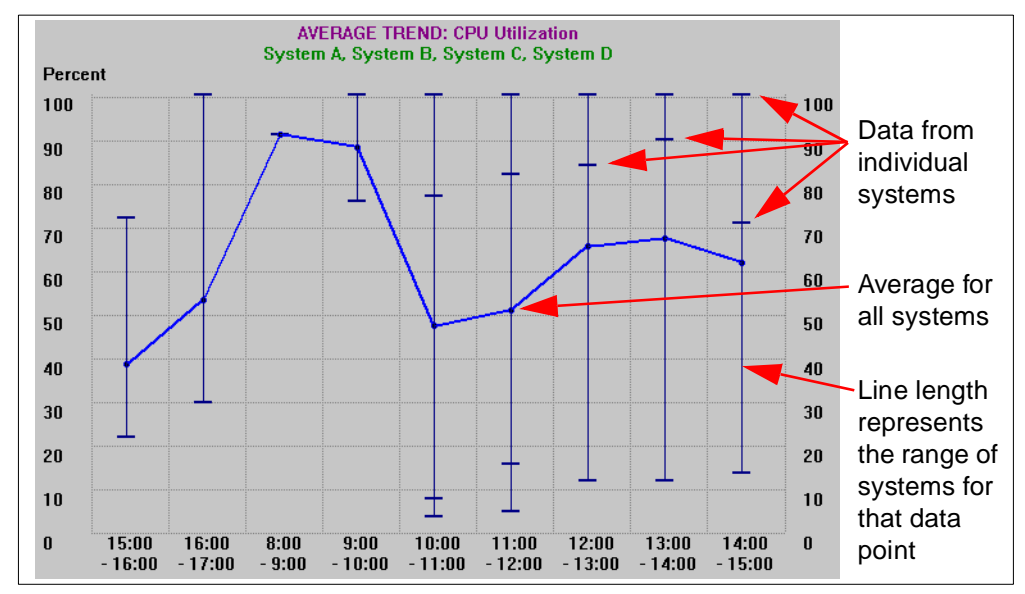

Figure 145. A Sample Trend Graph

The trend graphs plot the average value of the selected monitor for all of the systems you have chosen.

For each time period, there is a vertical line:

- Data from individual systems is represented as dashes.
- The length of the vertical line represents the range of all the selected systems' utilization data points.
- Clusters of points on the line represent concentration of data.

Capacity Manager will automatically switch a graph to a trend graph when the number of systems selected exceeds a specified number. That number is set by clicking **View -> Settings -> Graph** and change the field **Maximum systems to graph individually**. The default is 3. Capacity Manager can graph up to nine systems on the chart at once. Any number above nine is automatically trended.

### **6.7 Performance Analysis**

Performance analysis is a new feature added to Capacity Manager in Netfinity Manager V5.2 or later. The function probes for bottlenecks in server hardware performance, diagnoses the problem and suggests ways to improve performance. The Performance Analysis algorithm is based on practices of experts. The algorithm can find many but not all system problems. A minimum of a month's worth of data is needed to make accurate predictions.

The algorithm monitors four server functions:

- Memory
- Disk subsystem
- CPU subsystem
- LAN subsystem

All of the above except network utilization are required for generating a Performance Analysis report. While network utilization is not required, omitting it could mean that performance analysis will miss some system problems.

Currently, only Windows NT has all the required monitors, therefore, performance analysis is not available on other operating systems. Each of the above monitors has a critical threshold and a warning threshold, both of which are important to the performance of performance analysis.

### **6.7.1 Reports Produced**

The report produced by the Performance Analysis function consists of two main sections:

- Recommendations: a summary of the actions that are recommended
- Details: all analysis results

A bottleneck that is reported in the details section will appear in the recommendations section if it meets one of the following criteria:

- It occurred on the last day of the report.
- It occurred more than 25% of the time, plus it occurred more than any other bottleneck for that particular system.
- It appears that it will occur in the future; this prediction is based on Performance Analysis having enough data for the system to make a reliable forecast.

The Performance Analysis function button appears as one of four icons as shown in Table 37, each of which represents a different meaning:

Table 37. Performance Analysis Buttons

| <b>Icon</b>       | <b>Meaning</b>                                                                                                    |
|-------------------|----------------------------------------------------------------------------------------------------|
| $\bm{\odot}$      | The Performance Analysis report is ready. There are no bottlenecks listed in the<br>Recommendations section, but some may be listed in the Details section. |
|                   | The Performance Analysis report is still being prepared.                                                                                                    |
| u                 | The Performance Analysis report could not be prepared because you are missing<br>one or more critical monitors.                                             |
| $\mathbf{\Theta}$ | The Performance Analysis report is not ready, and you have system bottlenecks<br>discussed in Recommendations.                                              |

To see the results of the Performance Analysis on your data, click the button that appears on the toolbar (Table 37). A window similar to [Figure 146](#page-196-0) appears. The Performance Analysis report is available online and as an HTML file.

<span id="page-196-0"></span>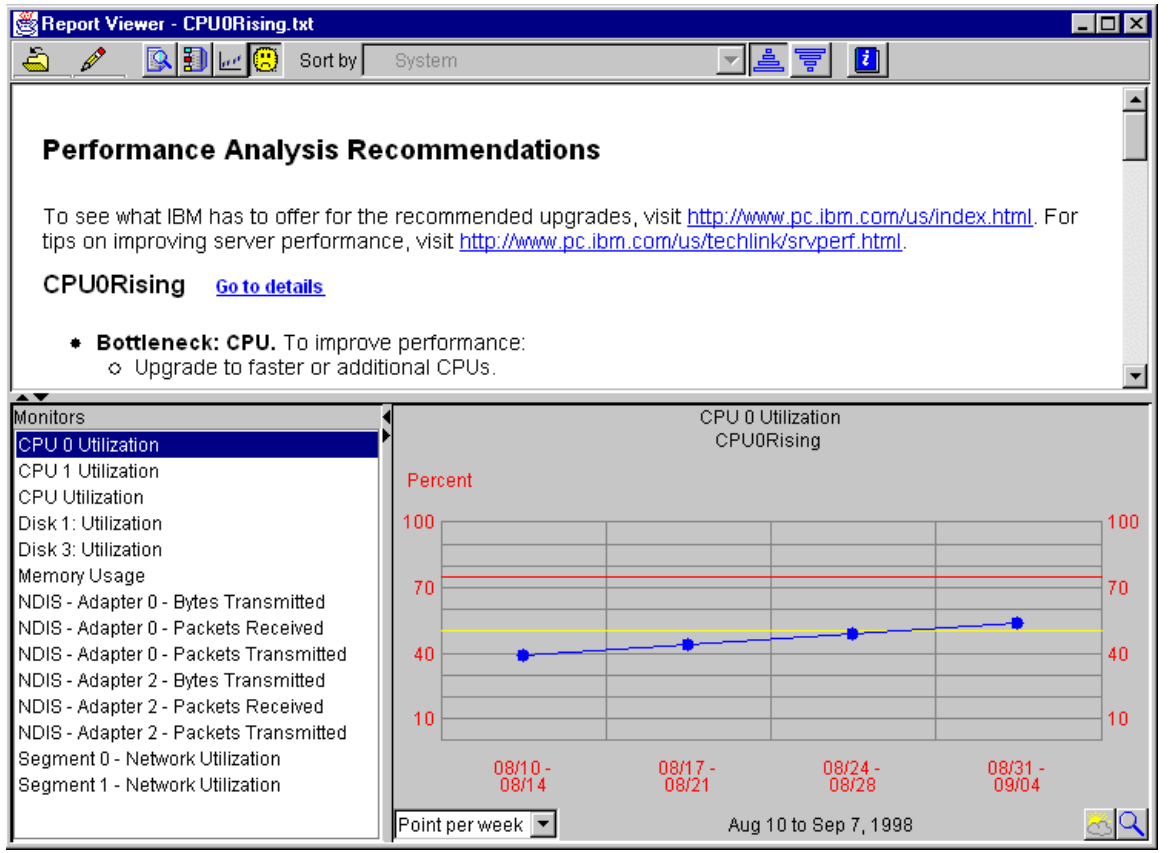

Figure 146. Performance Analysis Report

The report presents the bottleneck information first as a summary of the recommendations, then in a more detailed format. It also has links to the supporting graphic data. Keep in mind that bottleneck detection and analysis are complicated. If a monitor seems to be missing in one bottleneck, it may be because it is contributing to another one.

The report can also be saved to disk. Four files are created (where x is the file name the user specifies when saving):

- An x.HTML file that contains links to the Performance Analysis view information, the report information and the table view information.
- An xANALYSIS.HTML file contains the Performance Analysis recommendations, which list remedies for the described bottlenecks and latent bottlenecks.
- An xINFORMATION.HTML file covers the report information, which includes the file name, the analysis start and end dates, days of the week and hours of coverage. Any systems not included are listed at the bottom.
- The xTABLE.HTML file includes the same system and monitor data, which is available in the report viewer's table view. You may bring this file up in a spreadsheet as well as in a Web browser, but it prints better from a spreadsheet.

### **6.7.2 Types of Bottlenecks**

Bottlenecks are detected when one or more monitors exceed a programmed threshold setting for an extended period of time. You can adjust these threshold settings, but the default settings, particularly those that are critical for the integrity of the Performance Analysis, are best not changed.

• Bottlenecks

A bottleneck that is currently happening is sometimes called a realized bottleneck or just a bottleneck. A bottleneck occurs on a system when one or more devices are constrained.

• Latent Bottlenecks

Often when you fix one bottleneck, there will be another waiting to happen, but it did not occur because the system was slowed down by the first bottleneck. If one or more of a device's monitors are above the warning threshold while another device is constrained, it is considered a latent bottleneck.

• Forecasted Bottlenecks

The Performance Analysis algorithm scans for bottlenecks on each system. If no bottlenecks are found for a given system, then Performance Analysis scans forward, using the forecasted graph.

The forecast is the same length as the report period. For example, a report period of one month can have a forecast of one month into the future. The forecast is used only if no bottlenecks are found in the real data. Only the first bottleneck that is found in the forecast is reported.

### **6.7.3 Setting Critical and Warning Threshold Values**

The report viewer provides two thresholds, warning (yellow) and critical (red), used to determine quickly which systems exceed preferred levels. These threshold values appear in three places: as red and yellow cells in table view, as red and yellow lines on the hypergraph and on the graphs in the graph pane, and in the function of performance analysis.

**Warning:** Several of the monitors listed in the monitor window have a yellow moon beside them. The threshold settings for these monitors are critical to the optimum function of the performance analysis. If you change the threshold settings for these monitors, the effect on performance analysis will be unpredictable.

To set the Warning and Critical thresholds:

Click  $\mathscr{D}$ Click **Settings** Click the **Monitors** tab. [Figure 147](#page-198-0) appears:

<span id="page-198-0"></span>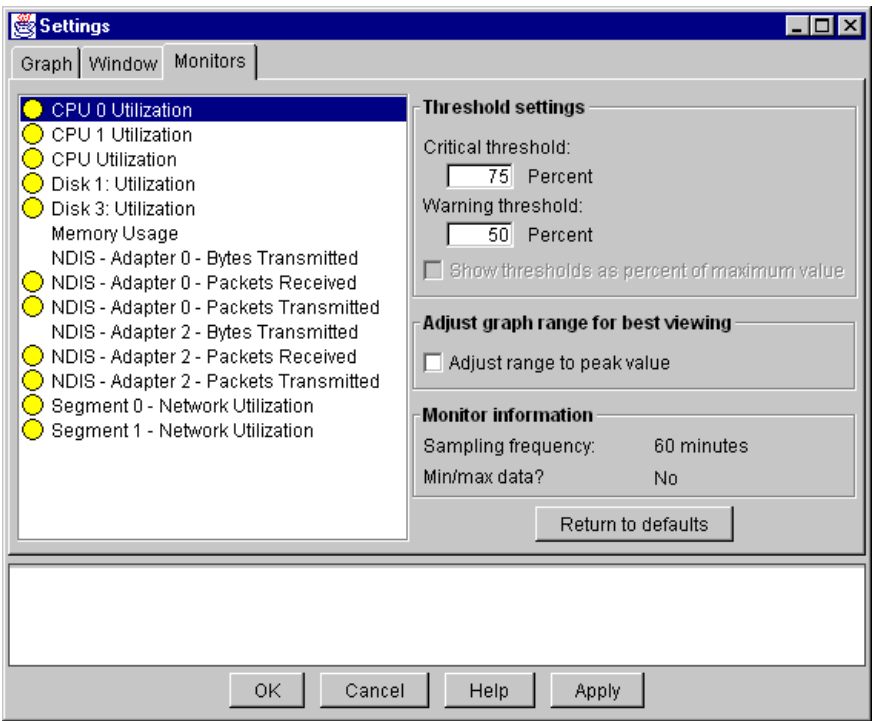

Figure 147. Threshold Settings

When you are at the Monitor screen you will see the monitors listed in box to the left and the input boxes for the threshold settings to the right. Help for a setting is displayed in the area at the bottom. Click a monitor in the box then enter a value into the Critical threshold or Warning threshold field.

**Note:** When setting Critical and Warning thresholds for the monitors, some monitor thresholds are expressed as a percent, and some have an alternative setting, such as megabytes free or packets/sec. When an alternative setting is available, the box labeled "Show thresholds as percent of maximum value" will be available. Decide which units are most appropriate for your threshold settings, and select or clear the box as appropriate.

To return other monitors to their default settings click the **Return to defaults** button. Only your currently selected monitor will be reset to its default threshold settings, the other monitors will be unaffected. Repeat for each monitor that you want to return to its default settings.

### **6.7.4 Forecast**

The forecast function is available by clicking the  $\left[\begin{array}{c} 1 \end{array}\right]$  button while viewing the Capacity Manager report. The function allows you to see Capacity Manager's prediction of the future performance of your selected systems.

To create its forecast, Capacity Manager uses a linear regression based on a least squares fit with a confidence interval of 95%. For the forecast to be valid, Capacity Manager needs a minimum of 21 days of previously collected data where the system monitors have been running at least 50% of the time.

<span id="page-199-0"></span>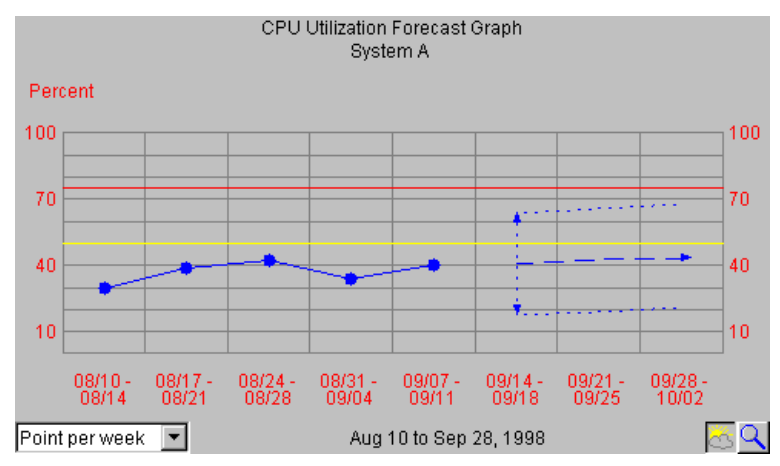

Figure 148. Forecast Graph

To see the forecast for your selected systems, click the **Forecast** icon  $\Box$  in the lower-right corner of the screen. A graph similar to Figure 148 appears. The forecast is for whatever monitor you currently have selected. To see a forecast for another monitor, click its name in the monitor box.

**Note**: You cannot use both Zoom and Forecast at the same time; they are mutually exclusive such that one is turned off when the other is turned on.

The forecast line is a dashed line with an arrow at the end. The forecast interval is a multiple of your data collection period. The default prediction period is set to the same length as the data collection period. For example, if you have a month of collected data, the forecast will be for a month into the future.

The confidence interval is represented by the dotted lines above and below the forecast line. The vertical bar at the beginning of the forecast data depicts the range. The gap between the actual collected data and the beginning of the predicted data serves as a separator between these two data sets.

Capacity Manager will display one of two warnings if your forecast is not valid. Invalid forecasts should not be used to make decisions about your systems.

- "Data collection period too short for a valid forecast." To generate a valid forecast, you need at least 21 days of data.
- "System 'X' does not have enough data for forecasting", or "Multiple systems do not have enough data for forecasting." One of these two messages will appear when you have a sufficiently long period for data collection, but one or more monitors were not on for at least 50% of the time during the data collection period.

**Note:** The forecast is more meaningful for individually graphed systems than for those shown in a trend graph. To change your graph from a trend graph to a graph of individual systems, either set your trend graph threshold to a higher number or select fewer systems to graph at one time.

## **6.8 Scheduling a Report**

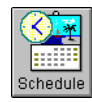

You can schedule a report to be generated later by using the Report Scheduler. In the following section, we will discuss the three steps involved in using the Report Scheduler:

- 1. Use Netfinity Manager Scheduler to select systems.
- 2. Define the report to use with Report Generator.
- 3. Schedule times and dates with Netfinity Manager.

Unlike other methods of gathering data, you do not have to have the keyword SVC:CAPMGT specified. If you don't use SVC:CAPMGT, you will still get the following message, but you can click **OK** and continue:

There are no Netfinity system groups defined for Capacity Management (keyword SVC:CAPMGT). Open the Remote System Manager to set up the appropriate groups and restart the Report Generator. **If you are generating reports from the Event Scheduler, you may proceed.** See Report Generator help for more information.

Before you can proceed you must have one or more Netfinity Manager groups defined with the SVC:CAPMGT keyword and the necessary security to access the remote systems you want. See [6.3, "Before You Begin" on page 158](#page-171-0) for details.

### **6.8.1 Step 1: Selecting Systems**

Click the **Schedule** button from the Capacity Manager main window. Figure 149 appears:

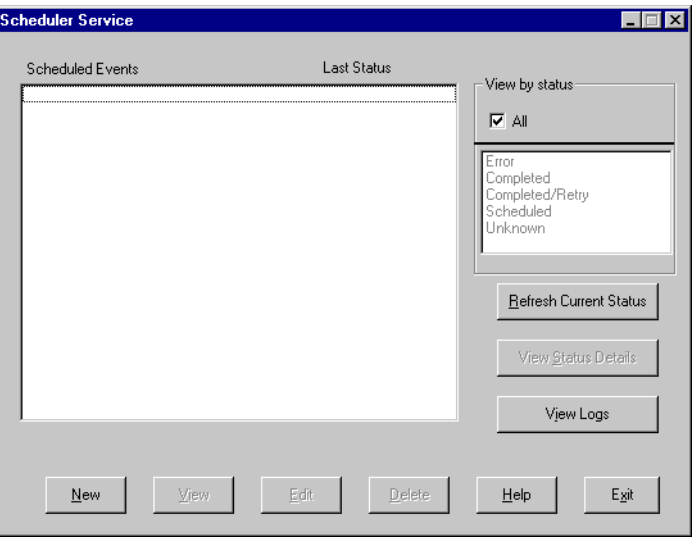

Figure 149. Netfinity Manager Scheduler Service

This window is the Event Scheduler function of Netfinity Manager. Click on **New** to create a new event. [Figure 150](#page-201-0) appears:

<span id="page-201-0"></span>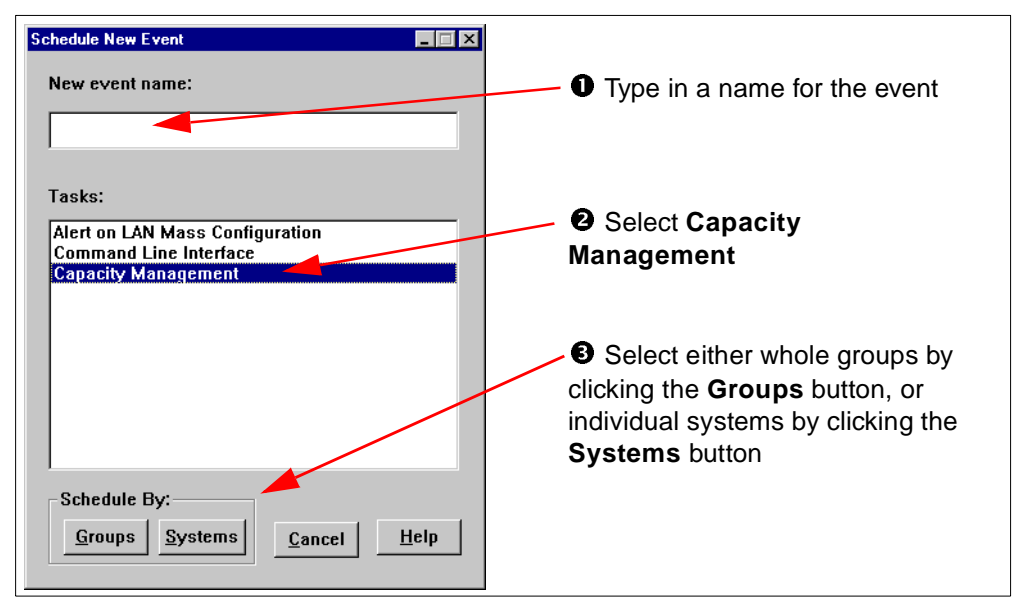

Figure 150. Selecting Systems

Type in the name of the new event, then select **Capacity Management**, then select the systems by clicking either **Groups** or **Systems**. If you want to select all systems in a group, then click **Groups**. If you want to select individual systems from one or more groups, click **Systems**.

Once you have selected the systems you want, click the **Schedule** button.

#### **6.8.2 Step 2: Define the Report**

At this point, you will see Figure 151 on page 188 where you can either select or edit an existing Capacity Manager report or you can create a new report. This is the same as previously discussed in [6.5.1, "Step 1: Report Definition" on page](#page-178-0)  [165.](#page-178-0)

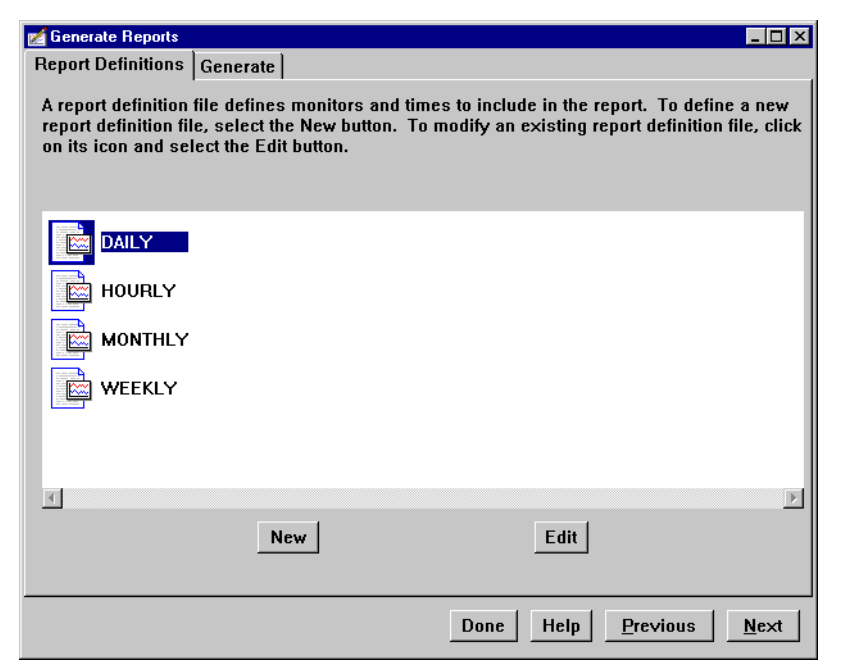

Figure 151. Selecting the Report for the Schedule

Once you select the report, you can click the **Next** button or the **Generate** tab to change the file name for the report and the timeout setting. Once you are finished, click the **Done** button. Figure 152 appears.

### **6.8.3 Step 3: Scheduling the Time and Date**

Now you need to specify when the event is to occur.

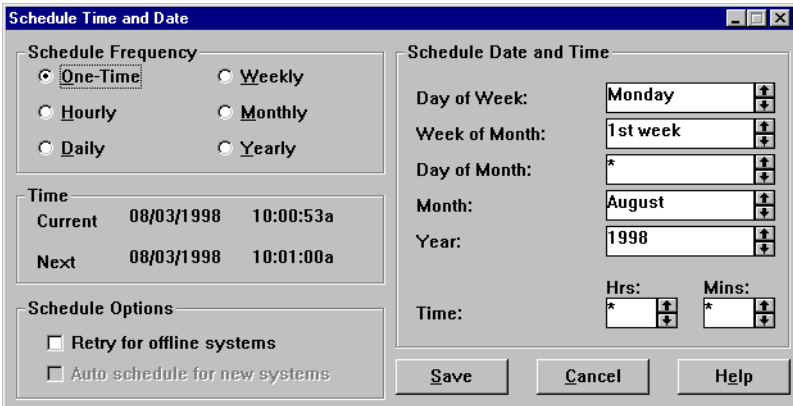

Figure 152. Schedule Time and Date

After you work with the Capacity Management report definition files, you can schedule the time and date for reports to be generated. Using the Netfinity Schedule Time and Date window, you can set specific time and date intervals for your reports to be created, such as:

- Frequency of reports to be generated, such as hourly, daily, or weekly
- Date and time settings
- Schedule options

The time settings should default to today's date and time.

Once you are finished with these settings, click the **Save** button. At this point you will see the status window (Figure 153) where you can monitor the scheduled event:

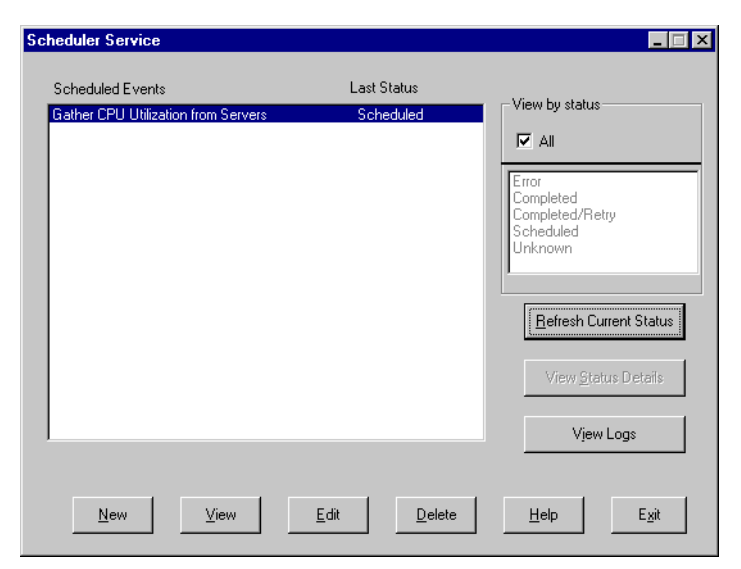

Figure 153. Scheduler Status with Our Event Scheduled

Once the event has been completed, the status window will list it as Completed. You can then click the **View** button in the Capacity Manager main window to examine the report that was generated per [6.6, "Viewing a Report" on page 174](#page-187-0).

# <span id="page-203-0"></span>**6.9 CMMERGE**

CMMERGE is a command-line program in the \WNETFIN directory where you install Netfinity Manager. It has two functions:

- 1. A command-line version of the Report Generator (the Report Generator is described in [6.5, "Generating a Report Immediately" on page 164\)](#page-177-0).
- 2. Merge multiple CMR files together to produce one CMR file or convert a CMR file to a tab-delimited TXT file.

The syntax and limitations of these two functions are different from each other. Each is now described in detail.

#### **6.9.1 Command-Line Report Generator**

The syntax of CMMERGE when using it as a command-line version of the Report Generator is as follows:

CMMERGE [/options] OutputFile.CMR ReportDefFile.MON [group | /s:system  $[$ /s:system ...]]

The parameters of CMMERGE when used in this way are:

#### **OutputFile**

OutputFile is the CMR (Capacity Manager Report) file that will be created. If you don't specify an extension for OutputFile, it defaults to .CMR.

The CMR file will be saved in the REPORTS subdirectory of the *current* directory (that is, from where you run CMMERGE) and you cannot specify any other path. If the REPORTS subdirectory doesn't already exist it will automatically be created. If you do specify a path, CMMERGE will hang and you will have to press Ctrl-C or Ctrl-Break to terminate it.

If the CMR file already exists, then a two-digit number will be appended to the end of the file name. For example, if you specify OUTPUT.CMR and that file already exists, then OUTPUT01.CMR, OUTPUT02.CMR and so on, will be used instead.

#### **ReportDefFile**

ReportDefFile is the name of the MON file that describes what monitors to gather from the systems requested. You must type in the .MON file extension. The MON file must be stored in the MONFILES subdirectory where Netfinity Manager is installed and you cannot specify any path. If you specify a path, CMMERGE will return an error message.

The MON file must already exist and you can use one of the predefined ones (Hourly.MON, Daily.MON, Weekly.MON and Monthly.MON as described in [6.5.1.2, "Predefined Reports" on page 170](#page-183-0)) or you can create a new MON file as described in [6.5.1.1, "Creating a New Report" on page 166](#page-179-0).

#### **Group**

Group specifies the name of the Netfinity Manager you have defined to contain the systems from where you want data gathered. All systems in the group will be accessed. See [6.3.1, "Creating Capacity Manager Groups" on page 158](#page-171-0) for details.

**Note**: The group you specify must have the special keyword SVC:CAPMGT (all capitals). If you don't include the special keyword, CMMERGE will finish immediately with no results.

#### **/s:system**

/s:system specifies an individual system to gather data from rather than a whole group of systems. You can specify multiple /s:system options on the command line if you want to gather data from multiple individual systems. However each /s takes only one system. System is the value in the System Name field in the Network Driver Configuration window of Netfinity Manager. The system parameter is not case-sensitive.

**Note**: The system you specify must be part of at least one Netfinity Manager group with the special keyword SVC:CAPMGT (all capitals). If it is not, the CMMERGE command will finish immediately with no results.

#### **Options**

The options are:

/t:mm — sets the time to wait, in minutes (the default is 10 minutes).

/k — When you specify a group, this option saves (keeps) the report files from individual systems in a subdirectory of the REPORTS directory with the same name as the CMR file that was created.

 $/v$  — automatically invokes the Report Viewer to view the output file.

/w — displays the progress of gathering data in a window rather than in the Command Prompt console.

The options can appear anywhere on the command line, not just at the beginning.

### **6.9.2 Merging and Converting CMR Files**

The syntax of CMMERGE when using it to merge multiple CMR files together or to convert CMR to TXT files is as follows:

CMMERGE [/options] OutputFile InputFile [InputFile ...]

You can merge only "like" CMR or TXT files. For example, you cannot merge two files with different days of the week recorded, or two files with different hours of the day recorded.

The parameters of CMMERGE when used in this way are:

#### **OutputFile**

OutputFile is the CMR (Capacity Manager Report) or TXT (tab-delimited text) file that will be created.

If you don't specify an extension for outputFile, it defaults to .CMR. If you don't specify a path, it will default to the current directory. If the OutputFile already exists (either CMR or TXT) it will be overwritten.

#### **InputFile**

You can specify one or more InputFiles. If you specify more than one, they are merged together. InputFiles can be either TXT (tab-delimited text, as created by CMMERGE) or CMR files. You can mix TXT and CMR files as inputs when merging.

The InputFiles must be in the current directory (that is, where you run CMMERGE from) and you cannot specify a path to them. If you don't specify a file extension it defaults to .CMR.

If you want to merge one CMR into a cumulative CMR file, you should specify the cumulative CMR file as both the OutputFile and one of the InputFiles. For examples:

CMMERGE ONGOING.CMR ONGOING.CMR MONTHLY.CMR

#### **Options**

The options are:

/v — automatically invokes the Report Viewer to view the output file.

/w — displays the progress of gathering data in a window rather than in the Command Prompt console.

### **6.10 Automatically Collecting Data Longer Than One Month**

It is quite likely that you would want to continually gather data from your servers and continually grow the same .CMR report file so that you can work on long-term trend analysis.

We recommend the following process:

1. Set up the .MON report definition file to gather the monitors you want for an entire month.

You may want to gather all monitors if you have plenty of disk space. As a rule of thumb, if you want to gather all monitors for a single Windows NT system for a month, the .CMR file will be about 1 MB in size.

By default, Capacity Manager has four report definition files created: Hourly, Daily, Weekly and Monthly. Using the Report Generator, you can create either a new monthly report or simply edit the existing Monthly.MON file.

See [6.5.1, "Step 1: Report Definition" on page 165](#page-178-0) for details on how to edit or create a new report definition file. Write down the file name and directory where you save the MON file.

2. Set up a Netfinity Manager group to contain all the systems from which you want to gather data.

See [6.3.1, "Creating Capacity Manager Groups" on page 158](#page-171-0) for details.

**Note**: This process will gather data from all systems in the group, so once you create the group with the appropriate keywords, delete any systems from which you don't want to gather data.

3. Set up a Netfinity Manager scheduled command to ERASE the MONTH.CMR file that is about to be created in Step 4.

This needs to be done just before Step 4 (say at 11:20 p.m. on the first of the month) so that the CMR file name will be the same each time, and not MONTH01 or MONTH02 and so on.

4. Set up a Capacity Manager schedule to gather data from your systems at 11:30 p.m. on the first of every month to generate a monthly MONTH.CMR file.

**Note**: Ensure you have the appropriate security access set up to let your system gather data from the servers. See [6.3.2, "Setting Netfinity Manager](#page-172-0)  [Security" on page 159](#page-172-0) for details.

5. Set up a Netfinity Manager schedule to run CMMERGE at 11:45 p.m. on the first of every month to merge the monthly MONTH.CMR into the cumulative ONGOING.CMR file. See [6.9, "CMMERGE" on page 190](#page-203-0) for details.

# **Chapter 7. Example Scenarios**

This chapter provides a number of example scenarios that use the features of the servers, the Advanced System Management processor and adapters, and Netfinity Manager to maintain a high level of availability to users and to ensure that when down time occurs, it is kept to a minimum.

The following example scenarios are covered:

- 1. Air conditioning failure (Page [196\)](#page-209-0) using Netfinity Manager and the ASM processor in a Netfinity 5000 to notify when temperature thresholds have been exceeded and ultimately to shut down the server.
- 2. Drive failure in an array (Page [205](#page-218-0)) using Netfinity Manager to notify when a disk in an array fails and when the rebuild using a hot-spare is complete. Also notifies a remote service organization that a disk needs replacing.
- 3. Power failure (Page [215\)](#page-228-0) using Netfinity Manager and PowerChute on our UPS to notify when power to the server room fails. Shuts down the server if power is not restored within a certain time.
- 4. Power supply failure (Page [222\)](#page-235-0) uses the Advanced System Management PCI Adapter to notify when one of the redundant power supplies on a Netfinity 7000 M10 fails. The alert is transmitted via the Ethernet port of the adapter to a remote Netfinity Manager system.
- 5. Operating system hang (Page [225](#page-238-0)) uses an ASM device and Netfinity Manager to notify when the operating system hangs. Also automatically restarts the server.
- 6. POST timeout and remote POST console (Page [229](#page-242-0)) notifies if a timeout occurs and restarts the server if the POST process take too long to complete. Uses the remote POST console to view the POST process to perform problem determination.
- 7. Application failure and restart (Page [235](#page-248-0)) uses Netfinity Manager to monitor an application and alert when it stops, then automatically restarts it.
- 8. Remote BIOS Update (Page [239](#page-252-0)) uses Netfinity Manager and the Advanced System Management service to remotely flash the system BIOS of the Netfinity 5500.
- 9. Dial out via a modem and the RS-485 (Page [244](#page-257-0)) describes how to configure a group of servers on an ASM interconnect bus so that they share a modem to send out alerts.
- 10.Rebooting a server via a Web browser (Page [250\)](#page-263-0) uses a Web browser to access a Netfinity 7000 M10 and a Netfinity 5000 via the ASM interconnect bus and then reboot the 5000.
- 11.Accessing a remote server's POST via Telnet (Page [260\)](#page-273-0) uses a Telnet client to monitor the POST messages and to perform diagnostics on a remote Netfinity 7000 M10.

# <span id="page-209-0"></span>**7.1 Example 1: Air Conditioner Failure**

In this example, the air conditioning in the server room has failed. We have a Netfinity 5000 with an Advanced System Management Processor installed and we want certain events to occur as the temperature rises, including contacting the administrator. Ultimately, we want the server to shut down when the temperature reaches an extreme value.

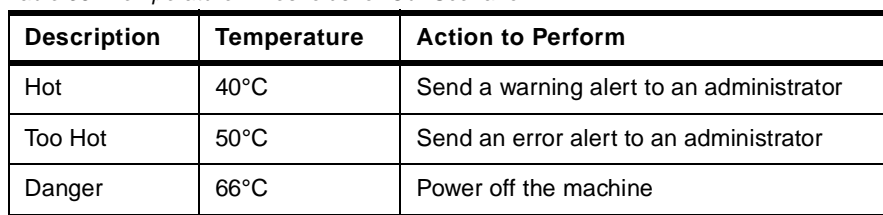

The specific actions we want are listed in Table 38.

Table 38. Temperature Thresholds for Our Scenario

**Note:** The values to which you set these thresholds will depend on the location and the environment in which your server is working. For example, if your server is in a chilled server room the temperature thresholds will be different from a regular office environment.

At the 40°C mark, we want the administtor to be paged with an information message. With the second event, the 50°C mark, we want him/her to be paged again with an error message. The final event will be at 65°C, which will power down the machine. The 65°C mark is hard-coded in the microcode in the ASM processor.

In this example the operating system choice should not make a difference.

These are the steps involved to set up the scenario:

1. Install the ASM device driver and Netfinity Manager

Install the device driver before installing Netfinity Manager. If you do not install the driver first, Netfinity Manager will not be able to communicate with the ASM processor. See [2.2, "Installing Netfinity Manager" on page 6](#page-19-0) for information on how to set up Netfinity Manager under your chosen operating system. Ensure you install Advanced System Management support.

2. Configure a modem

The scenario calls for the server to dial out to a remote pager so a modem is required to do this. Install your modem so that the operating system can communicate with it. We set up this example so that the modem is connected to Port 1 which is shared with the operating system as COM 1.

3. Configure the ASM processor

Using the installed Netfinity Manager, configure the dialout settings for the service processor. When configuring the ASM processor, set it to dial out on a critical temperature. This will allow a pager to be called when the system is powered off. The configuration can be seen in [Figure 154](#page-210-0) and further details can be found in [4.2.6, "Remote Alert Settings" on page 117.](#page-130-0)

<span id="page-210-0"></span>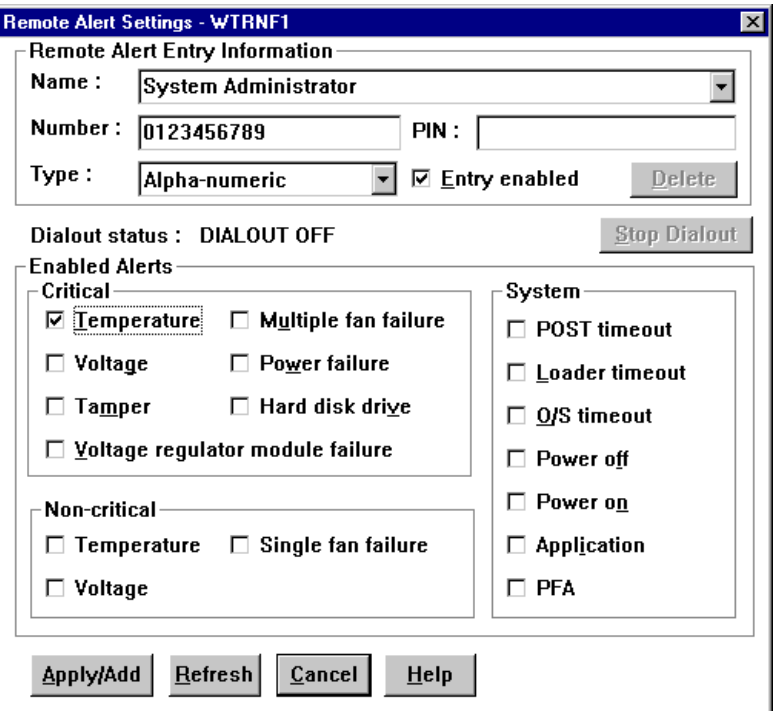

Figure 154. ASM Processor Dialout Settings

4. Configure System Monitor

The ASM processor Operational Parameters window shows five temperature sensors on the server as shown in Figure 155. The ASM processor has a threshold associated with each of these temperature sensors. If the temperature exceeds any one of these thresholds for more than one minute then the system will be powered off by the processor.

| <b>System Operational Parameters - WTRNF1</b><br>$\vert x \vert$ |                |                    |               |       |                       |                       |                      |
|------------------------------------------------------------------|----------------|--------------------|---------------|-------|-----------------------|-----------------------|----------------------|
| Temperatures (degrees celsius)                                   |                |                    |               |       |                       |                       |                      |
|                                                                  |                | Value              | Warning Reset |       | Warning               | Soft Shutdown         | <b>Hard Shutdown</b> |
| Microprocessor 1                                                 |                | 27.00              |               | 43.00 | 55.00                 | 62.00                 | 65.00                |
| Microprocessor 2                                                 |                | 26.00              |               | 42.00 | 53.00                 | 60.00                 | 65.00                |
|                                                                  | Disk backplane | 25.00              |               | 38.00 | 42.00                 | 45.00                 | 50.00                |
|                                                                  |                |                    |               |       |                       |                       |                      |
|                                                                  |                |                    |               |       |                       |                       |                      |
|                                                                  |                |                    |               |       |                       |                       |                      |
| <b>Voltages</b>                                                  |                |                    |               |       | <b>System Status</b>  |                       |                      |
| Source                                                           | Value          | Warning Reset      |               |       |                       |                       |                      |
| +5 Volt                                                          | 5.01           |                    | 4.90, 5.25    |       | <b>System Power</b>   | <b>ON</b>             |                      |
| -5 Volt                                                          | $-4.67$        | $[-5.75, -4.25]$   |               |       | <b>Power-on Hours</b> | 773                   |                      |
| +3 Volt                                                          | 3.29           | (3.25, 3.35)       |               |       | Start-up Count        | 202                   |                      |
| +12 Volt                                                         | 12.10          | [11.50, 12.50]     |               |       | System State          | 0/S activity detected |                      |
| $-12$ Volt                                                       | $-12.01$       | $[-13.80, -10.20]$ |               |       | Fan 1                 | 100%                  |                      |
|                                                                  |                |                    |               |       | Fan 2                 | 100%                  |                      |
|                                                                  |                |                    |               |       |                       |                       |                      |
|                                                                  |                |                    |               |       |                       |                       |                      |
|                                                                  |                |                    |               |       |                       |                       |                      |

Figure 155. ASM Processor Operational Parameters

<span id="page-211-0"></span>System Monitor will display two of these temperatures as monitors which you can set thresholds on:

- CPU 1 Area Temperature (Celsius or Fahrenheit)
- CPU 2 Area Temperature (Celsius or Fahrenheit)
- 5. Create a threshold for the system temperature

The threshold can be set up for each of the monitors and allows you to set a limit, above which it will generate an alert. We use System Monitor to configure the thresholds per 7.1.1, "Configuring Thresholds" on page 198.

6. Set up Alert Manager profiles

System Monitor will send a set of alerts to Alert Manager when the conditions are met. We need to configure Alert Manager to perform the required actions. This is discussed in detail in [7.1.2, "Configuring Actions" on page 200](#page-213-0).

### **7.1.1 Configuring Thresholds**

To configure the threshold in Netfinity Manager, complete the following steps:

- 1. Start System Monitor and select **Windows -> Show Monitors...** This will show a list of all the available monitors.
- 2. Select the **CPU 1 Area Temperature (C)** monitor and select **OK**.

**Note:** If the temperature monitor is not in the list of available monitors, then it is likely you installed the ASM processor after you installed Netfinity Manager. You will need to reinstall Netfinity Manager.

3. Open the threshold settings window by either double-clicking the monitor or right-clicking the monitor and selecting **Open -> Threshold**. Figure 156 appears:

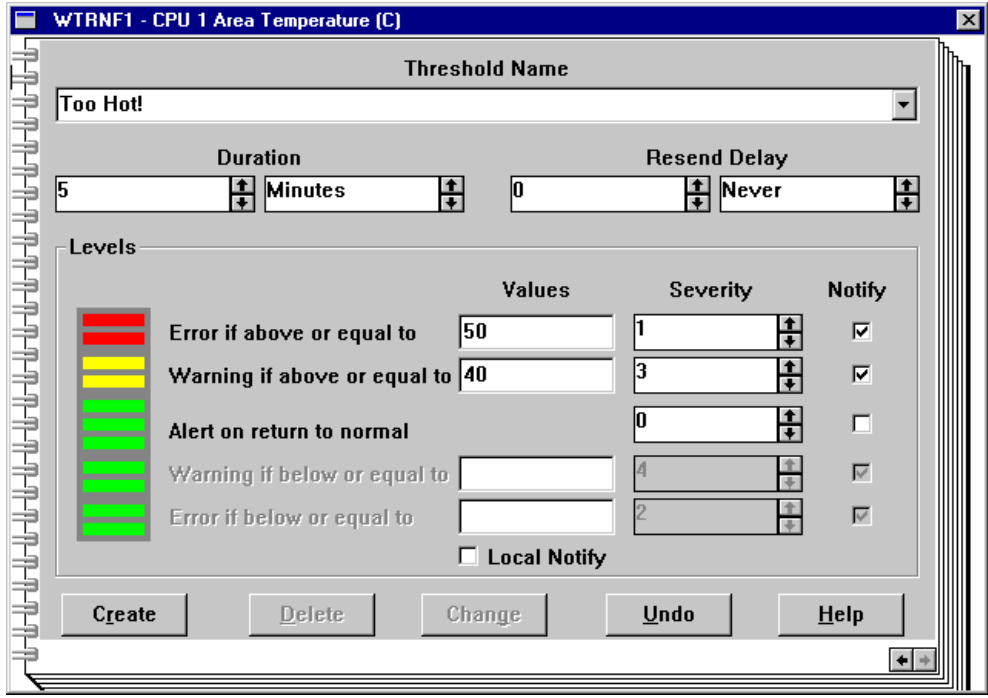

Figure 156. System Temperature Threshold Settings

You now need to configure the threshold, as shown in Figure 156.

4. Name the threshold.

This can be any name or phrase you would like but it does get passed to Alert Manager and does appear in the alert text. We called ours "Too Hot!". Once you start typing in this box the Create button becomes active and you can then set the thresholds in the level boxes.

**NT User Interface Tip!**

Under Windows NT you will need to press Enter in the Threshold Name box to cause the Create button to become active.

5. Set the threshold's duration.

Specify the length of time that the monitor's threshold value must be exceeded before an alert is generated.

6. Set the resend delay.

This will specify the length of time that the System Monitor will wait, after sending an alert, before resending a duplicate alert if the threshold value continues to be exceeded. For our example, we want only one alert to be sent.

7. Set the threshold's values.

You can set up to four different threshold values, each of which will generate a different Netfinity alert.

8. Set the threshold's severity.

A default severity is set for each of the threshold values. The values can be adjusted for your own requirements.

9. Select notify values.

If you want an alert to be sent locally on the threshold you have to select the **Notify** check box. We do want this to be sent so leave this as shown in [Figure](#page-211-0)  [156.](#page-211-0) For an example of how to use this see [7.7, "Example 7: Application](#page-248-0)  [Failure and Restart" on page 235](#page-248-0).

The **Local Notify** check box in [Figure 156](#page-211-0) is only seen if accessing from a remote manager and is useful if you want all alerts to be handled by one machine. If you want the threshold to generate a Netfinity alert on the system on which the threshold is being configured (thus enabling the local system to use its Alert Manager to respond to the alert), mark the **Local Notify** check box.

We don't use this option in this example. See [7.7, "Example 7: Application](#page-248-0)  [Failure and Restart" on page 235](#page-248-0) for an example of when this is used.

10.Select alert on a return to normal temperature

This will generate a separate alert to notify you that threshold values that were previously exceeded are no longer being exceeded. Select the **Alert on return to normal** check box. We will not be using this option but it may be a useful item in your environment.

11.Save the threshold by clicking **Create**.

If the Create button is not highlighted then put the cursor in the Threshold Name field and press Enter. The button will then become active. If you have been editing a previously configured threshold, select **Change** to save the new threshold values.

System Monitor has now been configured to send alerts when the various temperatures are reached. We now need to configure Alert Manager to react to those alerts.

### <span id="page-213-0"></span>**7.1.2 Configuring Actions**

System Monitor will send a set of alerts to Alert Manager when the conditions are met. These alerts will be very similar as the Application ID and the Application Alert Type will be the same for both alerts.

As we want to have a different message sent to the administrator's pager when different conditions apply, we will set up the actions using profiles and not just Alert Conditions. This will allow us to name and group the alerts.

To enable Alert Manager to respond automatically to received alerts, you must associate (or bind) an alert profile to an action. Once an alert profile is bound to an alert action, the alert action will be performed automatically whenever Alert Manager receives an alert that fits the profile. See [2.4, "Alerts" on page 25](#page-38-0) for more information on alerts and alert profiles.

#### **7.1.2.1 Configuring Alert Profile**

To configure the alert profiles do the following:

- 1. Open the Alert Manager on the server.
- 2. Click the **Profiles** button.

We need to define an alert profile for each of the three alerts that will be coming in to the Alert Manager on the server. Based on the thresholds we sent in [7.1.1, "Configuring Thresholds" on page 198,](#page-211-0) System Monitor will issue alerts for the 40°C and 50°C marks, and the Service Processor will issue an alert when the temperature reaches the critical 65°C point. The specifics of the alerts are shown in Table 39:

| <b>Alert Data</b>             | 40°C Alert | 50°C Alert | <b>Power-off Alert</b> |
|-------------------------------|------------|------------|------------------------|
| Alert Type                    | Warning    | Error      | Device Information     |
| Severity                      | 3          |            | 0                      |
| Application ID                | MonitorB   | MonitorB   | SysMat                 |
| <b>Application Alert Type</b> | 0000       | 0000       | 0102                   |
| SenderID                      | Any        | Any        | Any                    |

Table 39. Details for the Three Alerts

For the 40°C alert, we would get a severity 3 warning and at 50°C mark we would get a severity 1 error. The alert conditions for the 40°C mark can be seen in [Figure 157](#page-214-0):

<span id="page-214-0"></span>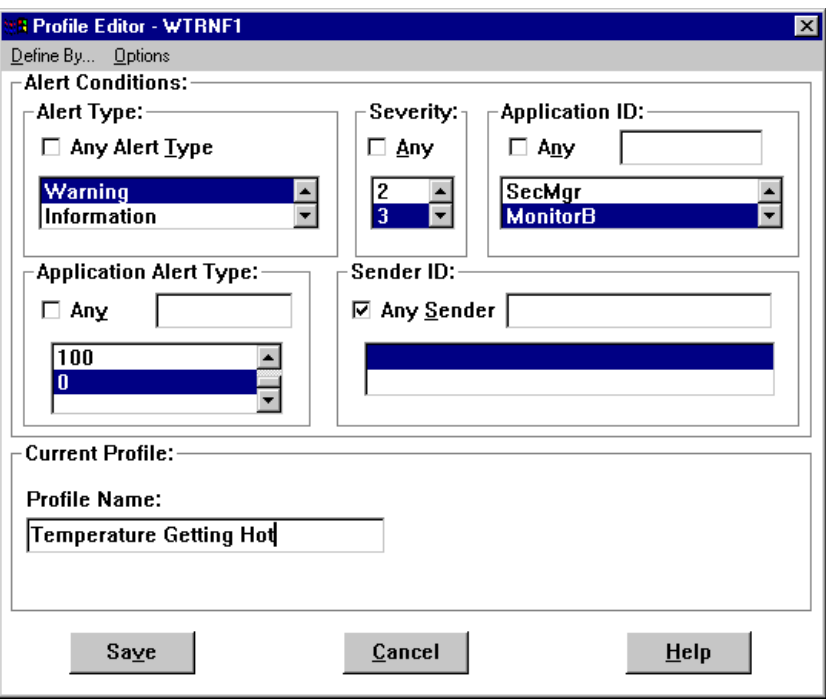

Figure 157. Profile Editor for 40°C Alert

- 3. Click the **New** button to open a new profile in the Profile Editor. The Profile Editor enables the user to define profiles that match classes of alerts received by the Alert Manager.
- 4. From the Profile Editor window, ensure that Alert Conditions is selected in the menu and not Profiles Composition. Select **Define By... -> Alert Conditions**.
- 5. Select an Alert Type.

Per [Table 39,](#page-213-0) for the 40°C profile this is **Warning**.

6. Select a Severity.

For the 40°C profile this is **3**.

7. Select an Application ID.

For the 40°C profile this is **MonitorB**. If the Application ID required is not available from the list, you may add it to the list by entering the ID in the entry field above the selection list and pressing Enter.

8. Select an Application Alert Type.

For the 40°C profile this is 0000 per [Table 39.](#page-213-0) If the Application Type required is not available from the list, you may add it to the list by entering the type in the entry field above the selection list and pressing Enter.

9. Select a Sender ID.

For the 40°C profile this is blank as it comes from the local machine. So we can set the check box to specify that it is from any sender. If we wanted the local machine only, we would select either the network address of the local machine or the blank line.

10.Name the Profile.

You must select a name for the profile. For the 40°C profile we set this to **Temperature Getting Hot**.

- 11.Save the defined profile. This action will now appear in the Profile List window of the Alert Profiles window. The profile editor will look like [Figure 157](#page-214-0) at this point.
- 12.Repeat Steps [3](#page-214-0) to 11 but this time for the 50°C Alert and the Power Off Alert. Refer to [Table 39](#page-213-0) for the settings.

We also want to log all temperature alerts so we now set up a new profile based on all previously defined alert profiles as shown in Figure 158. To get to the window shown in Figure 158, from the Alert Profiles window select **New**, then the menu option **Define By... -> Profile Composition**.

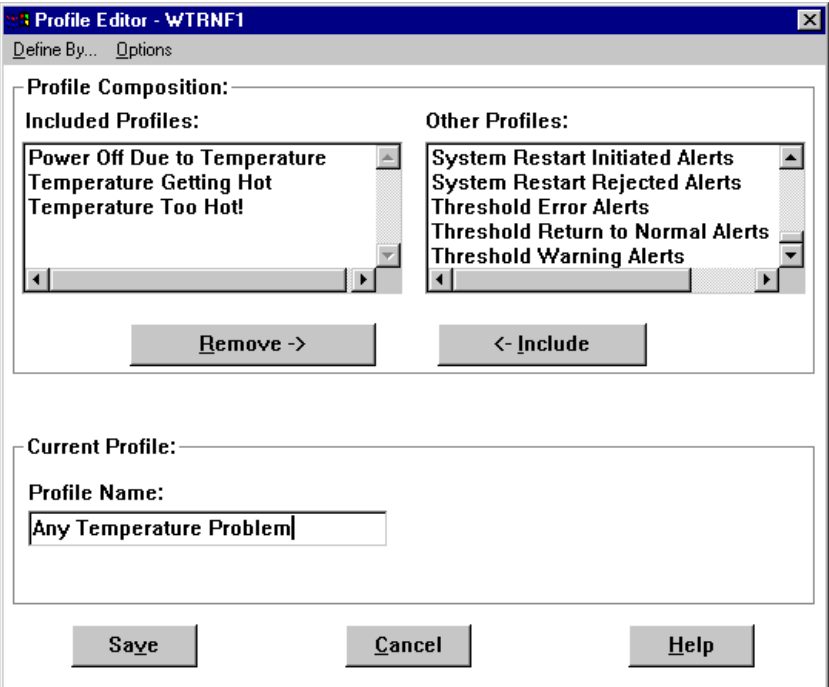

Figure 158. Creating a Profile to Log All Temperature Alerts

#### **7.1.2.2 Configuring Alert Actions**

Now that we have set up the profiles, we now need to set up the actions. The Action Editor enables the user to create and configure actions that the Alert Manager will take in response to specific alerts. It uses a series of user-defined Triggering Profiles like those we have set up to determine which alerts will trigger a defined action.

When it receives an alert, Alert Manager checks each of the alert conditions to see if it meets the specifications for a defined action. For this example we are using only profiles:

- 1. Click the **Actions** button from the Alert Log window and then click **New**.
- 2. Select the menu option **Bind to... -> Profiles**. This allows us to select the predefined profile list and to select the action we want to use.
- 3. To configure an action to execute on a profile:
	- Select the Triggering Profiles you want the action to be triggered by per [Figure 159.](#page-216-0)
	- Set an Action Definition.
In this case we want to set the action **Alert an alphanumeric pager through TAP using Modem**. See the online help and Chapter 2 of the Netfinity Manager User's Guide for more information.

- Give the action a name by filling out the Action Label Box.
- Save the defined action.

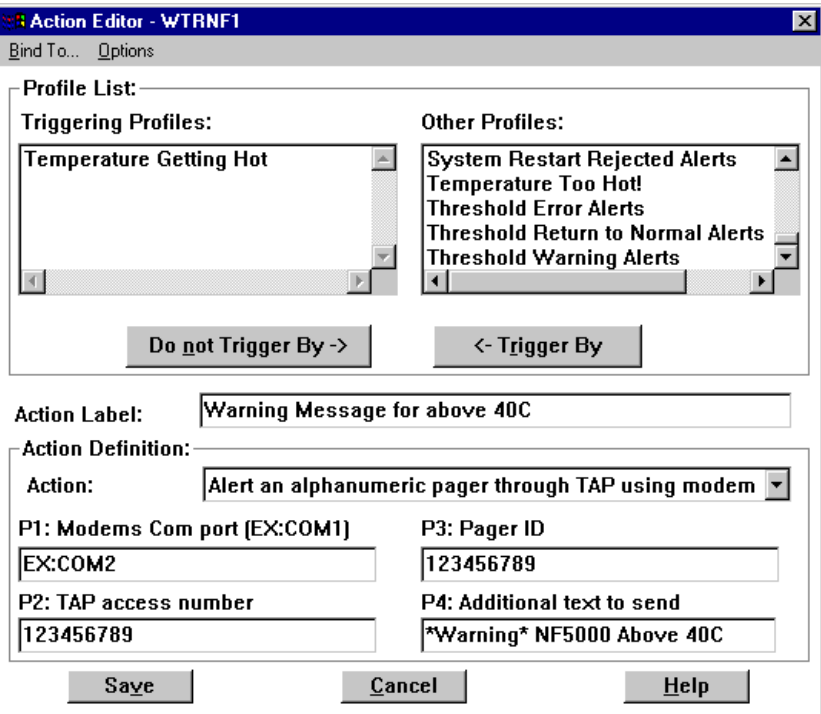

Figure 159. Profile Editor Setup for the 40°C Setup

- 4. Set up the Triggering Profiles and Action Definition as shown in Figure 159 for the first profile.
- 5. Repeat for the 50°C profile but with a different description and text message to send.
- 6. Add a new action of Log Temperature Problem and set the action to **Add alert to log file**. Figure 160 shows the three profiles now bound to these actions:

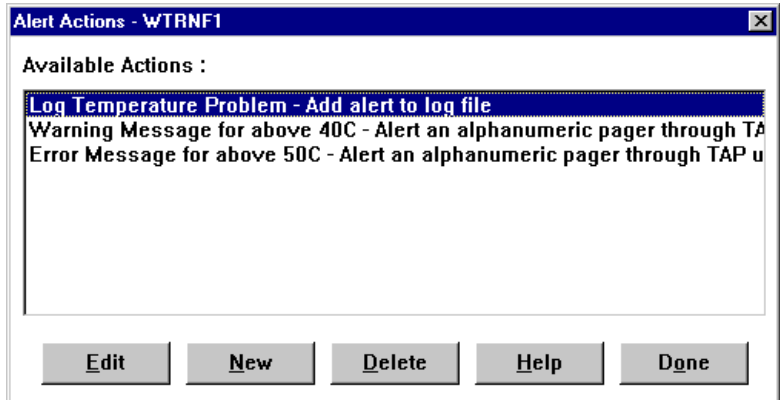

Figure 160. Alert Actions Defined

## **7.1.3 Summary**

The server has now been configured to send alerts to the administrator's pager as the temperature rises. Table 40 shows the actions of the machine as the temperature rises:

Table 40. Summary of Actions

| <b>Threshold Reached</b> | <b>Action to Be Taken</b>                                                                                                    |  |  |  |  |  |
|--------------------------|----------------------------------------------------------------------------------------------------|--|--|--|--|--|
| $40^{\circ}$ C           | Alert from System Monitor is picked up by Alert Manager and two<br>actions are performed:<br>1. The alert is logged in the Alert Manager log.<br>2. Netfinity Manager dials out on COM2 and sends a warning text<br>message to a pager.                                                                                                    |  |  |  |  |  |
| $50^{\circ}$ C           | Alert sent from System Monitor to the local system. This is picked<br>up by Alert Manager and two actions are performed:<br>1. The Netfinity Alert is logged in the Alert Manager Log.<br>2. Netfinity Manager dials out on COM2 and sends an error text<br>message to a pager.                                                                                                    |  |  |  |  |  |
| $66^{\circ}$ C           | The following actions are performed:<br>1. The ASM processor sends an alert to the local system with the<br>Alert Text of System is over temperature.<br>The Netfinity Alert is logged in the Alert Manager Log.<br>2.<br>The error is logged in the adapter's own error log.<br>3.<br>The system is powered off.<br>4.<br>The ASM processor dials out to the predefined pager after the<br>5.<br>machine has been powered off.<br><b>Note:</b> Netfinity Manager does not dial out as there is no time to<br>make the connection before the machine powers off. |  |  |  |  |  |

## **7.2 Example 2: Drive Failure in a RAID-5 Array**

In this example, we have a Netfinity 5000 with Netfinity Manager installed. We have a ServeRAID II RAID adapter installed which connects an EXP15 external enclosure containing a set of hot-swap drives to the server. An array is created with three RAID 5 logical drives defined. A single hot-spare drive is also configured.

The drive in the array fails and a rebuild using the hot-spare starts automatically. We want a message to be logged and displayed on the server itself and on the administrator's workstation.

We have an arrangement with the dealer that supplied the hardware to keep a stock of hard drives in case we need one, so we'd also like the dealer to be automatically notified of the failure and contact us to arrange to purchase a new drive (or replace it under warranty if the failure is covered).

## **7.2.1 Configuring the Scenario**

By default, all severity 0-5 alerts are logged to the local machine and all severity 0-3 alerts are displayed as a pop-up on the local display. These actions are configured in Alert Manager:

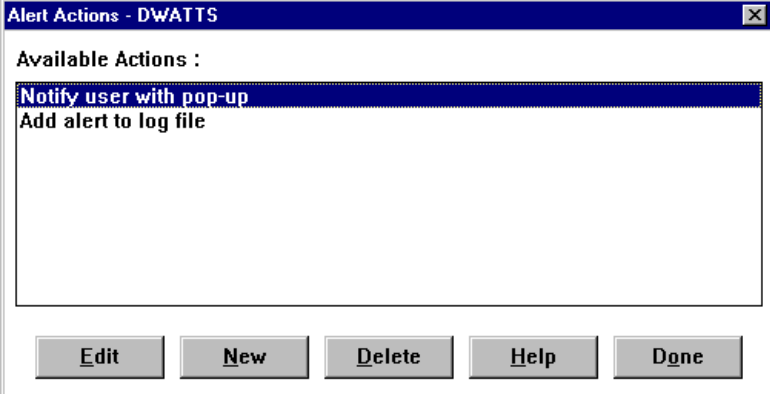

Figure 161. Standard Actions

We want to send all messages to the administrator's workstation so he/she is informed of all errors. We also want to send one message per failure to the dealer to contact us to replace it.

#### **7.2.1.1 Notifying the Administrator**

To notify the administrator, we set up an action to transmit all alerts to his/her workstation. To configure this action to happen on the alert conditions:

- 1. Open the **Alert Manager**.
- 2. Click the **Action** button to display the existing actions.
- 3. Click the **New** button to create a new action.
- 4. Set up the actions window as in [Figure 162](#page-219-0).

<span id="page-219-0"></span>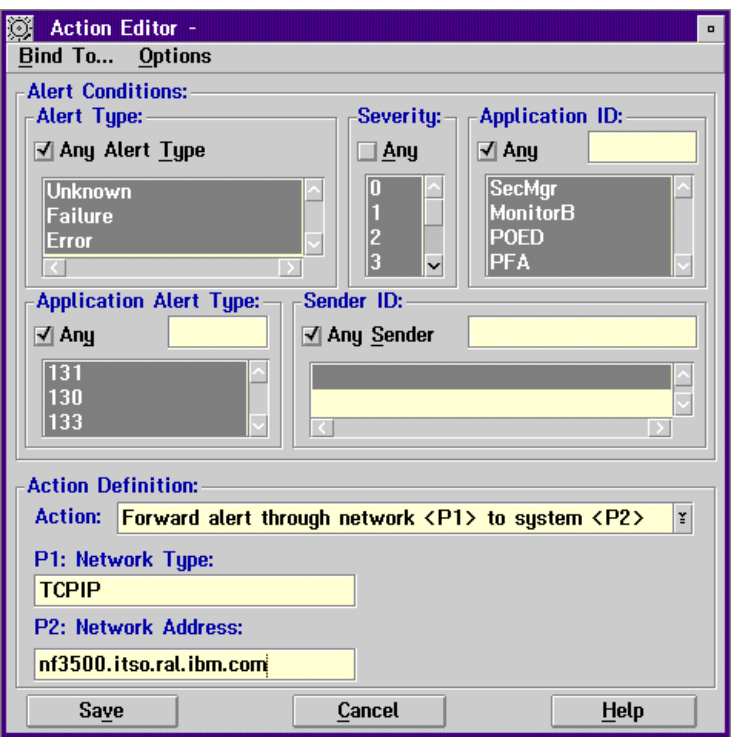

Figure 162. Configuring an Action to Send All Alerts to the Administrator

In our example, we want to forward only alerts of Severity 5 or higher. This will prevent "informational" messages from being sent to his/her workstation.

5. Click the **Save** button then **Yes** to save the action. The action now appears in the list.

### **7.2.1.2 Notifying the Dealer**

We also want to inform the dealer of the drive failure, but during the course of the failure and recovery, many alerts are issued by the System Monitor service, as shown in [Figure 163.](#page-220-0)

<span id="page-220-0"></span>

| <b>Alert Received</b>                                                                                                    |          |  |                           | $\vert x \vert$                                                                                                    |  |  |  |  |
|----------------------------------------------------------------------------------------------------|----------|--|---------------------------|----------------------------------------------------------------------------------------------------|--|--|--|--|
| $\mathord{\hspace{1pt}\text{--}\hspace{1pt}}$ Selected Alert-                                                                                                    |          |  |                           |                                                                                                    |  |  |  |  |
| Alert Text:<br>Alert 'RAID Device Defunct Hot Spare': Attribute 'Physical Disk<br>(Adapter 1, Channel 1, Device 3) Status' in 'RAID States' set to<br>'Defunct Hot Spare' |          |  |                           |                                                                                                    |  |  |  |  |
| Type of Alert:                                                                                                    | Error    |  |                           |                                                                                                    |  |  |  |  |
| Severity :                                                                                                    | n        |  | Time of Alert: 02:45:06a  |                                                                                                    |  |  |  |  |
| <b>Application ID :</b>                                                                                                    | MonitorB |  | Date of Alert: 02/12/1998 |                                                                                                    |  |  |  |  |
| Application Alert Type: 0133                                                                                                    |          |  |                           | System Unique ID: A5B670667C575A14                                                                                                    |  |  |  |  |
| <b>Received From:</b>                                                                                                    |          |  |                           |                                                                                                    |  |  |  |  |
| System Name:                                                                                                    |          |  |                           |                                                                                                    |  |  |  |  |
| Alerts In Log                                                                                                    |          |  |                           |                                                                                                    |  |  |  |  |
| <b>Time</b>                                                                                                    | Date.    |  | Text                      |                                                                                                    |  |  |  |  |
|                                                                                                    |          |  |                           | 02:45:06a 02/12/1998 Alert 'RAID Device Rebuild': Attribute 'Physical Disk [.-                                                                               |  |  |  |  |
|                                                                                                    |          |  |                           | 02:45:06a 02/12/1998 Alert 'RAID Device Defunct Hot Spare': Attribute 'Phys                                                                                  |  |  |  |  |
|                                                                                                    |          |  |                           | 02:45:06a 02/12/1998 Alert 'RAID System Drive Critical': Attribute 'System D<br>02:45:06a 02/12/1998 Alert 'RAID System Drive Critical': Attribute 'System D |  |  |  |  |
|                                                                                                    |          |  |                           | 02:45:06a 02/12/1998 Alert 'RAID System Drive Critical': Attribute 'System D                                                                                 |  |  |  |  |
|                                                                                                    |          |  |                           |                                                                                                    |  |  |  |  |
|                                                                                                    |          |  |                           |                                                                                                    |  |  |  |  |
|                                                                                                    |          |  |                           |                                                                                                    |  |  |  |  |

Figure 163. Alert Manager Pop-Up. An example of the pop-up messages when a drive fails in a RAID-5 array with one hot-spare on a ServeRAID card.

In our example, a total of five messages are sent to Alert Manager from System Monitor as a result of a drive failure in our RAID array:

- Three messages, one from each logical drive, as each has now gone critical
- One message stating the rebuild process has started
- One message saying the failed drive has been marked as a "Defunct Hot Spare"

We want to transmit only one alert to the dealer's machine for this event rather than all five. Likewise once the rebuild has completed we want to send only one alert. As a result, we need to analyze all messages that are issued during the failure and rebuild processes to determine which are the best alerts to forward.

As described in [2.4, "Alerts" on page 25](#page-38-0), there are five values associated with every Netfinity Manager alert:

- Alert Type
- Severity
- Application ID
- Application Alert Type
- Sender ID

The alerts received locally when the drive failure occurs are shown in Table 41:

Table 41. Alerts Received When a Drive Fails

| <b>Alert Message</b>         | <b>Alert Type</b> | <b>Severity</b> | <b>Application ID</b> | <b>Application Alert Type</b> |
|------------------------------|-------------------|-----------------|-----------------------|-------------------------------|
| <b>System Drive Critical</b> | Warning           | 2               | MonitorB              | 0131                          |
| <b>System Drive Critical</b> | Warning           |                 | MonitorB              | 0131                          |
| <b>System Drive Critical</b> | Warning           |                 | MonitorB              | 0131                          |

<span id="page-221-0"></span>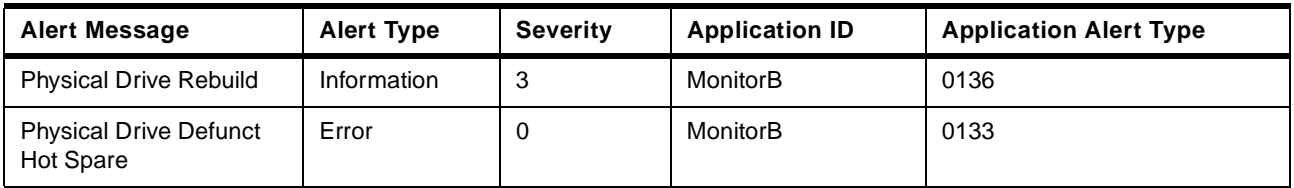

The alerts for a RAID-5 array once the rebuild has completed are shown in Table  $42:$ 

Table 42. Alert Details When Rebuild Has Completed

| <b>Alert Message</b>         | <b>Alert Type</b> | <b>Severity</b> | <b>Application ID</b> | <b>Application Alert Type</b> |
|------------------------------|-------------------|-----------------|-----------------------|-------------------------------|
| <b>System Drive Online</b>   | Information       | 3               | MonitorB              | 0131                          |
| <b>System Drive Online</b>   | Information       | 3               | MonitorB              | 0131                          |
| <b>System Drive Online</b>   | Information       | 3               | MonitorB              | 0131                          |
| <b>Physical Drive Online</b> | Information       | 3               | MonitorB              | 0130                          |

If we now have a second drive failure without the protection of a hot-spare, the alerts are listed in Table 164:

Figure 164. Second Failure Without a Hot-Spare

| <b>Alert Message</b>          | <b>Alert Type</b> | <b>Severity</b> | <b>Application ID</b> | <b>Application Alert Type</b> |
|-------------------------------|-------------------|-----------------|-----------------------|-------------------------------|
| <b>System Drive Critical</b>  | Warning           |                 | MonitorB              | 0131                          |
| <b>System Drive Critical</b>  | Warning           |                 | MonitorB              | 0131                          |
| <b>System Drive Critical</b>  | Warning           |                 | MonitorB              | 0131                          |
| <b>Physical Drive Defunct</b> | Failure           | 0               | MonitorB              | 0130                          |

By looking at these tables, we can see that the alerts we want to notify the dealer with are all severity 0 "Failure" or "Error" alerts. We should therefore set up an alert condition based on the following values:

**Type of Alert**Failure or Error **Severity** 0 **Application ID**MonitorB **Application Alert Type**0130 or 0133

We plan to dial out from the server to the dealer's Netfinity Manager machine. To do this we need to set up the Serial Control Manager.

To configure Serial Control follow these steps:

- 1. Double-click **Serial Control** from the main Netfinity Manager window.
- 2. You will see a window similar to [Figure 165.](#page-222-0)

Serial Control is used to configure and dial a remote Netfinity Manager system. It is also used to set up a connection profile for use by Alert Manager.

<span id="page-222-0"></span>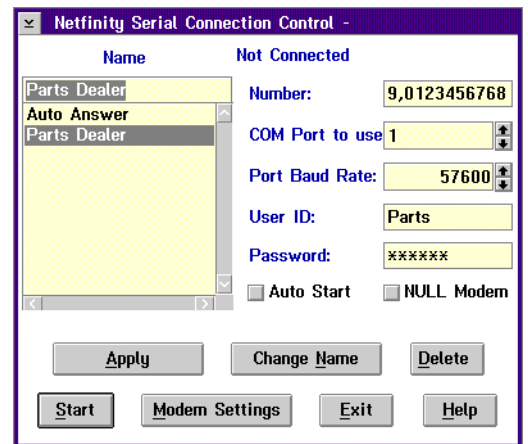

Figure 165. Serial Control Setup

- 3. Fill out the connection name with any name you want. It is used by Alert Manager to specify the profile. It does not have to be the same name as the remote system you are dialing but will be the name by which the local Netfinity Manager knows the system.
- 4. Fill out the phone number, the COM port your modem is connected to and the port baud rate at which you will be connecting. The port baud rate must be the same on the dealer's machine.
- 5. Fill out the user ID and password that are defined on the dealer's Netfinity Manager Serial Control.

#### **Security Implications**

If you do not wish to let your dealer (or anyone else) dial in to your server, you should prevent the Auto Answer connection from starting. To do this, highlight the **Auto Answer** connection, then click the **Auto Start** check box to deselect it.

At the dealer's Netfinity Manager system, Auto Answer must be enabled and the user ID and password must be set. The dealer should also ensure that all access to Netfinity Manager functions is through specific user IDs and passwords. That is, all access through <PUBLIC> is removed.

**Note:** User IDs and passwords are case-sensitive.

- 6. Click the **Apply** button to save the entry.
- 7. Configure your modem to a particular port by selecting **Modem Settings**. You will see a window like that in [Figure 166:](#page-223-0)

<span id="page-223-0"></span>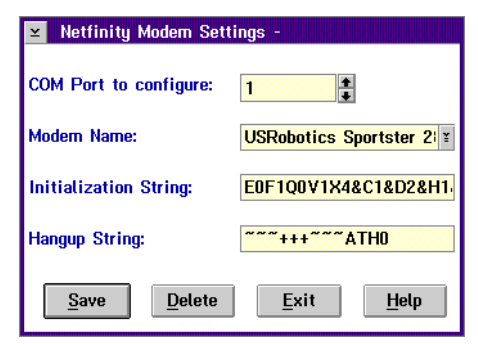

Figure 166. Serial Control Modem Settings

Here you can configure the modem attached to each COM port. Select the COM port then the modem or use the default and change the initialization and hang-up strings. Click **Save** to save the modem configuration to the port displayed then **Exit** to leave the window.

8. Click the **Exit** button to leave the Serial Control window. You will be given a warning message telling you that you need to save changes using the **Apply** button; otherwise, changes will be discarded.

Now we could configure Alert Manager to send just the Sev 0 Errors and Failures to the dealer via the modem we just defined. However, the messages that the dealer receives would be rather cryptic. Instead, we will process these Sev 0 errors and failure alerts by using Netfinity Manager's command-line interface to Alert Manager, GENALERT, to create a more meaningful alert message that can then be forwarded to the dealer:

- 1. Open the **Alert Manager**.
- 2. Click the **Action** button to display the existing actions.
- 3. Click the **New** button to create a new action.
- 4. Set up the actions window as in [Figure 167](#page-224-0). These correspond with the value we determined to be appropriate on Page [208.](#page-221-0)

<span id="page-224-0"></span>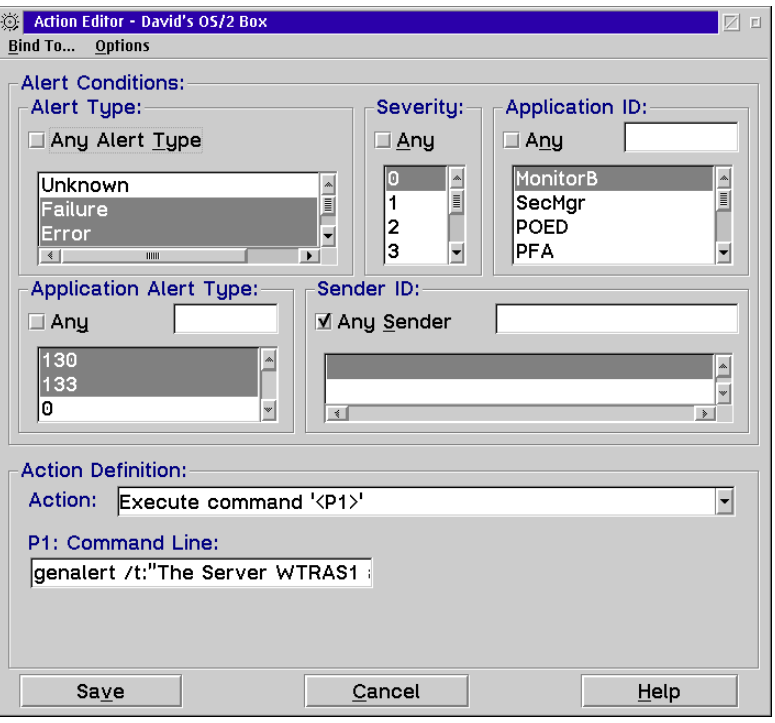

Figure 167. Defining the Action to Build the Dealer Message

The action defined is to run a local program. In our example, we want to run the GENALERT program to generate an alert on the local system. The command we want to run is:

GENALERT /t:"The Server WTRAS1 at Acme Corporation has a failed disk drive. Please contact Bill Smith on 919-123-4567 to arrange a replacement." /app:Dealer /sev:0 /type:dskflt

You can either put the GENALERT command in the Command Line field (as shown in Figure 167), or you can put the command in a batch file, and call the batch file instead.

If you want to know more about the syntax of GENALERT, type in GENALERT on the command line, or see "Alert Manager Command Line Operations" in Appendix G of Netfinity Manager User's Guide.

**Note:** We are actually defining a new Application ID, "Dealer" which we can then use in the next step. You need to run the above GENALERT command once to register the new Application ID in Alert Manager.

The alert that this generates is shown in [Figure 168.](#page-225-0)

<span id="page-225-0"></span>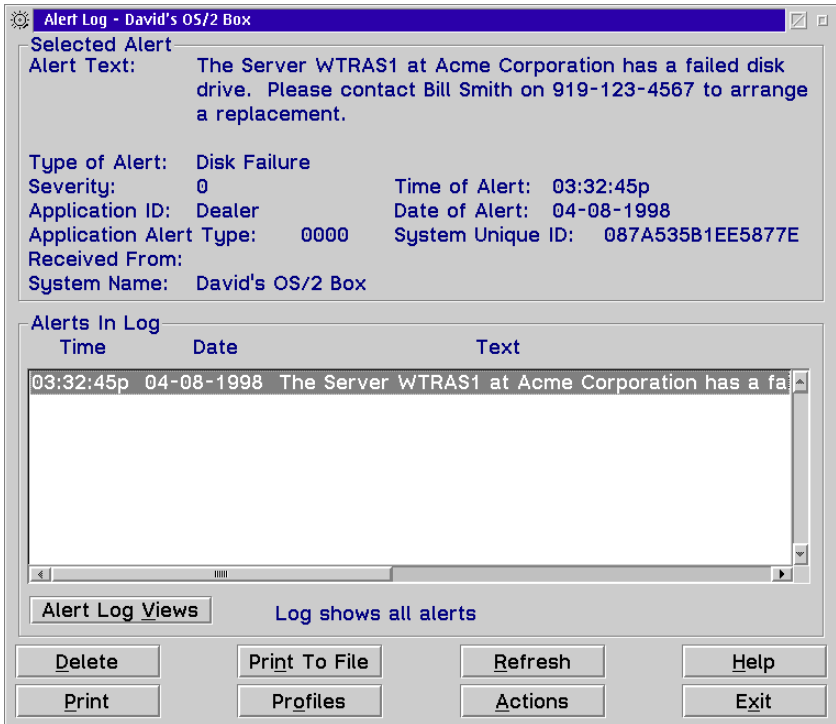

Figure 168. Alert from GENALERT Command

5. Now you need to define an action based on Application ID "Dealer" to forward the alert to the dealer's Netfinity Manager machine.

Set up a new action similar to [Figure 169.](#page-226-0)

<span id="page-226-0"></span>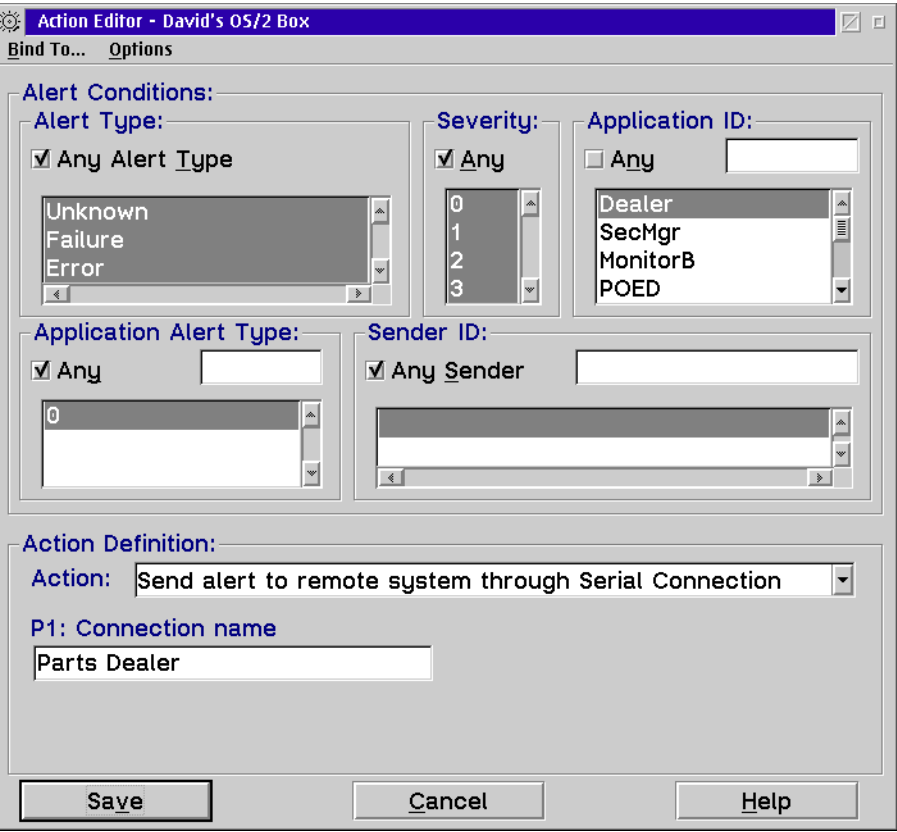

Figure 169. Defining the Action to Send Alerts to the Dealer

You may not wish to use a modem to contact the dealer. An alternative would be to send e-mail. Netfinity Manager offers a variety of e-mail actions as described in [Table 6 on page 34](#page-47-0).

In our example, since our server is running OS/2 Warp Server and we have a connection to the Internet via our LAN, we can use send mail using OS/2's standard SENDMAIL function. The action to do this is shown in [Figure 170:](#page-227-0)

<span id="page-227-0"></span>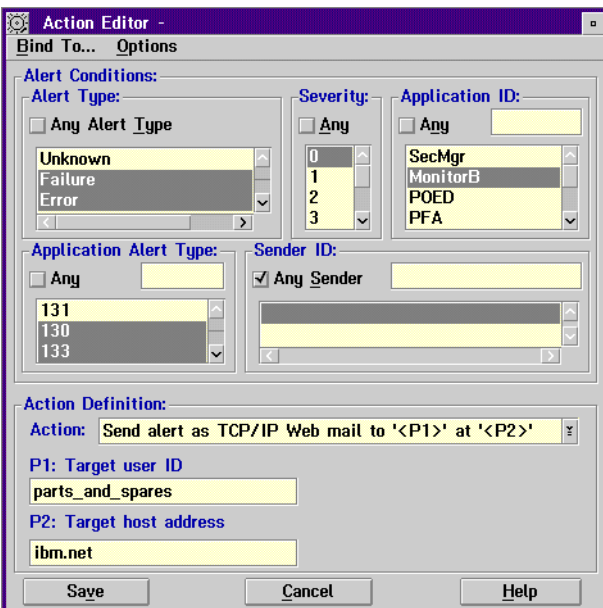

Figure 170. Sending Alerts to the Dealer Using E-Mail

### **7.2.2 Summary**

The setup is now complete. When a drive fails, this is what will happen:

- The alerts are stored in the Alert Manager's log both on the server and at the administrator's workstation.
- A pop-up box appears on the console both on the server and at the administrator's workstation.
- The alert locally causes the dealer's Netfinity Manager system to be dialed by the server and the alert routed to their machine.

## **7.3 Example 3: Power Failure**

In this example, we discuss the situation when the power fails in the server room. We expect to get the following results:

- All the alerts will be sent to the administrator's workstation by Netfinity Manager.
- The administrator will be paged at key times by Netfinity Manager.
- The users will be notified by PowerChute every five minutes before the server shutdown sequence is started.
- The server will be shut down safely by PowerChute once the UPS reports low battery power.

In our example, we are using a Netfinity 3500 running Windows NT 4.0. The following are configured:

- An APC UPS is attached to COM2.
- A modem is attached to COM1.
- Netfinity Manager is installed.
- PowerChute is installed.
- PowerXtend is installed.

#### **Work at the Server**

For our scenario, we are performing all steps locally at the server. We recommend you do the same.

#### **7.3.1 Configuring the Server**

Connect the UPS to the server, including the serial control interface. We suggest that you use the server COM2 port for communicating with the UPS serial interface. If further assistance is needed to install the UPS, see the UPS documentation.

Connect the modem to the server. Use server COM1 port and ensure you can communicate the operating system with the modem. If further assistance is needed to install the modem, see the modem documentation.

Install the necessary software on the server in the following order:

- 1. Netfinity Manager, per [2.2, "Installing Netfinity Manager" on page 6](#page-19-0)
- 2. PowerChute, per [2.5.1, "Installing PowerChute" on page 36](#page-49-0)
- 3. PowerXtend, per [2.5.2, "Installing PowerXtend" on page 38](#page-51-0)

## **7.3.2 Configuring PowerChute**

Once the software is installed, it is necessary to configure PowerChute to perform the necessary actions based on our scenario.

Start PowerChute. Select the locally attached UPS and click **Attach**. The main window appears [\(Figure 171](#page-229-0)):

<span id="page-229-0"></span>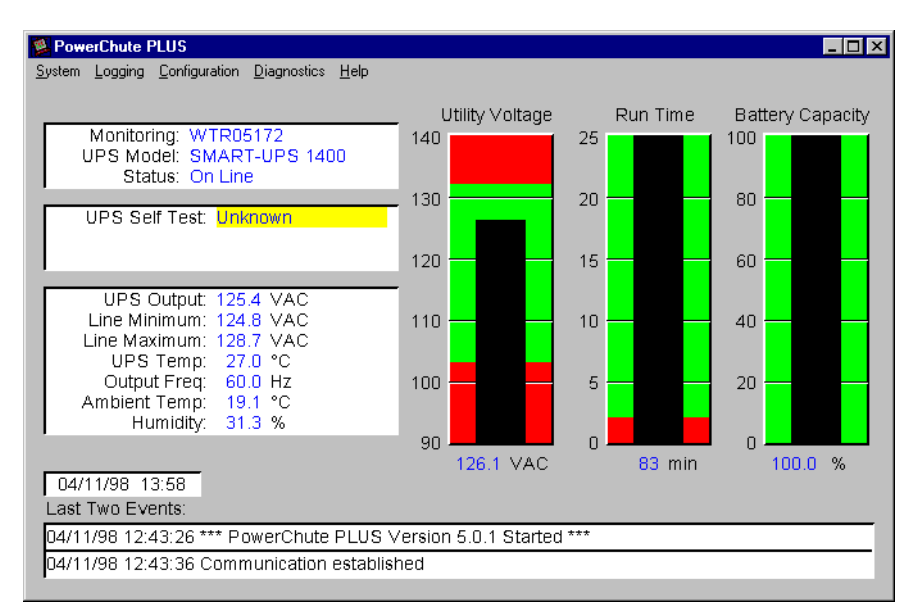

Figure 171. PowerChute Main Window

We need to configure the following events:

- UPS on Battery
- Low Battery Condition

### **7.3.2.1 Configuring UPS on Battery**

Follow these steps to configure UPS on Battery:

1. Click **Configuration -> Event Actions**. Figure 172 appears:

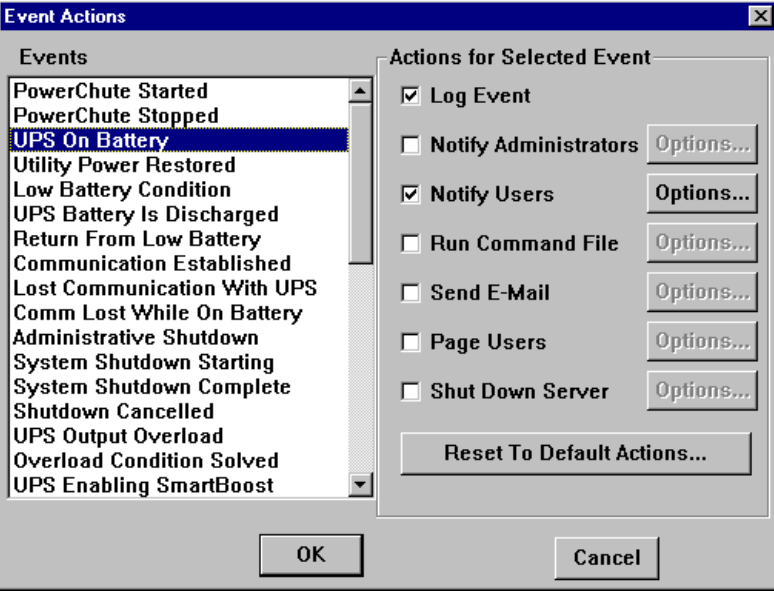

Figure 172. Configuring the UPS on Battery Event

- 2. Select **UPS On Battery**.
- 3. Ensure check marks are on **Log Event** and **Notify Users** but not on the others, especially **Shut Down Server**, which is checked by default.
- 4. Click **Options** to the right of **Notify Users**. [Figure 173](#page-230-0) appears:

<span id="page-230-0"></span>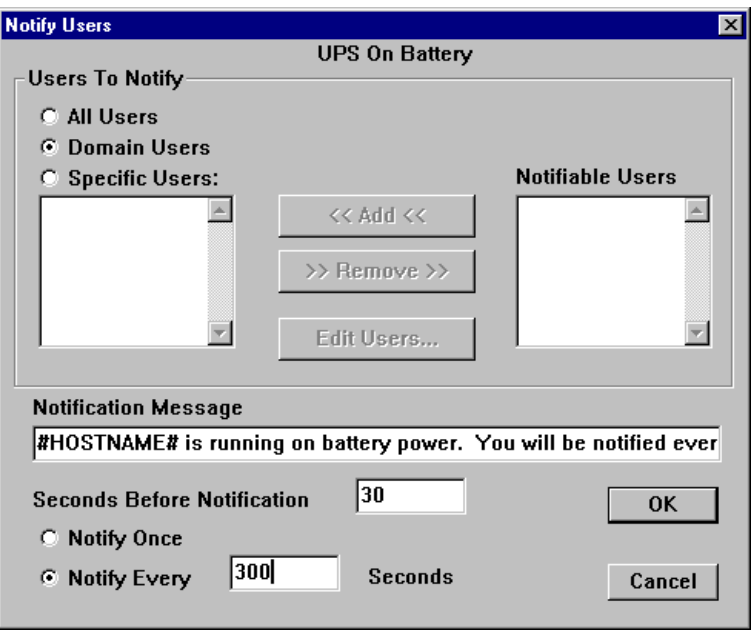

Figure 173. Setting the Options for Notify Users

We want all users logged onto the domain to receive a pop-up message from PowerChute when the server is running on battery. We want to wait 30 seconds before the first broadcast (in case someone bumps the power cord) and then we want the users to be notified every five minutes (300 seconds).

- 5. Configure the notification per Figure 173.
- 6. Tailor the message you want users to see as appropriate. The message is limited to 128 characters. You can add variables to the message as listed in Table 43.

**Note:** Variables must be used in uppercase.

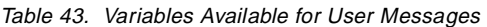

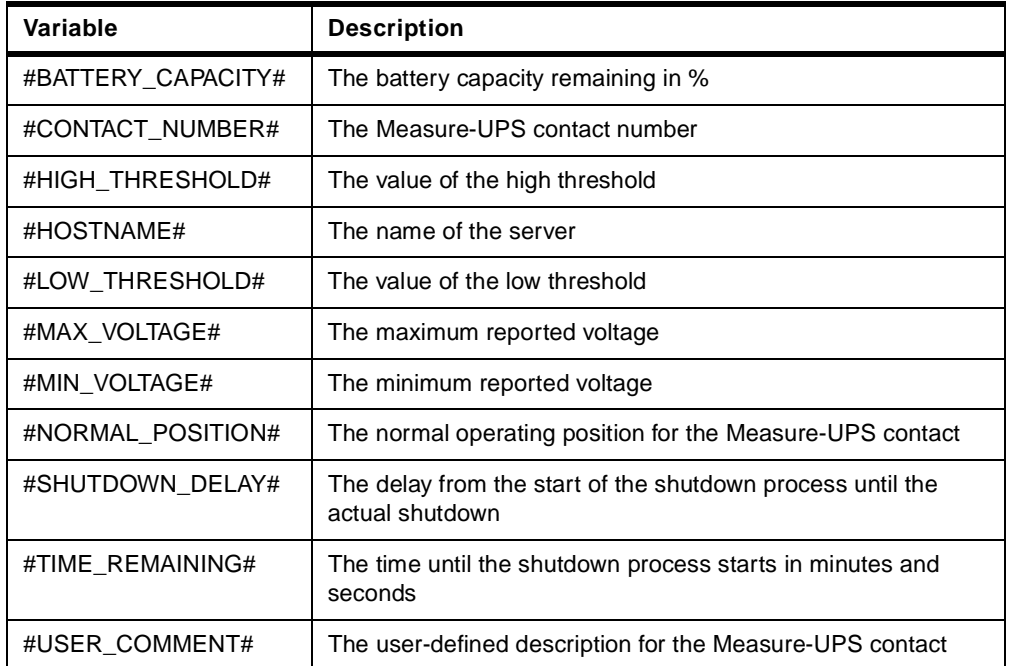

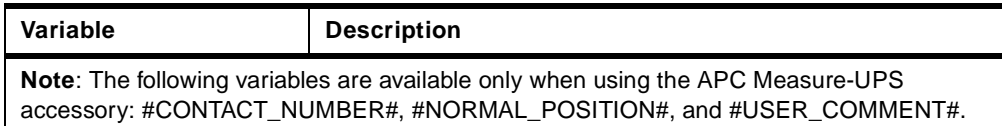

In our example, when power fails, users will periodically see a message similar to Figure 174:

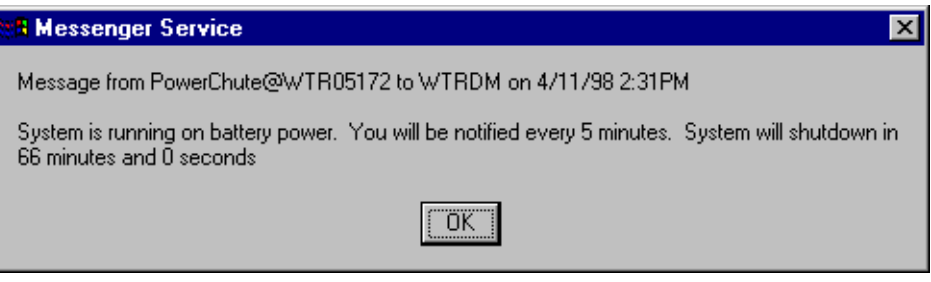

Figure 174. User Message When Power to the Server Fails

#### **7.3.2.2 Configuring Low Battery Condition**

Follow these steps to configure the Low Battery Condition event:

- 1. From the Event Actions window ([Figure 172\)](#page-229-0), select the **Low Battery Condition** event.
- 2. Ensure check marks are on **Log Event**, **Notify Users** and **Shut Down Server** but not the others.
- 3. Click **Options** to the right of **Notify Users**. Figure 175 appears:

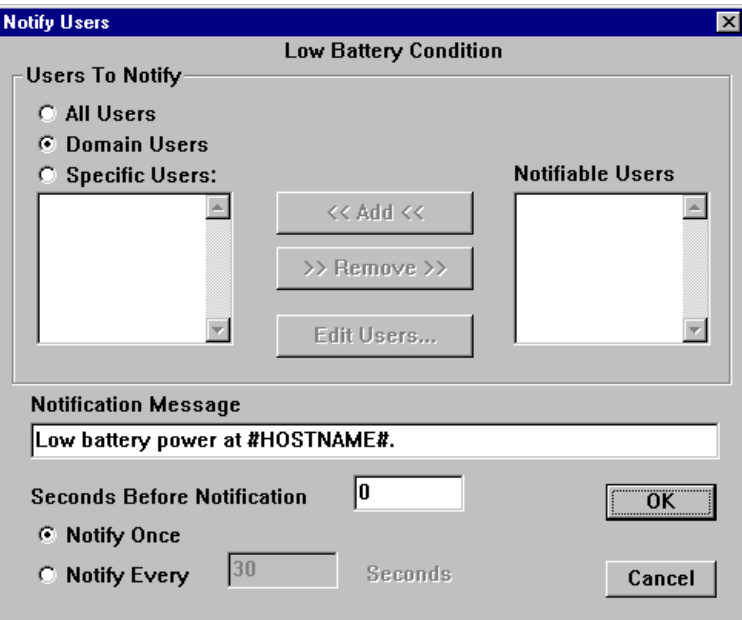

Figure 175. Setting the Options for Notify Users

4. We are leaving the default message as is, but you may want to adjust it and any other settings.

In our example, when batteries are about to run out, users will see a message similar to [Figure 176](#page-232-0):

<span id="page-232-0"></span>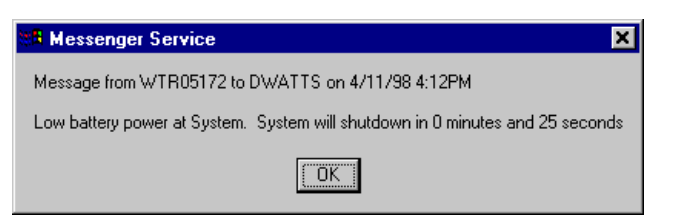

Figure 176. User Message When Shutdown Is Imminent

5. Specify when a Low Battery condition is to occur.

The time at which the Low Battery event will occur can be adjusted from the **Configuration -> UPS Shutdown Parameters** window as shown in Figure 177:

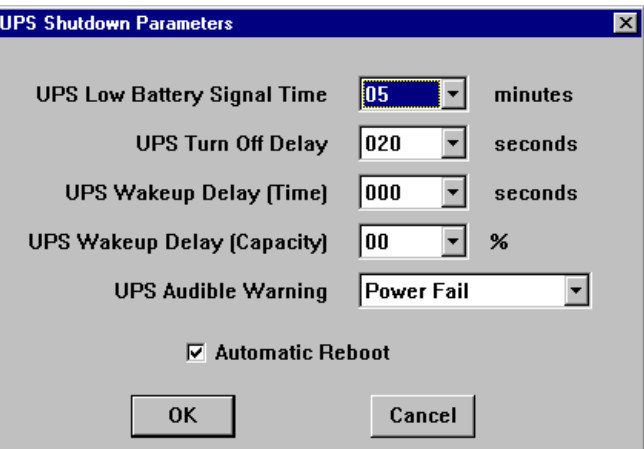

Figure 177. UPS Shutdown Parameters

6. Adjust the **UPS Low Battery Signal Time** to the point at which you want the event to occur. You should also adjust the **UPS Turn Off Delay** to a value greater than the normal time it takes to shut down your server.

See Chapter 4 of the PowerChute User's Guide for details about the other options on this window. The guide is available on the ServerGuide ApplicationGuide 3A CD-ROM:

\PWRCHUTE\EN\NTNOEXT\DOCS\MANUAL.PDF

## **7.3.3 Configuring Netfinity Manager**

All alerts that occur in PowerChute are automatically routed locally to Netfinity Manager. All PowerChute alerts have an application ID of "PwrChute".

We want to process these alerts in Netfinity Manager as follows:

- Transfer all PowerChute alerts to the administrator's workstation.
- Page the administrator when power fails and the UPS is running on battery.
- Page the administrator when power is restored.
- Page the administrator when the system is about to shut down due to the battery's draining.

Each of these is done through Alert Manager:

- 1. Open **Alert Manager**.
- 2. Click **Actions**.

3. For each of the four actions we want, click **New** and fill in the Action Editor per Table 44. Figure 178 shows the settings for the first action, to transfer all alerts to the administrator's workstation:

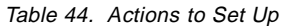

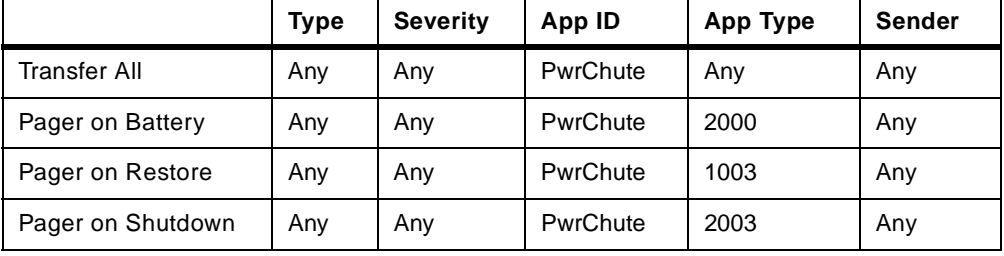

Refer to [Table 7 on page 42](#page-55-0) for a list of all Application Alert Types.

 $-Tip -$ 

You might also want to page the administrator when any of the following occur:

- Communication with the UPS is lost (Application Type 3000)
- Communication with the UPS is re-established (1002)
- UPS Battery Failure (3016)

See [Table 7 on page 42](#page-55-0) for other types.

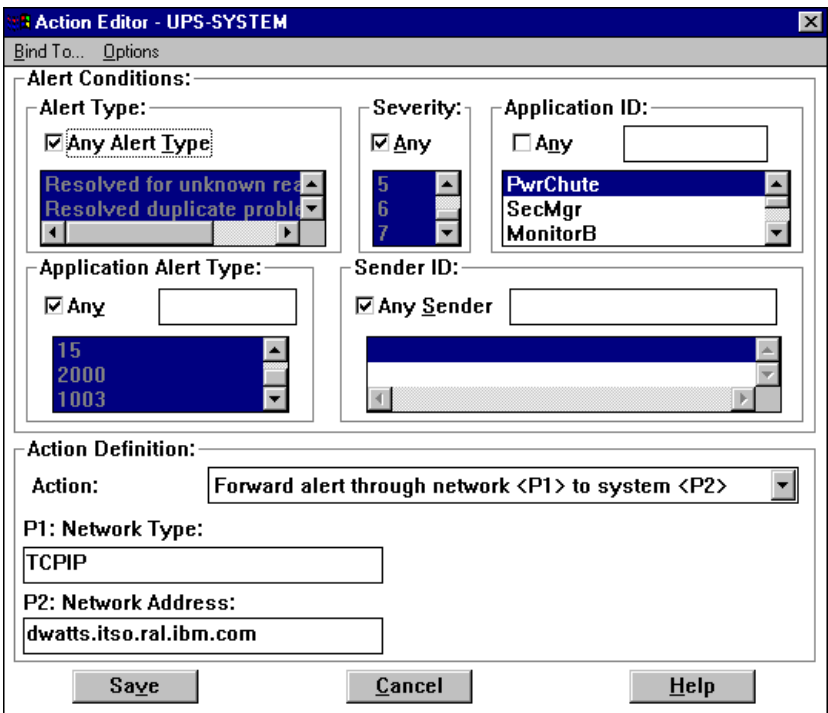

Figure 178. Transferring All Alerts to the Administrator's Workstation

4. Click **Save** to save each of the actions.

## **7.3.4 Summary**

We've now configured PowerChute and Netfinity Manager to alert the users and the administrator when power fails.

There are many other components in PowerChute you might want to consider setting. For example, by default, users will get a variety of other messages from PowerChute with which you may not want them to be concerned. There are also a number of other items in the Configuration pull-down menu that are worth examining. See Chapter 4 of the PowerChute User's Guide for explanations.

## **7.4 Example 4: Power Supply Failure on Netfinity 7000 M10 Server**

This example shows you how to set up an alert when a power supply fails on a Netfinity 7000 M10 server. In this scenario, we use the Advanced System Management PCI Adapter to alert the administrator since the system may have shut down, preventing the local Netfinity Manager from sending the alert.

In this example, the ASM PCI adapter is connected to the Ethernet network through its Ethernet port (see [3.1, "Advanced System Management PCI Adapter"](#page-77-0)  [on page 64](#page-77-0)). We will configure the adapter to send an alert via TCP/IP to a remote Netfinity Manager system when a power supply fails. Before you do, ensure you have TCP/IP configured on the adapter. See [4.2.5, "Network Settings"](#page-129-0)  [on page 116](#page-129-0) for details.

**Note:** The power supply failure alerts are only supported on Netfinity servers with redundant power supplies.

On a Netfinity 7000 M10 server, redundant power can be achieved with two, three or four power supplies depending on the server configuration. In a correctly configured server, if one power supply fails, the remaining are sufficient enough to keep the server alive.

If two power supplies fail in a configuration of three, leaving only one active, a fully populated Netfinity 7000 M10 server will stay up for only a few minutes before the operating system shuts down and the server powers off.

If all power supplies fail on the Netfinity 7000 M10, no alert will be issued by the ASM PCI adapter unless you install the optional external power supply option, part 83H6739. Alternatively, we recommend you use Netfinity Manager's Remote System Manager on another machine to monitor the server and notify the administrator when it goes offline.

In this example, our 7000 M10 has two power supplies.

## **7.4.1 Advanced System Management Settings**

In order to send an alert, you need to configure your ASM PCI adapter for TCP/IP if you haven't done so already. See [4.2.5, "Network Settings" on page 116](#page-129-0) for details.

From the Advanced System Management service in Netfinity Manager, double-click **Remote Alert Settings** to enable the alerts you want to be sent to your remote Netfinity Manager system. [Figure 179](#page-236-0) appears. See [4.2.6, "Remote](#page-130-0)  [Alert Settings" on page 117](#page-130-0) for details of this window.

<span id="page-236-0"></span>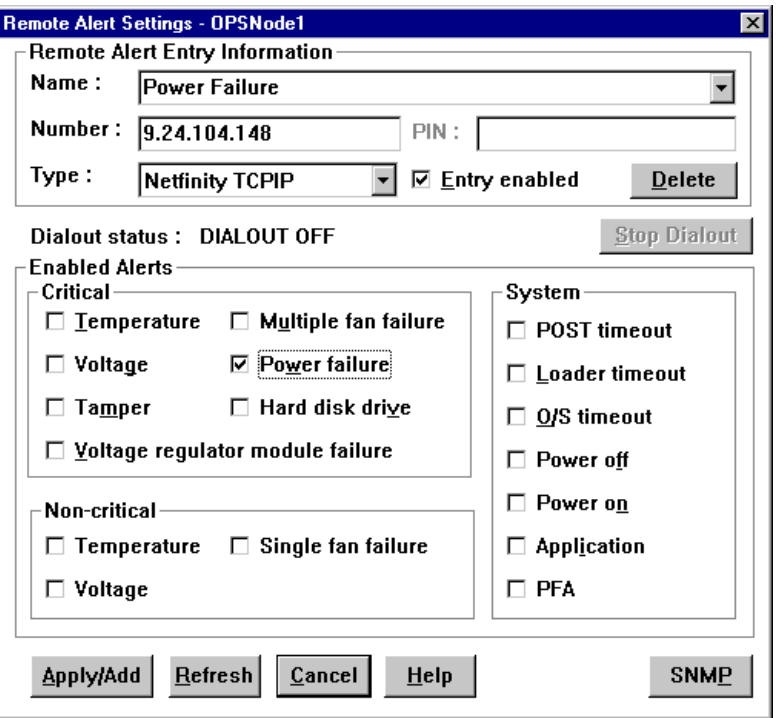

Figure 179. Service Processor Dial-Out Setting for Power Failure

Here, we want the ASM PCI adapter to issue an alert via its Ethernet connection upon a power failure, so we selected **Power failure** as the only alert to be sent out. To set up your ASM PCI adapter, perform the following:

- 1. Enter a name of the alert entry.
- 2. Enter the TCP/IP of the target system (or a phone number if you are dialing out using a modem).
- 3. Select the type of alert that will be sent out. We are dialing a remote Netfinity Manager system, so we've selected **Netfinity TCPIP**. Other options are numeric, alphanumeric pagers and Netfinity serial.
- 4. Check the **Entry enabled** box.
- 5. Check any box for other alerts you want forwarded. You may want to select other alerts for your system.
- 6. Click **Apply/Add** to store the settings.

#### **7.4.2 Receiving the Alert**

Since we are sending the alert via TCP/IP, the remote Netfinity Manager system should receive the alert automatically.

The ASM PCI adapter will poll the power supplies every 90 seconds or so. In case a power supply fails, the adapter will attempt to forward an alert to all enabled remote alert entries. As we specified the recipient to be a Netfinity Manager system, it will receive a standard alert similar to [Figure 180.](#page-237-0)

The administrator can then configure further actions to occur as necessary based on that alert.

<span id="page-237-0"></span>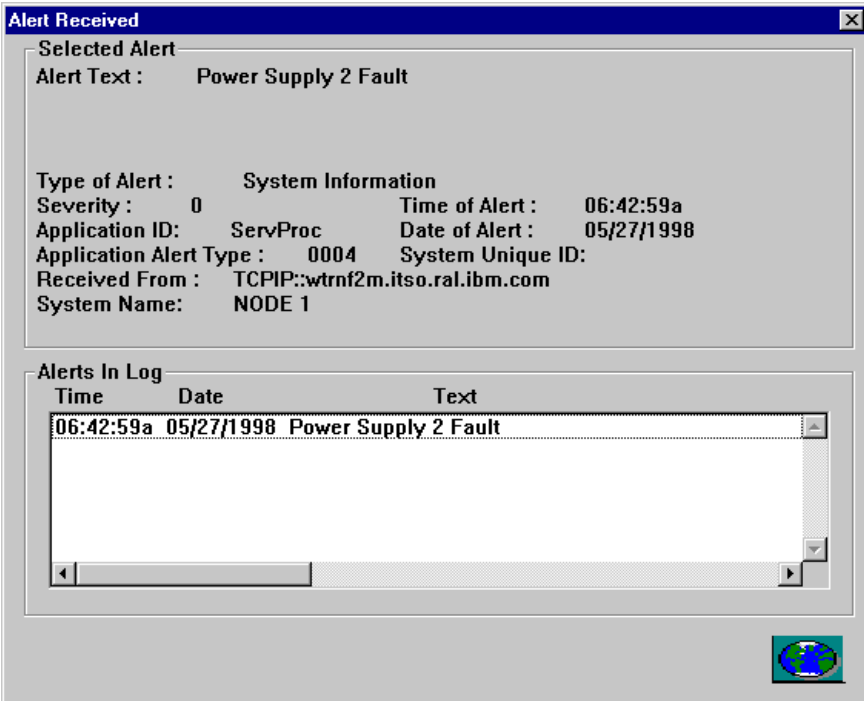

Figure 180. Power Supply Failure Pop-Up Message

## **7.5 Example 5: Operating System Timeout**

This example describes how to set up the management processor to generate a dial-out alert in the event of an operating system timeout.

If your server's operating system traps, abends, or hangs, the management processor will attempt to restart the server and forward an alert message to a remote system. You need to follow these steps to set up your management processor to do this:

- 1. For the ASM ISA adapter, you need to enable the O/S WatchDog Timer using the configuration diskette. For the ASM PCI adapter and ASM processor, this step is not necessary.
- 2. Set the OS Timeout value in the Advanced System Management service.
- 3. Create a dial-out entry in the Advanced System Management service.

### **7.5.1 Enable the OS WatchDog (ASM ISA Adapter Only)**

This section applies only to users of the Advanced Systems Management Adapter.

Before you can configure the OS WatchDog, you must first enable it. If it has been previously enabled, you can skip this step.

- 1. Boot from the Advanced Systems Management Adapter Configuration Diskette.
- 2. From the main menu, select **5. Configure OS WatchDog Timer**. You will then see the following window:

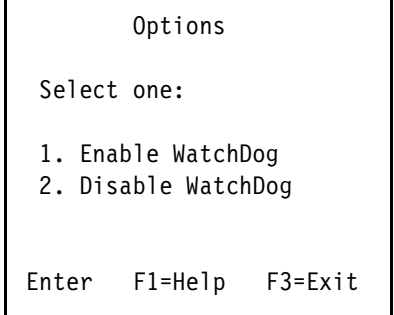

- 3. Select **Enable WatchDog** and press Enter.
- 4. Once the configuration has been updated, press F3 to exit the Configuration program.
- 5. Power off the server, then back on again.

#### **7.5.2 Configure the OS WatchDog**

Now you need to configure the OS WatchDog in the Advanced System Management service in Netfinity Manager:

- 1. Start Netfinity Manager.
- 2. Double-click Advanced System Management. [Figure 181](#page-239-0) appears.

<span id="page-239-0"></span>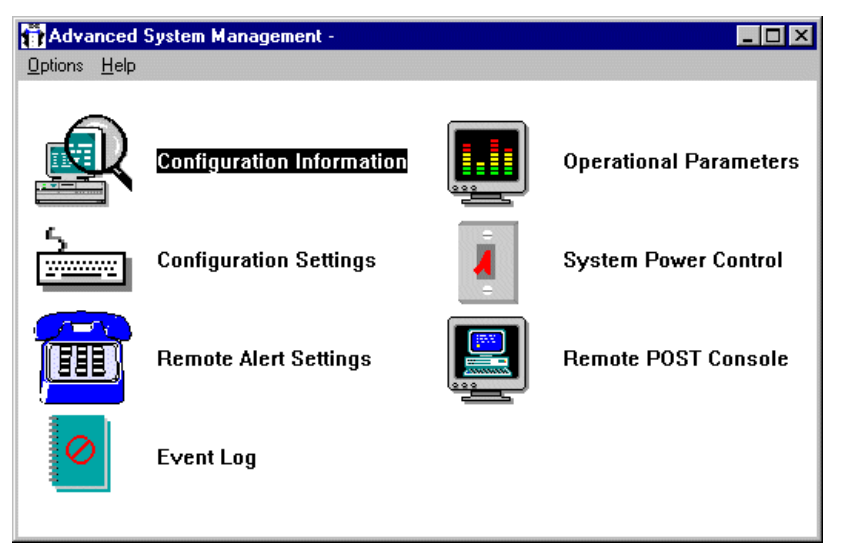

Figure 181. Advanced System Management Window

3. Double-click **Configuration Settings**. Figure 182 appears:

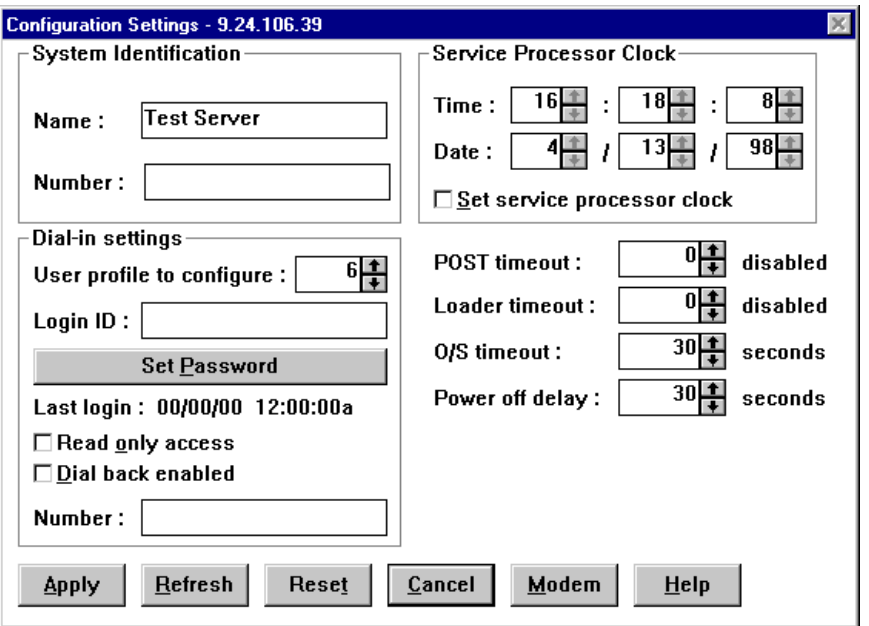

Figure 182. Configuration Settings

4. Enter a value in the O/S timeout field.

This is the number of seconds that the Service Processor will allow for the system's operating system to stop responding before generating an O/S timeout event. Since we have enabled the WatchDog timer, if the O/S takes longer than the configured amount of time to respond, the management processor will attempt to restart the system.

The number you set here depends on the applications you are using. If you have applications such as databases that are sufficiently CPU intensive, they could prevent the WatchDog from confirming the status of the system. In this situation, you should increase this value. Running your system in test with the WatchDog timer enabled will confirm if you have set the value sufficiently high to prevent unnecessary restarts.

See [4.2.3, "Configuration Settings" on page 108](#page-121-0) for information about the rest of this window.

5. Click **Apply** then **Cancel** to close the window.

## **7.5.3 Configuring a Dial-Out Entry**

Now that the management processor has been configured to issue an alert when the OS WatchDog timer expires, we want to configure the card to send an alert to a remote Netfinity Manager system via the attached modem.

1. From the Advanced System Management window, double-click **Remote Alert Settings**. Figure 183 appears:

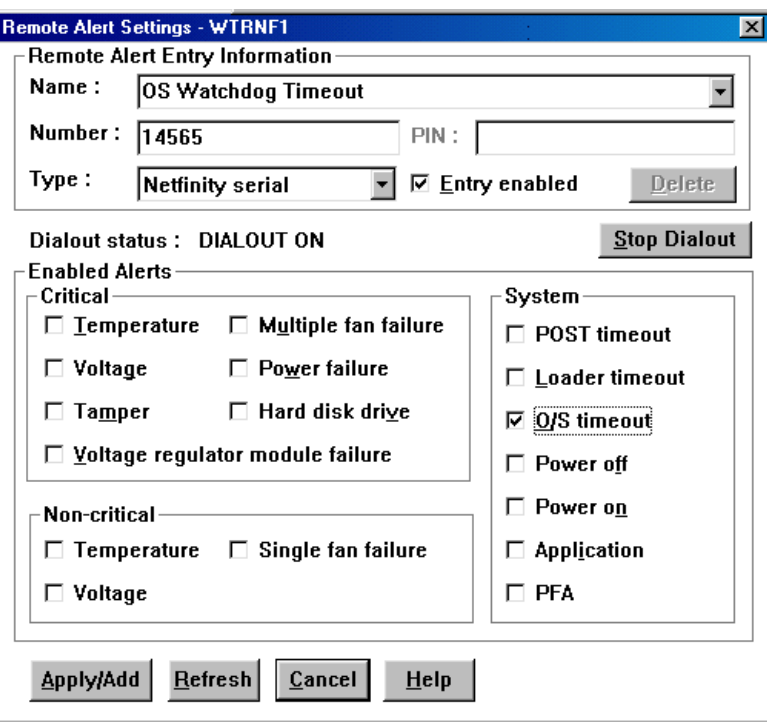

Figure 183. Remote Alert Settings

- 2. Type in a phone number and a descriptive name.
- 3. Select **Netfinity serial** from the Type field to specify that the number to call will be answered by Netfinity Manager.
- 4. Click **O/S timeout** and any other alerts you wish to cause this number to be called.
- 5. Click **Apply/Add** to add the entry then **Cancel** to exit the window.

For more information about this window see [4.2.6, "Remote Alert Settings" on](#page-130-0)  [page 117](#page-130-0).

The modem used to dial out with the alert can be connected locally to the server or it can be attached to another server provided the two servers are connected together in an ASM interconnect network. The sharing of modems across the ASM interconnect bus is described in [3.4.5, "Sending Alerts Through Shared](#page-97-0)  [Resources" on page 84.](#page-97-0)

## **7.5.4 Running the Scenario**

The management processor monitors the operating system and the CPU. The WatchDog process sends queries to the system kernel and CPU about its status. If the operating system traps, hangs or abends, these queries are not being answered and the management processor assumes an operating system timeout.

If this happens, the WatchDog process will wait for the amount of time you selected in O/S timeout and initiate a system restart. A message as seen in Figure 184 will be forwarded to the remote Netfinity Manager system:

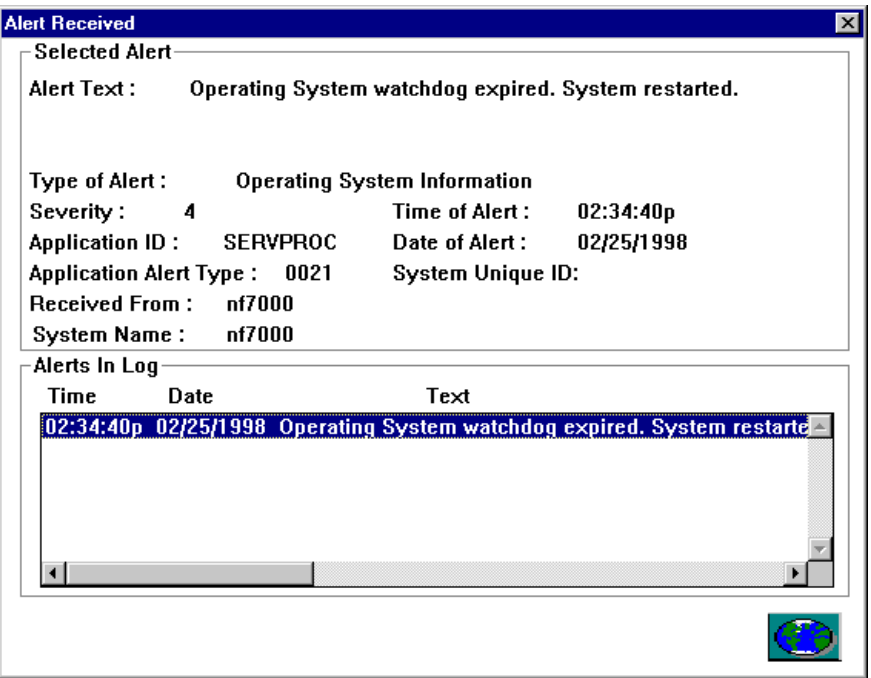

Figure 184. Service Processor O/S Timeout Alert

You could then process the alert as follows:

- Send a message via network messaging to all users logged on to the domain informing them of the restarted server.
- Notify the administrator so he/she can ensure the server is restarted correctly.

## <span id="page-242-0"></span>**7.6 Example 6: POST Timeout and Remote POST Console**

In this scenario, we have a Netfinity 5000 and we want to be notified when the POST process takes too long to complete. Upon notification, we will use the ASM processor's Remote POST Console function to watch remotely the POST to determine where the problem lies.

**Note:** The POST timeout function is available on all systems with the ASM PCI adapter and ASM processor installed and only the Server 325 and Server 330 with an ASM ISA adapter installed. The Remote POST Console is currently available only on systems with an ASM PCI adapter or ASM processor and the Netfinity 7000, Server 325 and Server 330.

## **7.6.1 Configuring the POST Timeout**

Follow these steps to configure your Service Processor for POST Timeout:

- 1. From Netfinity Manager, start the **Advanced System Management** service.
- 2. Open **Configuration Settings**. Figure 185 appears:

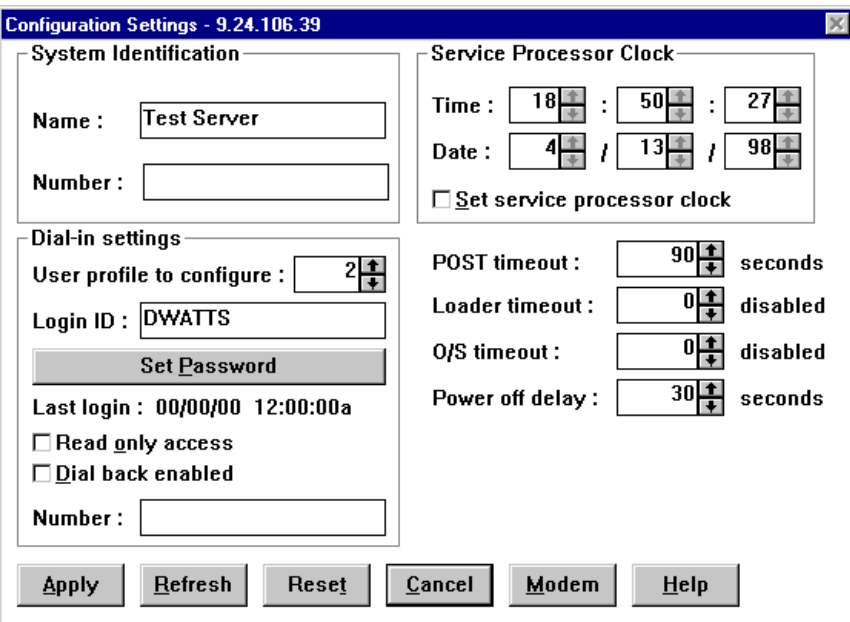

Figure 185. Service Processor Configuration Settings

- 3. Select a time value for POST timeout that is greater than the time it normally takes your server to complete POST.
- 4. Click **Apply**.

Now, you want to configure the ASM device to dial out with a Netfinity Manager alert when the POST timeout occurs:

1. Open **Remote Alert Settings**. [Figure 186](#page-243-0) appears:

<span id="page-243-0"></span>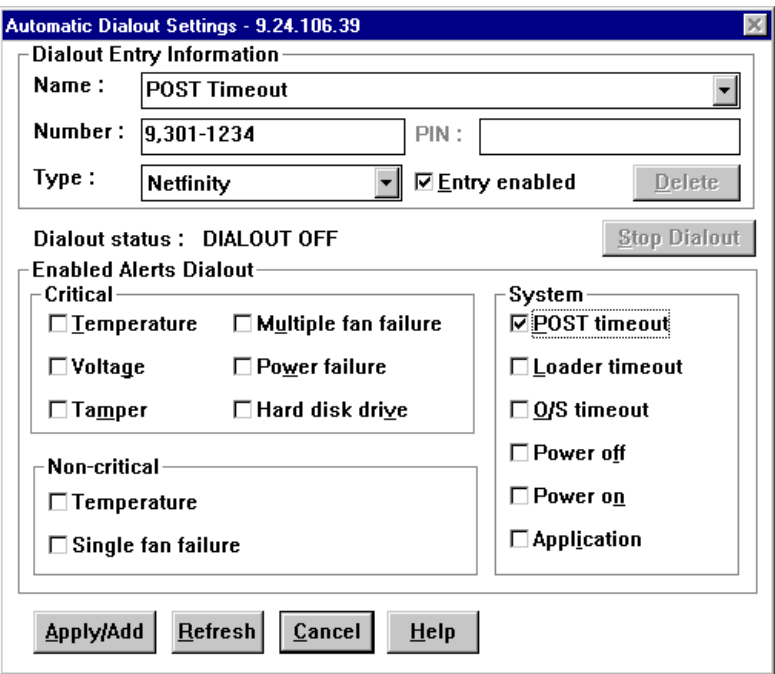

Figure 186. Remote Alert Settings

- 2. Enter a phone number and set the Type to **Netfinity**.
- 3. Put a check mark in **Entry enabled**.
- 4. Put a check mark in **POST timeout**.
- 5. Adjust any other settings.
- 6. Click **Apply/Add** to save the settings and then **Cancel** to close the window.

See [4.2.6, "Remote Alert Settings" on page 117](#page-130-0) for details on other settings in this window.

Your system is now set to monitor the POST for timeout.

#### **7.6.2 What Happens**

The ASM device monitors the system startup process. It will measure the POST time and compare it with the value you set in the Configuration Settings window. If the time for POST takes longer, the ASM device assumes the system experienced a problem and attempts to restart the system. Simultaneously, it will forward an alert to your remote system. [Figure 187](#page-244-0) shows an example of a POST timeout alert:

<span id="page-244-0"></span>

| <b>Alert Received</b>          |      |                                               | $\boldsymbol{\mathsf{x}}$                                           |
|--------------------------------|------|-----------------------------------------------|---------------------------------------------------------------------|
| <b>Selected Alert</b>          |      |                                               |                                                                     |
| Alert Text:                    |      | POST/BIOS watchdog expired. System restarted. |                                                                     |
|                                |      |                                               |                                                                     |
|                                |      |                                               |                                                                     |
| Type of Alert :                |      | Operating System Information                  |                                                                     |
| Severity:<br>4                 |      | Time of Alert :                               | 01:57:02p                                                           |
| Application ID : SERVPROC      |      | Date of Alert :                               | 02/26/1998                                                          |
| <b>Application Alert Type:</b> | 0020 | System Unique ID:                             |                                                                     |
| Received From: SERVER_330      |      |                                               |                                                                     |
| System Name: SERVER_330        |      |                                               |                                                                     |
| Alerts In Log                  |      |                                               |                                                                     |
| Time<br>Date.                  |      | Text                                          |                                                                     |
|                                |      |                                               | [01:57:02p 02/26/1998 POST/BIOS watchdog expired. System restarted. |
|                                |      |                                               |                                                                     |
|                                |      |                                               |                                                                     |
|                                |      |                                               |                                                                     |
|                                |      |                                               |                                                                     |
|                                |      |                                               |                                                                     |
|                                |      |                                               |                                                                     |
|                                |      |                                               |                                                                     |
|                                |      |                                               |                                                                     |

Figure 187. Service Processor POST Timeout Alert

### **7.6.3 Using the Remote POST Console**

The ASM device has the ability to redirect the POST through the adapter and serial link to a remote system. The Remote POST Console is a full-functioning mirror of the actual system.

As described in [4.2.10, "Remote POST Console" on page 124](#page-137-0), in order to run Remote POST Console, you need to connect to a remote system via one of the following:

- Modem or null modem
- Serial connection
- TCP/IP link via Telnet or Netfinity Manager
- RS-485 link via TCP/IP or serial link only

Follow these steps to set up a connection:

1. If you have not done so already, create a new entry in Dynamic Connection Manager per [Figure 188.](#page-245-0)

<span id="page-245-0"></span>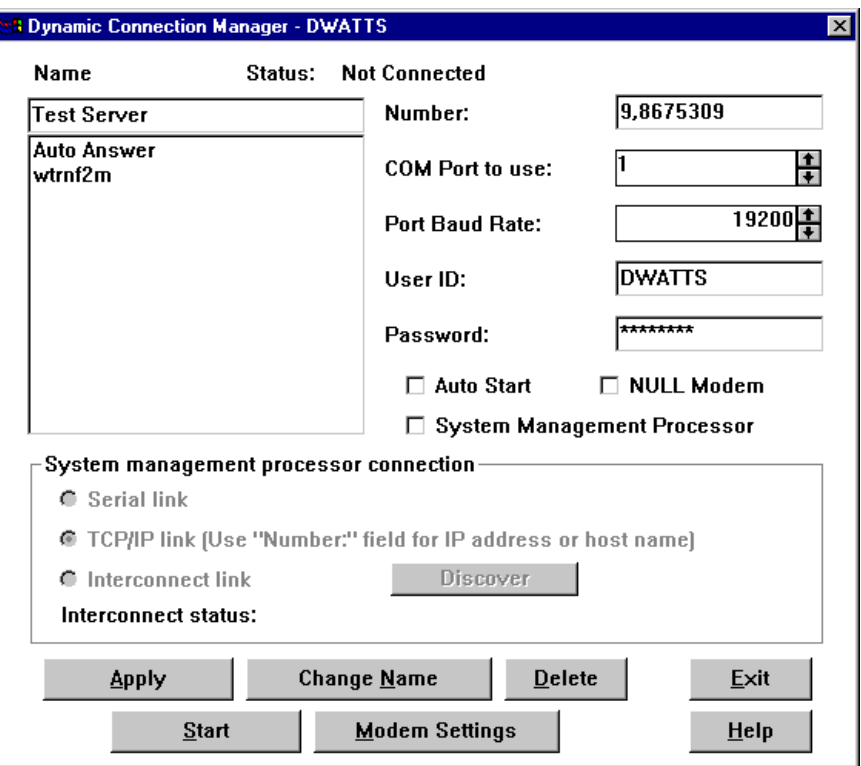

Figure 188. Configuring a Serial Connection

2. Save your new entry by clicking **Apply**.

The user ID and password you set here must match the ones set in the dial-in settings in the Configuration Settings window as shown in [Figure 185.](#page-242-0)

- 3. Click **Start** to establish the connection.
- 4. Click **Exit** to close the Dynamic Connection Manager window.
- 5. Open **Operational Parameters** from the Advanced System Management window. [Figure 189](#page-246-0) appears.

<span id="page-246-0"></span>

| <b>System Operational Parameters</b><br>$\mathbf{x}$ |          |                      |                      |       |                       |                       |                      |  |  |
|------------------------------------------------------|----------|----------------------|----------------------|-------|-----------------------|-----------------------|----------------------|--|--|
| Temperatures (degrees celsius)                       |          |                      |                      |       |                       |                       |                      |  |  |
|                                                      |          | Value                | <b>Warning Reset</b> |       | Warning               | Soft Shutdown         | <b>Hard Shutdown</b> |  |  |
| Microprocessor 1                                     |          | 27.00                |                      | 43.00 | 55.00                 | 62.00                 | 65.00                |  |  |
| Microprocessor 2                                     |          | 26.00                |                      | 42.00 | 53.00                 | 60.00                 | 65.00                |  |  |
| Disk backplane                                       |          | 25.00                |                      | 38.00 | 42.00                 | 45.00                 | 50.00                |  |  |
|                                                      |          |                      |                      |       |                       |                       |                      |  |  |
|                                                      |          |                      |                      |       |                       |                       |                      |  |  |
|                                                      |          |                      |                      |       |                       |                       |                      |  |  |
|                                                      |          | <b>Voltages</b>      |                      |       |                       | <b>System Status</b>  |                      |  |  |
| Source                                               | Value    | <b>Warning Reset</b> |                      |       |                       |                       |                      |  |  |
| +5 Volt                                              | 4.98     |                      | 4.90, 5.25           |       | <b>System Power</b>   | ON                    |                      |  |  |
| -5 Volt                                              | $-5.03$  | $[-5.75, -4.25]$     |                      |       | Power-on Hours        | 988                   |                      |  |  |
| +3 Volt                                              | 3.27     | [3.25, 3.35]         |                      |       | <b>Start-up Count</b> | 217                   |                      |  |  |
| +12 Volt                                             | 12.10    | [11.50, 12.50]       |                      |       | System State          | O/S activity detected |                      |  |  |
| $-12$ Volt                                           | $-12.01$ | $[-13.80, -10.20]$   |                      |       | Fan 1                 | 100%                  |                      |  |  |
|                                                      |          |                      |                      |       | Fan 2                 | 100%                  |                      |  |  |
|                                                      |          |                      |                      |       |                       |                       |                      |  |  |
|                                                      |          |                      |                      |       |                       |                       |                      |  |  |
|                                                      |          |                      |                      |       |                       |                       |                      |  |  |

Figure 189. Operational Parameters

- 6. Check the System Power status field it should indicate the operating system is active.
- 7. Close the window and open the System Power Control window. Figure 190 appears:

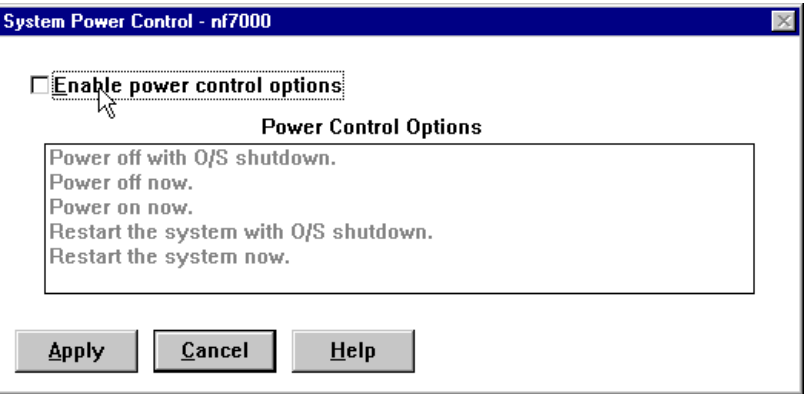

Figure 190. Service Processor System Power Control

- 8. Check **Enable power control options** and select **Power off now** or **Power off with O/S shutdown**.
- 9. Click **Apply**.
- 10.Open **Operational Parameters** again and check System Power status field. Wait until the System power status changes to OFF.
- 11.Click **Cancel** and open **Remote POST Console**.
- 12.Leaving the Remote POST Console window open, open **System Power Control**.
- 13.Enable power control and select **Power on now**.
- 14.Click **Apply** and then **Cancel**.

15.Return focus to the Remote POST Console window.

You now can proceed as if you were sitting in front of the server. In the title bar, you will see information about POST status such as POST has started or POST finished.

Once POST has finished, you can replay the POST using the Replay option from the menu bar. In order to do so you need to disconnect from the remote Service Processor.

# **7.7 Example 7: Application Failure and Restart**

You can use Netfinity Manager to monitor processes through Process Manager. If the process stops or starts, you can configure Process Manager to send an alert. Based on the alert you can perform the standard set of actions including running a program. This means you can use Netfinity Manager to automatically restart an application when it fails.

In this example, we have set up a server running Adobe Acrobat Distiller, a program which converts PostScript files into PDF files. Recent versions of the program have the tendency to abort when converting large PS files.

This can be handled easily by Netfinity Manager:

- 1. Use Process Manager to monitor the ACRODIST.EXE process
- 2. If the process stops, issue a Sev 2 alert
- 3. Based on the alert:
	- Log the alert at the server.
	- Pop up a message on the administrator's workstation.
	- Restart the process.
- 4. Once the process starts again, issue a Sev 2 alert and send the alert to the administrator's workstation.

### **7.7.1 Monitoring the Process**

From the administrator workstation, start Netfinity Manager and use Remote System Manager to access the server running ACRODIST.EXE. (We'll explain why it's better to work remotely in a moment.)

- 1. If ACRODIST isn't already running, start it using Remote Workstation Control.
- 2. Double-click the server's **Process Manager** icon and scroll down the list until you see the ACRODIST process as shown in Figure 191:

| Netfinity Process Manager - PCCO2 |                                    |                 |               |              |              |  |  |  |
|-----------------------------------|------------------------------------|-----------------|---------------|--------------|--------------|--|--|--|
| <b>Process</b>                    | System Help                        |                 |               |              |              |  |  |  |
|                                   | Program Name                       | Process ID      | User ID       | Num. Threads | Priority     |  |  |  |
| 32                                | \??\C:\WINNT\system32\winlogon.exe | 00000023h       |               | 2            | High         |  |  |  |
|                                   | C:\Acrobat3\Distillr\ACRODIST.EXE  | 0000005Bh       | <b>SYSTEM</b> | 1            | <b>Norma</b> |  |  |  |
| 132                               | C:\IBMAVNT\AVSERV.EXE              | NNNNNN53h       | <b>SYSTEM</b> | 13           | Norm:        |  |  |  |
| 32                                | C:\IBMAVNT\IAVLOGON.EXE            | 000000B7h       | <b>DWATTS</b> | 4            | Norm:        |  |  |  |
|                                   | C:URMAVNTUAVTIMNT EXE              | <b>NONDORFH</b> | SYSTEM        | ٠            | Norm         |  |  |  |

Figure 191. ACRODIST in Process Manager

3. Right-click the ACRODIST process and click **Add Process Alert**. [Figure 192](#page-249-0) appears:

<span id="page-249-0"></span>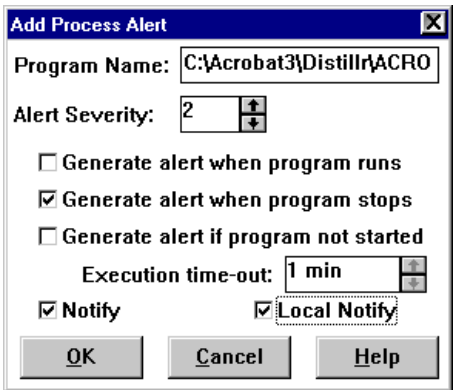

Figure 192. Adding an Alert When ACRODIST Stops

- 4. Fill in the fields of the window as follows:
	- Set the severity to 2.
	- Select **Generate alert when program stops**.
	- Select **Notify**.
	- Select **Local Notify**.

We have arbitrarily selected the alert to be at severity 2. The thinking goes that it shouldn't be a Sev 0 or Sev 1 alert since Netfinity Manager will automatically handle the alert. Since the process affects users, it is still a high severity incident.

Selecting **Notify** causes the alert to be sent to the Netfinity Manager system where you are currently working – the administrator's workstation in this case. Selecting **Local Notify** causes the alert to be sent to the server's Alert Manager.

By working from the administrator's workstation, you get both of these notify check boxes. If you worked locally at the server, you would get only **Notify**.

**Note:** If you have neither one not selected, no alert will be issued to any Netfinity Manager system.

- 5. Click **OK** to save the Alert.
- 6. Right-click the ACRODIST and select **Add Process Alert** again.
- 7. This time, fill out an alert for when ACRODIST starts or restarts, per Figure 193:

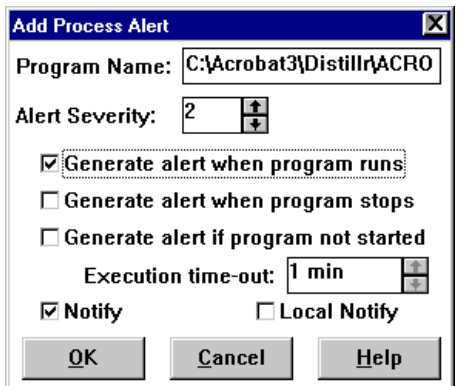

Figure 193. Adding an Alert When ACRODIST Starts

We don't want Alert Manager on the server to be sent the alert, just the administrator's workstation. Hence **Notify** is checked and **Local Notify** is not.

8. Click **OK** to save the Alert.

**Tip:** If you want to edit the process alerts once they've been defined, click **Process -> Process Alerts.** Figure 194 appears letting you select and edit each alert:

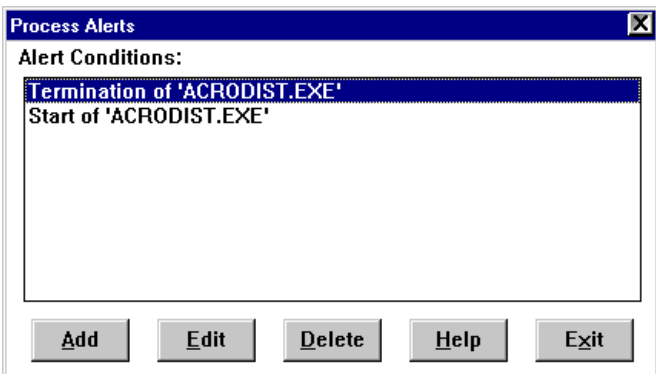

Figure 194. Editing Existing Process Alerts

### **7.7.2 Actions When the Process Stops**

We now need to set up the actions that will occur when ACRODIST stops. We want the following to occur at this point:

- Log the alert at the server already configured since we specified **Local Notify** in [Figure 192.](#page-249-0)
- Pop up a message on the administrator's workstation already configured since we specified **Notify** in [Figure 192](#page-249-0) and the administrator's workstation should, by default, be configured to pop up all Sev 2 messages.
- Restart the process.

To restart ACRODIST when the alert is received locally by the server, we use Alert Manager to create a new action. Clicking **Actions** in Alert Manager yields the Action Editor window, shown in [Figure 195](#page-251-0):

<span id="page-251-0"></span>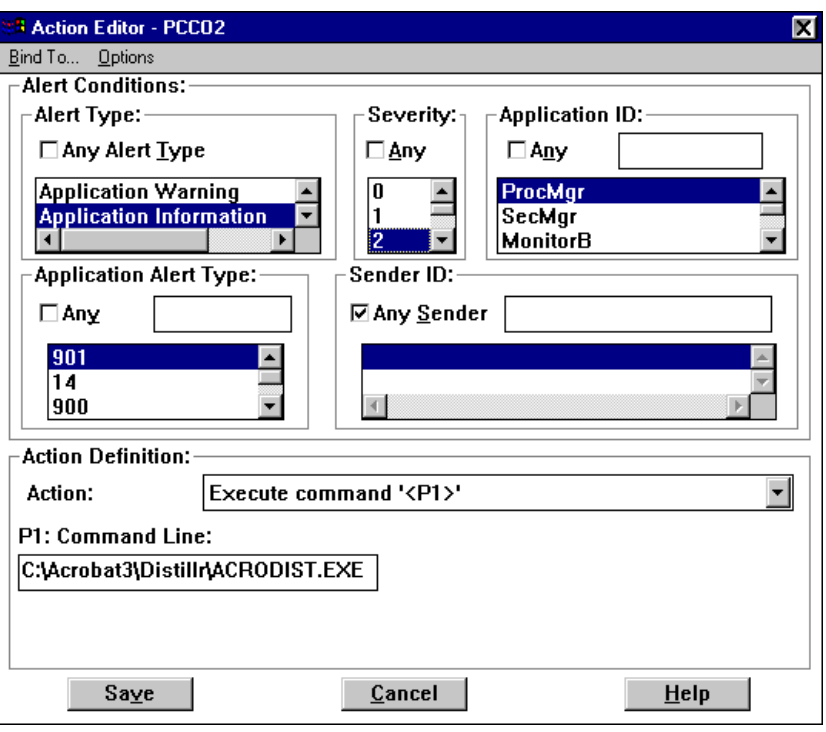

Figure 195. Action Editor

The alert received when the ACRODIST process stops has the following characteristics:

Alert Type: Application Information Severity: 2 Application ID: ProcMgr Application Alert Type: 901

We, therefore, configure the action based on those values as shown in Figure 195. Our action is to execute a command, and the P1 field is the command to restart the process.

## **7.7.3 Actions When the Process Starts**

Once the ACRODIST program is restarted, we want the alert to be sent to the administrator's workstation. As this was already configured in [Figure 193,](#page-249-0) there is nothing further to do.

As additional steps, further actions could be performed on the administrator's workstation when the stop and start alerts are received. For example, you might want to play a WAV file, or send a pager message. Bear in mind that it should be just an informational notification only as Netfinity Manager has already restarted the application.

One final note: Process Manager checks the processes every 10-15 seconds. Consequently, if your application restarts and stops again within that time, Process Manager will not recognize the change and the alert will not be issued. This means that for applications that fail just after they are started, this example will not be sufficient to ensure they restart every time.
# <span id="page-252-0"></span>**7.8 Example 8: Remote Update of Netfinity 5500 BIOS**

This scenario explains the process of using the Netfinity Advanced Remote Management processor to update the system BIOS of the Netfinity 5500 that is remote from a Netfinity Manager workstation. We will be connecting to the remote server via modems.

Other connections are possible such as RS-485 and TCP/IP connections as listed in [4.2.1, "Remote BIOS Flash" on page 106.](#page-119-0)

The hardware and software prerequisites for this function are:

- Netfinity Manager 5.10.4 or later on both the workstation and the remote Netfinity 5500
- The installation option, "Advanced System Management Support" installed on both systems
- The workstation running the manager code of Netfinity Manager
- The remote server running either client or manager code of Netfinity Manager
- Modem attached to COM port on the workstation
- Modem attached to the Management Port (COM C) on the server

## **7.8.1 The Process**

The steps are as follows:

- 1. Configure dialing into the 5500's Advanced Remote Management processor.
- 2. Set up dialout from the workstation.
- 3. Dial in to the Advanced Remote Management processor.
- 4. Power off the server.
- 5. Perform BIOS update.
- 6. Restart the server.

These steps are now described in detail.

**Recovering from a BIOS Failure**

The Netfinity 5500 maintains two versions of the system BIOS: a primary version and a backup version. You can select which version the system is to boot from by changing jumper J30 on the system board (see [Figure 104 on](#page-156-0)  [page 143](#page-156-0)).

This function is useful because it allows you to recover from a BIOS upgrade that caused errors.

When you upgrade the system BIOS you are always updating the primary version. When upgrading locally at the server, you are given the option to copy the existing primary version to the backup. When upgrading remotely, you do not get the option and the copy does not occur.

#### **7.8.1.1 Configure Dial-In**

Before we can dial in to the Netfinity 5500, we need to configure the Advanced Remote Management processor to allow dial-in via modem.

1. Either at the server or via Remote Systems Manager in Netfinity Manager, open the **Configuration Settings** window in the Advanced System Management function of Netfinity Manager. [Figure 196](#page-253-0) appears:

<span id="page-253-0"></span>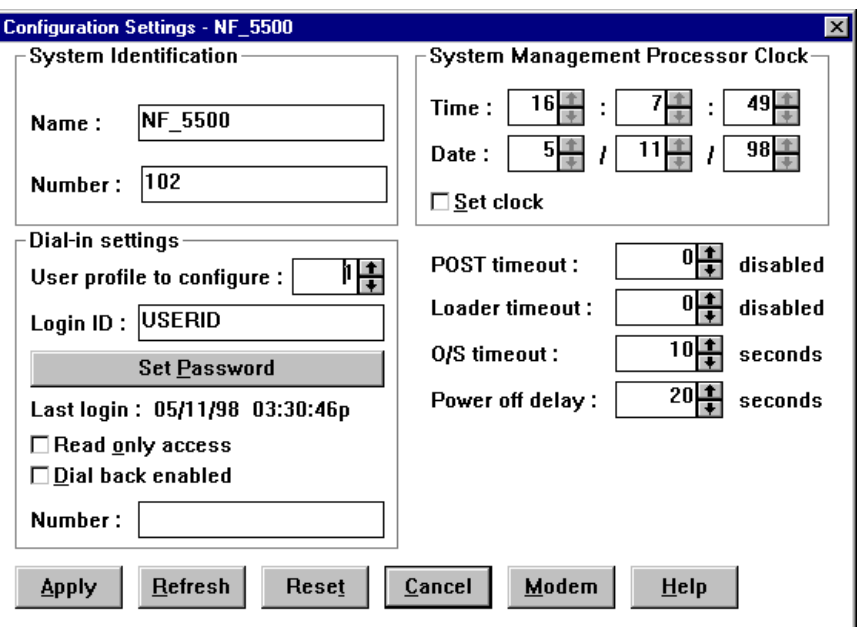

Figure 196. Advanced Remote Management Processor Dial-In Settings

- 2. Enter a user ID and password that you plan to use to dial in to the Advanced Remote Management processor. See [4.2.3, "Configuration Settings" on page](#page-121-0)  [108](#page-121-0) for details on this window.
- 3. Click **Modem**. Figure 197 appears:

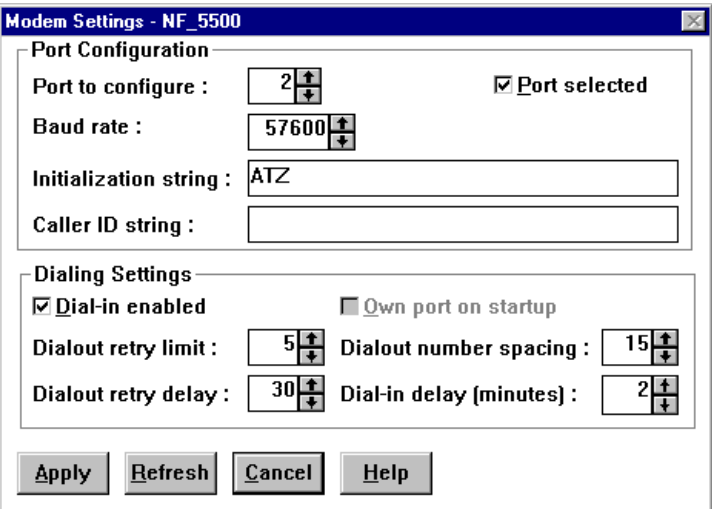

Figure 197. ASM Processor Modem Settings

4. Configure your own modem. See [4.2.4, "Port and Dialing Settings" on page](#page-125-0)  [112](#page-125-0) for details on this window.

Notice that port 2 is configured as the one connected to the modem. Port 2 corresponds to COM C, the management port on the Netfinity 5500. Save your modem settings.

5. Click **Apply** to save your dial-in user ID settings.

#### **7.8.1.2 Configure Dialout and Dial the Server**

Now we need to configure the local workstation to dial the Advanced Remote Management processor in the remote Netfinity 5500.

1. Open the **Serial Connection Control** window in Netfinity Manager. Figure 198 appears:

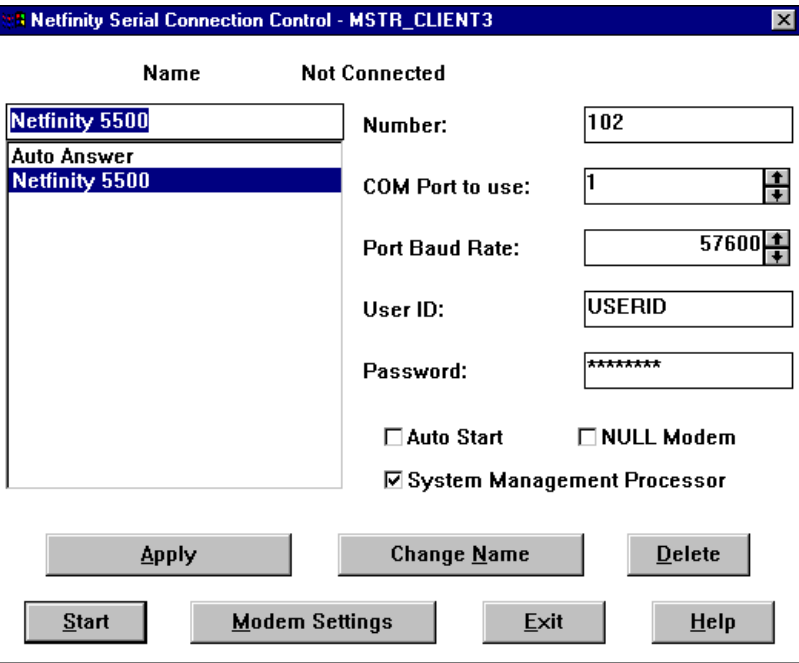

Figure 198. Serial Control Settings

- 2. Fill in the fields in the window to match the user ID you specified in step [2](#page-253-0) in [7.8.1.1, "Configure Dial-In" on page 239](#page-252-0) and the phone number and modem parameters of your modem.
- 3. Put a check in the **System Management Processor** field.
- 4. Click **Apply** to save the new settings.
- 5. Click **Start** to dial the Advanced Remote Management processor on the Netfinity 5500.

Once the connection is made, you will see Connected at the top of the window.

6. Click **Exit** then **OK** to confirm exit without saving changes.

#### **7.8.1.3 Power Off the Server**

Before you can flash (update) the system BIOS, you must first power down the server. If you do not, the following message will appear when you attempt the update:

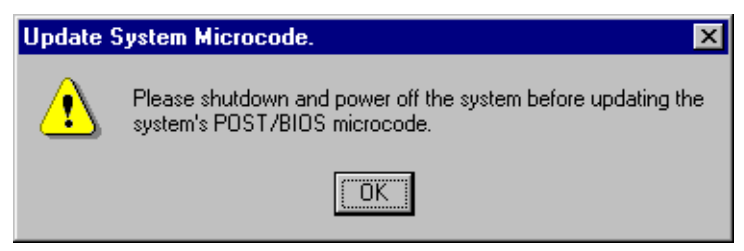

Figure 199. Shut Down the Server Before BIOS Update

1. To power down the server, go to the Advanced System Management window and open **System Power Control**. Figure 200 appears.

As you are already dialed in to the server, you are now controlling it from your local workstation through the Advanced System Management interface.

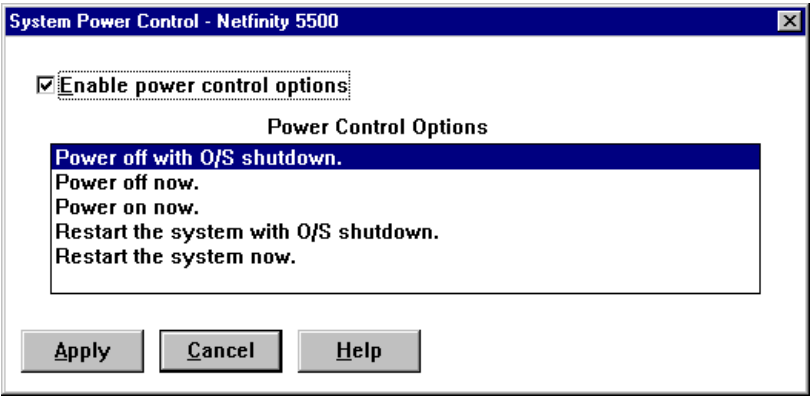

Figure 200. System Power Control on the Netfinity 5500

- 2. Click **Enable power control options**.
- 3. Select **Power off with O/S shutdown**.
- 4. Click **Apply**. The operating system now shuts down and the server powers off.
- 5. Click **Cancel** to leave the window.

**Note:** Even though the server has been powered off, the Advanced Remote Management processor still has power and the connection from your local workstation to it is still active. You can confirm this by opening Serial Connection Control and verifying that Connected is still displayed at the top of the window.

#### **7.8.1.4 Flash the BIOS**

Now that the server is powered down, the BIOS can be upgraded (flashed).

1. From the Advanced System Management window, click **Options -> Update Microcode -> System** as shown in Figure 201:

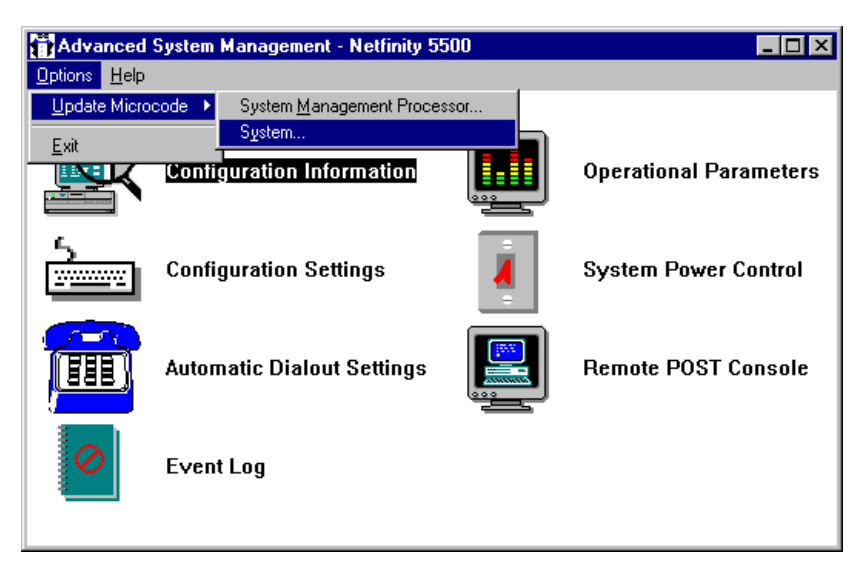

Figure 201. Starting the BIOS Update Process

- 2. At this point you'll be prompted to confirm the update of the system's BIOS. Click **Yes** to continue.
- 3. Specify the location of the BIOS diskette or files. The upgrade process is looking for a .PKT file.
- 4. The process will then compare the diskette with current microcode on the server to see if they match. If they do, you will be prompted to confirm that you want to upgrade anyway.
- 5. You will then be given one last chance to cancel the upgrade process. Click **OK** to continue.
- 6. The server will then be restarted and the transfer of BIOS data to the server will begin. You will see the following message on the server during the transfer:

Receiving a file for remote flash update...xx%

Once the transfer is complete, checksum calculations are performed on the data to ensure its integrity, then the programming of the EEPROM will begin.

7. Once the process is complete, you will get the message shown in Figure 202.

**Note:** The actual download of BIOS data to the server can take five to 10 minutes.

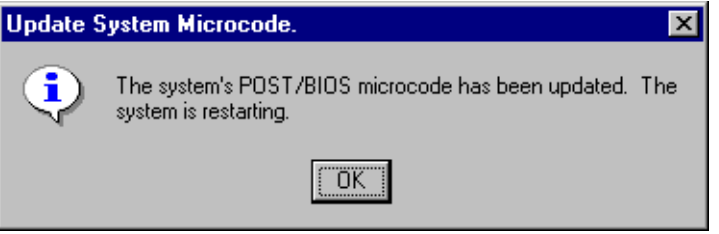

Figure 202. BIOS Update Complete

**Note:** You can monitor the progress of the reboot of the server by examining the Operating Parameters window in the Advanced System Management service. Examine the System State field.

## **7.8.2 Summary**

The remote update of the Netfinity 5500's BIOS can be performed only when dialled in from another Netfinity Manager workstation. It can also be performed only when the server is powered down.

# **7.9 Example 9: Dialout via RS-485**

This example describes how to set up the ASM processor in the interconnect network to generate alerts and dialout passed through the RS-485 in the event of an operating system timeout.

We have two Netfinity 5000s, one Netfinity 7000 M10 (with ASM PCI adapter) and a modem. If any server fails (operating system traps, abends or hangs), the ASM processor will attempt to restart the server and forward an alert message to a remote system via a modem connected to one of the 5000s.

We will do the following:

- 1. Connect the servers to the ASM interconnect bus.
- 2. Set the O/S timeout value in Advanced System Management.
- 3. Create a dialout entry.
- 4. Enable remote access.

We will configure all three servers to watch for O/S hangs, and we will configure the modem on one of the 5000s to dial out in case any of the servers hang. The alert will be transmitted via the RS-485 network to the 5000 with the modem.

## **7.9.1 Install Interconnect Network**

Before you can configure the interconnect network, you need three interconnect cable kit options (03K9309), one for each server. If it has been previously configured, you can skip this step.

- 1. Install interconnect cable kits in each server. For details on installation see [3.4, "ASM Interconnect Network" on page 80.](#page-93-0)
- 2. Connect the servers to the ASM interconnect bus using standard UTP cable with RJ-45 connectors at both ends so that the three servers are connected to the ASM interconnect bus as shown in Figure 203:

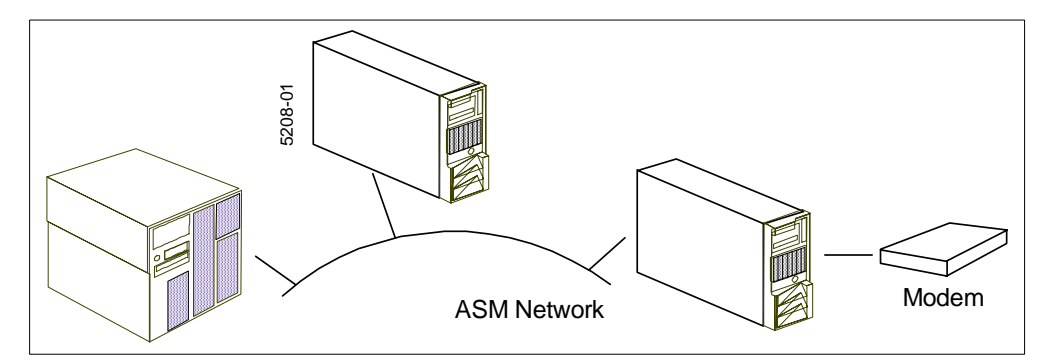

Figure 203. Example Configuration

**Note**: The cable length can be at most 300 feet between first and last ASM devices.

3. Attach the modem to one of the servers. In this example, we connected it to the dedicated management serial port, COM C, on one of the Netfinity 5000s.

**Note:** For redundancy purposes in a production environment, you could use two modems and connect them to two different servers (such as the COM C ports on the two 5000s or a 5000 and the ASM PCI adapter on the 7000 M10).

## **7.9.2 Configure the O/S WatchDog on Each Server**

You now need to configure the O/S WatchDog in the Advanced System Management in Netfinity Manager for each ASM device.

- 1. Start Netfinity Manager.
- 2. Double-click **Advanced System Management**. Figure 204 appears:

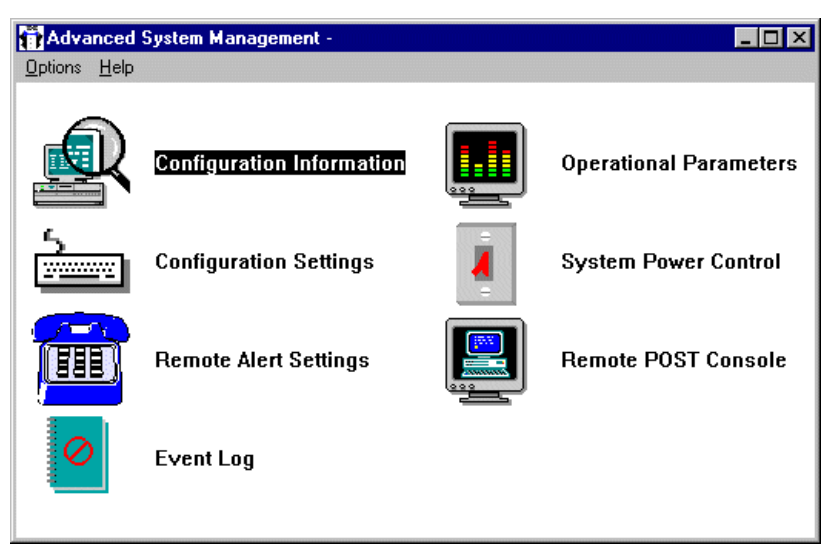

Figure 204. Service Processor Manager Window

3. Double-click **Configuration Settings**. Figure 205 appears:

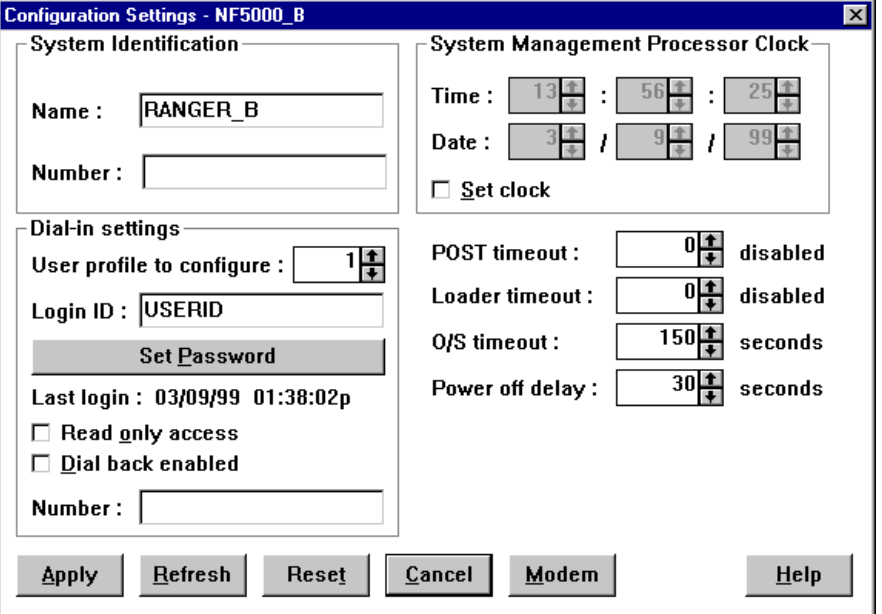

Figure 205. Configuration Settings

4. Enter a value in the O/S timeout field.

This is the number of seconds that the ASM processor will allow for the system's operating system to stop responding before generating an O/S timeout event. Since we have enabled the WatchDog timer, if the O/S takes longer than the configured amount of time to respond, the ASM processor will attempt to restart the system.

The number you set here (the range is 150-255 seconds) depends on the applications you are using. If you have applications such as databases that are sufficiently CPU intensive, they could prevent the WatchDog from confirming the status of the system. In this situation, you should increase this value. Running your system in test with the WatchDog timer enabled will confirm if you have set the value sufficiently high to prevent unnecessary restarts.

See [4.2.3, "Configuration Settings" on page 108](#page-121-0) for information about the rest of this window.

5. Click **Apply** then **Cancel** to exit the window.

#### **7.9.3 Configuring a Dialout Entry**

Now that the O/S timeout has been enabled, we now configure an alert to be sent via modem. The modem is attached to the Netfinity 5000, but we configure the alert on all servers on the ASM interconnect bus.

1. From the Advanced System Management window, double-click **Remote Alert Settings**. Figure 206 appears:

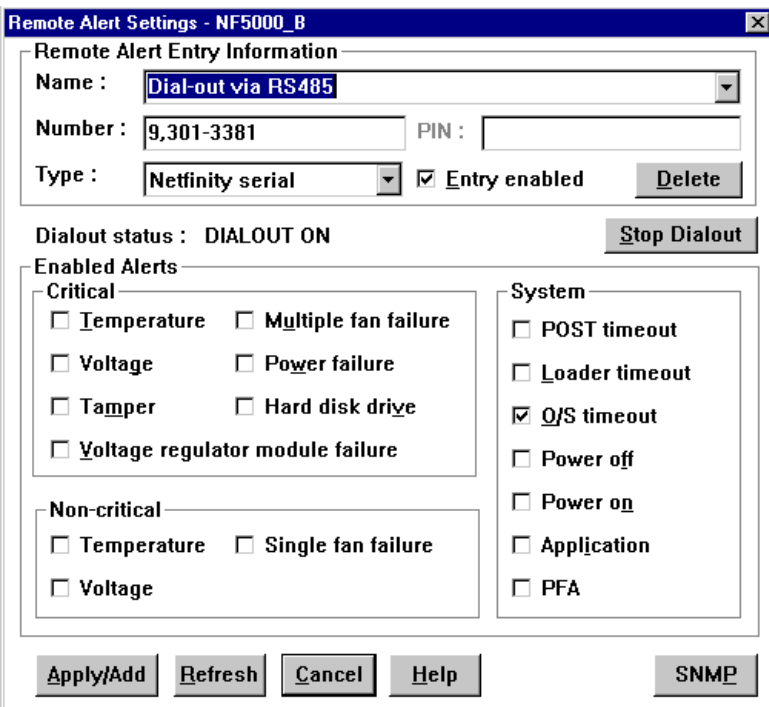

Figure 206. Dialout Settings

- 2. Type in a phone number and a descriptive name.
- 3. Select **Netfinity serial** from the Type field to specify that the number to call will be answered by Netfinity Manager.
- 4. Click **O/S timeout** and any other alerts you wish to cause this number to be called.
- 5. Click **Apply/Add** to add the entry then **Cancel** to exit the window.

For more information about this window see [4.2.6, "Remote Alert Settings" on](#page-130-0)  [page 117](#page-130-0).

**Note:** For configuring another ASM device, you can log on to a selected ASM device using Dynamic Connection Manager. See [3.4.3, "Access with Netfinity](#page-95-0)  [Manager" on page 82](#page-95-0).

## **7.9.4 Configure the Modem on the Netfinity 5000**

The next step is to configure the modem on the Netfinity 5000 where the modem is attached. The other two servers will be able to use the modem resource automatically because they are all attached to the ASM interconnect bus. See [3.4.5, "Sending Alerts Through Shared Resources" on page 84](#page-97-0) for details.

- 1. From the Advanced System Management service, double-click **Configuration Settings**.
- 2. Click the **Modem** button for the modem settings. Figure 207 appears:

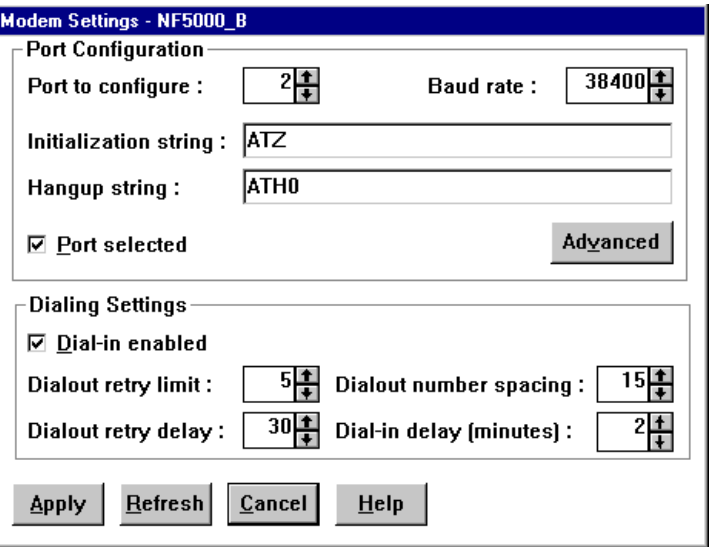

Figure 207. Modem Settings

- 3. Check **Port selected** in the port configuration to enable the port. See [4.2.4,](#page-125-0)  ["Port and Dialing Settings" on page 112](#page-125-0) for details of this window.
- 4. Click **Apply** then **Cancel** to close the window.

#### **7.9.5 Enabling the Remote Alert Receiver**

Now that the servers have been configured to issue the alert via the modem attached to one of them, the next step is to configure the receiving system. This Netfinity Manager system also has a modem attached and will receive the alert from the Netfinity 5000.

To achieve this, the remote system needs to be enabled to auto answer. Once this is set the Dynamic Connection Manager service will automatically answer incoming phone calls (alerts) through the modem and establish a serial link with the calling system through Netfinity Manager.

To set the Dynamic Connection Manager service to auto answer mode on the remote system:

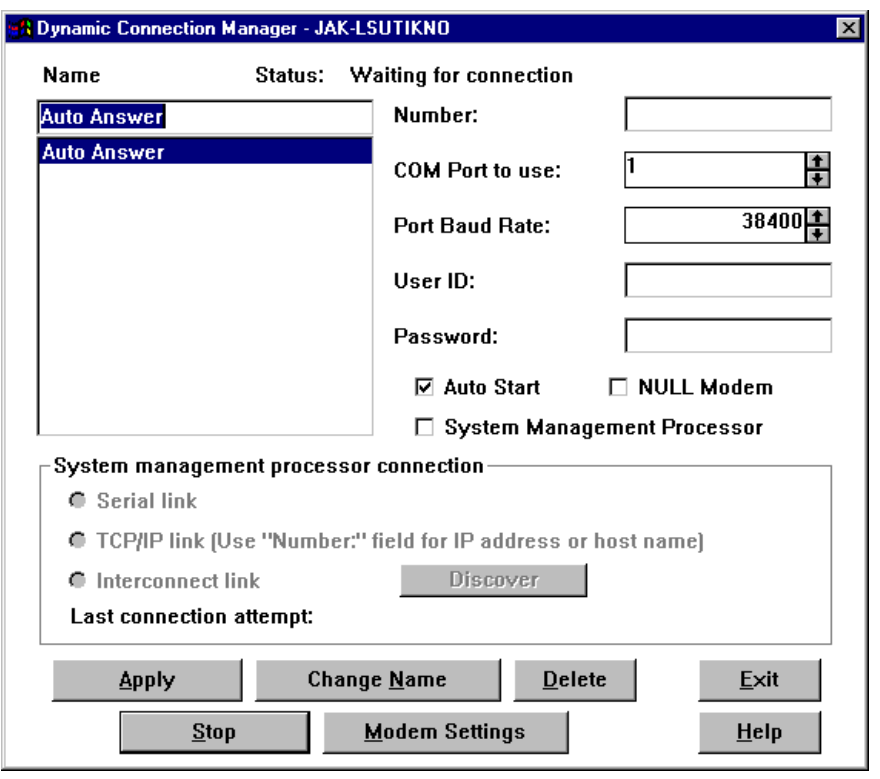

1. Start the Dynamic Connection Manager service. Figure 208 appears:

Figure 208. Dynamic Connection Manager

- 2. Select **Auto Answer** from the Name field. Since we want the Dynamic Connection Manager service to automatically start and wait for incoming calls, click the **Auto Start** check box.
- 3. Click **Apply** to save the changes then **Start**. The Dynamic Connection Manager service will begin waiting for incoming calls.

Once "Waiting for connection" appears in the status field, you can click on **Exit**. Dynamic Connection Manager will continue to wait in the background for incoming calls. Click **Stop** if you want to terminate the "Waiting for connection" status.

#### **7.9.6 Running the Scenario**

The ASM processor in each of the servers monitors the operating system and the CPU. The WatchDog process sends queries to the system kernel and CPU about its status. If the operating system traps, hangs or abends, these queries are not being answered and the ASM processor assumes an operating system timeout.

If this happens, the WatchDog process will wait for the amount of time you selected in O/S timeout and if no further responses from the operating system are received, it initiates a system restart and sends an alert to the modem on the Netfinity 5000 using the RS-485 ASM interconnect bus. A message similar to the one in [Figure 209](#page-262-0) will be forwarded to the remote Netfinity Manager system.

<span id="page-262-0"></span>

| <b>Alert Received</b><br>$\vert x \vert$ |                                     |                                            |                                                             |  |
|------------------------------------------|-------------------------------------|--------------------------------------------|-------------------------------------------------------------|--|
|                                          | <b>Selected Alert</b>               |                                            |                                                             |  |
|                                          | Alert Text:                         | <b>OS Watchdog Triggered</b>               |                                                             |  |
|                                          |                                     |                                            |                                                             |  |
|                                          |                                     |                                            |                                                             |  |
|                                          | Type of Alert:                      |                                            | <b>Operating System Information</b>                         |  |
|                                          | Severity:<br><b>Application ID:</b> | 4<br><b>SERVPROC</b>                       | Time of Alert:<br>05:34:32p<br>Date of Alert:<br>03/09/1999 |  |
|                                          | <b>Application Alert Type:</b>      | 0015                                       | System Unique ID:                                           |  |
|                                          |                                     | Received From: RANGER B                    |                                                             |  |
|                                          |                                     | System Name: RANGER B                      |                                                             |  |
|                                          |                                     |                                            |                                                             |  |
|                                          | Alerts In Log<br><b>Time</b>        | <b>Date</b>                                | Text                                                        |  |
|                                          |                                     | 05:34:32p 03/09/1999 OS Watchdog Triggered |                                                             |  |
|                                          |                                     |                                            |                                                             |  |
|                                          |                                     |                                            |                                                             |  |
|                                          |                                     |                                            |                                                             |  |
|                                          |                                     |                                            |                                                             |  |
|                                          |                                     |                                            |                                                             |  |
|                                          |                                     |                                            |                                                             |  |
|                                          |                                     |                                            |                                                             |  |
|                                          |                                     |                                            |                                                             |  |

Figure 209. Service Processor O/S Timeout Alert

You could then process the alert as follows:

- Send a message via network messaging to all users logged on to the domain informing them of the restarted server.
- Notify the administrator so he/she can ensure the server restarted correctly.
- The administrator could dial back in to through the same modem and connect to the failed server through the interconnect network. Diagnostics could then be remotely performed:
	- Using the Event Log, get more information for further diagnostics.
	- Using System Power Control, enable power control options for power off and restart the system.
	- Using Remote POST Console, monitor the boot process and change the configurations as needed to make sure the server goes back to normal operation.

# <span id="page-263-0"></span>**7.10 Example 10: Reboot a Server through a Web Browser Interface**

This example uses the following features of the Advanced System Management Processor in the Netfinity 5000 and the Advanced System Management PCI Adapter in the Netfinity 7000 M10:

- Web browser access to the ASM PCI adapter
- RS-485 connection between the ASM PCI adapter and ASM processor
- Ability to remotely shut down and reboot a server

The scenario is as follows. Users complain about printing. Print jobs are stuck and the print queue has filled up. It seems that your NetWare print server (a Netfinity 5000) may not be well. You decided the best course of action is to reboot the print server. Unfortunately, you are in one of your branch offices when you received the phone call and while the branch has an intranet connection, there aren't any computers with Netfinity Manager installed. There also isn't anyone near the servers that can help.

The NetWare print server is running IPX only (no TCP/IP). Fortunately, you have another server next to it, a Netfinity 7000 M10. Its ASM PCI adapter is connected to the intranet via the built-in Ethernet port. You've also configured the two servers to be connected together via an RS-485 connection.

The solution is as follows:

- 1. Use a Web browser to connect to the ASM PCI adapter in the 7000 M10.
- 2. Connect to the ASM processor in the Netfinity 5000 using the RS-485 link.
- 3. Reboot the server.

For information about the RS-485-based ASM interconnect bus, see [3.4, "ASM](#page-93-0)  [Interconnect Network" on page 80](#page-93-0). For information about the use of a Web browser, see [3.4.4, "Access with Web Browser/Telnet Client/ANSI Terminal" on](#page-97-0)  [page 84.](#page-97-0)

## **7.10.1 Configure the ASM PCI Adapter and ASM Processor**

We begin our scenario a couple of days before the phone call.

You've just received the Netfinity 5000 and Netfinity 7000 M10 and installed your operating systems. The Netfinity 5000 is a print server only and you didn't install Netfinity Manager on it. The Netfinity 7000 M10 is the main production server, running Microsoft Windows NT 4.0 with Netfinity Manager installed. You have updated all BIOS and firmware to the latest level.

#### **7.10.1.1 Configure the Netfinity 5000**

Perform the following steps:

1. Boot your server with the Advanced System Management Installation Utility diskette. [Figure 210](#page-264-0) appears:

<span id="page-264-0"></span>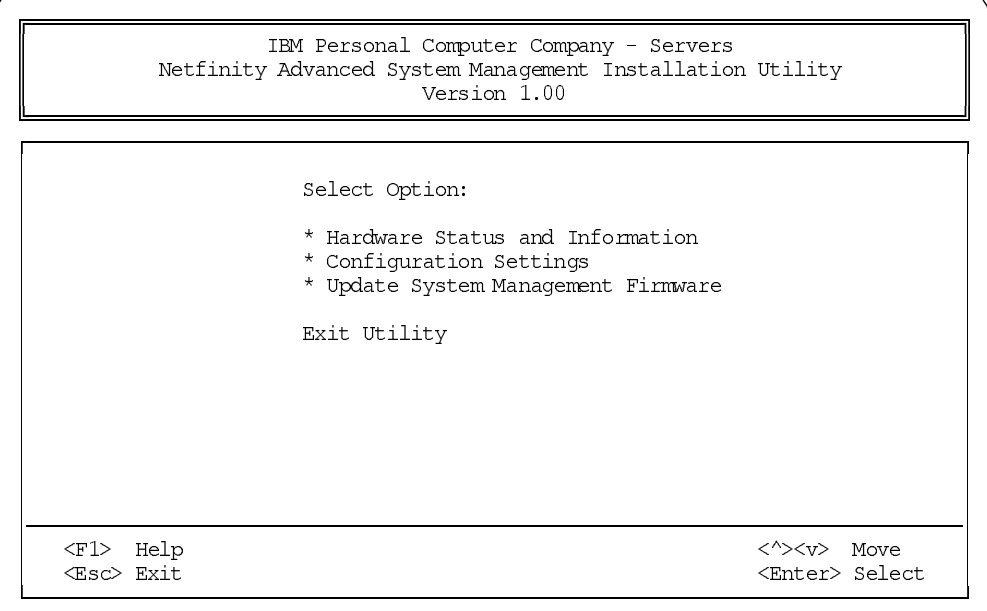

Figure 210. Main Menu Screen

- 2. Highlight **Configuration Settings** and press Enter.
- 3. Highlight **System Identification** and press Enter. Figure 211 appears:

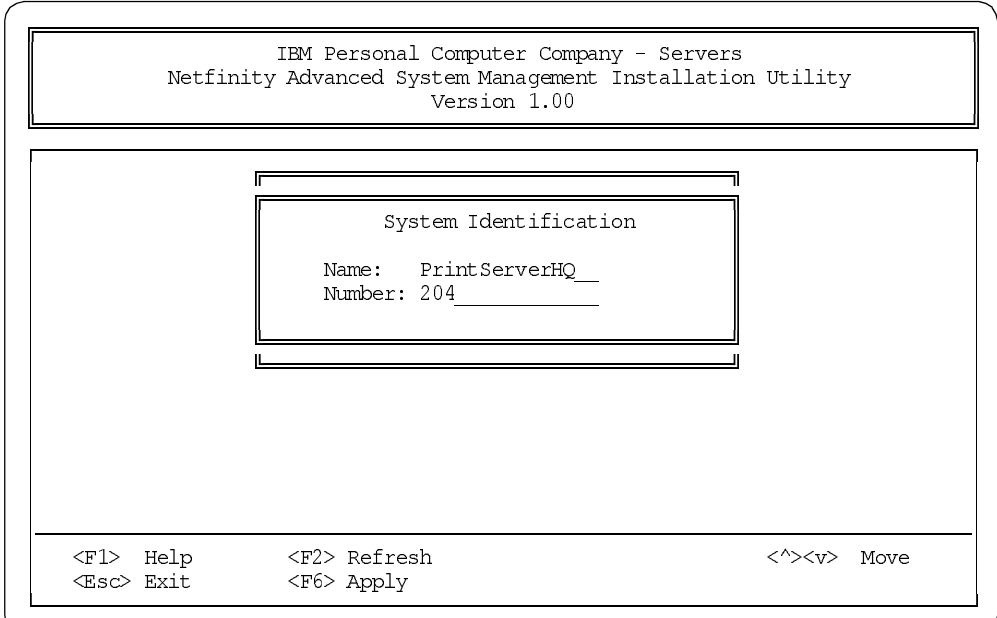

Figure 211. System Identification

- 4. Enter your system name and system number. The number can be a phone number, a department number or some other form of identification.
- 5. Press F6 to save the changes.
- 6. Exit the program and reboot the server.

The setup for the Netfinity 5000 is complete.

## **7.10.1.2 Configure Your Netfinity 7000 M10**

Perform the following steps:

- 1. Boot your server with the Advanced System Management Installation Utility diskette.
- 2. Select Configuration Settings and press Enter.
- 3. Select System Identification and press Enter.
- 4. Type in a name and number for the server as you did for the Netfinity 5000, as shown in Figure 212:

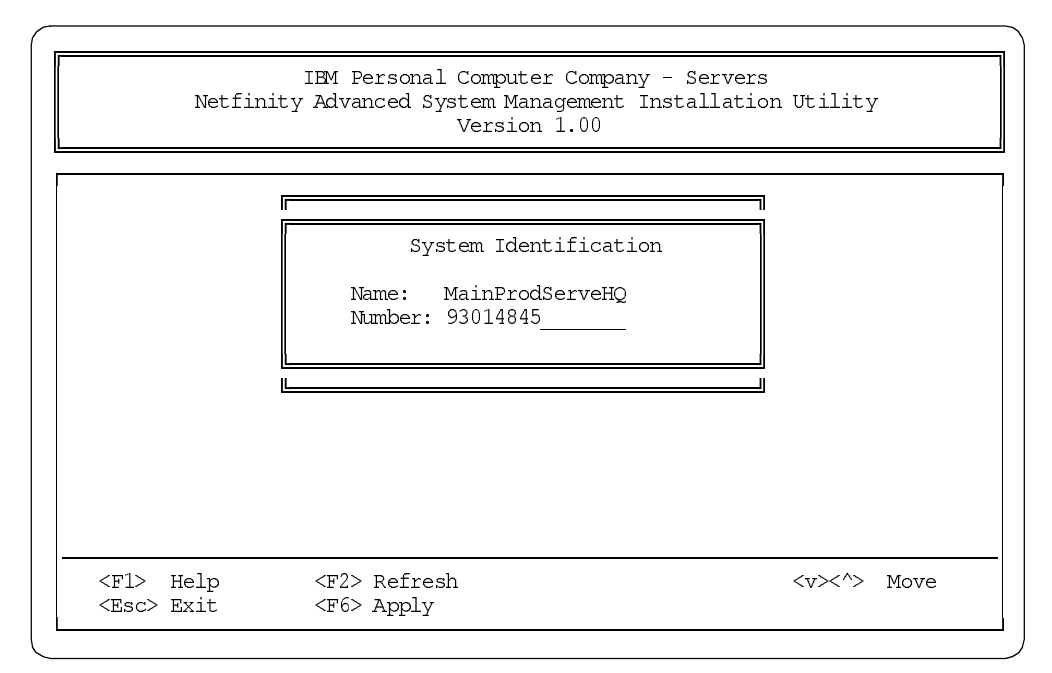

Figure 212. System Identification

- 5. Press F6 to save the changes and exit the window.
- 6. Highlight **Network Settings** and press Enter. [Figure 213](#page-266-0) appears:

<span id="page-266-0"></span>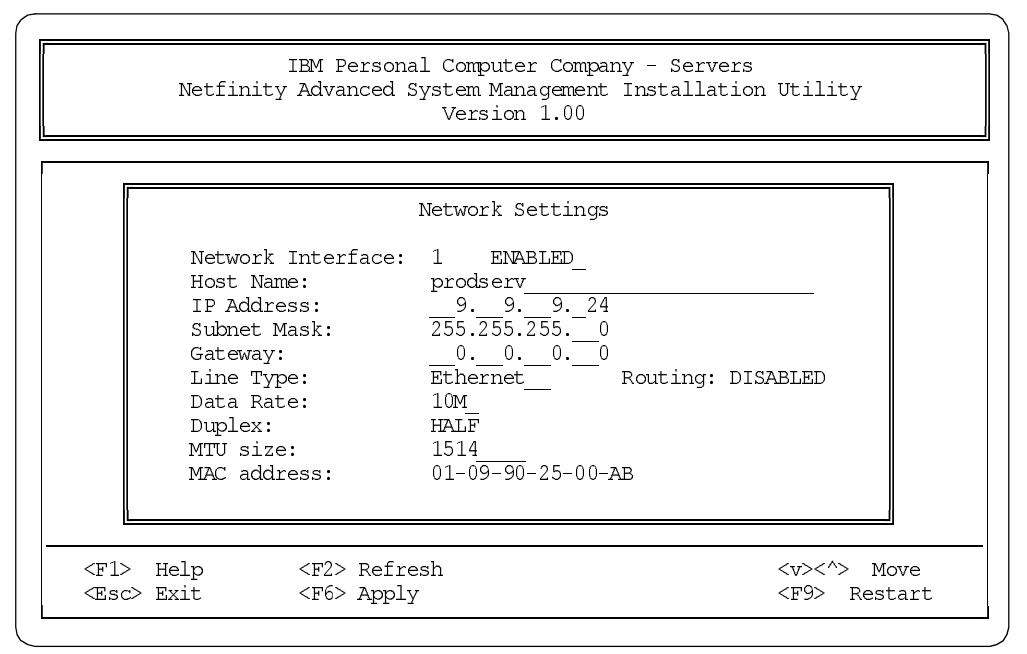

Figure 213. ASM PCI Adapter Network Settings

- 7. Set each of the fields in the window to configure the ASM PCI adapter into your network. See [3.3.4.2, "Configuration Settings" on page 77](#page-90-0) for details of the options.
- 8. Press F6 to save the changes.
- 9. Exit the program and restart the server.

#### **7.10.1.3 Password Consideration**

After you finished the steps above your system is ready to be used in an TCP/IP-RS-485 environment. However, no changes have been made to the user ID and password. As mentioned earlier, the default user ID is USERID (uppercase) and the default password is PASSW0RD (with a zero). If you want to create additional users you need to use Netfinity Manager:

1. From Netfinity Manager, open the Advanced System Management window and double-click **Configuration Settings**. [Figure 214](#page-267-0) appears:

<span id="page-267-0"></span>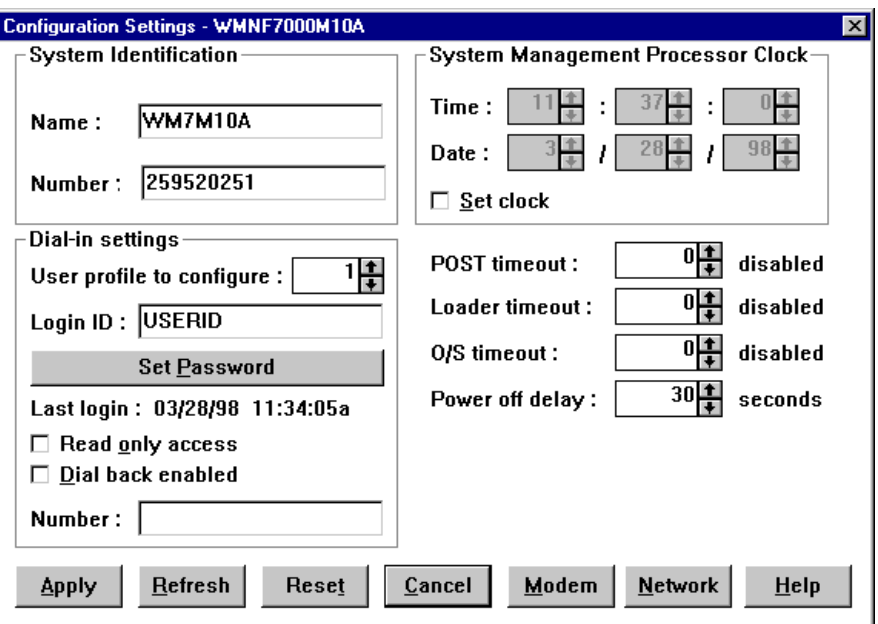

Figure 214. Configuration Setting in Netfinity Manager

- 2. Use the **User profile to configure** spin buttons change to the next profile number. Enter a new name for Login ID and click **Set Password**. Enter and confirm the new password.
- 3. After you have created the password click **Apply**. It is important not to forget to click **Apply**. If you close the window before doing so, all changes will be lost.

**Note**: You may want to consider replacing User profile 1 rather than adding an additional user profile. This will improve security.

#### **7.10.2 Running the Scenario**

We are now back in the present. You are at the branch office. You get the call that printing appears to be down and decide that rebooting the print server is the best course of action. The servers are in a locked room and there's no one there who can access them.

You remembered you read about an almost identical scenario in an IBM Redbook and how the guys in the book came through with the solution.

Because there is no direct access to the print server from the branch office, you need to connect somehow to that server. Fortunately, you had decided to set up an RS-485 interconnect network. You know you can access an ASM PCI adapter via TCP/IP and connect from it to your print server and you know you can use a Web browser.

#### **7.10.2.1 Connect to the Server**

To connect to the server, you do the following:

1. Fire up your Web browser and point it to the IP address of the ASM PCI adapter installed in the Netfinity 7000 M10 as shown in [Figure 215](#page-268-0):

<span id="page-268-0"></span>

| <b>  ※ Netscape</b>                         |  |
|---------------------------------------------|--|
| File Edit View Go Communicator Help         |  |
| Bookmarks & Go to: http://9.24.105.131<br>哪 |  |

Figure 215. Enter the ASM PCI adapter IP Address

2. After a connection is established you are prompted for a user ID and password as shown in Figure 216:

| <b>Username and Password Required</b>            |  |  |  |
|--------------------------------------------------|--|--|--|
| Enter username for Local System at 9.24.105.131: |  |  |  |
| User Name:                                       |  |  |  |
| Password:                                        |  |  |  |
| Cancel<br>ΩK                                     |  |  |  |

Figure 216. Enter your User ID and Password

3. After you have logged in you see the main menu as shown in Figure 217:

| IBM Netfinity Advanced System Management Menu - Netscape<br>I – I O<br>File Edit View Go Communicator Help |  |  |  |  |  |  |
|----------------------------------------------------------------------------------------------------|--|--|--|--|--|--|
| 三罪 Netfinity Advanced System Management                                                                    |  |  |  |  |  |  |
|                                                                                                    |  |  |  |  |  |  |
| <b>Menu Session for: 9.24.105.131</b>                                                                      |  |  |  |  |  |  |
| Local System NODE 1                                                                                        |  |  |  |  |  |  |
| Monitors                                                                                                   |  |  |  |  |  |  |
| - Error Logs<br>з                                                                                          |  |  |  |  |  |  |
| - SP Configuration<br>- System Services<br>5                                                               |  |  |  |  |  |  |
| - System Power                                                                                             |  |  |  |  |  |  |
| - Boot                                                                                                    |  |  |  |  |  |  |
| - Remote SP Access                                                                                         |  |  |  |  |  |  |
| Disconnect Current Login                                                                                   |  |  |  |  |  |  |
| Submit<br>Menu Selection:                                                                                  |  |  |  |  |  |  |
| -40⊨ <del>1</del><br>Document: Done<br>JB 40<br>œ.<br>EM.                                                  |  |  |  |  |  |  |

Figure 217. Main Menu Selection

- 4. You need to connect to a remote service processor. Therefore, click **R-Remote SP Access**.
- 5. [Figure 218](#page-269-0) appears, giving you a selection of all ASM devices on your RS-485 network:

<span id="page-269-0"></span>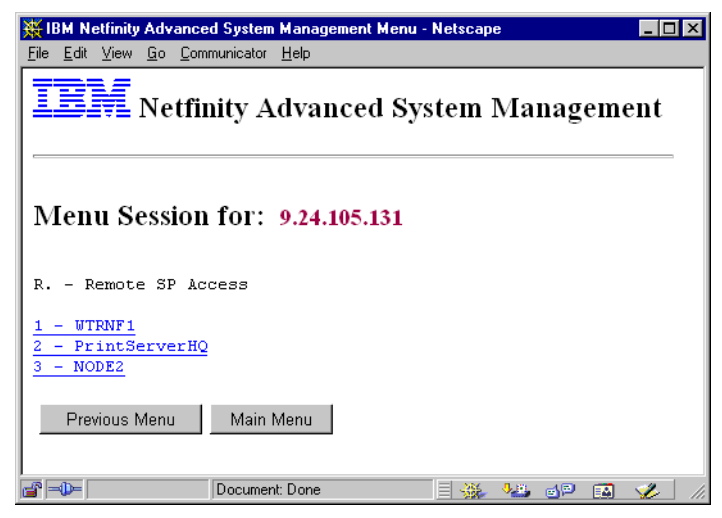

Figure 218. Accessible Devices on Your RS-485 Network

- 6. You click your print server, **2-PrintServerHQ**.
- 7. You are again prompted for a user ID and password, but this time for the ASM processor on the Netfinity 5000 PrintServerHQ. After you identified yourself, a menu Web page appears as in Figure 219:

| IBM Netfinity Advanced System Management Menu - Netscape<br>$ \Box$ $\times$<br>Edit View Go Communicator Help<br>File                        |  |  |  |  |  |
|----------------------------------------------------------------------------------------------------|--|--|--|--|--|
| 三罪 Netfinity Advanced System Management                                                                                                    |  |  |  |  |  |
| Menu Session for: PrintServerHQ via 9.24.105.131                                                                                              |  |  |  |  |  |
| Remote System PrintServerHQ                                                                                                    |  |  |  |  |  |
| Monitors<br>2<br>з<br>- Error Logs<br>SP Configuration<br>5<br>- System Services<br>6<br>- System Power<br>- Boot<br>Disconnect Current Login |  |  |  |  |  |
| Submit<br>Menu Selection:                                                                                                    |  |  |  |  |  |
| d° ≂D−<br>Document: Done<br>VB 6P<br>×.<br>EM.                                                                                                |  |  |  |  |  |

Figure 219. Now Connected to the Print Server

As you can see from the "Menu Session for:" field, you've now connected to the print server via the ASM PCI adapter in the Netfinity 7000 M10.

#### **7.10.2.2 Check Server Status**

The next step is to check the status of the PrintServerHQ server. You want to know if the server is still powered on. You click **6-System Power** from Figure 219.

[Figure 220](#page-270-0) appears showing the sub menu for system power:

<span id="page-270-0"></span>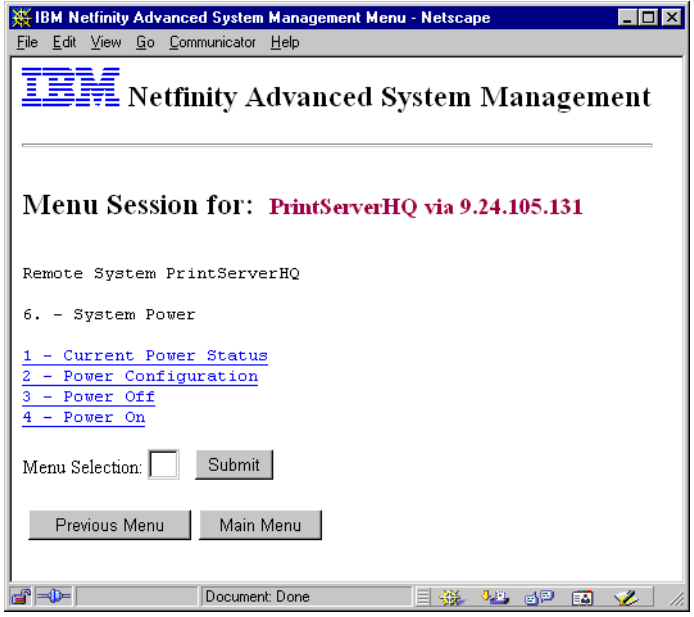

Figure 220. System Power Sub Menu

You want to know the current status of the server and click **1-Current Power Status** then click **2-Read**. Figure 221 appears showing the current power status and returns you to the System Power menu:

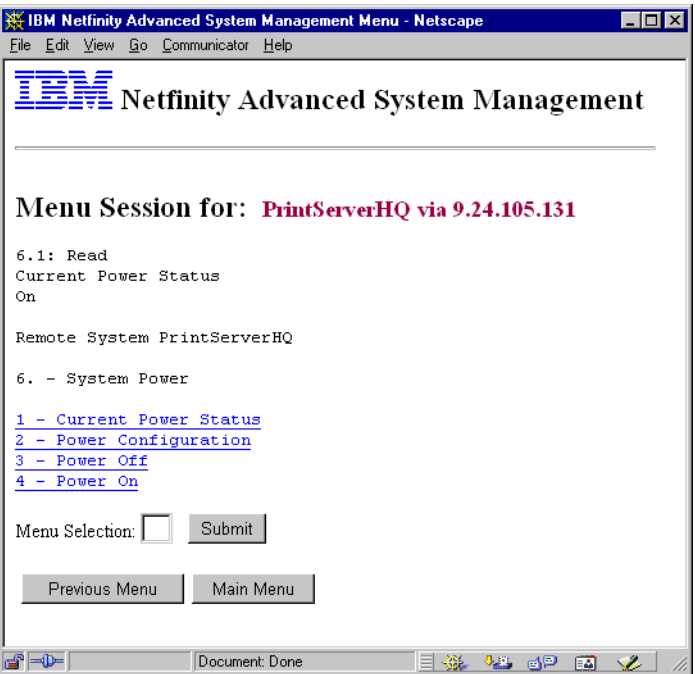

Figure 221. Current System Power Status

#### **7.10.2.3 Reboot the Server**

You know now that your server is powered on. Now you initiate a reboot with a clean operating system shutdown:

- 1. Click **Main Menu** which brings the main function menu for the print server.
- 2. Click **7-Boot**. [Figure 222](#page-271-0) appears:

<span id="page-271-0"></span>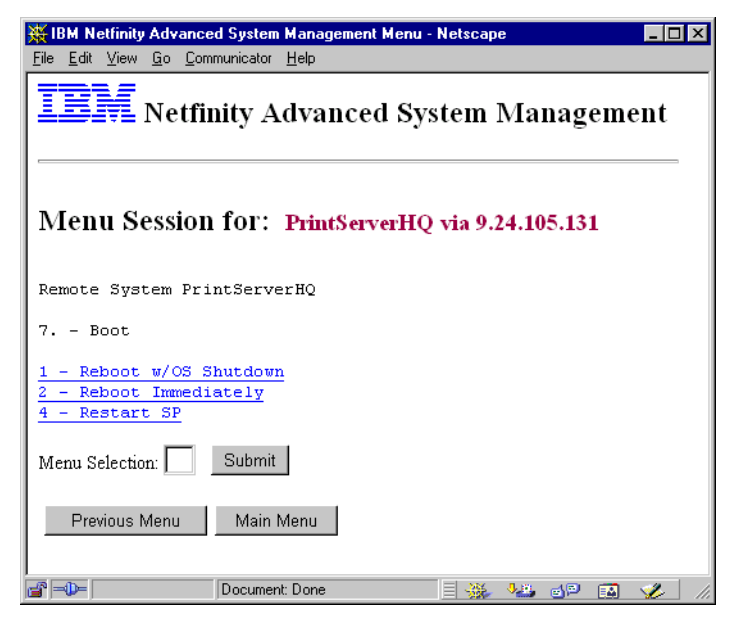

Figure 222. Remote Boot

3. Click **1-Reboot w/OS Shutdown** then click **0-Write** to initiate the reboot.

You are returned to the previous menu with a warning about the ASM processor as shown in Figure 223. The warning says the print server's ASM processor will not be available for approximately 20 seconds.

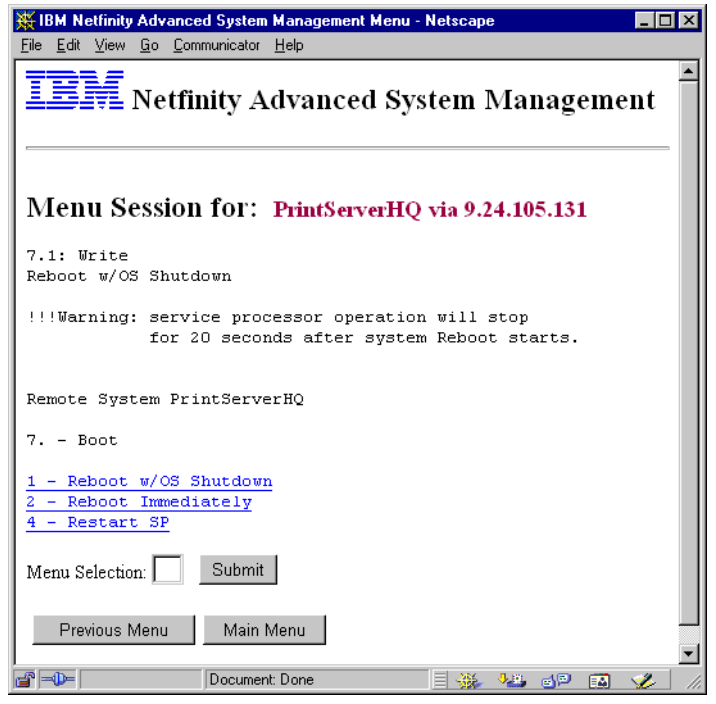

Figure 223. Reboot in Progress

Now you want to see whether the restart was successful. Repeat the steps in [7.10.2.2, "Check Server Status" on page 256.](#page-269-0)

## **7.10.2.4 Terminate the Session**

Once you have finished working on the print server, you should disconnect the browser. Return to the main menu by clicking the **Main Menu** button, then click **Y-Disconnect Current Login**.

The browser will then disconnect from the print server and return to the production server. You should then click **Y-Disconnect Current Login** again to log out completely. You should then see Figure 224:

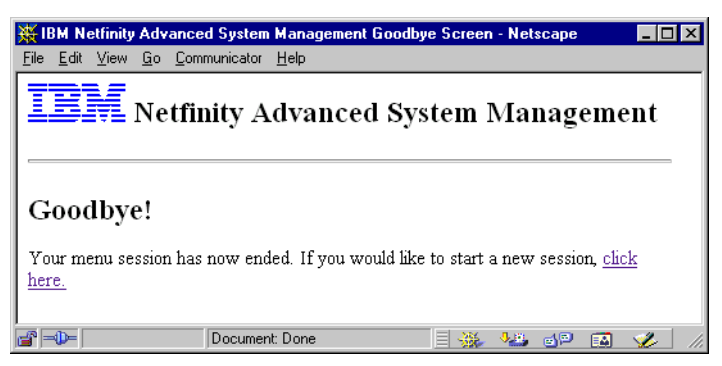

Figure 224. Exit from the ASM PCI Adapter

## **7.10.3 Summary**

The following steps are necessary to enable the reboot of a remote server without using Netfinity Manager:

- 1. Configure all systems.
- 2. Connect all systems through LAN and RS-485.
- 3. Create new user IDs.
- 4. Use a Web browser to connect through TCP/IP to an RS-485 network.
- 5. Check the server status.
- 6. Reboot the server.
- 7. Check the success of the operation.

# **7.11 Example 11: Using Telnet to View Remote POST**

This example will show you how to set up your Advanced System Management PCI Adapter to use in a Telnet session to watch the POST on a remote server. Most of the configuration steps are discussed in [7.10, "Example 10: Reboot a](#page-263-0)  [Server through a Web Browser Interface" on page 250](#page-263-0).

In [7.10, "Example 10: Reboot a Server through a Web Browser Interface" on page](#page-263-0)  [250](#page-263-0) we ended with the reboot of your print server. This time it is your main production server that is in trouble. You are still in your local branch. You receive a phone call from your proxy telling you the server has a blue screen of death and nothing works.

The plan is as follows:

- 1. Telnet into the ASM PCI adapter installed in the server.
- 2. Restart the server.
- 3. Watch the server's POST messages.

## **7.11.1 Connect to and Restart the Server**

All configuration steps necessary have been done in the previous example. You remember reading in the redbook about Remote POST Control via Telnet and you've always wanted to try it.

1. Open a Telnet session on the secretary's workstation:

telnet

2. After the Telnet window opens, you click **Connect** from the menu bar. The connection window opens (Figure 225) and you enter ProdServHQ's IP address in Host Name. Use the defaults for the other fields.

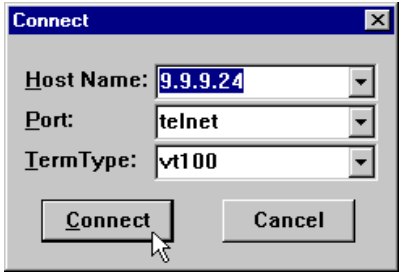

Figure 225. Connection Window

3. Click **Connect.** Next you will be presented with your Netfinity 7000 M10 ASM PCI adapter login screen where you enter your user ID and password.

The options in the Telnet session are the same as those in the Web browser except that Start Remote Video is now available.

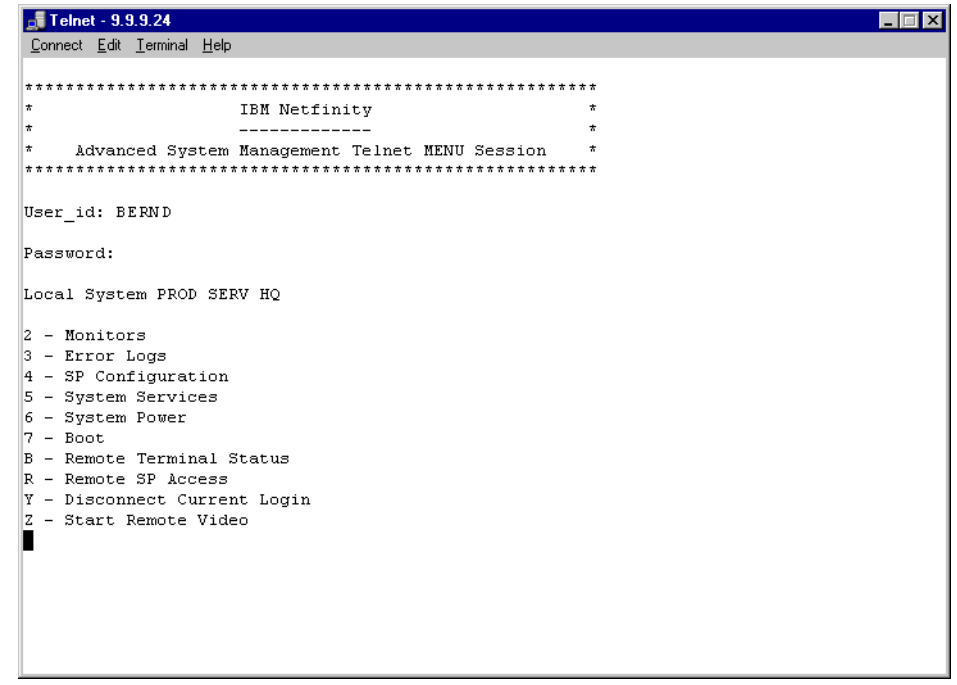

Figure 226. Telnet Window

4. Press 7 to access the boot menu as shown in Figure 227.

| $\frac{1}{20}$ Telnet - 9.9.9.2 |  |  |  |
|---------------------------------|--|--|--|
| Connect Edit Terminal Help      |  |  |  |
| $7. -$ Boot                     |  |  |  |
| 1 - Reboot w/OS Shutdown        |  |  |  |
| 2 - Reboot Immediately          |  |  |  |
| $4$ - Restart SP<br>12          |  |  |  |
| Write<br>$ 0 -$                 |  |  |  |
|                                 |  |  |  |

Figure 227. Boot Sub Menu

- 5. The server has already crashed so press 2 to reboot the server immediately. Press 0 to send the command to the ASM PCI adapter.
- 6. The reboot sequence is started and you are back in the 7-Boot sub menu. Now you press the Escape key in order to go back to the main menu.

It's time to start the remote video sequence.

## **7.11.2 Start the POST Console**

At the main menu, press Z to start the remote POST function. The Telnet session will look like [Figure 228](#page-275-0):

<span id="page-275-0"></span>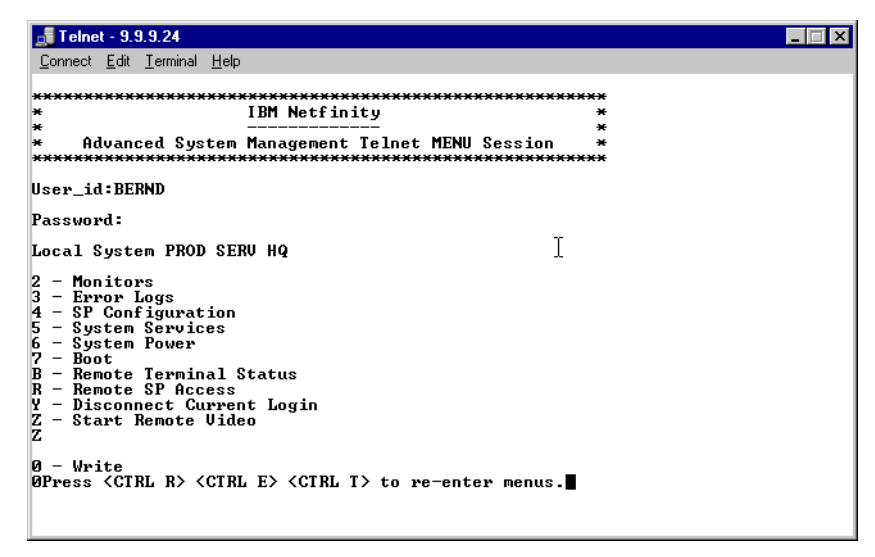

Figure 228. Wait for Remote Video

As soon as the POST sequence starts, the screen clears and you see the standard POST messages that you would on the server monitor, except for the IBM logo. Now you have full control over the server's setup and configuration utility, diagnostics, Adaptec and ServeRAID ROM-based configuration utilities.

As you see from the POST messages, your server has developed a fault (Figure 229):

| Telnet - 9.9.9.2                                                                                                    |        |  |  |  |
|----------------------------------------------------------------------------------------------------|--------|--|--|--|
| Connect Edit Terminal Help                                                                                                    |        |  |  |  |
| o 59 Second(s)<br>062 Three consecutive boot failures. Using default CMOS config.<br>162 Configuration Change Has Occurred<br>164 Memory size has changed<br>Searching for Uital Product DataDone.<br>012990A0 System management card has been changed. | CP: 1E |  |  |  |
| Adaptec AIC-7895 SCSI BIOS v1.34<br>(c) 1998 Adaptec, Inc. All Rights Reserved.                                                                                                    |        |  |  |  |
| 444 Press <ctrl><a> for SCSISelect<tm> Utility! ▶▶▶</tm></a></ctrl>                                                                                                    |        |  |  |  |
| No SCSI Boot Device Found                                                                                                    |        |  |  |  |
| SCSI BIOS Not installed!                                                                                                    |        |  |  |  |
| IBM ServeRAID BIOS<br>Copyright IBM Corp. 1995,1998<br>Ver: 3.00.12<br>08/14/1998                                                                                                    |        |  |  |  |

Figure 229. ProdServHQ Error Message during POST

The error causes the server to boot into the server configuration utility. Here you check the POST and system error log to find out what has really happened. First you check the POST error log as shown in [Figure 230.](#page-276-0)

<span id="page-276-0"></span>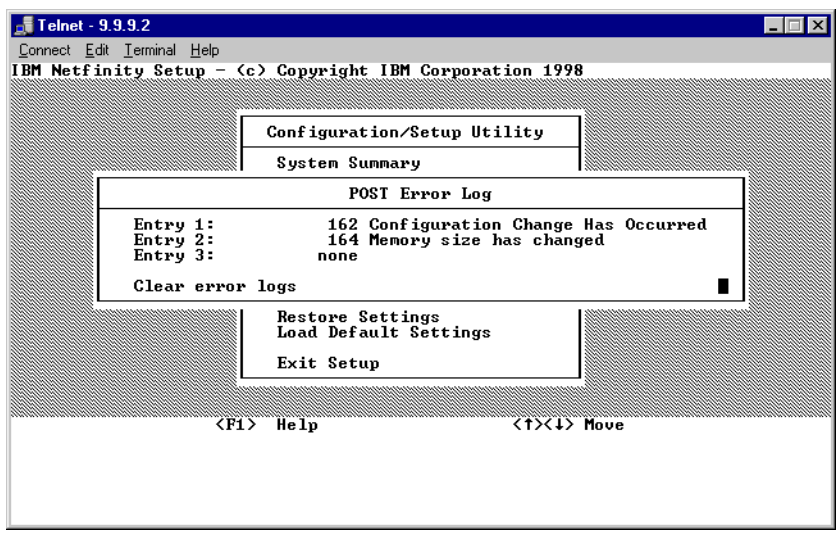

Figure 230. POST Error Log

Next you check the system error log for entries. (You could have used option 3 from the main menu in [Figure 228](#page-275-0)).

Your server problem turns out to be a memory fault. The server has automatically disabled the faulty memory module and the server is now back in business. After you reboot the server again no further error message is displayed. The POST session finishes when the operating system starts.

You return to the main menu by holding down the Crtl key and pressing R E T. From the main menu, press Y and your session will be terminated.

**Note:** You could have used a terminal session if you had a modem or null modem connected to the ASM PCI adapter's serial port. All of the above applies to a terminal session too.

#### **7.11.3 Summary**

The Telnet facility provides a rather powerful tool for remote troubleshooting. In summary, we have done the following:

- 1. Configured the adapter during installation time
- 2. Assigned a name and configured network settings
- 3. Used Netfinity Manager to create a user ID and a password
- 4. Connected to the ASM PCI adapter using Telnet
- 5. Rebooted the server
- 6. Launched Remote Video
- 7. Entered the server configuration and setup utility
- 8. Checked error logs
- 9. Rebooted the server

# **Appendix A. Advanced System Management Alerts**

Table 45 lists all the alerts generated by the ASM PCI adapter and ASM processor.

**Note**: This list is a work in progress. It may not list all alerts generated by the ASM hardware. Future updates are planned that will include recommended actions for each alert. Check http://www.pc.ibm.com/support for the latest information.

Table 45. Alerts Issued by the ASM Devices

| <b>Message</b>                                                                  | <b>Alert Type</b> | <b>Description</b>                                                                 |
|---------------------------------------------------------------------------------|-------------------|------------------------------------------------------------------------------------|
| "X" V Bus Fault                                                                 | Critical          | The indicated voltage bus was outside of the<br>recommended range.                 |
| "X" V Fault                                                                     | Critical          | The indicated voltage subsystem was outside of the<br>recommended range.           |
| "X" V PCI Fault                                                                 | Critical          | The indicated PCI voltage was beyond the<br>recommended range.                     |
| 12V "X" Bus Fault                                                               | Critical          | The indicated 12v bus was beyond the recommended<br>range.                         |
| "X" V Planar Fault                                                              | Critical          | The indicated voltage on the planar was beyond the<br>recommended range.           |
| 240V Fault                                                                      | Critical          | Wall input power was beyond the recommended<br>range.                              |
| 5V "X" Bus Fault                                                                | Critical          | The indicated voltage subsystem was beyond the<br>recommended range.               |
| 5V Continuous ASM Fault                                                         | Warning           | Continuous power was beyond the recommended<br>range.                              |
| 5V Fault                                                                        | Critical          | A fault condition was detected on the 5v subsystem.                                |
| Advanced System Management PCI Card's<br>Continuous 5V over recommended value.  | Warning           | Advanced System Management PCI Card's<br>Continuous 5V outside recommended values. |
| Advanced System Management PCI Card's<br>Continuous 5V under recommended value. | Warning           | Advanced System Management PCI Card's<br>Continuous 5V outside recommended values. |
| <b>Application Fail</b>                                                         | Critical          | Netfinity Manager sent a message that one of it's<br>applications failed.          |
| Application Posted Alert to SP                                                  | Critical          | Netfinity Manager sent an alert message to the<br>service processor.               |
| <b>Application Warning</b>                                                      | Critical          | A Netfinity application sent a warning message to the<br>service processor.        |
| BIOS ROM switched to alternate Boot page.                                       | Critical          | BIOS ROM switched to alternate Boot page.                                          |
| BIOS ROM switched to default Boot page.                                         | Critical          | BIOS ROM switched to default Boot page.                                            |
| CD-ROM drive cable is not plugged in.                                           | Critical          | CD-ROM drive cable is not plugged in.                                              |
| CPU "X" Fault                                                                   | Critical          | The indicated CPU had an internal condition.                                       |
| CPU "X" Invalid Configuration.                                                  | Critical          | System CPUs configured in slots incorrectly.                                       |

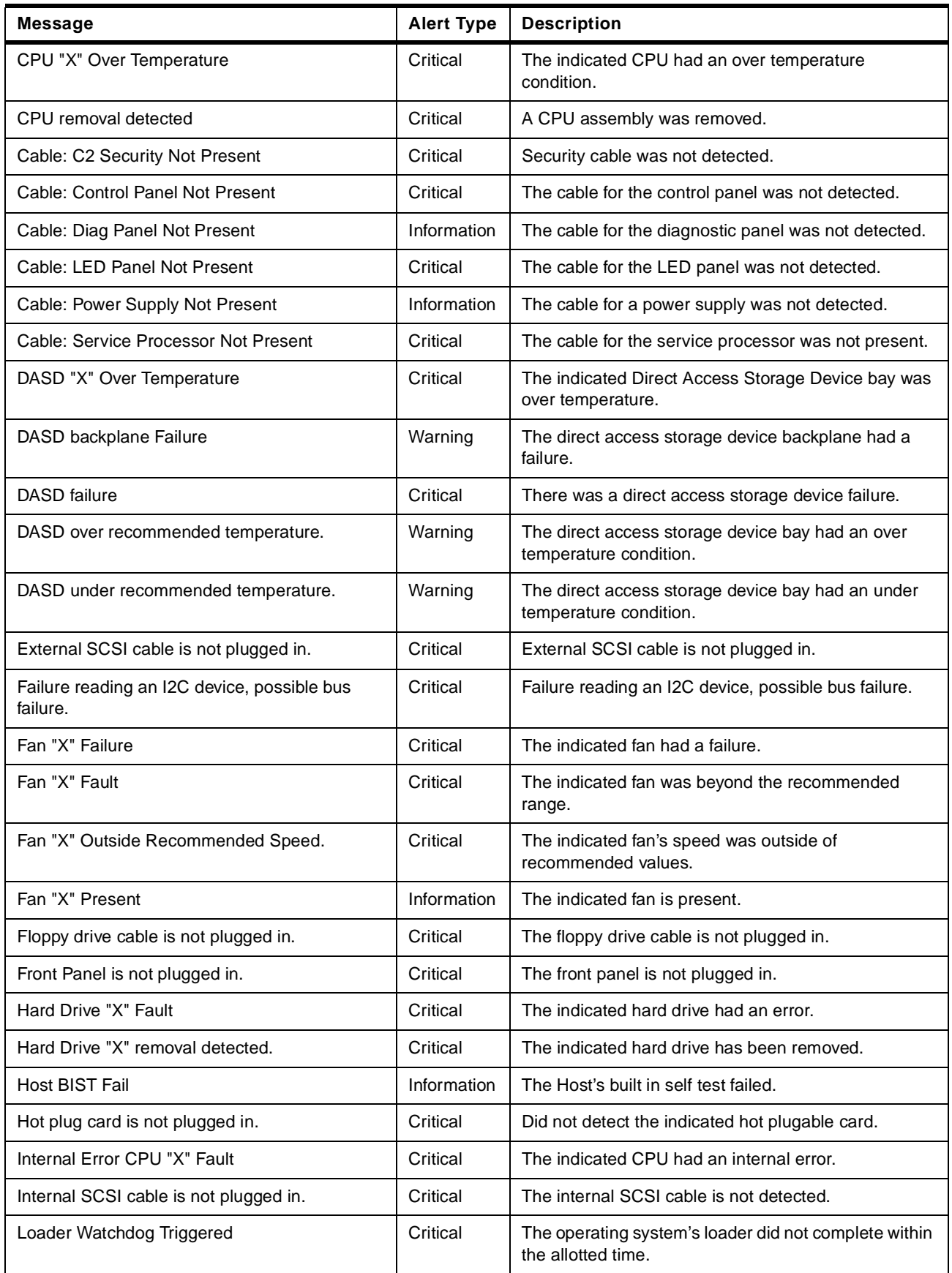

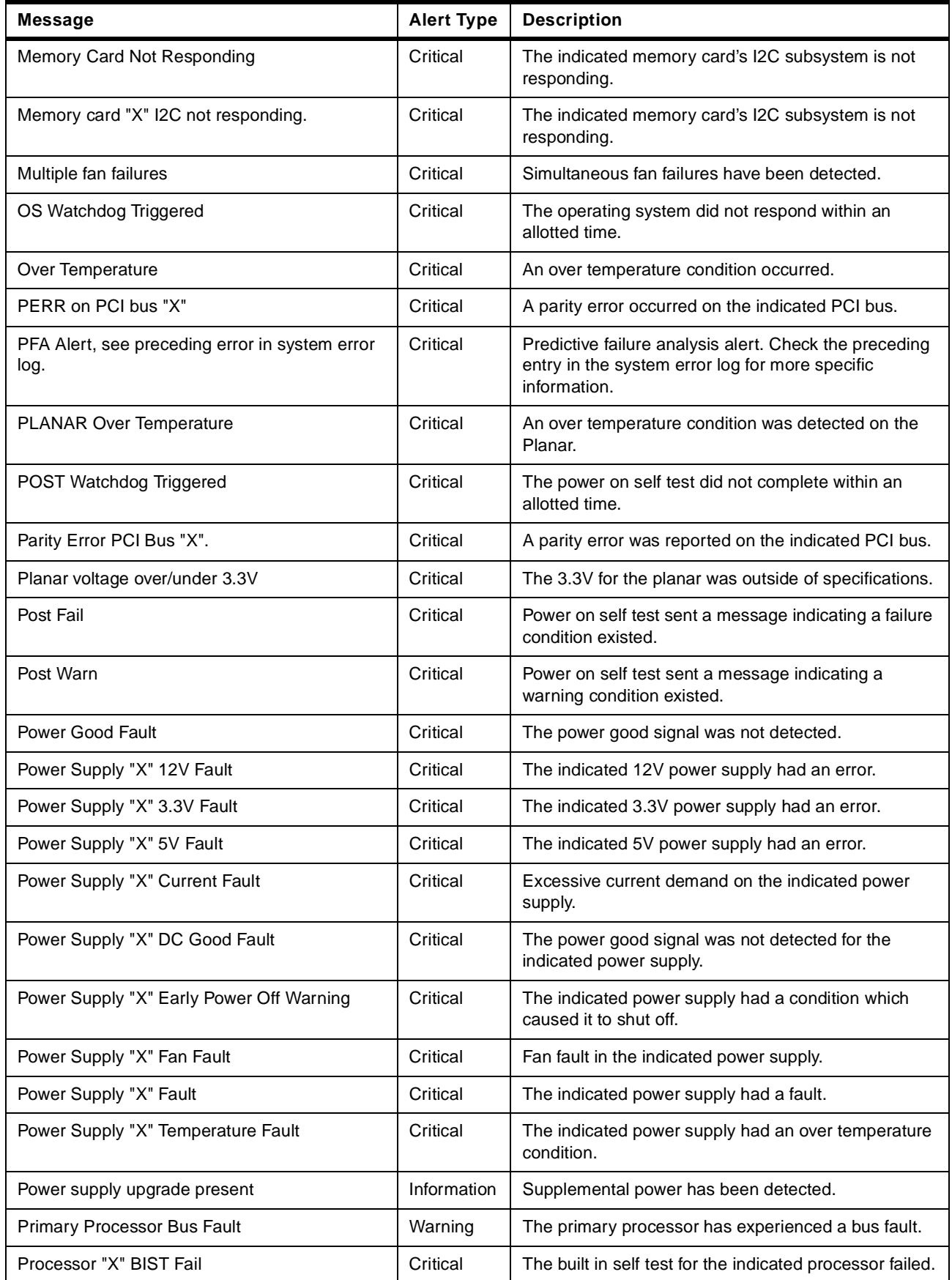

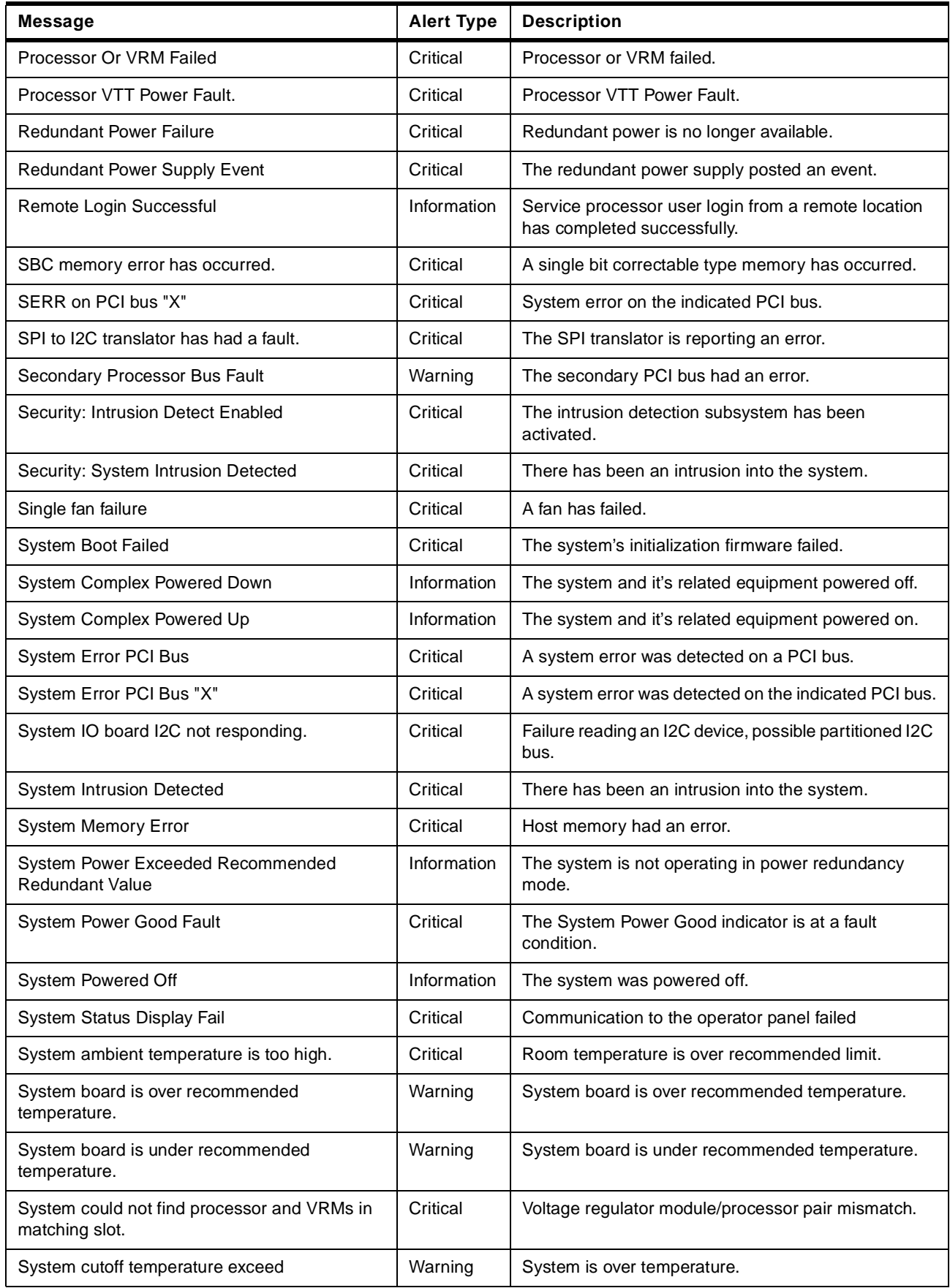

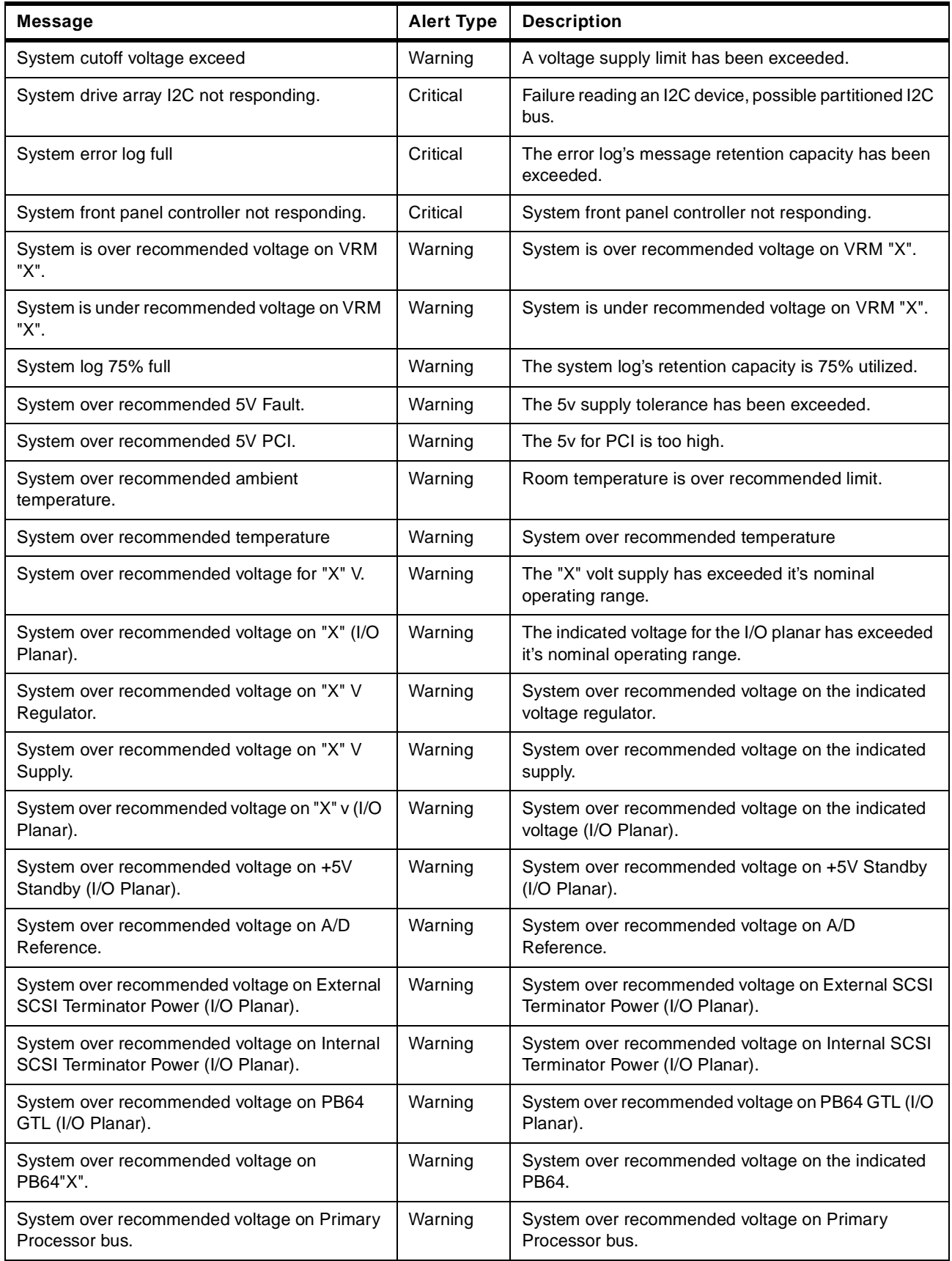

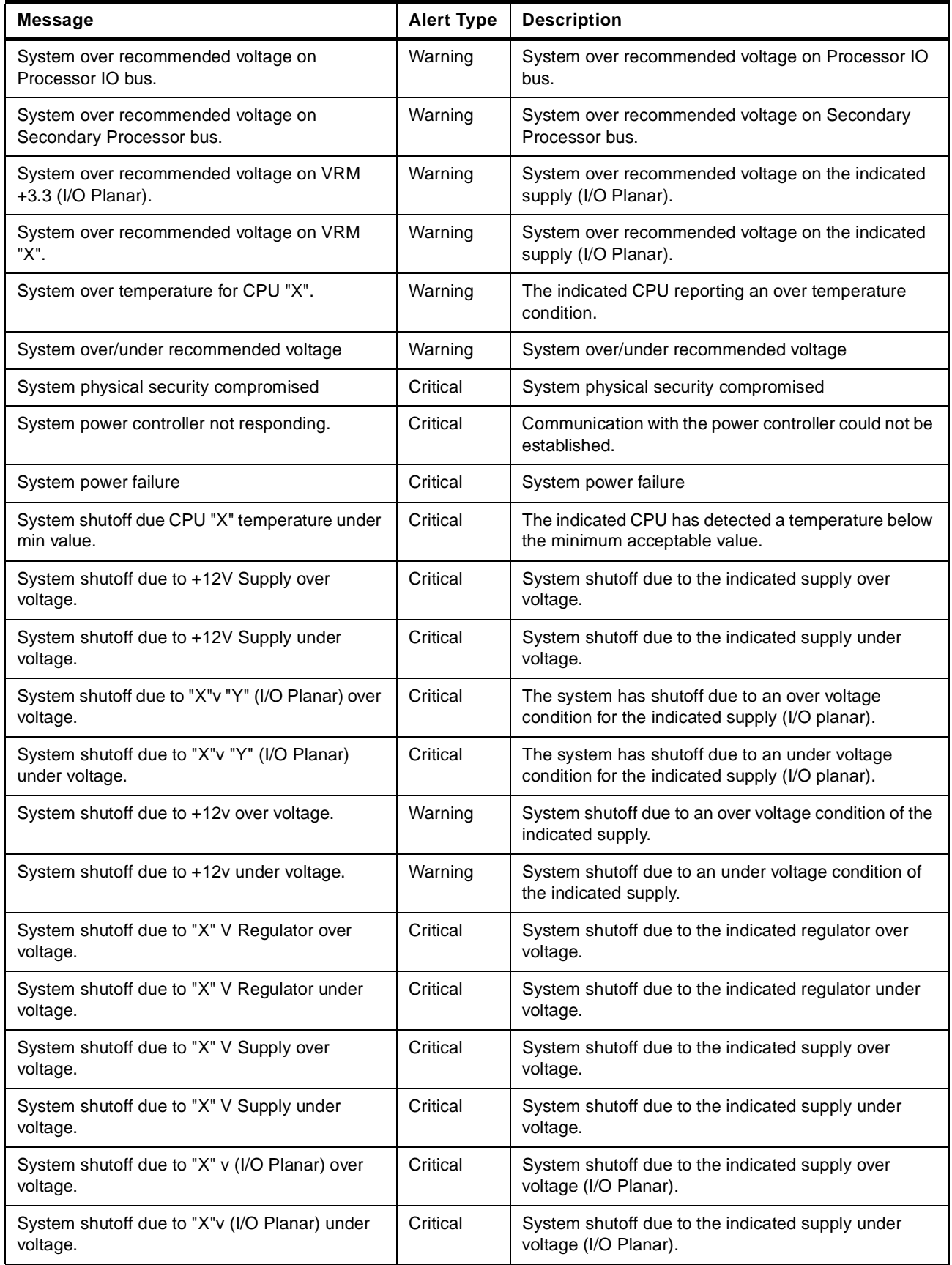

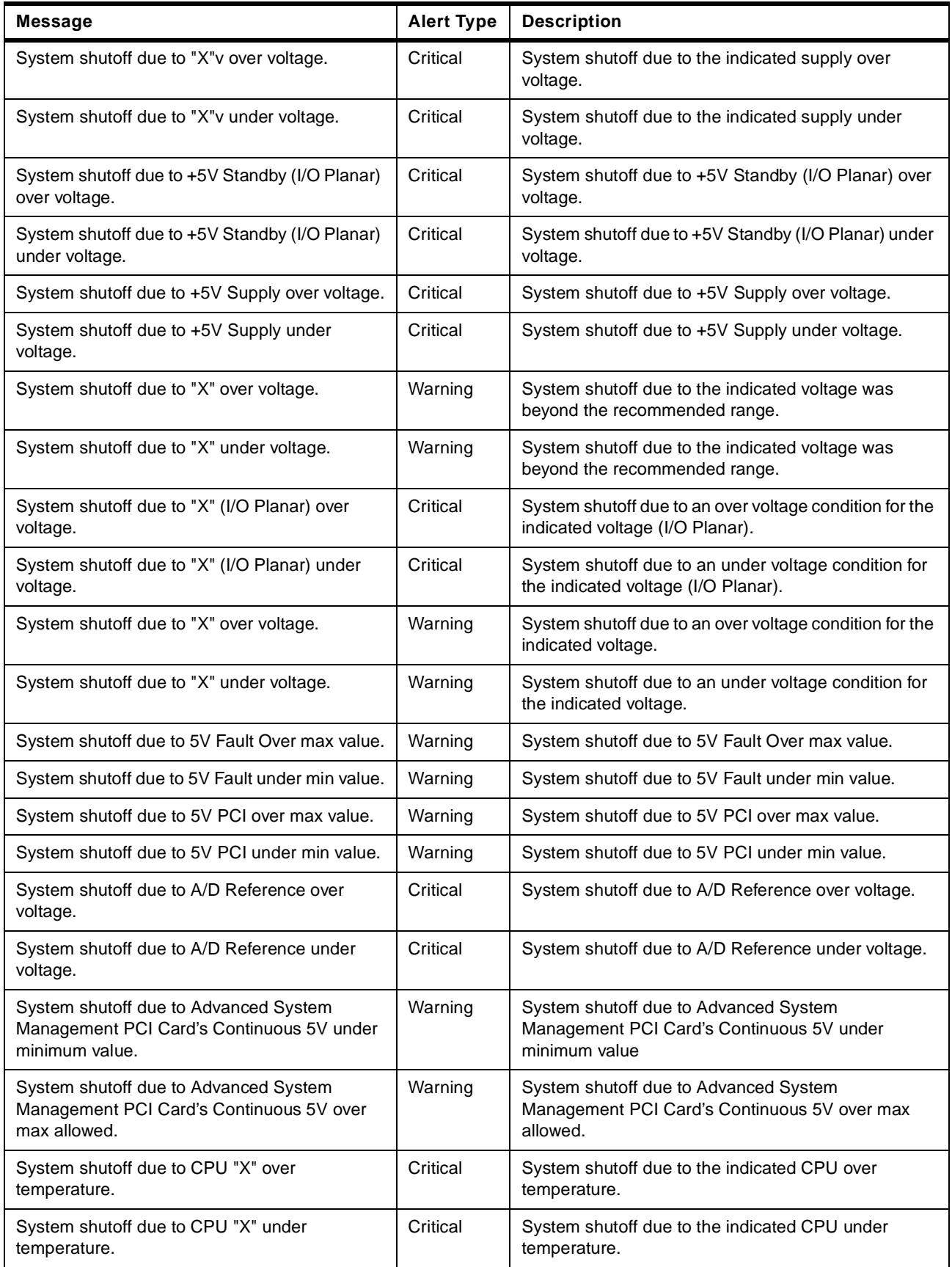

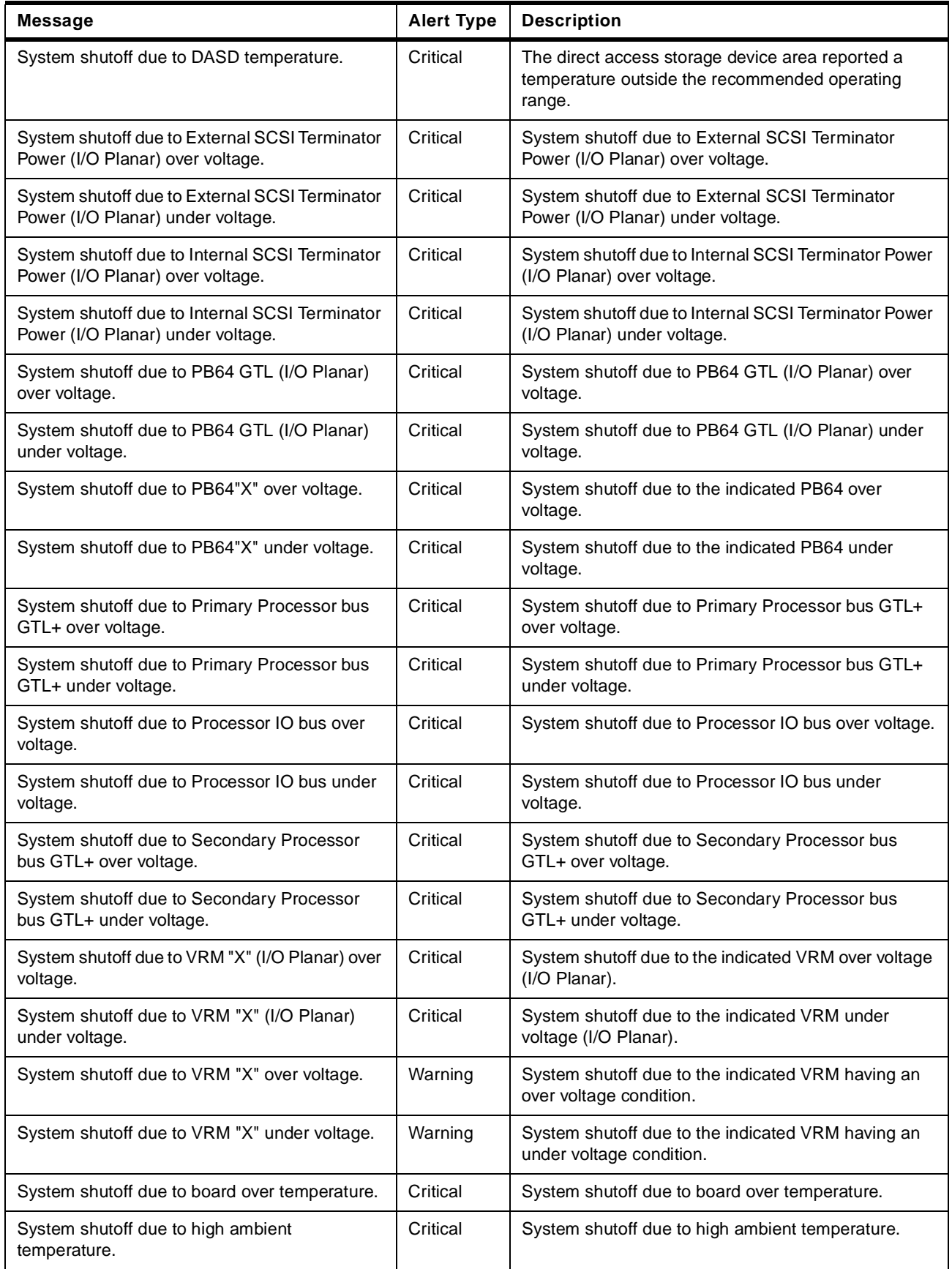

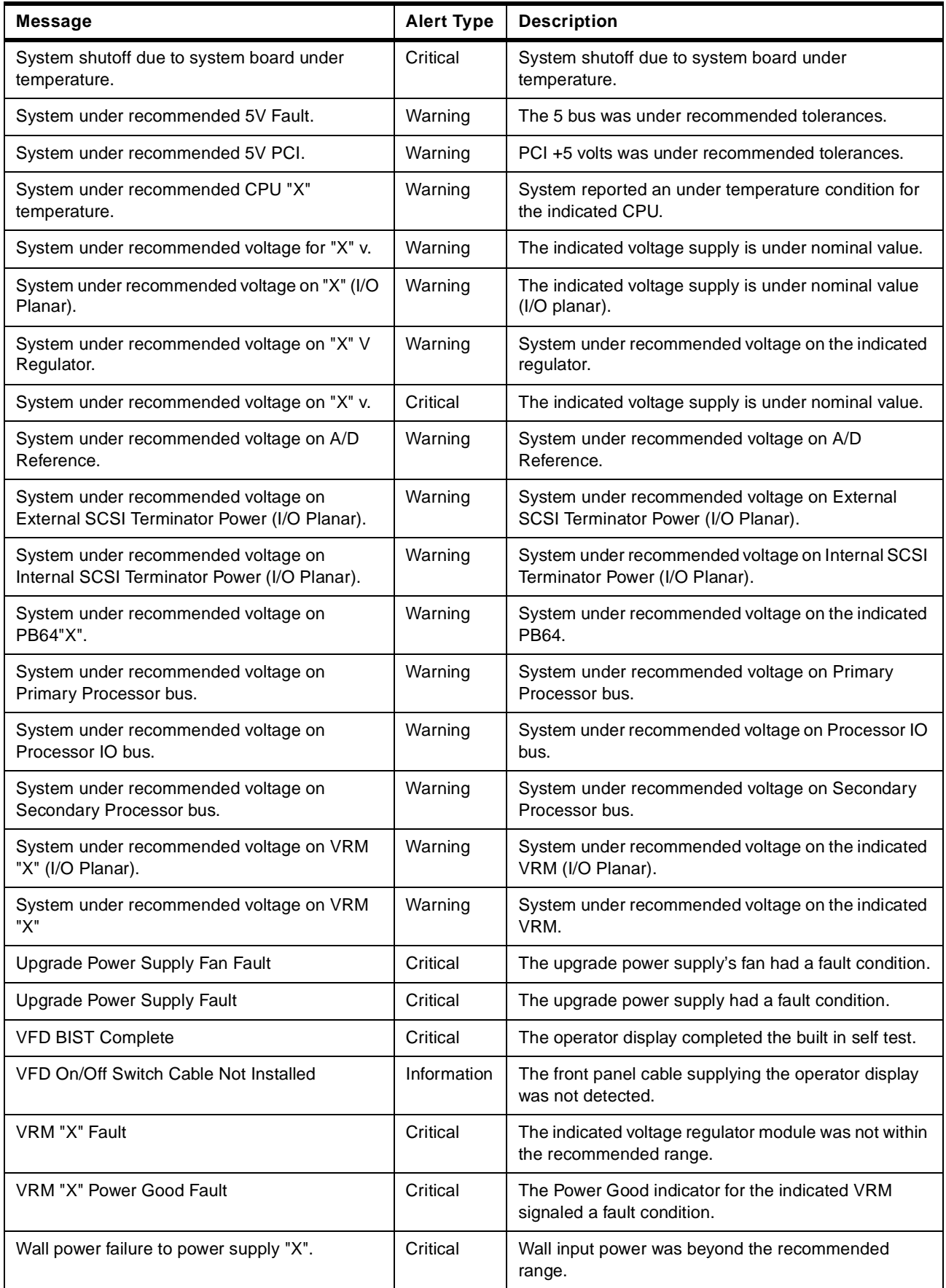
### **Appendix B. Special Notices**

This publication is intended to help customers, business partners and IBMers successfully implement a server management environment using IBM Netfinity Manager and the Advanced System Management processor and adapters on Netfinity servers. The information in this publication is not intended as the specification of any programming interfaces that are provided by Netfinity Manager and the Advanced System Management processor and adapters. See the PUBLICATIONS section of the applicable IBM Programming Announcement for more information about what publications are considered to be product documentation.

References in this publication to IBM products, programs or services do not imply that IBM intends to make these available in all countries in which IBM operates. Any reference to an IBM product, program, or service is not intended to state or imply that only IBM's product, program, or service may be used. Any functionally equivalent program that does not infringe any of IBM's intellectual property rights may be used instead of the IBM product, program or service.

Information in this book was developed in conjunction with use of the equipment specified, and is limited in application to those specific hardware and software products and levels.

IBM may have patents or pending patent applications covering subject matter in this document. The furnishing of this document does not give you any license to these patents. You can send license inquiries, in writing, to the IBM Director of Licensing, IBM Corporation, North Castle Drive, Armonk, NY 10504-1785 USA.

Licensees of this program who wish to have information about it for the purpose of enabling: (i) the exchange of information between independently created programs and other programs (including this one) and (ii) the mutual use of the information which has been exchanged, should contact IBM Corporation, Dept. 600A, Mail Drop 1329, Somers, NY 10589 USA.

Such information may be available, subject to appropriate terms and conditions, including in some cases, payment of a fee.

The information contained in this document has not been submitted to any formal IBM test and is distributed AS IS. The use of this information or the implementation of any of these techniques is a customer responsibility and depends on the customer's ability to evaluate and integrate them into the customer's operational environment. While each item may have been reviewed by IBM for accuracy in a specific situation, there is no guarantee that the same or similar results will be obtained elsewhere. Customers attempting to adapt these techniques to their own environments do so at their own risk.

Any pointers in this publication to external Web sites are provided for convenience only and do not in any manner serve as an endorsement of these Web sites.

The following terms are trademarks of the International Business Machines Corporation in the United States and/or other countries:

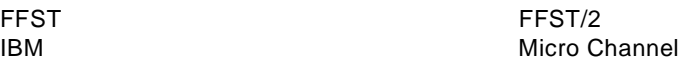

NetBAY3 Netfinity Netfinity Manager **OS/2** RETAIN ServeRAID ThinkPad

PowerPC 403 Predictive Failure Analysis

The following terms are trademarks of other companies:

C-bus is a trademark of Corollary, Inc. in the United States and/or other countries.

Java and all Java-based trademarks and logos are trademarks or registered trademarks of Sun Microsystems, Inc. in the United States and/or other countries.

Microsoft, Windows, Windows NT, and the Windows logo are trademarks of Microsoft Corporation in the United States and/or other countries.

PC Direct is a trademark of Ziff Communications Company in the United States and/or other countries and is used by IBM Corporation under license.

ActionMedia, LANDesk, MMX, Pentium and ProShare are trademarks of Intel Corporation in the United States and/or other countries. (For a complete list of Intel trademarks see www.intel.com/dradmarx.htm)

UNIX is a registered trademark in the United States and/or other countries licensed exclusively through X/Open Company Limited.

SET and the SET logo are trademarks owned by SET Secure Electronic Transaction LLC.

Other company, product, and service names may be trademarks or service marks of others.

## **Appendix C. Related Publications**

The publications listed in this section are considered particularly suitable for a more detailed discussion of the topics covered in this redbook.

#### **C.1 International Technical Support Organization Publications**

For information on ordering these ITSO publications see ["How to Get ITSO](#page-292-0)  [Redbooks" on page 279.](#page-292-0)

- Implementing Netfinity Disk Subsystems: ServeRAID SCSI, Fibre Channel and SSA, SG24-2098
- Netfinity Performance Tuning with Windows NT 4.0, SG24-5287
- Integrating LAN Management Tools with Tivoli LAN Access, SG24-2118
- Universal Management Agent: Functions and Integration, SG24-5294
- NetFinity V5.0 Command Line and LMU Support, SG24-4925
- NetFinity V5.0 Database Support, SG24-4808
- Using LCCM Functions with Servers and Workstations, SG24-5292

#### **C.2 Redbooks on CD-ROMs**

Redbooks are also available on the following CD-ROMs. Click the CD-ROMs button at http://www.redbooks.ibm.com/ for information about all the CD-ROMs offered, updates and formats.

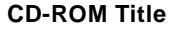

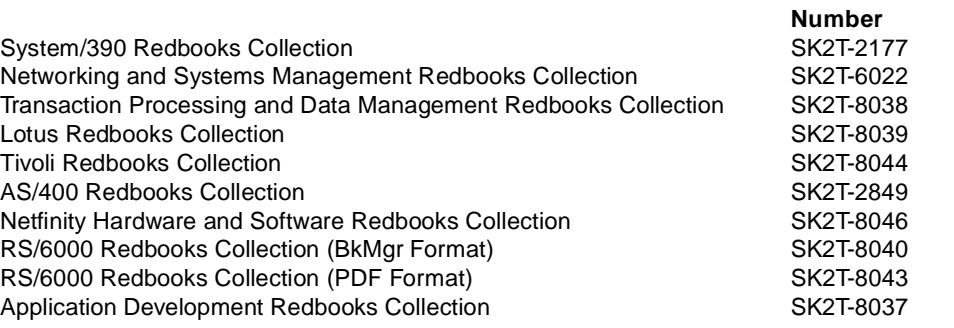

#### **C.3 Other Publications**

These publications are also relevant as further information sources:

- Advanced System Management PCI Adapter Software User's Guide[, 10L9285](http://www.pc.ibm.com/support)  [available from](http://www.pc.ibm.com/support) http://www.pc.ibm.com/support
- Advanced System Management PCI Adapter, Installation Instructions[,](http://www.pc.ibm.com/support)  [10L9284 available from](http://www.pc.ibm.com/support) http://www.pc.ibm.com/support
- Netfinity Advanced System Management Interconnect Cable Option[, 24L7782](http://www.pc.ibm.com/support)  [available from http://](http://www.pc.ibm.com/support)www.pc.ibm.com/support
- Netfinity Manager User's Guide[, 10L9271 available from](http://www.pc.ibm.com/support)  http://www.pc.ibm.com/support and with your server on ServerGuide

**Collection Kit** 

 • Netfinity Manager Command Reference, [10L9270 available from](http://www.pc.ibm.com/support)  [h](http://www.pc.ibm.com/support)ttp://www.pc.ibm.com/support and with your server on ServerGuide

## <span id="page-292-0"></span>**How to Get ITSO Redbooks**

This section explains how both customers and IBM employees can find out about ITSO redbooks, redpieces, and CD-ROMs. A form for ordering books and CD-ROMs by fax or e-mail is also provided.

• **Redbooks Web Site** http://www.redbooks.ibm.com/

Search for, view, download, or order hardcopy/CD-ROM redbooks from the redbooks Web site. Also read redpieces and download additional materials (code samples or diskette/CD-ROM images) from this redbooks site.

Redpieces are redbooks in progress; not all redbooks become redpieces and sometimes just a few chapters will be published this way. The intent is to get the information out much quicker than the formal publishing process allows.

#### • **E-mail Orders**

Send orders by e-mail including information from the redbooks fax order form to:

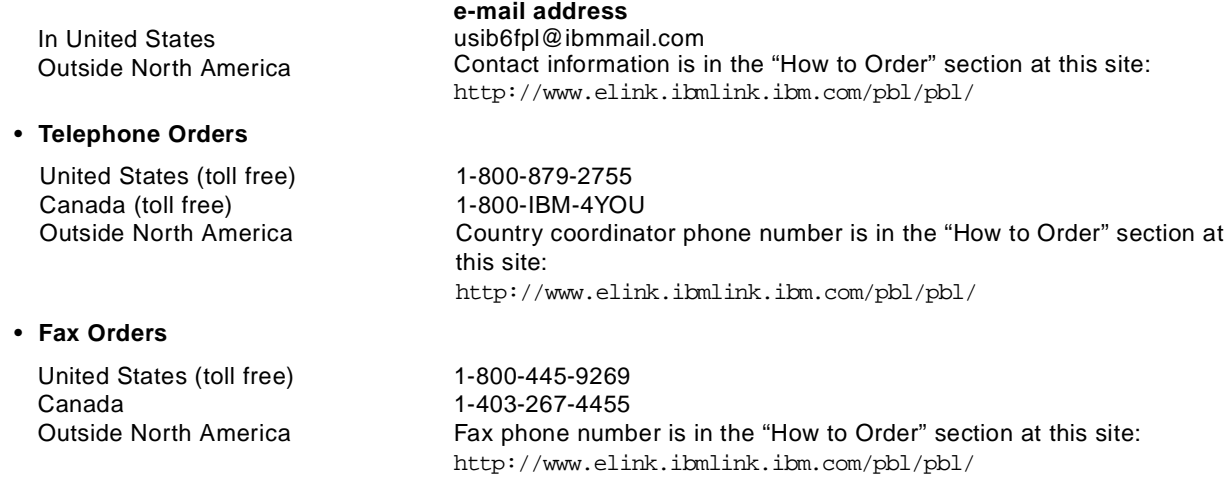

This information was current at the time of publication, but is continually subject to change. The latest information may be found at the redbooks Web site.

#### **IBM Intranet for Employees**

IBM employees may register for information on workshops, residencies, and redbooks by accessing the IBM Intranet Web site at http://w3.itso.ibm.com/ and clicking the ITSO Mailing List button. Look in the Materials repository for workshops, presentations, papers, and Web pages developed and written by the ITSO technical professionals; click the Additional Materials button. Employees may access MyNews at http://w3.ibm.com/ for redbook, residency, and workshop announcements.

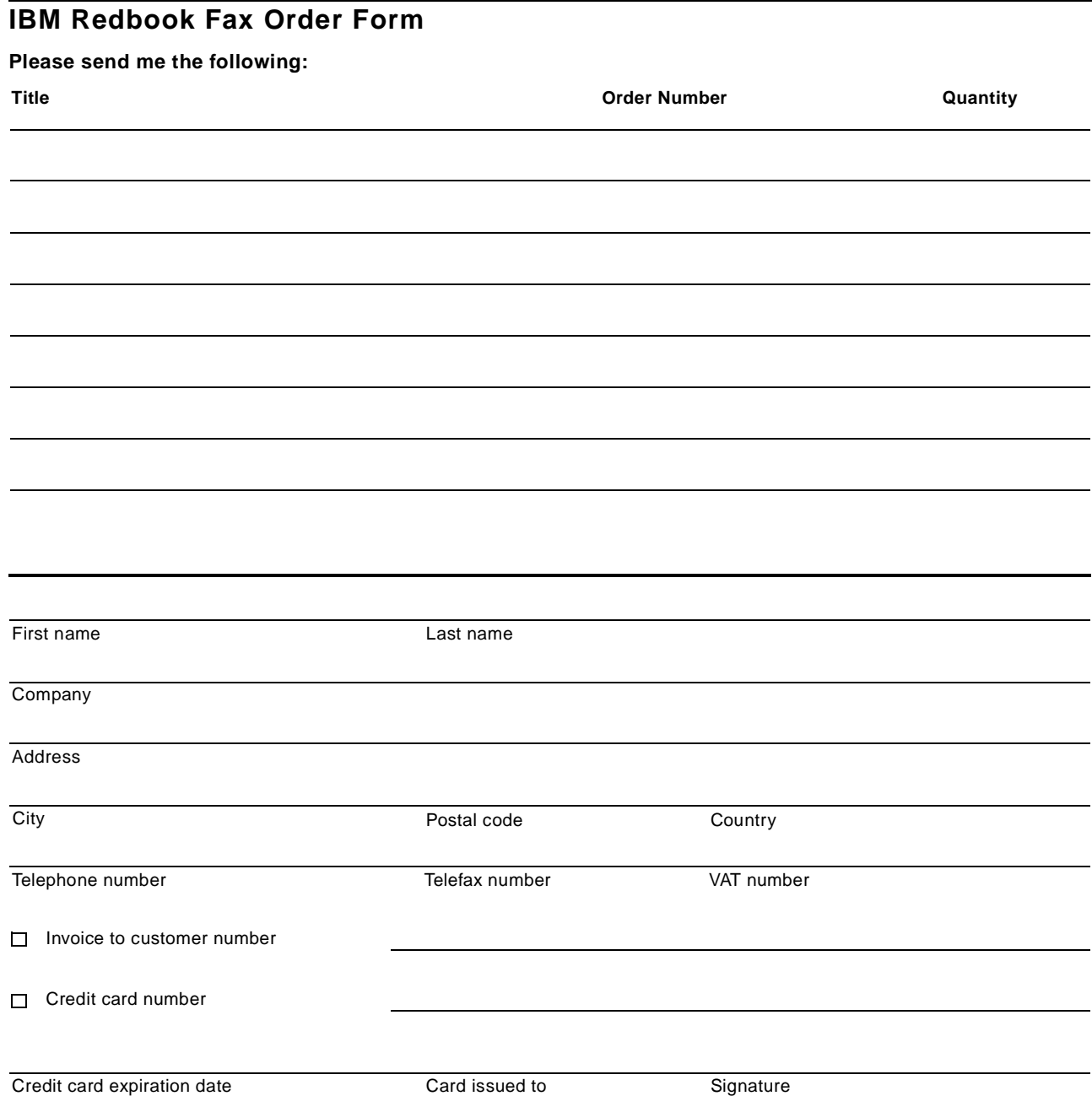

**We accept American Express, Diners, Eurocard, Master Card, and Visa. Payment by credit card not available in all countries. Signature mandatory for credit card payment.**

# <span id="page-294-0"></span>**List of Abbreviations**

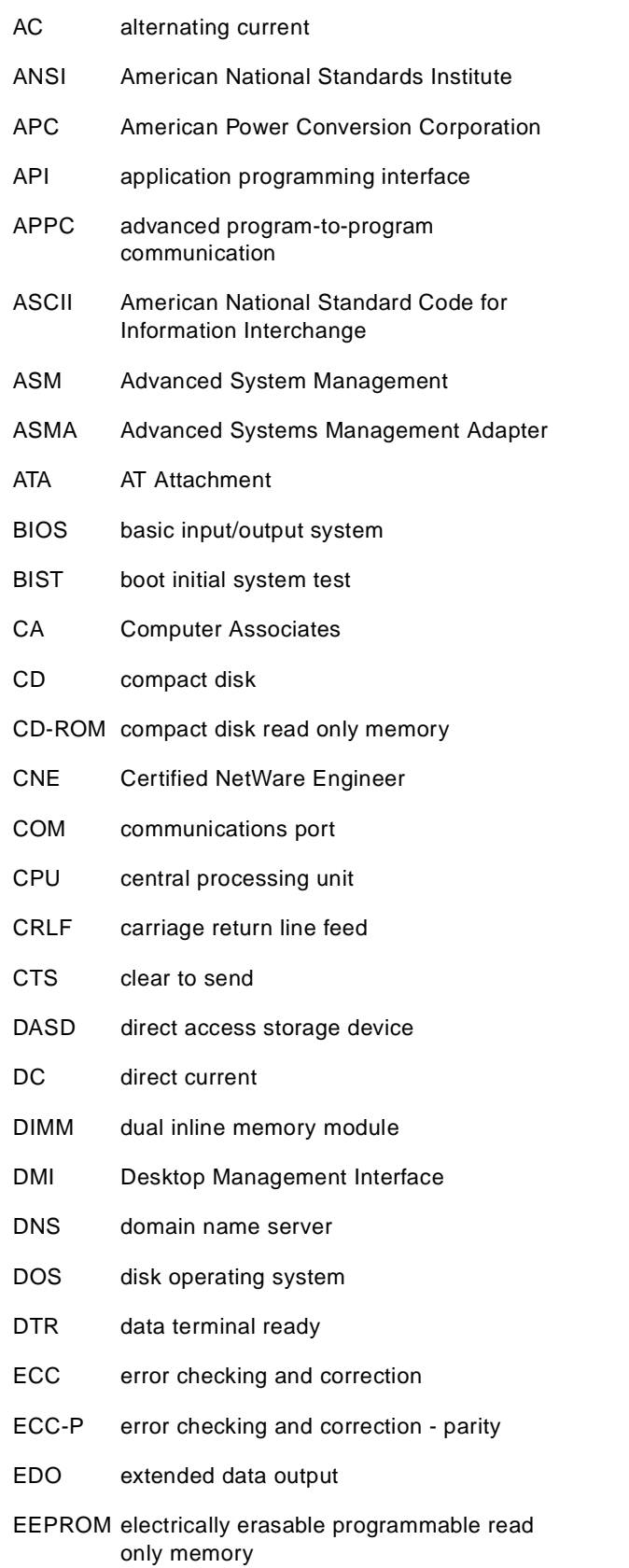

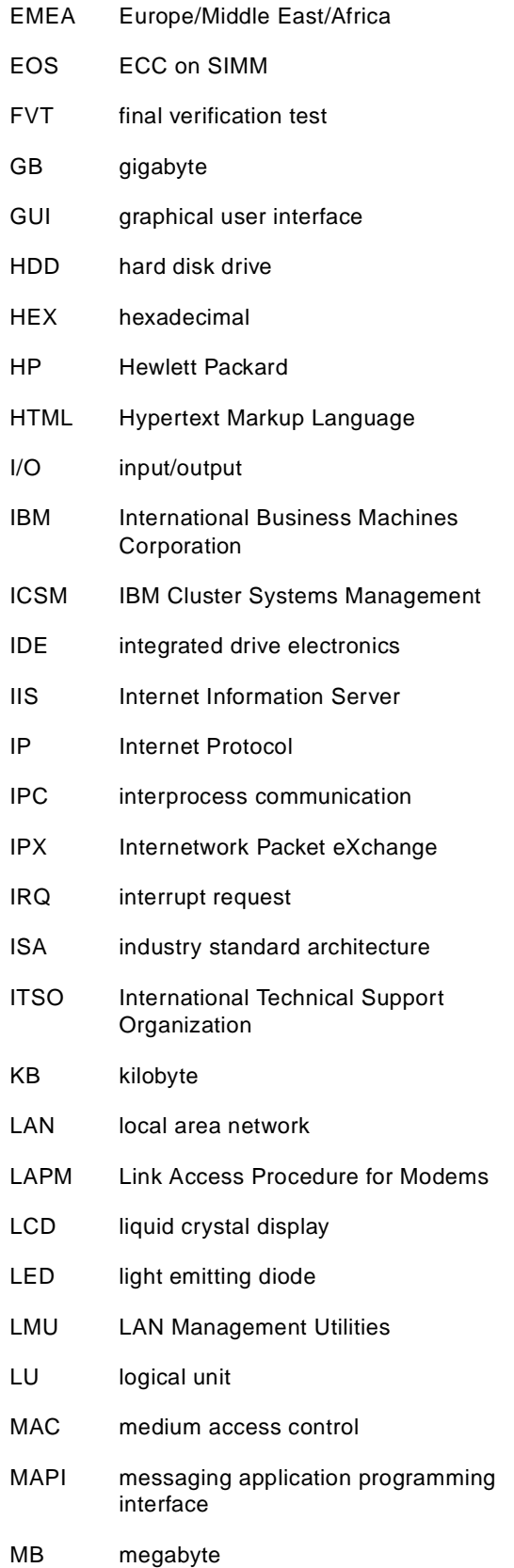

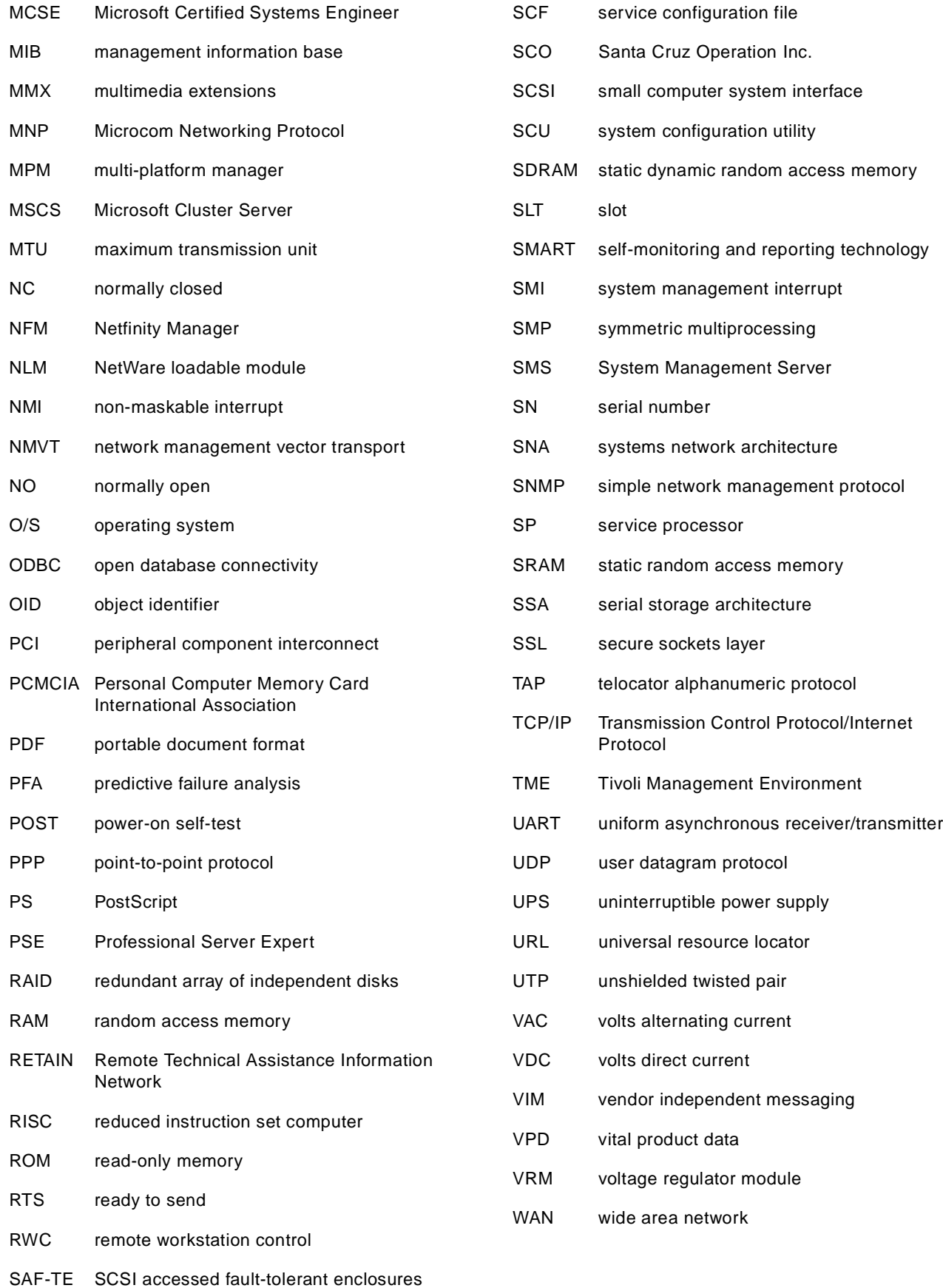

### **Index**

#### **Symbols**

.CMR files [157](#page-170-0) .MON files [157](#page-170-0) .PKT files [243](#page-256-0) .SLT files [157](#page-170-0) <PUBLIC> [10](#page-23-0), [22](#page-35-0), [51](#page-64-0)

#### **Numerics**

01K7209 [64](#page-77-0), [67](#page-80-0), [68](#page-81-0) 03K9309 [69](#page-82-0), [244](#page-257-0) 36L9654 [68](#page-81-0) 83H6739 [67](#page-80-0), [68](#page-81-0), [71](#page-84-0) 94G5571 [87](#page-100-0) 94G7150 [135](#page-148-0) 94G7578 [86](#page-99-0)

### **A**

abbreviations [281](#page-294-0) AC adapter ASM ISA adapter [87](#page-100-0) ASM PCI adapter [67](#page-80-0) ACRODIST.EXE [235](#page-248-0) acronyms [281](#page-294-0) actions for alerts [33](#page-46-0) active client [5](#page-18-0) Advanced System Management [63](#page-76-0) [See also](#page-119-0) Advanced System Management service [See also](#page-93-0) ASM interconnect bus [See also](#page-76-0) ASM ISA adapter [See also](#page-76-0) ASM PCI adapter [See also](#page-76-0) ASM processor alerts, list of [265](#page-278-0) comparison of features [64](#page-77-0) Netfinity Manager [101](#page-114-0) remote access [92](#page-105-0), [101](#page-114-0), [102](#page-115-0) servers supported [63](#page-76-0) Advanced System Management Adapter [See](#page-99-0) ASM ISA adapter Advanced System Management Interconnect [See](#page-76-0) ASM interconnect bus Advanced System Management PCI Adapter [See](#page-77-0) ASM PCI adapter Advanced System Management processor [See](#page-86-0) ASM processor Advanced [System Management service](#page-130-0) [79](#page-92-0), **[106](#page-119-0)** alerts 117 baud rate [113](#page-126-0) BIOS flash [106](#page-119-0) clock [109](#page-122-0) COM ports [79](#page-92-0), [112](#page-125-0) configuration information [107](#page-120-0) Configuration Settings [108](#page-121-0), [229](#page-242-0) critical alerts [120](#page-133-0) device driver [106](#page-119-0) dial-back [110](#page-123-0) dial-in settings [109](#page-122-0)

Advanced System Management service (continued) dial-out entry [246](#page-259-0) dial-out settings [115](#page-128-0) dial-out status [119](#page-132-0) Dynamic C[onnection Manager, use with](#page-135-0) [106](#page-119-0) event log 122 fan status [123](#page-136-0) gateway address [117](#page-130-0) host name [116](#page-129-0) installing [4](#page-17-0), [106](#page-119-0) introduction [13](#page-26-0) loader timeout [111](#page-124-0) logins [109](#page-122-0) MAC address [117](#page-130-0) main window [106](#page-119-0) modem settings [112](#page-125-0), [113](#page-126-0) network settings [116](#page-129-0) non-critical alerts [120](#page-133-0) O/S loader timeout [111](#page-124-0) operational parameters [122](#page-135-0) OS watchdog ASM ISA adapter, enabling [89](#page-102-0) configuring [225](#page-238-0), [245](#page-258-0) description [111](#page-124-0) example [225](#page-238-0) password [110](#page-123-0) POST replay [234](#page-247-0) POST timeout [111](#page-124-0), [229](#page-242-0) power off delay [112](#page-125-0) power off/on [124](#page-137-0) power on hours [123](#page-136-0) power state [123](#page-136-0) remote alert settings [117](#page-130-0), [222](#page-235-0), [227](#page-240-0), [246](#page-259-0) remote BIOS flash [106](#page-119-0) remote POST console [124](#page-137-0), [231](#page-244-0), [249](#page-262-0) example of use [231](#page-244-0), [260](#page-273-0) status reporting [123](#page-136-0) subnet mask [116](#page-129-0) supported hardware [101](#page-114-0) system alerts [120](#page-133-0) system identification [109](#page-122-0) system power control [124](#page-137-0), [233](#page-246-0) system state [123](#page-136-0) temperature monitoring [123](#page-136-0) thresholds [123](#page-136-0) user IDs [109](#page-122-0), [110](#page-123-0) voltages [123](#page-136-0) VPD [107](#page-120-0) Advanced Systems Management Adapter [See](#page-99-0) ASM ISA adapter air conditioning failure example [196](#page-209-0) Alert Manager [13](#page-26-0), [25](#page-38-0) [See also](#page-130-0) Advanced System Management service, remote alert settings action editor [220](#page-233-0) actions [31](#page-44-0), [33](#page-46-0), [202](#page-215-0), [205](#page-218-0) alert conditions [32](#page-45-0)

Alert Manager (continued) alert type [28](#page-41-0), [201](#page-214-0) alerts defined [26](#page-39-0) alerts from System Monitor [200](#page-213-0) alerts w[hen programs start/stop](#page-48-0) [236](#page-249-0) APPC 35 application alert type [29](#page-42-0) application ID [29](#page-42-0), [211](#page-224-0) ASM alerts, list of [265](#page-278-0) ASM interconnect bus, use with [84](#page-97-0) ASM, sending alerts to [35](#page-48-0) binding [27](#page-40-0), [200](#page-213-0) customized alert message [211](#page-224-0) default actions [205](#page-218-0) defining alerts [26](#page-39-0) defining an [Application ID](#page-26-0) [211](#page-224-0) described 13 DMI [35](#page-48-0) example of use [200](#page-213-0) external notification [205](#page-218-0) FFST/2 [35](#page-48-0) filters [26](#page-39-0) forwarding alerts [205](#page-218-0) GEN[ALERT, using](#page-39-0) [211](#page-224-0) log 26 MAPI [35](#page-48-0) multiple profiles [30](#page-43-0) network [addresses, specifying](#page-48-0) [30](#page-43-0) pager 35 pager, using a [203](#page-216-0) Process Manager [236](#page-249-0) profile editor [28](#page-41-0), [201](#page-214-0) profiles [26](#page-39-0), [198](#page-211-0) PwrChute A[pplication ID](#page-43-0) [220](#page-233-0) sender ID 30 sending a[n alert via modem](#page-41-0) [206](#page-219-0) severity 28 SNMP [35](#page-48-0) specifying network addresses [30](#page-43-0) starting [26](#page-39-0) TCP/IP [35](#page-48-0) triggering profiles [202](#page-215-0) UPS support [42](#page-55-0) using profiles [27](#page-40-0) VIM [35](#page-48-0) alphanumeric pager [35](#page-48-0) AS[M alerts, receiving](#page-48-0) [118](#page-131-0) APPC 35 application failure [235](#page-248-0) ASM interconnect bus [80](#page-93-0) accessing [82](#page-95-0) alerts, sending [84](#page-97-0), [118](#page-131-0) ANSI ter[minal, use with](#page-94-0) [84](#page-97-0) building 81 cable length [85](#page-98-0) cables [81](#page-94-0) cable kit (03K9303) [68](#page-81-0) dual pigtail cable [67](#page-80-0) dual port serial cable [67](#page-80-0) knockout cable [67](#page-80-0)

ASM interconnect bus (continued) Dynamic Connection Manager [15](#page-28-0) Ethernet, use with [84](#page-97-0) example of use [244](#page-257-0), [250](#page-263-0) firmware [85](#page-98-0) hopping between devices [82](#page-95-0) implementation considerations [85](#page-98-0) installing [244](#page-257-0) models supported [80](#page-93-0) modems [84](#page-97-0) Netfinity Ma[nager, use with](#page-107-0) [82](#page-95-0) passwords 94 problems [86](#page-99-0) remote BIOS flash [107](#page-120-0) remote [POST console](#page-94-0) [125](#page-138-0) RJ-45 81 sending alerts [84](#page-97-0) servers supported [80](#page-93-0) shared resources [84](#page-97-0) telnet client, use with [84](#page-97-0) terminal emulator, use with [84](#page-97-0) token-ring, use with [84](#page-97-0) topology [85](#page-98-0) uses [80](#page-93-0) Web browser, use with [84](#page-97-0) ASM ISA adapter [86](#page-99-0) AC adapter [87](#page-100-0) alerting methods [118](#page-131-0) alerts [87](#page-100-0) COM ports [87](#page-100-0), [89](#page-102-0), [112](#page-125-0) configuration utility [88](#page-101-0) connection options [101](#page-114-0) device drivers [92](#page-105-0) features [86](#page-99-0) I/O address [88](#page-101-0) IRQ [89](#page-102-0) LEDs [91](#page-104-0) Netfinity 3000 [154](#page-167-0) Netfinity 7000 [138](#page-151-0) Netfinity Manager [101](#page-114-0) connection options [101](#page-114-0) Netfinity Manager, alerts from [35](#page-48-0) OS watchdog enabling [225](#page-238-0) example using [225](#page-238-0) power supply [87](#page-100-0) remote access [92](#page-105-0) remote BIOS flash [107](#page-120-0) remote POST console [87](#page-100-0), [125](#page-138-0) serial ports [87](#page-100-0), [89](#page-102-0) supported servers [63](#page-76-0) terminal emulator [99](#page-112-0) watchdog timer [89](#page-102-0) ASM PCI adapter **[64](#page-77-0)** [See also](#page-93-0) ASM interconnect bus AC adapter [67](#page-80-0) alerting methods [118](#page-131-0) ASM proces[sor, installed with](#page-81-0) [65](#page-78-0) cables [67](#page-80-0), 68 COM ports [75](#page-88-0), [79](#page-92-0), [112](#page-125-0)

ASM PCI adapter (continued) COM\_AUX connector [67](#page-80-0) compared with A[SM processor and ISA adapter](#page-88-0) [65](#page-78-0) configuring [74](#page-87-0), 75 connection options [101](#page-114-0) connectors [65](#page-78-0) device driver for Netfinity Manager [74](#page-87-0) DOS utility [74](#page-87-0), [76](#page-89-0), [252](#page-265-0) Ethernet connection [65](#page-78-0) Ethernet port disabled [68](#page-81-0) features [65](#page-78-0) firmware [77](#page-90-0), [79](#page-92-0) gateway address [78](#page-91-0), [117](#page-130-0) hardware status [77](#page-90-0) host name [116](#page-129-0) interconnect bus cables [68](#page-81-0) IRQ settings [75](#page-88-0) LEDs [65](#page-78-0), [66](#page-79-0) MAC address [78](#page-91-0), [117](#page-130-0) MTU size [78](#page-91-0) Netfinity 5000 [64](#page-77-0) installing into [71](#page-84-0), [73](#page-86-0) Netfinity 5500 [64](#page-77-0) installing into [71](#page-84-0), [73](#page-86-0) Netfinity 7000 M10 [64](#page-77-0) installing into [69](#page-82-0) Netfinity Manager [68](#page-81-0), [101](#page-114-0) alerts from [35](#page-48-0) configuring with [75](#page-88-0) connection options [101](#page-114-0) device driver [74](#page-87-0) network settings [76](#page-89-0), [77](#page-90-0), [116](#page-129-0) option [67](#page-80-0) OS watchdog example using [225](#page-238-0) passwords [94](#page-107-0) PCMCIA [68](#page-81-0) power failure alert [223](#page-236-0) power supply [67](#page-80-0) PowerPC 403 [65](#page-78-0) remote access [92](#page-105-0) remote alert settings [222](#page-235-0) remote BIOS flash [107](#page-120-0) remote POST console [125](#page-138-0) RS-485 [65](#page-78-0) self tests [77](#page-90-0) serial ports [75](#page-88-0) shared COM ports [79](#page-92-0) shipgroup [67](#page-80-0) SNMP traps [65](#page-78-0) specifications [65](#page-78-0) subnet mask [78](#page-91-0), [116](#page-129-0) supported servers [63](#page-76-0) system identification [77](#page-90-0) TCP/IP address [78](#page-91-0) TCP/IP settings [76](#page-89-0), [77](#page-90-0), [116](#page-129-0) telnet session [99](#page-112-0) terminal emulator [99](#page-112-0) token-ring option [68](#page-81-0) user IDs [94](#page-107-0)

ASM PCI adapter (continued) Web browser [94](#page-107-0) Web browser example [254](#page-267-0) ASM processor [73](#page-86-0) [See also](#page-93-0) ASM interconnect bus alerting methods [118](#page-131-0) ASM ISA adapter, compared with [73](#page-86-0) ASM PCI adapter, installed with [65](#page-78-0) COM ports [79](#page-92-0), [112](#page-125-0) configuring [74](#page-87-0), [75](#page-88-0) connection options [101](#page-114-0) device driver for Netfinity Manager [74](#page-87-0) DOS utility [74](#page-87-0), [76](#page-89-0), [250](#page-263-0) firmware [77](#page-90-0), [79](#page-92-0) hardware status [77](#page-90-0)  $1^2C$  [73](#page-86-0) IRQ settings [75](#page-88-0) LM78 interface [73](#page-86-0) management port [240](#page-253-0) Netfinity Manager [101](#page-114-0) alerts from [35](#page-48-0) configuring with [75](#page-88-0) connection options [101](#page-114-0) device driver [74](#page-87-0) operational parameters [197](#page-210-0) OS watchdog example using [225](#page-238-0) passwords [94](#page-107-0) remote access [92](#page-105-0) remote alert settings [196](#page-209-0) remote BIOS flash [107](#page-120-0), [239](#page-252-0) remote POST console [125](#page-138-0) self tests [77](#page-90-0) serial ports [79](#page-92-0) shared COM ports [79](#page-92-0) SNMP traps [66](#page-79-0) supported servers [63](#page-76-0) system identification [77](#page-90-0) system power control [242](#page-255-0) telnet session [99](#page-112-0) terminal emulator [99](#page-112-0) thresholds[, temperature](#page-107-0) [196](#page-209-0) user IDs 94 Web browser [94](#page-107-0) authors [ix](#page-10-0) auto-discovery [18](#page-31-0)

#### **B**

Baeuml, Bernd [ix](#page-10-0) binding order [8](#page-21-0) BIOS flash, remote [106](#page-119-0), [107](#page-120-0), [239](#page-252-0) boot sector code revision [77](#page-90-0)

### **C**

Capacity Manager [4](#page-17-0), [155](#page-168-0) automatic gathering [192](#page-205-0) CMMERGE [190](#page-203-0) converting formats [191](#page-204-0) long-term coll[ection](#page-125-0) [192](#page-205-0) Capacity Manager (continued) CMMERGE 190 merging data [191](#page-204-0) syntax [190](#page-203-0) CMR files [157](#page-170-0) command-line program [190](#page-203-0) concept [155](#page-168-0) groups in Netfinity Manager [158](#page-171-0) installation [155](#page-168-0) introduced [13](#page-26-0) MON files [157](#page-170-0) Netfinity Manager versions [155](#page-168-0) performance analysis [181](#page-194-0) bottlenecks [183](#page-196-0) critical threshold [184](#page-197-0) files created [183](#page-196-0) forecast [185](#page-198-0) forecasting bottlenecks [184](#page-197-0) HTML [182](#page-195-0) icons [182](#page-195-0) latent bottleneck [184](#page-197-0) monitor settings [185](#page-198-0) recommendations [182](#page-195-0) reports [182](#page-195-0) thresholds [184](#page-197-0) warning threshold [184](#page-197-0) what it does [181](#page-194-0) Windows NT support [182](#page-195-0) platforms supported [155](#page-168-0) REALTIME.SLT [157](#page-170-0) report generator [164](#page-177-0) command-line version [190](#page-203-0) creating a new report [166](#page-179-0) duration [166](#page-179-0) failures, reasons for [172](#page-185-0) jugs [168](#page-181-0) minimum and maximum values [167](#page-180-0) MON files [165](#page-178-0) monitors [168](#page-181-0) monitors, list of [169](#page-182-0) pitchers [168](#page-181-0) report definition [165](#page-178-0) reports, predefined [170](#page-183-0) reports, saving [170](#page-183-0) sampling [167](#page-180-0) systems to select [171](#page-184-0) time-out [172](#page-185-0) times [168](#page-181-0) report viewer [174](#page-187-0) column titles [177](#page-190-0) details view [176](#page-189-0) graph pane [178](#page-191-0) hypergraph view [178](#page-191-0) icon size [177](#page-190-0) icon view [177](#page-190-0) minimum and maximum values [180](#page-193-0) monitor pane [178](#page-191-0) selecting systems [178](#page-191-0) sorting systems [177](#page-190-0) system pane [176](#page-189-0)

Capacity Manager (continued) report viewer 174 thresholds [174](#page-187-0), [177](#page-190-0) trend graph [180](#page-193-0) zoom [179](#page-192-0) scheduler [186](#page-199-0) dates [189](#page-202-0) report definition [188](#page-201-0) selecting systems [187](#page-200-0) times [189](#page-202-0) security access [159](#page-172-0) SLT files [157](#page-170-0) starting [163](#page-176-0) SVC:CAPMGT [158](#page-171-0), [171](#page-184-0), [187](#page-200-0) tour [164](#page-177-0) TREND.SLT [157](#page-170-0) TXT files [157](#page-170-0) Client Services [3](#page-16-0), **[5](#page-18-0)** ClientCare [153](#page-166-0) cluster group [17](#page-30-0) Cluster Management [14](#page-27-0) CMR files [157](#page-170-0) COM ports ASM ISA adapter [89](#page-102-0) ASM PCI adapter [75](#page-88-0), [79](#page-92-0) ASM processor [79](#page-92-0) Netfinity 5000 [150](#page-163-0) Netfinity 5500 family [146](#page-159-0), [240](#page-253-0) Netfinity 7000 M10 [134](#page-147-0) COM\_AUX connector [67](#page-80-0) command-line session [17](#page-30-0) commands GENALERT [13](#page-26-0), [211](#page-224-0) NFALRTCL [13](#page-26-0) NFCRTFCL [14](#page-27-0) NFPROCCL [16](#page-29-0) NFPROFCL [25](#page-38-0) NFREPLCL [23](#page-36-0) NFRSYSCL [21](#page-34-0) NFSECCL [22](#page-35-0) NFSINVCL [25](#page-38-0) NFSMONCL [24](#page-37-0) NFSYSICL [23](#page-36-0) SINFG30 [23](#page-36-0) configuring ASM hardware [75](#page-88-0) confset [108](#page-121-0) CPU monitoring [23](#page-36-0) Critical File Monitor [14](#page-27-0)

## **D**

data scrubbing [15](#page-28-0) database export [34](#page-47-0) disk drive alert [120](#page-133-0) disk failure example [205](#page-218-0) disk monitoring [23](#page-36-0) DMI DMI Browser [24](#page-37-0) DMI service layer [4](#page-17-0) sending alert [35](#page-48-0) DNS resolution [50](#page-63-0)

downloading Netfinity Manager [3](#page-16-0) drive failure example [205](#page-218-0) Dynamic Connection Manager [15](#page-28-0), **[103](#page-116-0)** Advanced Syste[m Management service, use with](#page-260-0) [106](#page-119-0) alerts, receiving 247 ASM device driver [103](#page-116-0) ASM interconnect bus [82](#page-95-0), [105](#page-118-0) failure to connect [106](#page-119-0) functions [103](#page-116-0) modem [104](#page-117-0) null modem [104](#page-117-0) receiving alerts [247](#page-260-0) remote POST console [125](#page-138-0) RS-485 [101](#page-114-0), [105](#page-118-0) serial connection [101](#page-114-0) serial link [104](#page-117-0) TCP/IP connecting via [104](#page-117-0) supported ASM devices [101](#page-114-0)

# **E**

ECC memory [4](#page-17-0), [15](#page-28-0) environment monitoring [42](#page-55-0) environmental failure example [196](#page-209-0) Ethernet ASM interconnect bus, use with [84](#page-97-0) ASM PCI adapter [65](#page-78-0) how to disable [68](#page-81-0) event log [122](#page-135-0) Event Scheduler [15](#page-28-0), [44](#page-57-0) examples [195](#page-208-0) air conditioning failure [196](#page-209-0) application failure [235](#page-248-0) dialout using RS-485 [244](#page-257-0) drive failure [205](#page-218-0) operating system timeout [225](#page-238-0) POST timeout [229](#page-242-0) power failure [215](#page-228-0) power supply failure [222](#page-235-0) reboot [250](#page-263-0) remote BIOS update of Netfinity 5500 [239](#page-252-0) remote POST console [229](#page-242-0) telnet [260](#page-273-0) Web browser [250](#page-263-0) execute a command [34](#page-47-0) export to database [34](#page-47-0)

## **F**

fan alerts [120](#page-133-0) fan status [24](#page-37-0), [123](#page-136-0) FFST/2 [35](#page-48-0) File Transfer [16](#page-29-0) flash BIOS update, remote [106](#page-119-0) force remote logons [50](#page-63-0), [52](#page-65-0)

## **G**

GENALERT command [13](#page-26-0), [211](#page-224-0)

#### **H**

H164699 [90](#page-103-0) hard disk alert [120](#page-133-0) hot-spare [205](#page-218-0) humidity monitoring [39](#page-52-0), [42](#page-55-0)

# **I**

 $I^2C$ ASM ISA adapter [87](#page-100-0) ASM processor [73](#page-86-0) Netfinity 3000 [151](#page-164-0) Netfinity 5000 [73](#page-86-0) Netfinity 5500 family [73](#page-86-0), [141](#page-154-0) IBM Cluster Systems Management [14](#page-27-0) IBMCOMx.SYS driver [75](#page-88-0) installing Netfinit[y Manager](#page-14-0) [6](#page-19-0) Intel LANDesk 1 interconnect bus [See](#page-76-0) ASM interconnect bus Internet acce[ss to Netfinity Manager](#page-14-0) [24](#page-37-0) introduction 1 inventory [25](#page-38-0) IPX [5](#page-18-0), [7](#page-20-0) IRQ ASM ISA adapter [89](#page-102-0) ASM PCI adapter [75](#page-88-0) ASM processor [75](#page-88-0)

### **K**

keywords [9](#page-22-0), [19](#page-32-0)

# **L**

LANDesk [1](#page-14-0) LEDs ASM ISA adapter [91](#page-104-0) ASM PCI adapter [65](#page-78-0), [66](#page-79-0) Netfinity 5000 [149](#page-162-0) Netfinity 5500 family [141](#page-154-0), [145](#page-158-0) Netfinity 7000 [135](#page-148-0) Netfini[ty 7000 M10](#page-16-0) [127](#page-140-0) licenses 3 LM78 ASM processor [73](#page-86-0) Netfinity 3000 [151](#page-164-0) loader timeout alert [121](#page-134-0) Lotus Notes export [34](#page-47-0) Lukito, Sutikno [x](#page-11-0)

### **M**

main application code revision [77](#page-90-0) manuals [12](#page-25-0) MAPI [35](#page-48-0) Measure-UPS [39](#page-52-0) memory, ECC [15](#page-28-0) Micro Channel s[ystem partition](#page-14-0) [4](#page-17-0), [25](#page-38-0) Microsoft SMS 1 modem access [56](#page-69-0)

modem support [15](#page-28-0), [21](#page-34-0), [22](#page-35-0) MON files [157](#page-170-0) monitoring hardware [23](#page-36-0)

#### **N**

NetBIOS [5](#page-18-0), [7](#page-20-0) NETFBASE, showing [50](#page-63-0) Netfinity 3000 [150](#page-163-0) [See also](#page-163-0) ASM ISA adapter ASM ISA adpater [154](#page-167-0) ASM support [63](#page-76-0) description [150](#page-163-0) driver, management [153](#page-166-0) fan status [152](#page-165-0)<br>I<sup>2</sup>C bus [151](#page-164-0) intrusion alert [152](#page-165-0) LM78 management processor [151](#page-164-0) management driver [153](#page-166-0) monitor change history [152](#page-165-0) serial numbers [153](#page-166-0) temperature status [152](#page-165-0) thresholds [152](#page-165-0) voltage status [152](#page-165-0) VPD [153](#page-166-0) Netfinity 3500 ASM support [63](#page-76-0) Netfinity 5000 [146](#page-159-0) [See also](#page-159-0) ASM processor ASM interconnect bus, connecting to [69](#page-82-0) ASM PCI adapter, installing [71](#page-84-0), [73](#page-86-0) ASM processor [73](#page-86-0) ASM support [63](#page-76-0) COM ports [150](#page-163-0) CPU failure recovery [147](#page-160-0) features [146](#page-159-0) indicators [148](#page-161-0) LEDs [148](#page-161-0), [149](#page-162-0) lightpath diagnostics [147](#page-160-0) management port [150](#page-163-0) PFA [147](#page-160-0) POST timeout [229](#page-242-0) remote POST console [229](#page-242-0) system board [149](#page-162-0) Netfinity 5500 [139](#page-152-0) [See also](#page-152-0) ASM processor ASM interconnect bus connecting to [69](#page-82-0) support for [69](#page-82-0) ASM PCI adapter, installing [71](#page-84-0), [73](#page-86-0) ASM processor [73](#page-86-0) ASM support [63](#page-76-0) COM ports [146](#page-159-0) CPUs [140](#page-153-0) fans, hot-swap [141](#page-154-0) hot-swap PCI slots [141](#page-154-0) indicators [141](#page-154-0) Ixxxxxxxxxx [141](#page-154-0) LEDs [141](#page-154-0), [145](#page-158-0) light path [141](#page-154-0), [145](#page-158-0) management port [146](#page-159-0), [240](#page-253-0)

Netfinity 5500 (continued) memory [140](#page-153-0) memory failure recovery [141](#page-154-0) PFA [141](#page-154-0) processor board [144](#page-157-0) remote BIOS update [239](#page-252-0) system board [142](#page-155-0) Netfinity 5500 M10 [139](#page-152-0) [See also](#page-152-0) ASM processor ASM interconnect bus, connecting to [69](#page-82-0) ASM PCI adapter, installing [71](#page-84-0), [73](#page-86-0) ASM processor [73](#page-86-0) COM ports [146](#page-159-0) CPUs [140](#page-153-0) fans, hot-swap [141](#page-154-0) hot-swap PCI slots [141](#page-154-0) indicators [141](#page-154-0) LEDs [141](#page-154-0) light path [141](#page-154-0), [145](#page-158-0) management port [146](#page-159-0) memory [140](#page-153-0) memory failure recovery [141](#page-154-0) PFA [141](#page-154-0) processor board [144](#page-157-0) system board [142](#page-155-0) Netfinity 5500 M20 [139](#page-152-0), [140](#page-153-0) [See also](#page-152-0) ASM processor ASM interconnect bus, connecting to [69](#page-82-0) ASM PCI adapter, installing [71](#page-84-0), [73](#page-86-0) ASM processor [73](#page-86-0) COM ports [146](#page-159-0) CPU failure recovery [141](#page-154-0) fans, hot-swap [141](#page-154-0) hot-swap PCI slots [141](#page-154-0) indicators [141](#page-154-0) LEDs [141](#page-154-0), [145](#page-158-0) light path [141](#page-154-0), [145](#page-158-0) management port [146](#page-159-0) memory [140](#page-153-0) memory board [144](#page-157-0) memory failure recovery [141](#page-154-0) PFA [141](#page-154-0) processor board [144](#page-157-0) system board [142](#page-155-0) Netfinity 7000 [134](#page-147-0) [See also](#page-147-0) ASM ISA adapter ASM ISA adapter [138](#page-151-0) ASM support [63](#page-76-0) cooling [137](#page-150-0) description [134](#page-147-0) disk status [137](#page-150-0) fans [137](#page-150-0) features [134](#page-147-0) front panel [134](#page-147-0) indicators [134](#page-147-0) LEDs [135](#page-148-0), [136](#page-149-0) power supplies [135](#page-148-0) redundant power supplies [135](#page-148-0) Netfinity 7000 M10 [See also](#page-146-0) ASM P[CI adapter](#page-69-0)

Netfinity 7000 M10 (continued) ASM interconnect bus, connecting to [69](#page-82-0) ASM PCI adapter [69](#page-82-0), [133](#page-146-0) ASM support [63](#page-76-0) COM ports [134](#page-147-0) disk drives [130](#page-143-0) front panel [127](#page-140-0) heat-related problems [131](#page-144-0) I/O board [132](#page-145-0) introduction [127](#page-140-0) LEDs [127](#page-140-0) memory board [133](#page-146-0) operator panel [128](#page-141-0) planar boards [131](#page-144-0) power supplies [129](#page-142-0) example of failure alert [222](#page-235-0) processor board [131](#page-144-0) SCSI backplanes [131](#page-144-0) Netfinity Manager [3](#page-16-0) [See also](#page-26-0) Advanced System Management service [See also](#page-38-0) Alert Manager [See also](#page-26-0) Capacity Manager [See also](#page-116-0) Dyn[amic Connection Manager](#page-18-0) active client 5 Advanced System Management [See also](#page-26-0) Advanced System Management service [See also](#page-114-0) Dynamic [Connection Manager](#page-87-0) ASM device driver 74 ASM interconnect bus [82](#page-95-0) configuring [75](#page-88-0), **[101](#page-114-0)** connection options [101](#page-114-0) Alert Manager [237](#page-250-0) [See also](#page-38-0) Alert Manager APPC [35](#page-48-0) auto-discovery [18](#page-31-0) Capacity Management [13](#page-26-0) [See also](#page-26-0) Capacity Manager Client Services [3](#page-16-0), **[5](#page-18-0)** Cluster Management [14](#page-27-0) commands GENALERT [13](#page-26-0), [211](#page-224-0) NFALRTCL [13](#page-26-0) NFCRTFCL [14](#page-27-0) NFPROCCL [16](#page-29-0) NFPROFCL [25](#page-38-0) NFREPLCL [23](#page-36-0) NFRSYSCL [21](#page-34-0) NFSECCL [22](#page-35-0) NFSINVCL [25](#page-38-0) NFSMONCL [24](#page-37-0) NFSYSICL [23](#page-36-0) SINFG30 [23](#page-36-0) Critical File Monitor [14](#page-27-0) DMI [24](#page-37-0), [35](#page-48-0) download [3](#page-16-0) Dynamic Connection Manager [15](#page-28-0) ECC Memory Setup [15](#page-28-0) Event Scheduler [15](#page-28-0), [44](#page-57-0), [57](#page-70-0) FFST/2 [35](#page-48-0) File Transfer [16](#page-29-0)

Netfinity Manager (continued) force remote logons [162](#page-175-0) functions [11](#page-24-0) Advanced System Management [13](#page-26-0) [See also](#page-26-0) Advanced System Management service Alert Manager [13](#page-26-0), **[25](#page-38-0)** [See also](#page-26-0) Alert Manager Capacity Management [13](#page-26-0) [See also](#page-26-0) Capacity Manager Cluster Management [14](#page-27-0) Critical File Monitor [14](#page-27-0) DMI Browser [24](#page-37-0) Dynamic Connection Manager [15](#page-28-0), [56](#page-69-0) [See also](#page-116-0) D[ynamic Connection Manager](#page-28-0) ECC memory 15 Event Scheduler [15](#page-28-0), **[57](#page-70-0)** File Transfer [16](#page-29-0) Power-On Error Detect [25](#page-38-0) Predictive Failure Analysis [16](#page-29-0) Process Manager [16](#page-29-0) RAID Manager [17](#page-30-0) Remote Session [17](#page-30-0) Remote System Manager [17](#page-30-0), [102](#page-115-0) Remote Workstation Control [21](#page-34-0) Screen View [21](#page-34-0) Security Manager [22](#page-35-0), **[50](#page-63-0)** Serial Connection Control [22](#page-35-0), [56](#page-69-0), [103](#page-116-0) Service Configuration Manager [23](#page-36-0) Service Processor [See](#page-26-0) Advanced System Management service Service Processor Manager [23](#page-36-0) Software Inventory [25](#page-38-0) System Information Tool [23](#page-36-0) System Monitor [23](#page-36-0) System Partition Access [25](#page-38-0) System Profile [25](#page-38-0) UPS Information [40](#page-53-0) Web Manager [24](#page-37-0), **[54](#page-67-0)** GENALERT, using [211](#page-224-0) groups [158](#page-171-0) hot-spare, using a [208](#page-221-0) icons [11](#page-24-0) installation [6](#page-19-0) inventory [25](#page-38-0) keywords [9](#page-22-0), [19](#page-32-0) licenses [3](#page-16-0) local notify [199](#page-212-0), [237](#page-250-0) Lotus Notes, export to [34](#page-47-0) main window [11](#page-24-0) manuals [12](#page-25-0) MAPI [35](#page-48-0) modem access [56](#page-69-0) modem support [15](#page-28-0), [21](#page-34-0), [22](#page-35-0) NetWare [10](#page-23-0) network adapter, more than one [8](#page-21-0) network driver configuration [7](#page-20-0), [49](#page-62-0) network time-out [9](#page-22-0) notify [199](#page-212-0), [237](#page-250-0) null modem support [15](#page-28-0), [22](#page-35-0)

Netfinity Manager (continued) operating systems [5](#page-18-0) passive client [5](#page-18-0) passwords [160](#page-173-0) [See also](#page-173-0) security platforms supported [5](#page-18-0) Power-On Error Detect [25](#page-38-0) Predictive Failure Analysis [16](#page-29-0) Process Manager [16](#page-29-0), [235](#page-248-0), [238](#page-251-0) profiles name of the profile [30](#page-43-0) using [27](#page-40-0) protocol configuration [7](#page-20-0) protocols [5](#page-18-0) publications [12](#page-25-0) rack configurator [45](#page-58-0) RAID Manager [17](#page-30-0) Remote Session [17](#page-30-0) Remote System Manager [17](#page-30-0), [101](#page-114-0), [102](#page-115-0) Remote Workstation Control [21](#page-34-0) scheduler [51](#page-64-0) Screen View [21](#page-34-0) scrub using [57](#page-70-0) security [10](#page-23-0), [159](#page-172-0) See security [48](#page-61-0) Security Manager [22](#page-35-0), [60](#page-73-0) SENDMAIL, using [213](#page-226-0) Serial Connection Control [8](#page-21-0), [22](#page-35-0), [103](#page-116-0), [208](#page-221-0), [241](#page-254-0) Service Configuration Manager [23](#page-36-0) Service Processor Manager [23](#page-36-0) [See also](#page-36-0) [Advanced System Management service](#page-17-0) services 4 [See](#page-24-0) Netfinity Manager, functions severity levels [236](#page-249-0) SMART [16](#page-29-0) SNMP [35](#page-48-0), [121](#page-134-0) Software Inventory [25](#page-38-0) stand-alone client [5](#page-18-0) synchronize using [57](#page-70-0) System Information Tool [23](#page-36-0) system keywords [19](#page-32-0) System Monitor [23](#page-36-0), [41](#page-54-0), [197](#page-210-0), [198](#page-211-0) System Partition Access [25](#page-38-0) System Profile [25](#page-38-0) temperature [198](#page-211-0) thresholds [198](#page-211-0), [199](#page-212-0) UPS support [40](#page-53-0) [See](#page-49-0) UPS support user quides [12](#page-25-0) user information [25](#page-38-0) user interface [11](#page-24-0) VIM [35](#page-48-0) Web Manager [24](#page-37-0) Netfinity Rac[k Configurator](#page-20-0) [45](#page-58-0) NETFINST 7 NETFINST.NLM [11](#page-24-0) NetWare [5](#page-18-0) ASM device driver [74](#page-87-0) example of use [250](#page-263-0) Netfinity Manager installation [10](#page-23-0)

NetWare (continued) Netfinity Manager support [5](#page-18-0) power off delay [112](#page-125-0) network addresses, specifying [30](#page-43-0) Network Driver Configuration [7](#page-20-0), [49](#page-62-0) network monitoring [23](#page-36-0) network time-out [9](#page-22-0) NFALRTCL command [13](#page-26-0) NFCONFIG.NLM [11](#page-24-0) NFCRTFCL command [14](#page-27-0) NFPROCCL command [16](#page-29-0) NFPROFCL command [25](#page-38-0) NFREPLCL command [23](#page-36-0) NFRSYSCL command [21](#page-34-0) NFSECCL command [22](#page-35-0) NFSINVCL command [25](#page-38-0) NFSMONCL command [24](#page-37-0) NFSYSICL command [23](#page-36-0) null modem support [15](#page-28-0), [22](#page-35-0) numeric pager [35](#page-48-0) ASM alerts, receiving [118](#page-131-0)

# **O**

O/S loader timeout [111](#page-124-0) O/S watchdog description [111](#page-124-0) operating system timeout example [225](#page-238-0) OS watchdog alert [121](#page-134-0) ASM ISA adapter, enabling [89](#page-102-0) configuring [225](#page-238-0), [245](#page-258-0) example [225](#page-238-0) OS/2 ASM device driver [74](#page-87-0) example [196](#page-209-0) Netfinity 3000 management driver [151](#page-164-0) Netfinity Manager support [5](#page-18-0) power off delay [112](#page-125-0)

### **P**

pager [35](#page-48-0) ASM alerts, [receiving](#page-18-0) [118](#page-131-0) passive client 5 passwords See also security [50](#page-63-0) ASM hardware [110](#page-123-0) Netfinity Manager [50](#page-63-0) PFA [121](#page-134-0) PFA alerts [13](#page-26-0) PKT files [243](#page-256-0) pop-up display [34](#page-47-0) POST console, remote [124](#page-137-0) POST timeout [229](#page-242-0) POST timeout alert [121](#page-134-0) power failure [215](#page-228-0) power off alert [121](#page-134-0) power on hours [123](#page-136-0) power state [123](#page-136-0)

power supply alerts [120](#page-133-0) ASM ISA adapter [87](#page-100-0) ASM PCI adapter [67](#page-80-0) power supply alerts [120](#page-133-0) power supply failure example [222](#page-235-0) Power-On Error Detect [25](#page-38-0) Predictive Failure Analysis [16](#page-29-0) Process Manager [16](#page-29-0) processor monitoring [23](#page-36-0) profile editor [28](#page-41-0) protocols multiple in use [250](#page-263-0) Netfinity Manager [5](#page-18-0) <PUBLIC> [10](#page-23-0), [22](#page-35-0), [51](#page-64-0) publications [12](#page-25-0)

### **R**

rack configurator [45](#page-58-0) rack group [17](#page-30-0) RAID alerts [13](#page-26-0) RAID array scrub [57](#page-70-0) RAID Data Scrubbing [15](#page-28-0) RAID failure example [205](#page-218-0) RAID Manager [17](#page-30-0) RAID scrubbing with Netfinity Manager [57](#page-70-0) **Ranger** [See](#page-86-0) ASM processor remote BIOS flash [106](#page-119-0), [239](#page-252-0) remote POST console [124](#page-137-0), [231](#page-244-0) example of use [229](#page-242-0), [260](#page-273-0) Remote Session [17](#page-30-0) Remote System Manager [17](#page-30-0) ASM interconnect bus [82](#page-95-0) Remote Workstation Control [4](#page-17-0), [21](#page-34-0) RETAIN tip H163746 [119](#page-132-0) RJ-45 [67](#page-80-0) ASM interconnect bus [81](#page-94-0) RS-485 [See](#page-76-0) ASM interconnect bus

# **S**

saving the configuration [23](#page-36-0) scenarios [195](#page-208-0) scheduling RAID scrubs [57](#page-70-0) SCO UnixWare ASM device driver [74](#page-87-0) Netfinity Manager support [5](#page-18-0) screen resolution [21](#page-34-0) Screen View [21](#page-34-0) scrubbing RAID arrays [57](#page-70-0) SECIN.INI file [53](#page-66-0) SECOUT.INI file [53](#page-66-0) security [10](#page-23-0), [48](#page-61-0) <DEFAULT> [52](#page-65-0) <PUBLIC> [51](#page-64-0), [52](#page-65-0), [209](#page-222-0) ASM interconnect bus [94](#page-107-0) auto answer [56](#page-69-0)

security (continued) Capacity Manager [159](#page-172-0) dialing-in [209](#page-222-0) dialing-out [209](#page-222-0) DNS resolution [50](#page-63-0) force remote logons [50](#page-63-0), [52](#page-65-0) https:// [55](#page-68-0) incoming user IDs [51](#page-64-0) modem access [56](#page-69-0) Network Driver Configuration [49](#page-62-0) outgoing user IDs [51](#page-64-0) passwords [51](#page-64-0), [53](#page-66-0), [209](#page-222-0) remote screen access [50](#page-63-0) Remote System Manager [52](#page-65-0) scheduler [51](#page-64-0), [60](#page-73-0) SECIN.INI [53](#page-66-0) SECOUT.INI [53](#page-66-0) Security Manager [22](#page-35-0), [50](#page-63-0) service execution alerts [50](#page-63-0) SSL [55](#page-68-0) Web access [54](#page-67-0) WEBFIN.LOG [55](#page-68-0) Security Manager [22](#page-35-0) SENDMAIL [35](#page-48-0), [213](#page-226-0) serial cable [67](#page-80-0) Serial Connection Control [22](#page-35-0) server room monitoring [42](#page-55-0) ServeRAID Netfinity Manager [17](#page-30-0) scheduling RAID scrubs [57](#page-70-0) scrub with Netfinity Manager [57](#page-70-0) synchronize with Netfinity Manager [57](#page-70-0) ServerGuide [1](#page-14-0), [3](#page-16-0), [6](#page-19-0), [36](#page-49-0), [45](#page-58-0), [153](#page-166-0) Service Configuration Manager [23](#page-36-0) Service Pr[ocessor Manager](#page-17-0) [23](#page-36-0) services 4 shutdown with UPS turn off [42](#page-55-0) SINFG30 command [23](#page-36-0) SLT files [157](#page-170-0) Small Ico[ns and Abbreviated Column Headings](#page-29-0) [177](#page-190-0) SMART 16 SMS [1](#page-14-0) SNA [5](#page-18-0), [7](#page-20-0) SNMP [35](#page-48-0), **[121](#page-134-0)** ASM alerts, sending [118](#page-131-0) Software Inventory [25](#page-38-0) stand-alone client [5](#page-18-0) subnet mask [18](#page-31-0) synchronizing RAID arrays [15](#page-28-0), [57](#page-70-0) System Information Tool [23](#page-36-0) system keywords [19](#page-32-0) System Monitor [23](#page-36-0) system partition [4](#page-17-0), [25](#page-38-0) System Profile [25](#page-38-0) system state [123](#page-136-0)

## **T**

tamper alerts [120](#page-133-0) TCP/IP [5](#page-18-0), [7](#page-20-0) ASM alerts, sending [118](#page-131-0) TCP/IP (continued) auto-discover [18](#page-31-0) DNS resolution [50](#page-63-0) send mail [35](#page-48-0) TCPADDR.DSC [18](#page-31-0) telnet accessing ASM hardware [64](#page-77-0), **[99](#page-112-0)** example of use [260](#page-273-0) remote POST console [125](#page-138-0), [261](#page-274-0) starting [260](#page-273-0) supported ASM hardware [93](#page-106-0) temperature alerts [120](#page-133-0) temperature monitoring [24](#page-37-0), [39](#page-52-0), [41](#page-54-0), [42](#page-55-0), [123](#page-136-0) Tivoli [1](#page-14-0), [2](#page-15-0) token-ring ASM interconnect bus, use with [84](#page-97-0) ASM PCI adapter [68](#page-81-0)

#### **U**

UDP broadcast [18](#page-31-0) Universal Management Agent [2](#page-15-0) Update Conne[ctor Manager](#page-49-0) [4](#page-17-0) UPS support 36 alert manager [42](#page-55-0) auto-detect [38](#page-51-0) battery calibration [45](#page-58-0) battery monitoring [41](#page-54-0) calibration [of the battery](#page-49-0) [45](#page-58-0) COM port 36 contact switches [40](#page-53-0) custom installation [37](#page-50-0) environment monitoring [42](#page-55-0) Event Scheduler [44](#page-57-0) events in PowerChute [216](#page-229-0) example of usage [215](#page-228-0) humidity monitoring [39](#page-52-0), [42](#page-55-0) installing [36](#page-49-0), [38](#page-51-0) integration with Netfinity Manager [40](#page-53-0) low battery condition [216](#page-229-0), [218](#page-231-0) low battery signal time [219](#page-232-0) Measure-UPS [39](#page-52-0) PowerChute [36](#page-49-0), [38](#page-51-0), [215](#page-228-0) PowerXtend [36](#page-49-0) self test [44](#page-57-0) sending a broadcast message [217](#page-230-0) sensors [40](#page-53-0) serial interface [215](#page-228-0) server room monitoring [42](#page-55-0) ServerGuide [36](#page-49-0), [38](#page-51-0) shutdown parameters [219](#page-232-0) SmartSlot [40](#page-53-0) System Monitor [41](#page-54-0) temperature monitoring [39](#page-52-0), [42](#page-55-0) turn off delay [219](#page-232-0) UPS Information [40](#page-53-0) UPS on battery [216](#page-229-0) user guide [38](#page-51-0), [219](#page-232-0) variables for messages [217](#page-230-0) user guides [12](#page-25-0) user information [25](#page-38-0)

#### **V**

VIM interface, [Netfinity Manager alerts](#page-133-0) [35](#page-48-0) voltage alerts 120 voltage monitoring [24](#page-37-0), [41](#page-54-0) voltage regulator module alert [120](#page-133-0) voltages [123](#page-136-0) VPD [107](#page-120-0)

### **W**

watchdog timer ASM ISA adapter [89](#page-102-0) configuring [245](#page-258-0) description [111](#page-124-0) Watts, David [ix](#page-10-0) WAV file [34](#page-47-0) Web browser accessing ASM hardware [64](#page-77-0) ASM hardware access [94](#page-107-0) example of use [250](#page-263-0) example using [254](#page-267-0) Web Manager [24](#page-37-0) Windows 3.x [5](#page-18-0) Windows 95 Netfinity Manager support [5](#page-18-0) Windows NT ASM device driver [74](#page-87-0) event log [34](#page-47-0) Netfinity 3000 management driver [151](#page-164-0) Netfinity Manager support [5](#page-18-0) power off delay [112](#page-125-0) threshold Create button [199](#page-212-0) Wiseman [See](#page-77-0) ASM PCI adapter World Wide Web Enhancement [4](#page-17-0)

## **X**

XVIEW [12](#page-25-0)

# **ITSO Redbook Evaluation**

Netfinity Server Management SG24-5208-01

Your feedback is very important to help us maintain the quality of ITSO redbooks. **Please complete this questionnaire and return it using one of the following methods:**

- Use the online evaluation form found at http://www.redbooks.ibm.com
- Fax this form to: USA International Access Code + 1 914 432 8264
- Send your comments in an Internet note to redbook@us.ibm.com

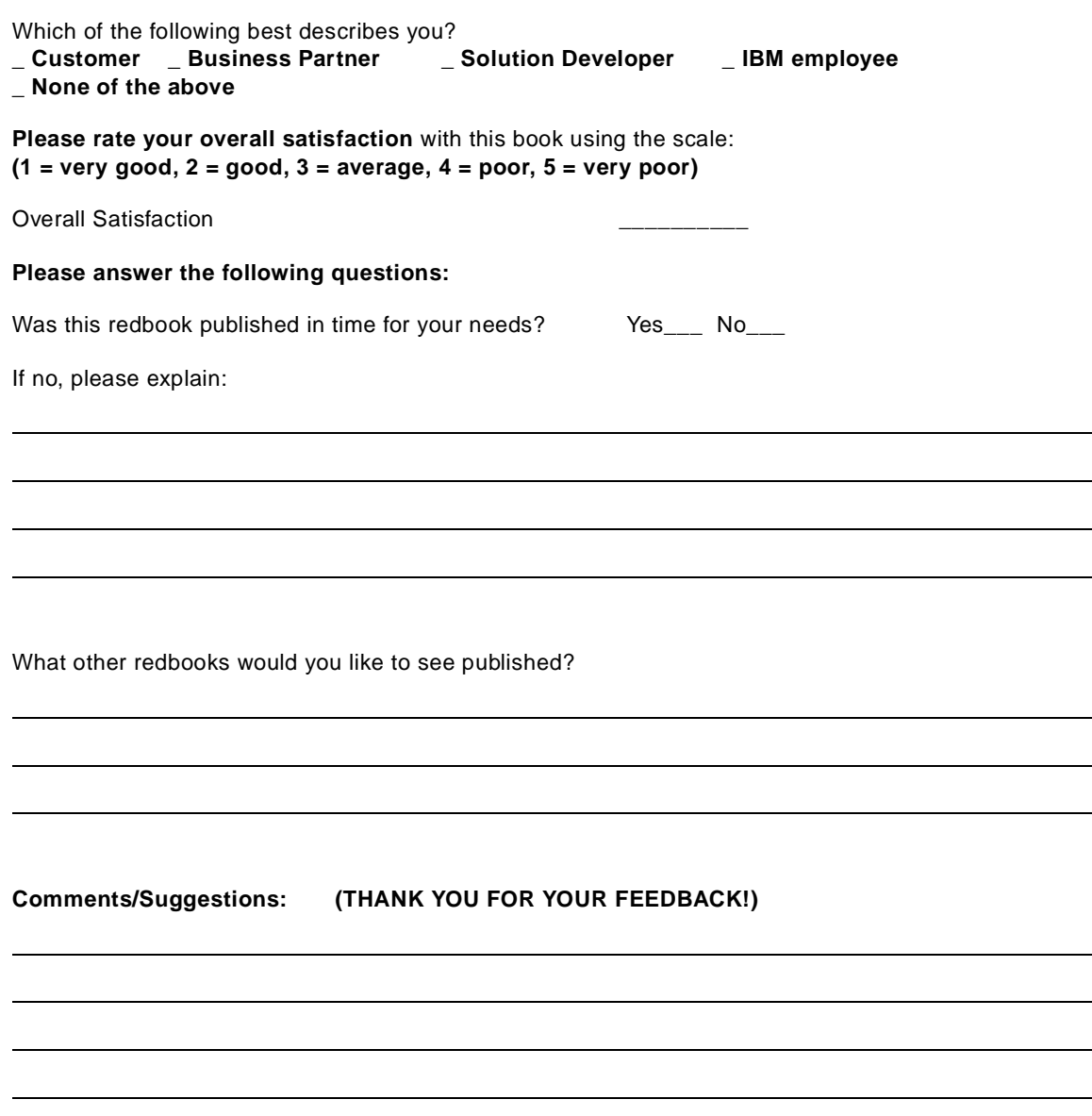

**SG24-5208-01 Printed in the U.S.A.**

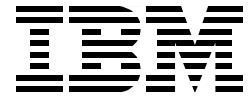